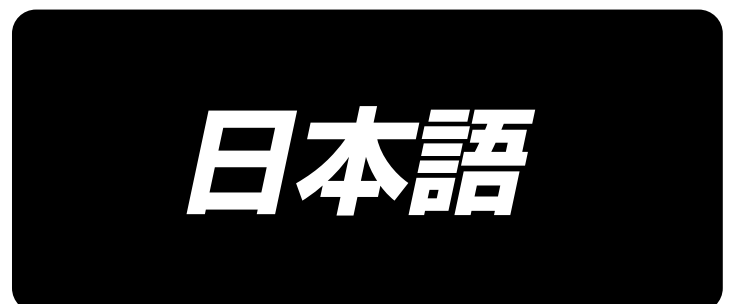

# **LZ-2290C-F/SC-955A 取扱説明書**

# 目次

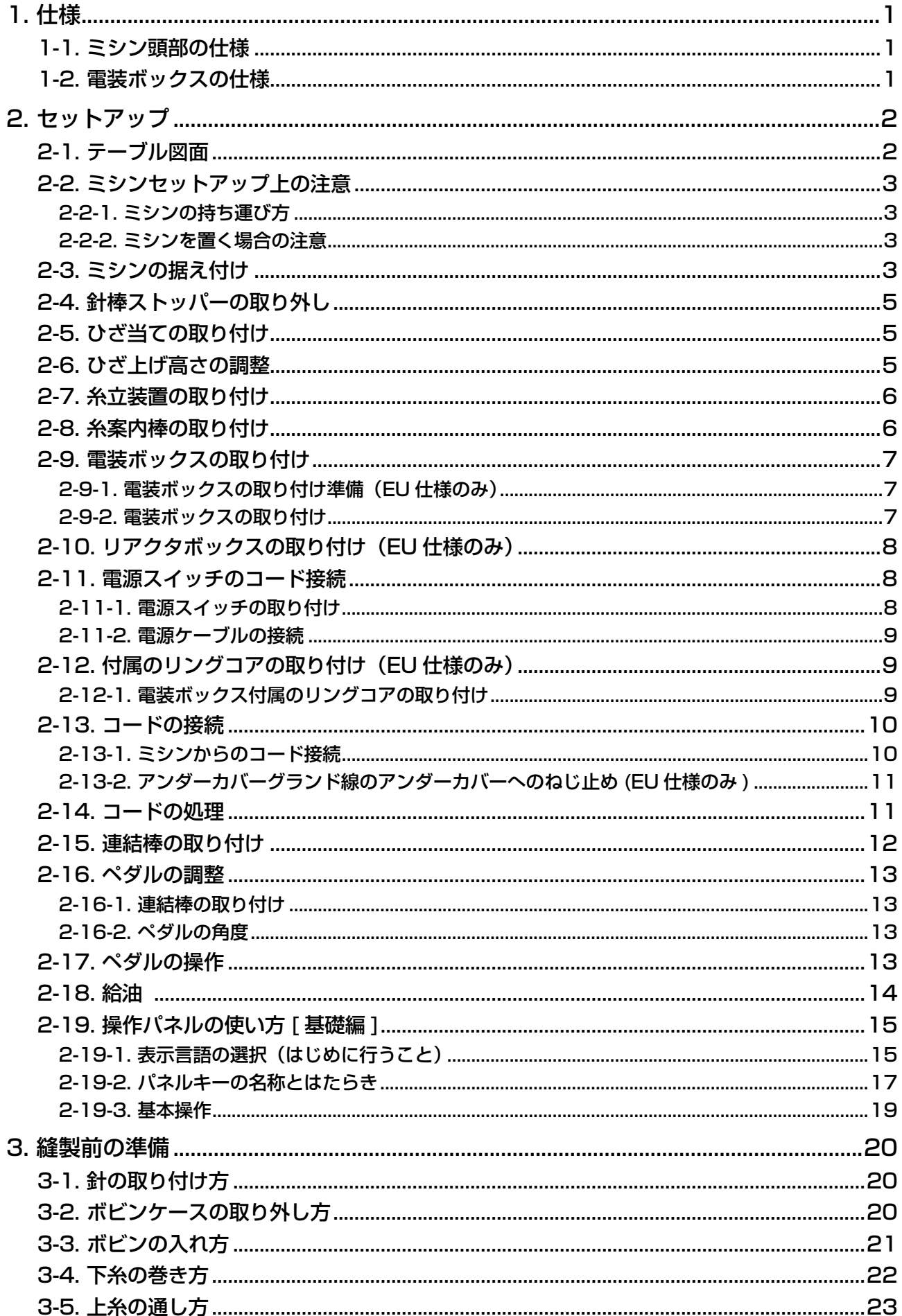

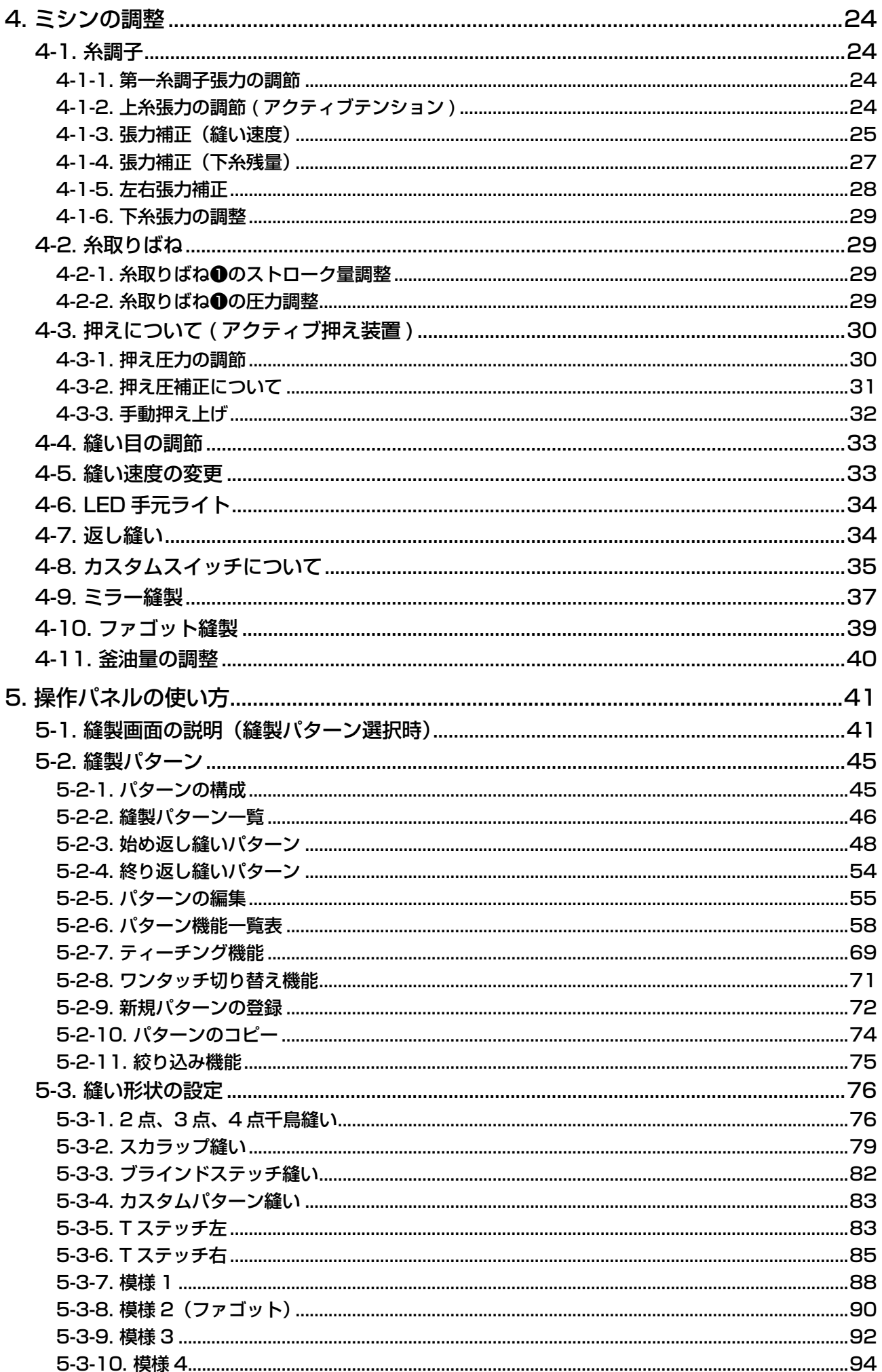

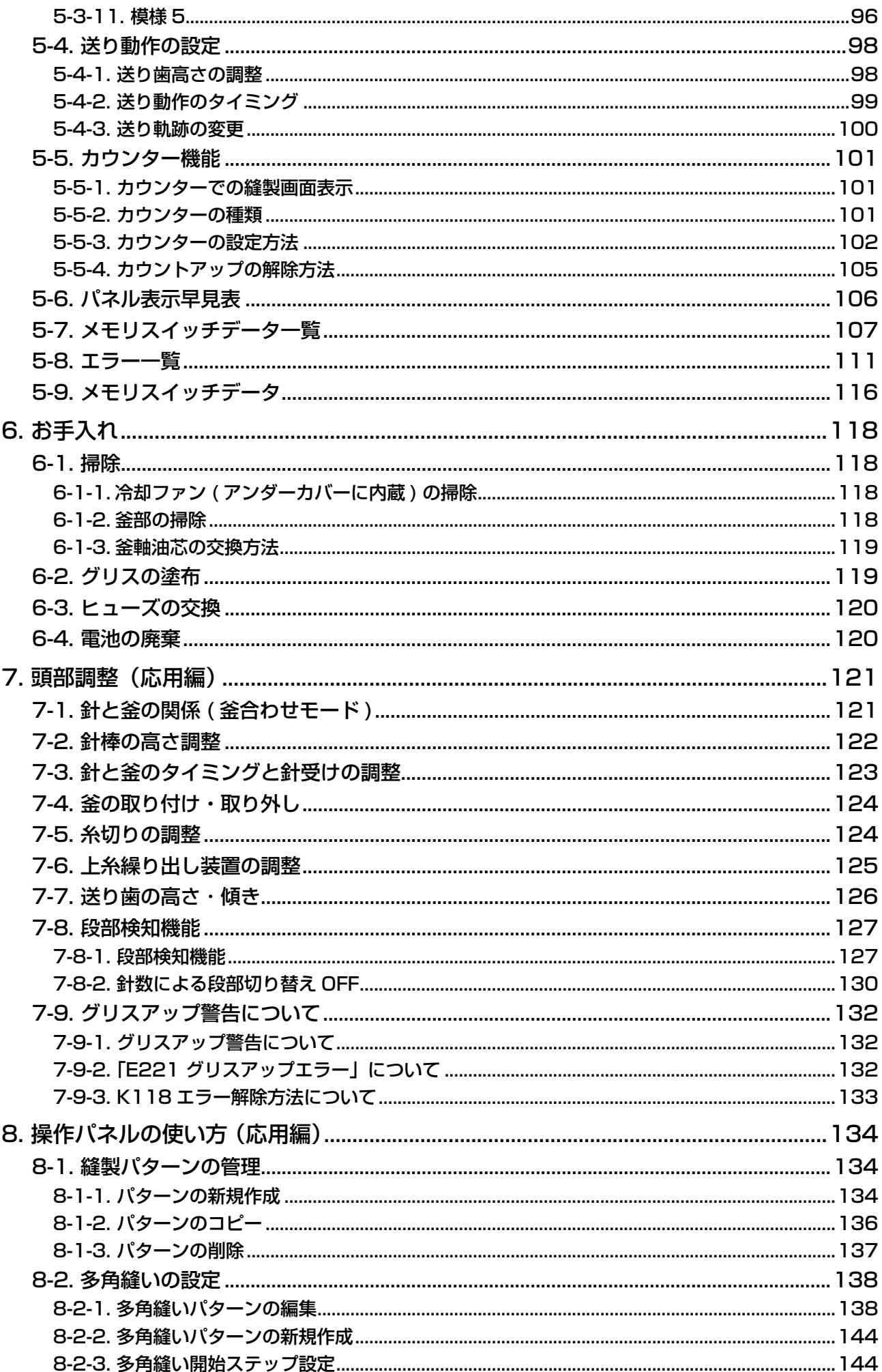

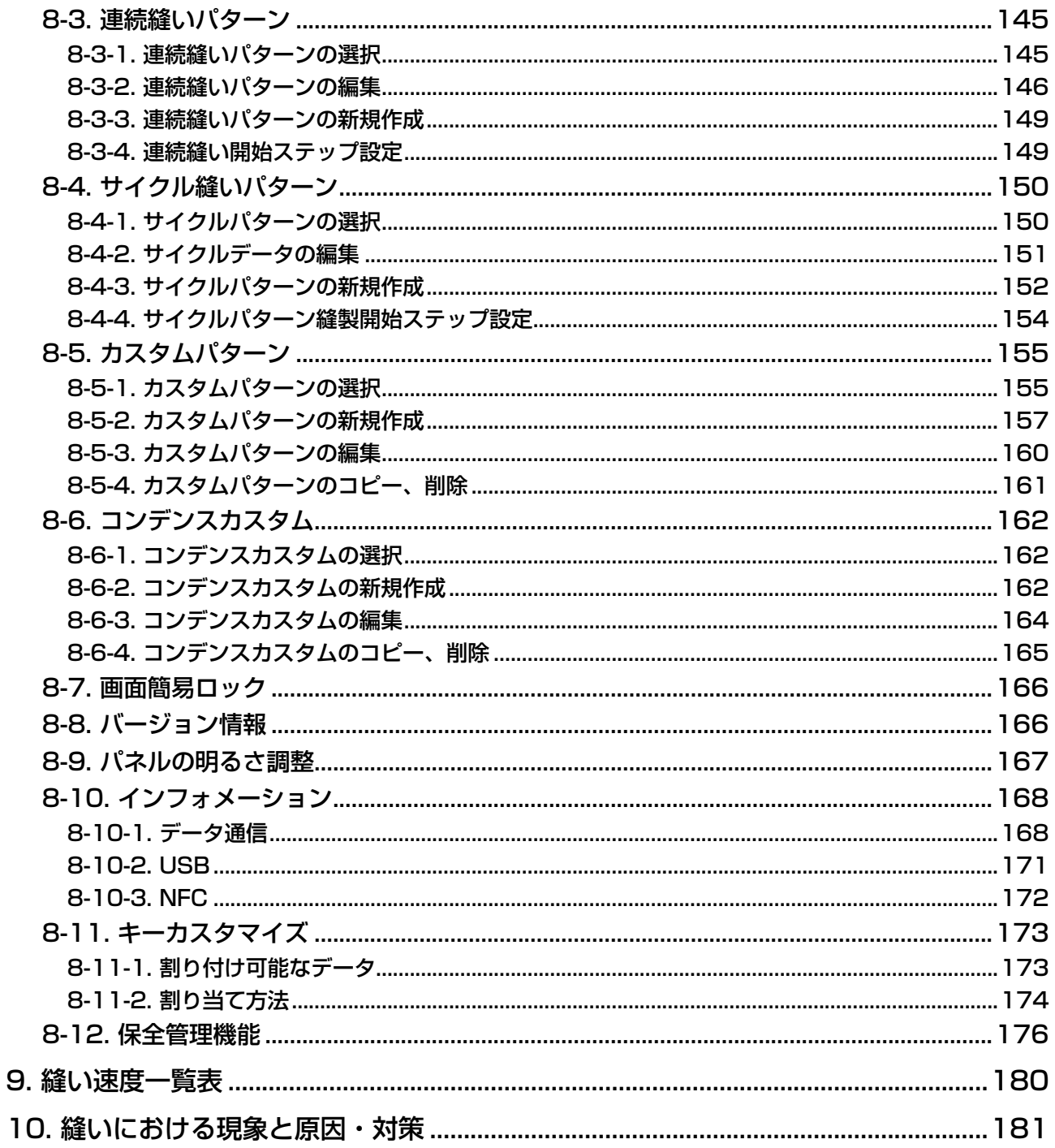

## <span id="page-5-0"></span>1. 仕様

## 1-1. ミシン頭部の仕様

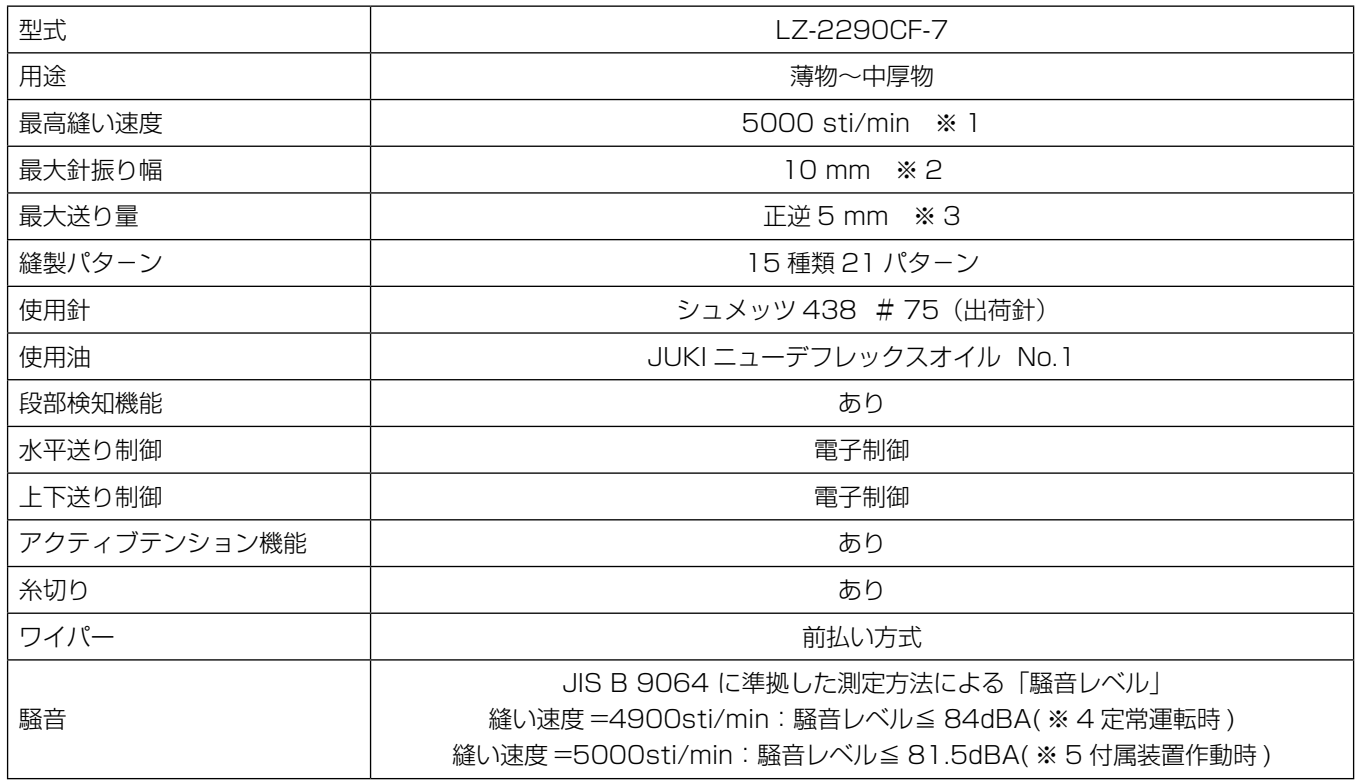

- ※ 1: 最高縫い速度は出荷時に 4000 sti/min (出荷地域によります) で設定されています。
	- **・** 1 針当りの針振り量・送り量によって制御している為、縫製パタ-ンの振り幅・送り量の設定により 速度が制限されます。
	- **・** 縫い速度は縫製物および工程に合わせて、適正に設定してください。
- ※ 2: 標準出荷時は、最大振り幅 8 mm で制限されています。
- ※ 3: 標準出荷時は、2.5mm で設定されています。
- ※4:定常運転時とは、直線縫い状態で装置等を作動させない状態で、一定速度で 300mm 縫製した際で の騒音です。
- ※5:付属装置作動時とは、標準的な縫いパターンを自動バック・糸切り・ワイパーの装置を作動させて、 300mm 縫製した際での騒音です。

#### 1-2. 電装ボックスの仕様

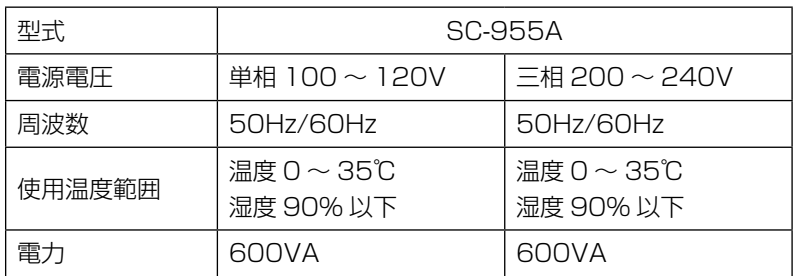

2. セットアップ

2-1. テーブル図面

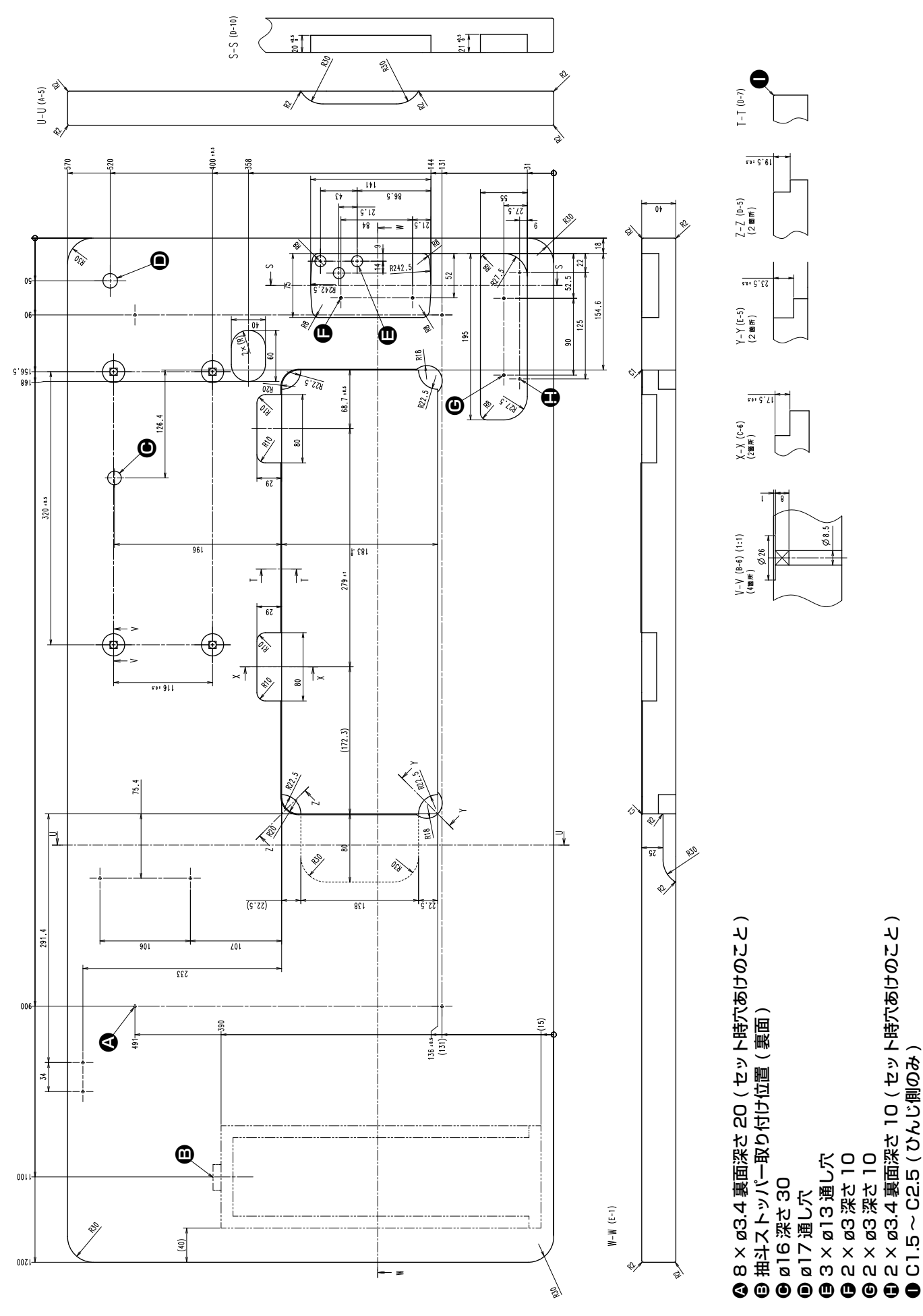

 $-2-$ 

## 2-2. ミシンセットアップ上の注意

この度は JUKI 工業用ミシンをお買い上げいただきまして、まことにありがとうございます。このミシンを 快適にご使用いただくために、運転前に 2-1 ~ 2-19 の項目をご確認願います。

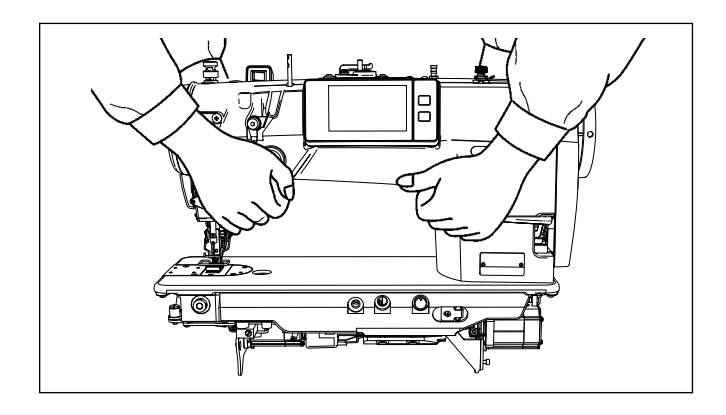

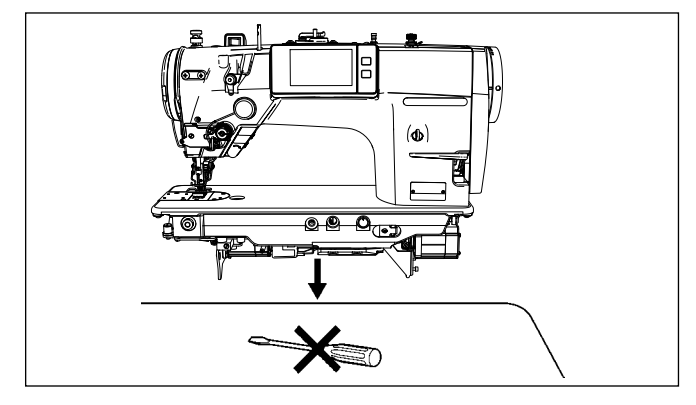

#### 2-2-1. ミシンの持ち運び方

ミシンは図のように 2 人でアーム本体を持って運ん でください。

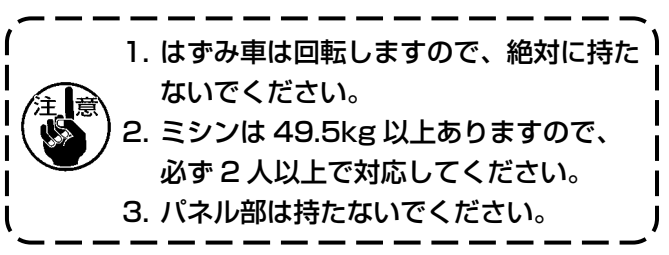

2-2-2. ミシンを置く場合の注意 ミシンを置く時は、水平で平面な場所に置き、ドラ イバー等の突起物を置かないでください。

## 2-3. ミシンの据え付け

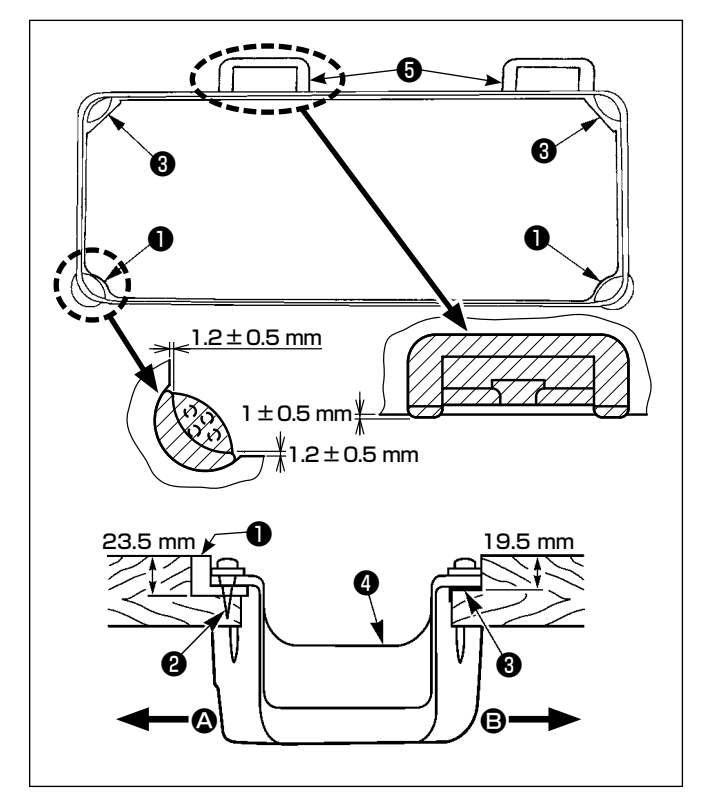

- 1) テーブル溝の四隅でアンダーカバー●を支えるよ うにしてください。 ゴムヒンジ座❺をテーブルに取り付け、釘でテー ブルに固定します。
- 2) 手前側 △ の 2 つは頭部支えゴム座●を釘●で テーブルの張り出した部分に打ちつけ、ヒンジ側 ■の2つは頭部クッション座3をゴム系接着剤 で固定し、アンダーカバー❹をのせてください。

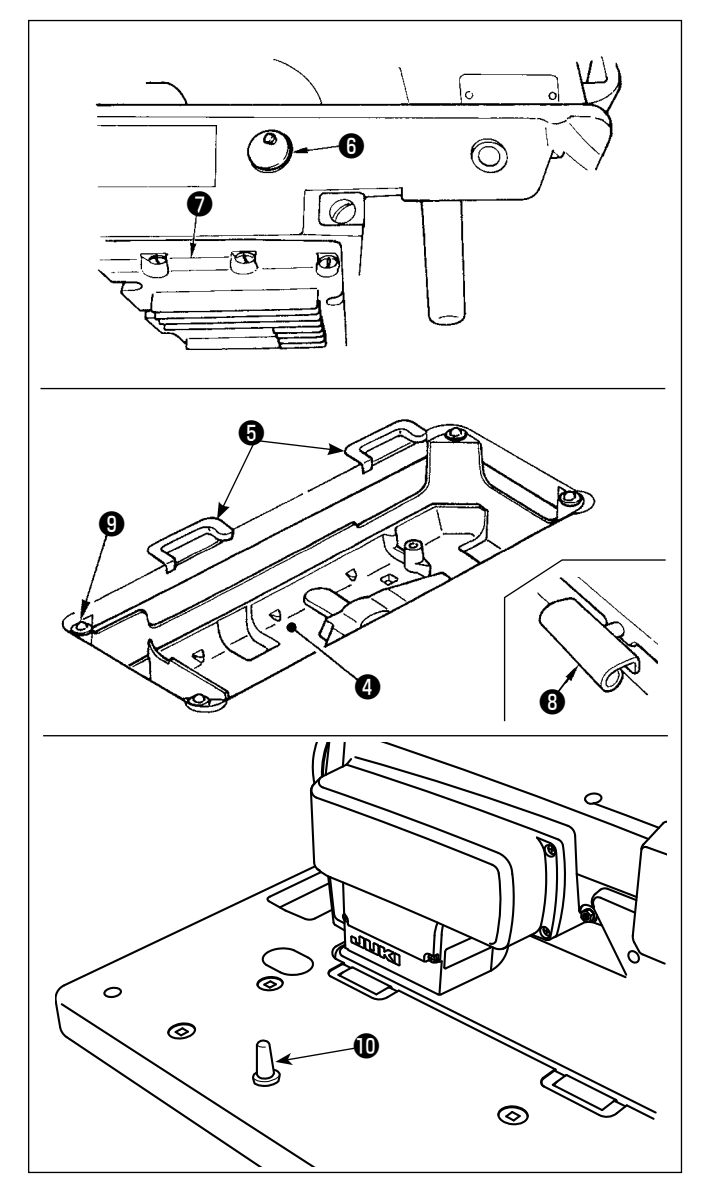

3) ベッドのエアー抜きキャップ●を外してくださ い。(キャップ❻は、テーブルから外した状態で 頭部を輸送する場合は、必ず取り付けてくださ  $\left\{ \bigcup_{\alpha} \right\}$ 

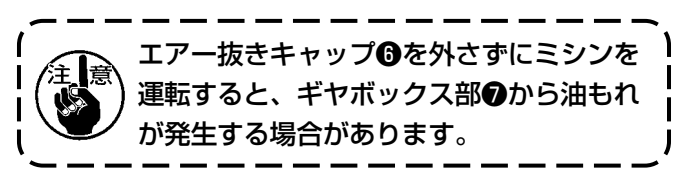

4) ヒンジ<sup>®をベッドの穴に入れ、テーブルのゴムヒ</sup> ンジ座❺にかみ合わせて、頭部を四隅の頭部クッ ション❾の上におろしてください。

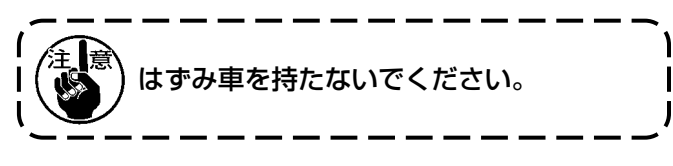

5) 頭部支え棒 のをテーブルに最後までしっかり取り 付けてください。

2-4. 針棒ストッパーの取り外し

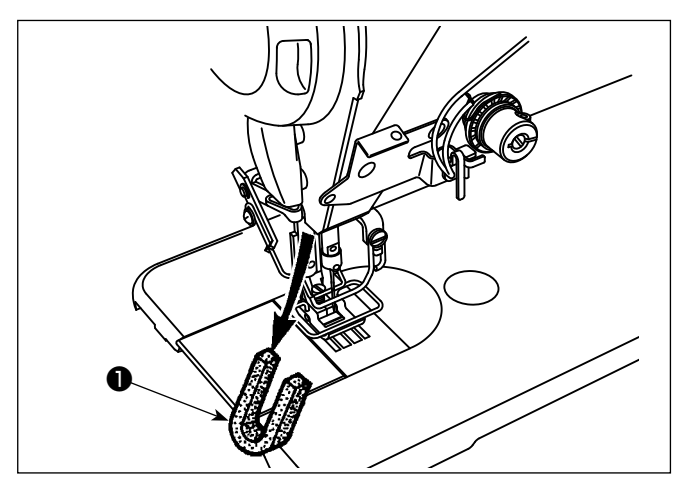

輸送用の針棒ストッパー❶を取り外してください。

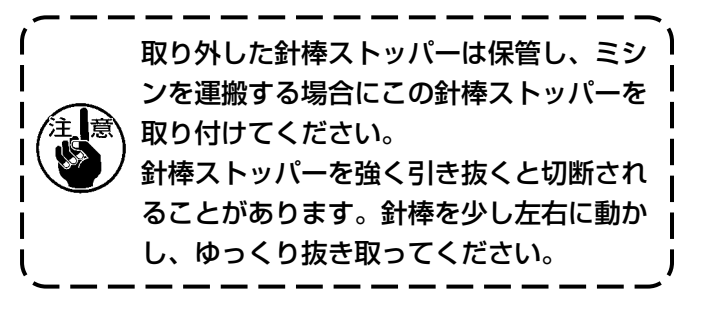

## 2-5. ひざ当ての取り付け

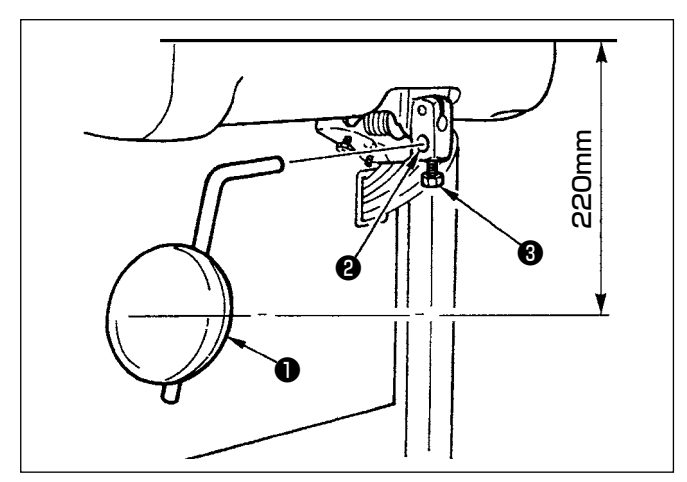

ひざ当て❶を取付穴❷に差し込み、ボルト❸で止め ます。

- ※ ひざ当て●は使い易い位置に調整してください。 目安としてはテーブル下面より 220mm です。
- ※ LZ-2290CF/AK156 ではこの作業は不要で す。

## 2-6. ひざ上げ高さの調整

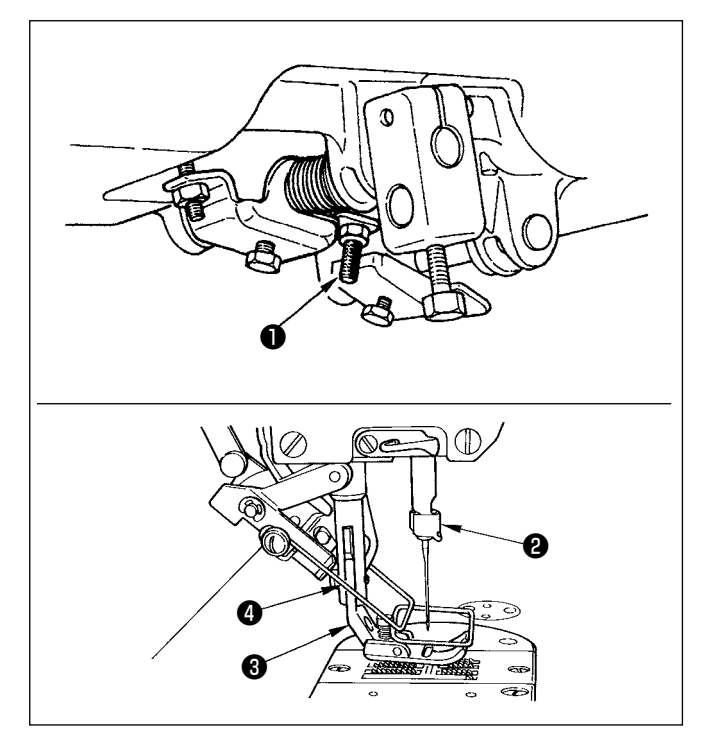

1) ひざ上げによる押えの高さは標準 10 mm です。 2) ひざ上げ調節ねじ❶によって押え高さを調整する ことができます。

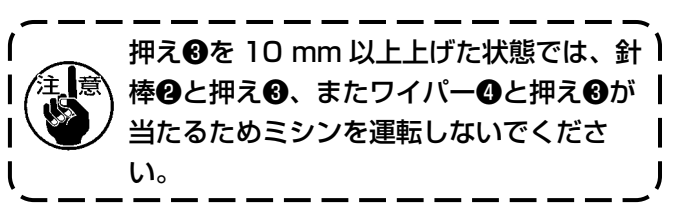

## <span id="page-10-0"></span>2-7. 糸立装置の取り付け

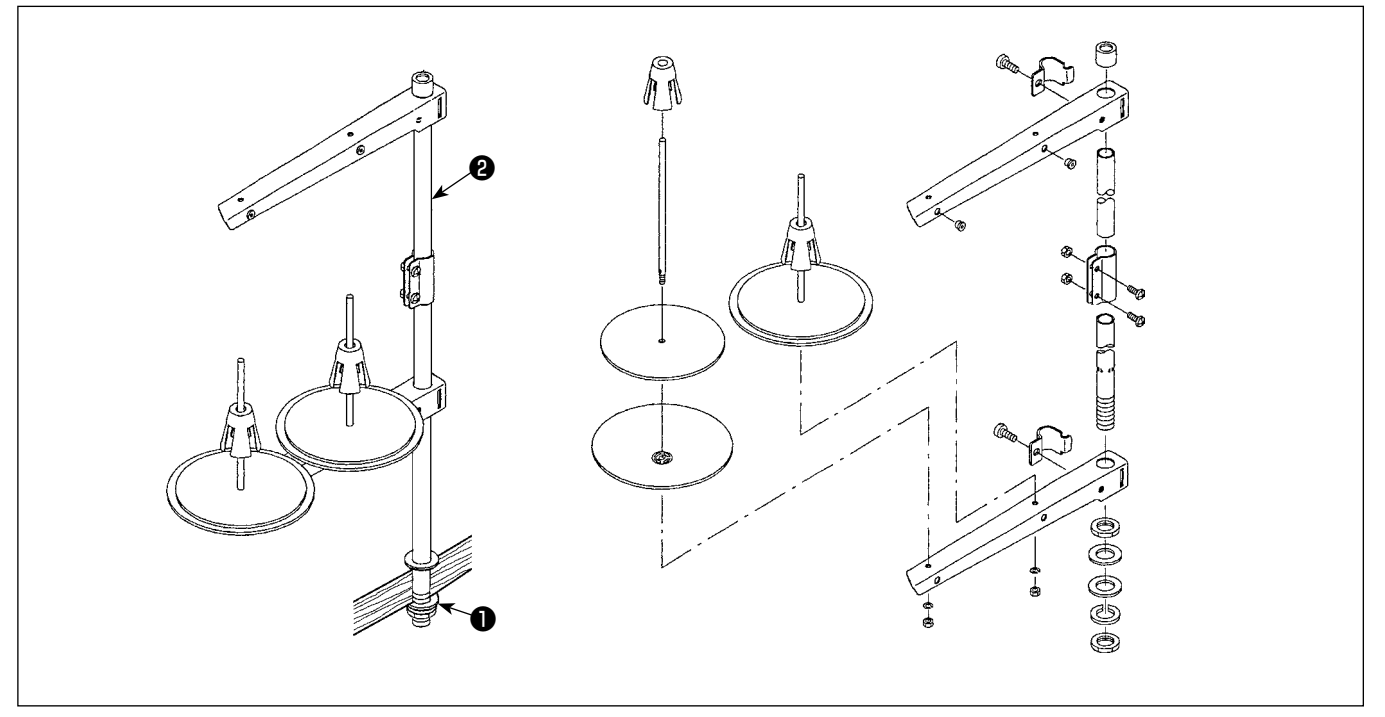

1) 糸立装置を図のように組み付け、テーブルの穴に取り付けてください。

2) ナット●を締めてください。

3) 天井配線を行う場合は、電源コードを糸立棒2の中に通してください。

#### 2-8. 糸案内棒の取り付け

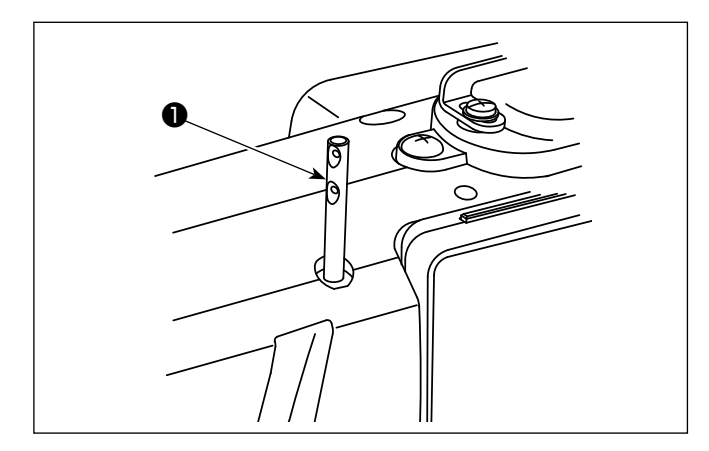

上糸案内棒❶を、頭部に差し込みます。

#### <span id="page-11-0"></span>2-9. 電装ボックスの取り付け

## 2-9-1. 電装ボックスの取り付け準備(EU 仕様のみ)

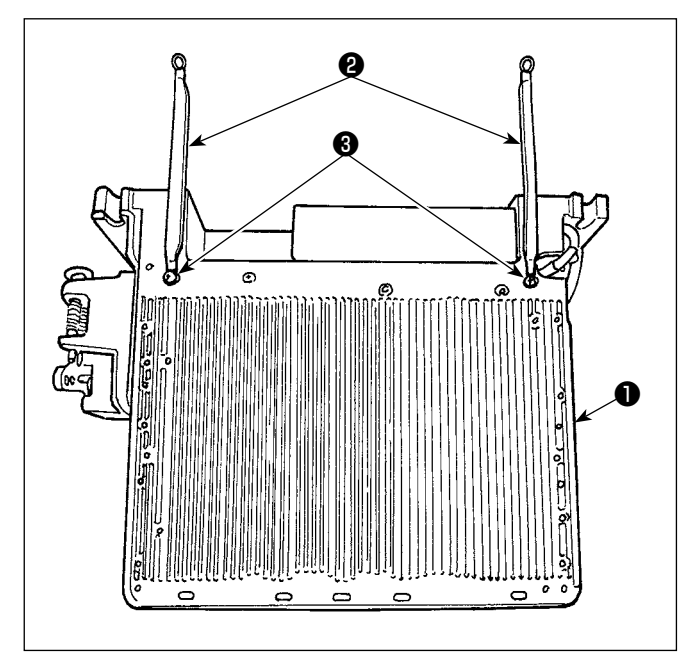

1) 電装ボックス●に、アンダーカバーに取り付けら れているアンダーカバーグランド線❷をねじ止め します。その際、アンダーカバー側の取付ねじを 一旦外します。

 図のように電装ボックス裏側のフレームに上向き で取り付けます。取付ねじ❸はフレームに予め取 り付けられているものを使用します。

2-9-2. 電装ボックスの取り付け

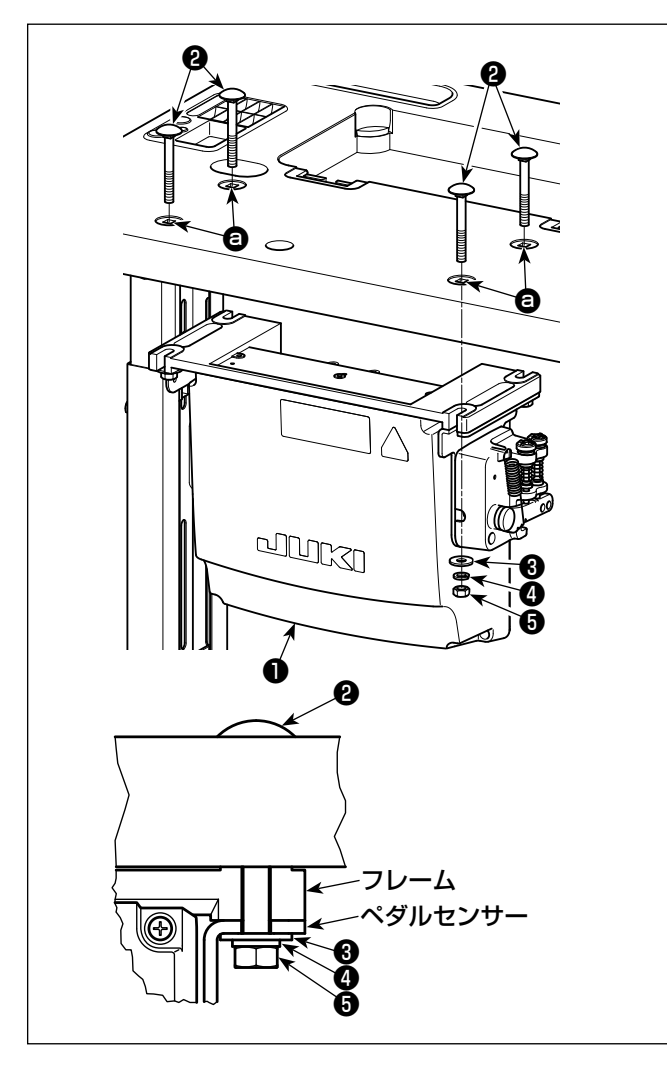

電装ボックス付属のボルト2 4ヶ,平座金❸4ヶ,ばね座金❹4ヶ,六角ナット 64ヶで、テーブルの穴 ● の位置に取り付けます。 この時、しっかりと固定できるように、付属のナッ ト,座金は図の通りに挿入してください。

## <span id="page-12-0"></span>2-10. リアクタボックスの取り付け(EU 仕様のみ)

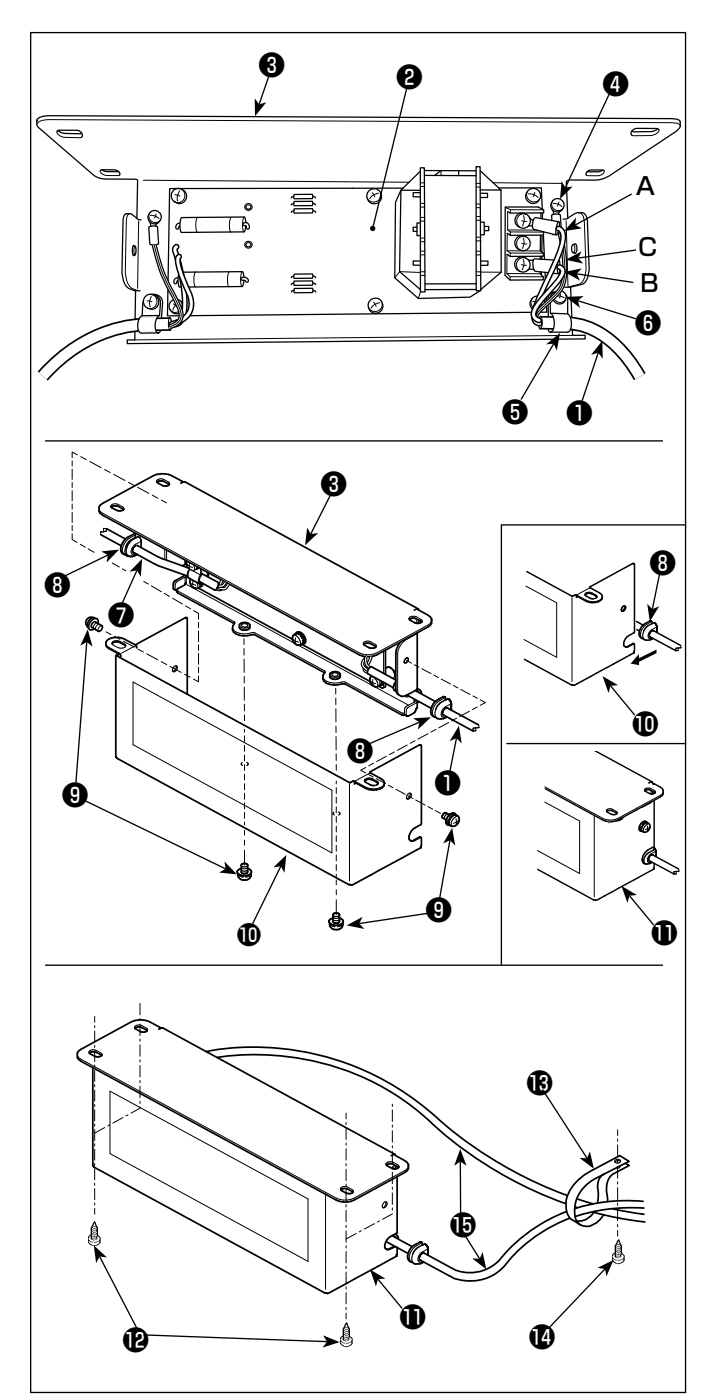

- 1) 電装ボックスからの電源コード●の端子をリアク タボックス基板組❷およびリアクタボックス取付 板❸に取り付けます。 茶のコードAはリアクタボックス基板組上の端子 台の上から1番目に、青のコードBは3番目にそ れぞれねじ止めします。緑 / 黄のコードCは、アー ス止めねじ❹でリアクタボックス取付板❺に取り 付けます。
- 2) 電装ボックスからの電源コードにケーブルクリッ プ❺を取り付け、ケーブルクリップ止めねじ❻で ケーブルクリップごと電源コードをリアクタボッ クス取付板❸に取り付けます。
- 3) リアクタボックスの入出力ケーブル❶、●にコー ドブッシュ❽を取り付けます。
- 4) リアクタボックスカバー止めねじ4ヶ❶で、リア クタボックスカバー®をリアクタボックス取付板 ❸に取り付けます。 この際、入出力ケーブル❶、❼に取り付けたコー ドブッシュ<sup>3</sup>をリアクタボックスカバー<sup>10の凹部</sup>

に固定し、リアクタボックス❶のすき間ができな いようにしてください。

- 5)付属の木ねじ4ヶ2で、リアクタボックス1を テーブルの下に固定します。
- 6) リアクタボックス❶からのケーブル 2 本個は、 付属のケーブルクリップ®、木ねじ◎でテーブル へ固定します。

## 2-11. 電源スイッチのコード接続

2-11-1. 電源スイッチの取り付け

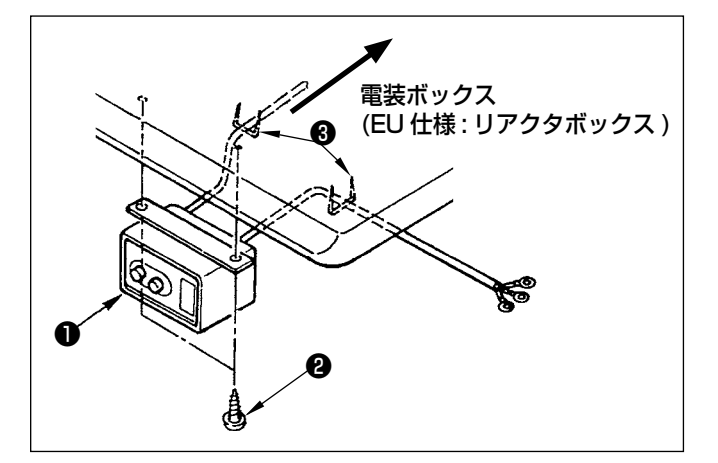

電源スイッチ●は、テーブル下に木ねじ❷で固定し てください。 使用形態に合わせて、付属のステップル❸でケーブ ルを固定してください。

#### <span id="page-13-0"></span>2-11-2. 電源ケーブルの接続

電圧表示シールに工場出荷時点の電圧仕様を表示してあります。仕様に合わせてケーブルを接続してください。

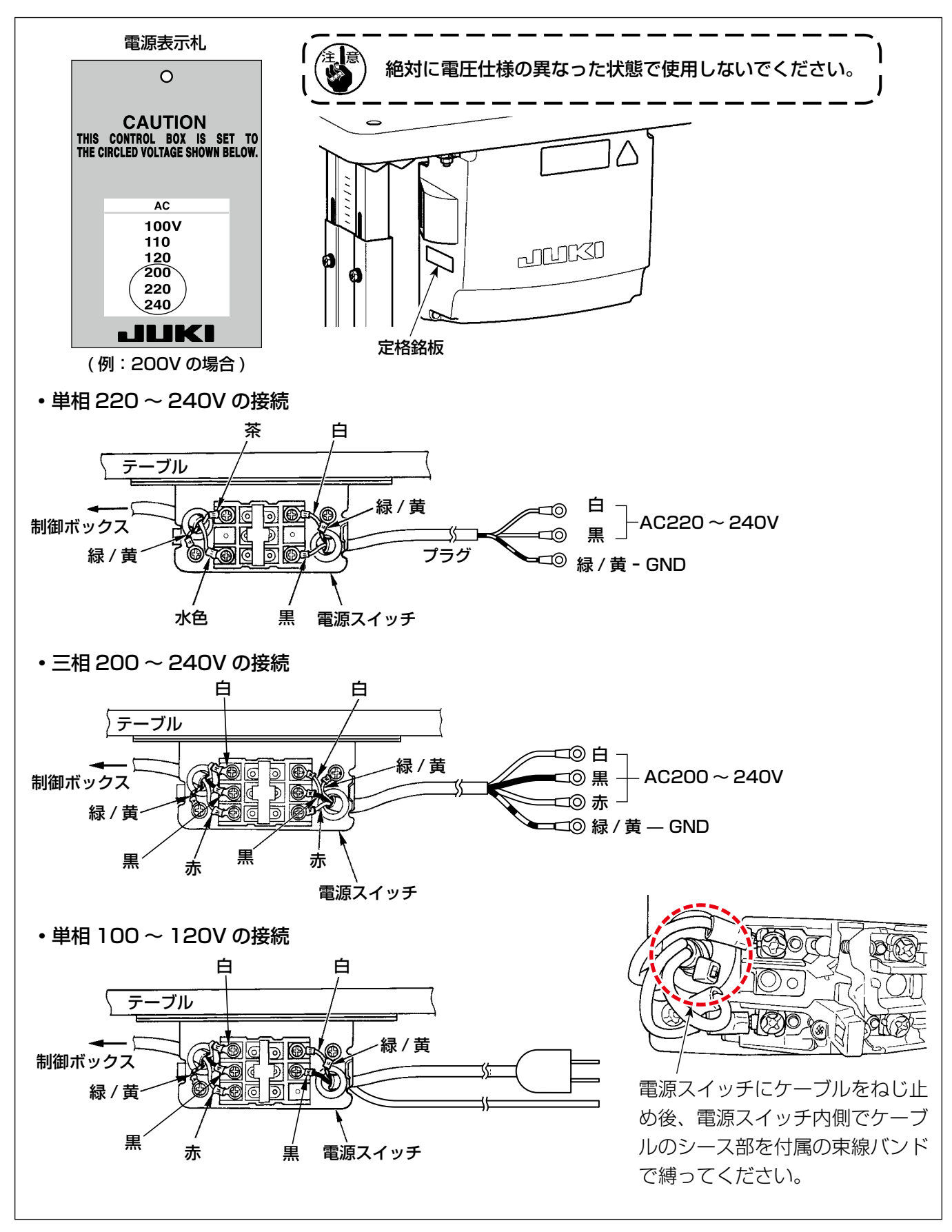

#### 2-12. 付属のリングコアの取り付け(EU 仕様のみ)

#### 2-12-1. 電装ボックス付属のリングコアの取り付け

取り付け方法は、電装ボックス付属の「付属のリングコアの取り付け」を参照ください。

<span id="page-14-0"></span>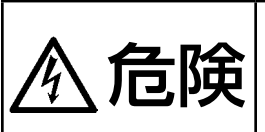

1. 感電、不意の起動による人身の損傷を防ぐため、電源を切り、5 分以上経過してからカバーを 外してください。 2. 不慣れによる事故、感電事故を防ぐため、電気関係の調整は電気の専門知識のある人、または、 当社販売店の技術者に依頼してください。

#### 2-13-1. ミシンからのコード接続

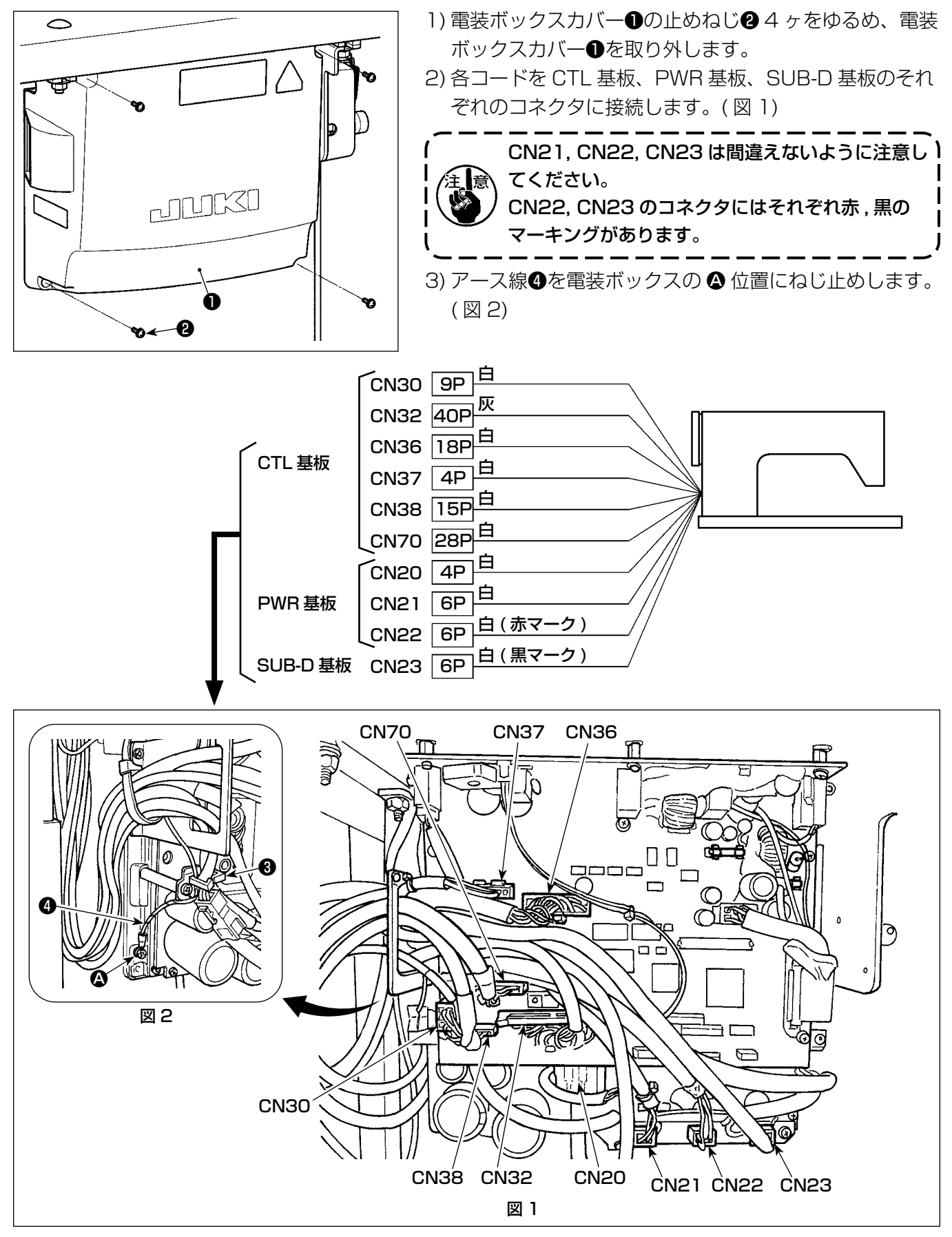

#### <span id="page-15-0"></span>2-13-2. アンダーカバーグランド線のアンダーカバーへのねじ止め (EU 仕様のみ )

「2-9-1. 電装ボックスの取り付け準備(EU 仕様のみ)」p.7 でアンダーカバーから取り外したアンダー カバーグランド線をアンダーカバーへねじ止めし直してください。

2-14. コードの処理

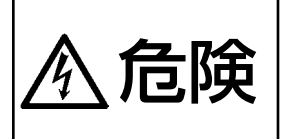

外してください。 2. 不慣れによる事故、感電事故を防ぐため、電気関係の調整は電気の専門知識のある人、または、 当社販売店の技術者に依頼してください。

1. 感電、不意の起動による人身の損傷を防ぐため、電源を切り、5 分以上経過してからカバーを

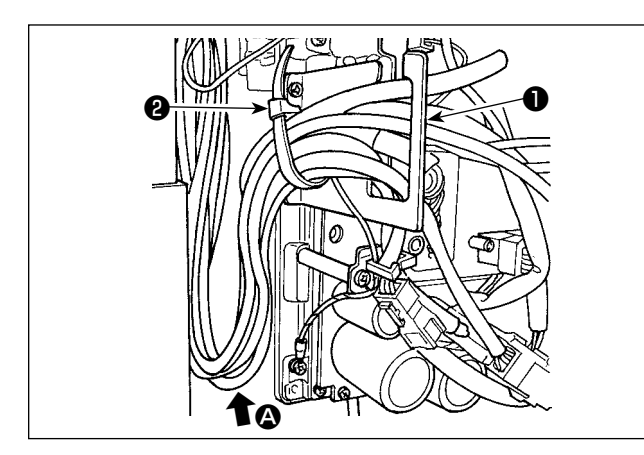

- 1) テーブル下にある各コードを、電装ボックス内に 引き込みます。
- 2) 電装ボックス内に引き込んだコードは、コード出 口板❶に通し、束線バンド❷で固定します。

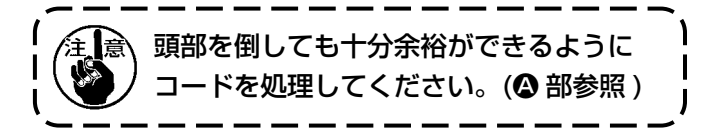

₩ unuxo ❸ ზ←−⊕

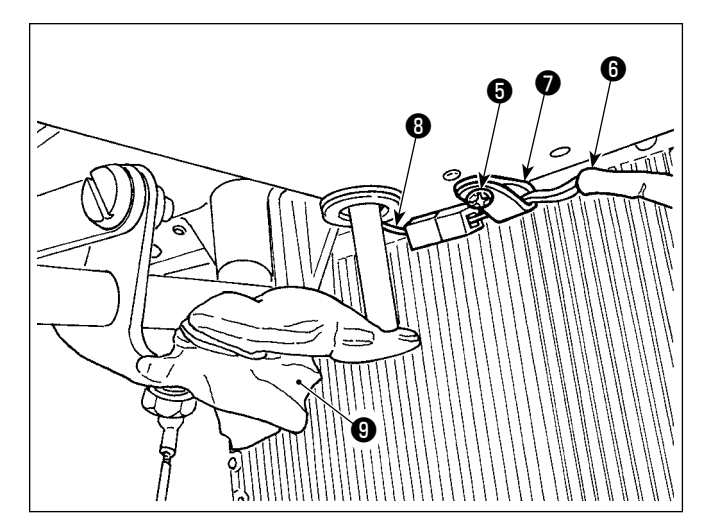

3) 電装ボックスカバー3を止めねじ4 4 ヶで取り 付けます。

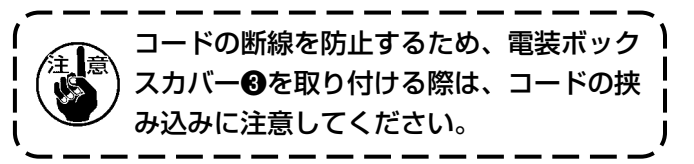

- 4) アンダーカバーのコードクランプ止ねじ❺を外 し、頭部側のファンコード●をコードクランプ● に通して、再度固定します。
- 5) 頭部側のファンコード❶とアンダーカバー側の ファンコード8を接続します。
- 6) 膝上げ作動腕のビニール♪は取り外します。

#### <span id="page-16-0"></span>2-15. 連結棒の取り付け

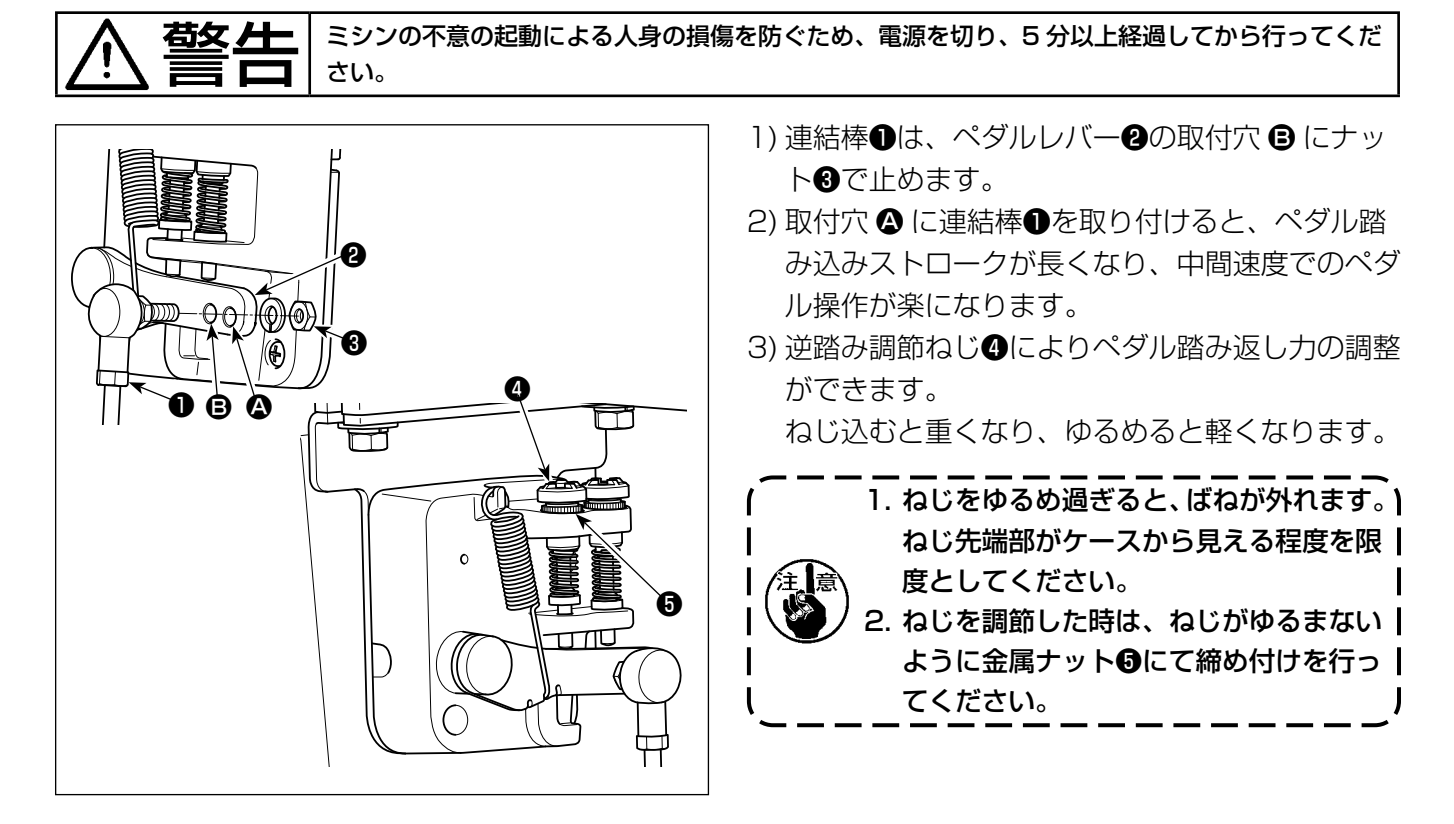

<span id="page-17-0"></span>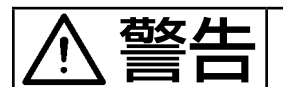

警告 ミシンの不意の起動による人身の損傷を防ぐため、電源を切り、モーターの回転が止まったことを 確認してから行ってください。

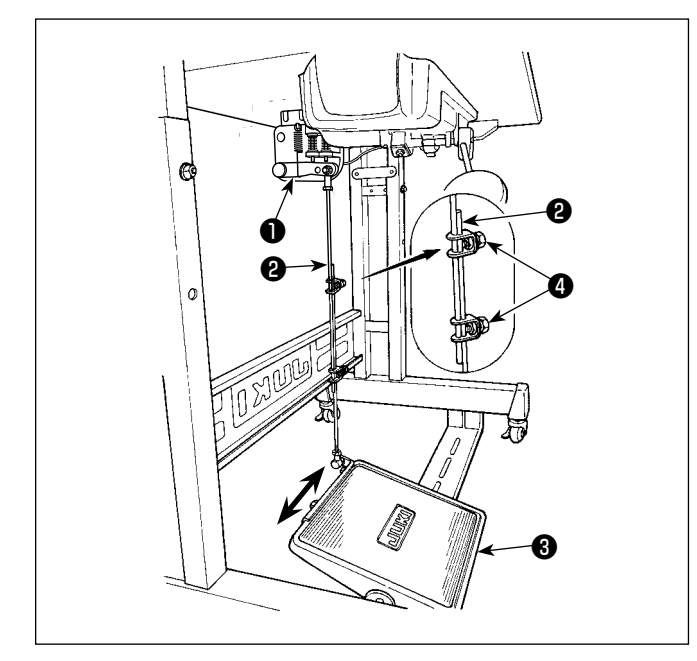

#### 2-16-1. 連結棒の取り付け

1) モーター制御レバー❶と連結棒2がまっすぐにな るよう、踏板調節板❸を矢印の方向に動かしてく ださい。

#### 2-16-2. ペダルの角度

- 1) ペダルの傾きは連結棒20長さを調節することに より、自由に変えられます。
- 2) 調節ねじ4をゆるめ、連結棒4を出し入れして行 います。

#### 2-17. ペダルの操作

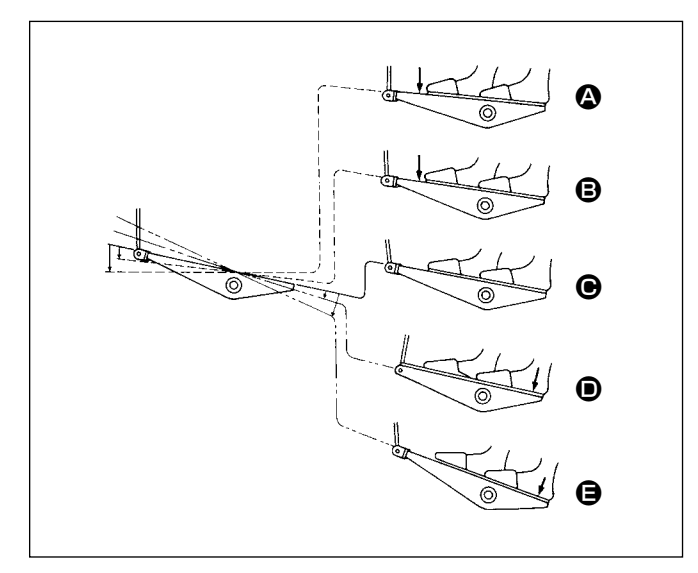

#### ペダルは 4 つの段階で操作されます。

- 1) ペダルを前に軽く踏み込むと低速縫い B。
- 2) ペダルをさらに前に強く踏み込むと高速縫い △。 ( ただし、自動返し縫いにスイッチがセットされ ている時は、返し縫いが終ってから高速縫い。)
- 3) ペダルに軽く足を乗せた状態に戻してミシンは停 止 C( 針は上、または下停止 )。
- 4) ペダルを後ろに強く踏み込むと糸切り動作 ●。
- ※自動押え上げ装置 (AK 装置) を使用した場合は、 停止と糸切りの間に一段スイッチが増えます。 ペダルを後ろに軽く踏み込むと押え上げ動作 ❶、 さらに後ろに強く踏み込むと糸切り動作となりま す。

 自動押え上げで押えが上がった状態から、縫い始 める時に、ペダルを後ろ踏みすると、押えだけが 下がります。

- · 縫い始めの自動返し縫い中、ペダルを中立位置に 戻すと、ミシンは返し縫いを完了後停止します。
- ・ 高速縫いまたは低速縫いから一挙にペダルを後方 に踏み込んでも、糸切り動作は正常に行われます。
- ・ ミシンが糸切りを始めた直後、ペダルを中立位置 に戻しても、糸切りは完全に行われます。

<span id="page-18-0"></span>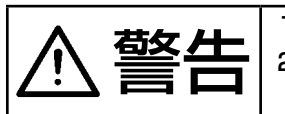

#### 警告 1. 炎症、カブレを防ぐため、目や身体に油が付着した時は直ちに洗浄してください。 2. 油を飲み込むと下痢 ・ おう吐することがあります。子供の手の届かないところに置いてくださ い。

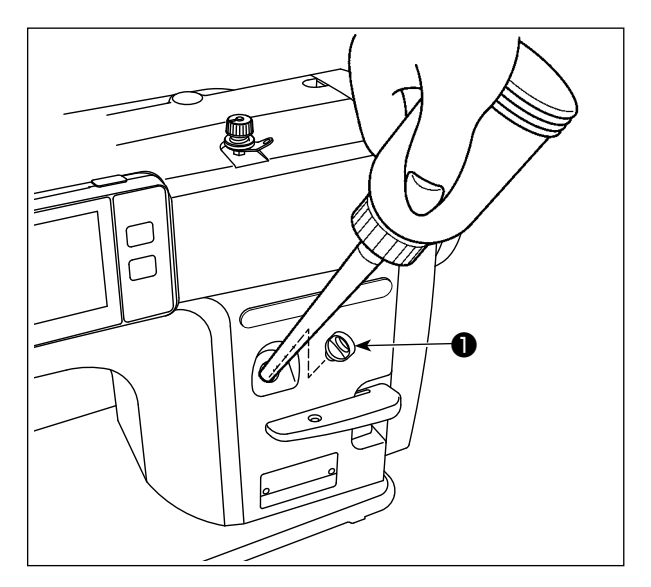

ミシンを運転する前に油をオイルタンクに入れてくださ い。

1) 給油口キャップ●を外して、付属の油差しを使っ て JUKI ニューデフレックスオイル No.1( 品番: MDFRX1600C0) または JUKI MACHINE Oil #7( 品番:MML007600CA) を入れてください。

初回の給油は油差し満タン(約 100ml)を注油して ください。(適量です)

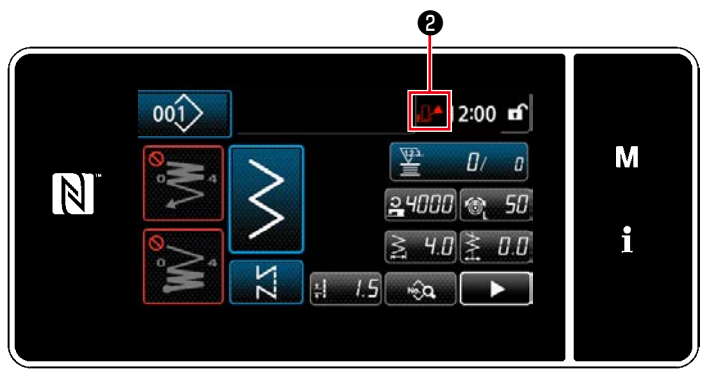

2) パネル右上部に表示されているエンプティ マーク <mark>Ⅱ 2</mark>が、ノーマル Ⅱ からフル Ⅱ 1 に変わるまで油を入れてください。 表示がフル「ー」に変わったらすぐに注油をや めてください。油を入れ過ぎると、オイルタ ンクの空気穴から油が漏れたり、適正な給油 ができなくなるので注意してください。 また勢いよく注油すると、給油口からあふれ 出すことがありますので注意してください。

3) ミシン使用中、エンプティマーク 日へ8が表 示されたら給油してください。

1. 新しいミシン、または長時間使用されなかったミシンをご使用になる時は、1,000 sti/min 以下 で慣らし運転をして、釜油量の確認を行ってからご使用ください。 釜油が出ないときは、油量調節ねじを左に回して釜油量が確実に出るようにしてください。その後、 適正量に調節してください。(「4-11. 釜油量の調整」p.40 参照) 2. 釜油は、JUKI ニューデフレックスオイル No.1( 品番:MDFRX1600C0) または JUKI MACHINE Oil #7( 品番:MML007600CA) を購入してください。 3. 必ずきれいな油を差してください。 4. 給油口キャップ●は外した状態で運転しないでください。給油時以外は、給油口キャップ●を外さ ないでください。また、紛失しないように注意してください。

#### <span id="page-19-0"></span>2-19. 操作パネルの使い方 [ 基礎編 ]

#### 2-19-1. 表示言語の選択(はじめに行うこと)

お買い上げ後、初めて電源を入れた際に、表示言語の選択をしてください。 選択をせず電源を切ってしまうと、電源を入れた際に選択画面が毎回表示されますのでご注意ください。

#### ① 電源スイッチを入れる

設定により、自動で針棒が動く場合がありますのでご注意ください。自動で針棒が動かないように設 定することもできます。詳しくは[「5-7. メモリスイッチデータ一覧」p.107](#page-111-1) をご覧ください。

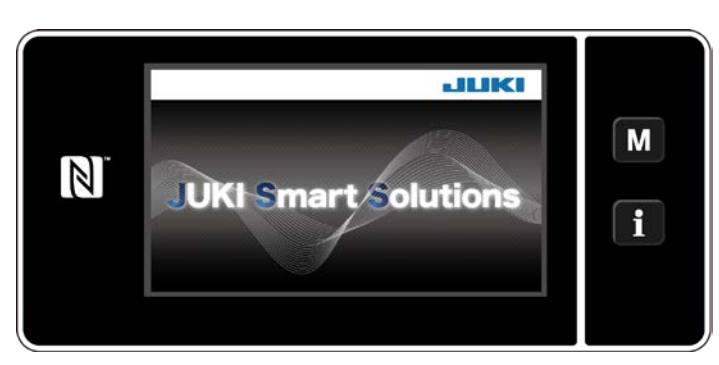

< ウェルカム画⾯ >

パネルにウェルカム画面が表示された後、 言語選択画⾯が表示されます。

※ 雷源を切った後に再度雷源を入れる場合、す ぐに電源を入れるとミシンが起動しない場合 があります。電源を切った後、しばらく経っ てから電源を入れるようにしてください。

② 言語を選択する

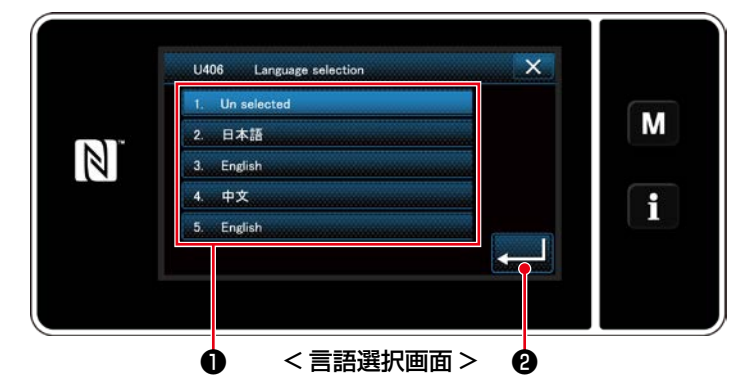

表示させたい言語ボタン●を押した後、 ■■● を押します。 表示される言語が決定しました。

表示言語は、メモリスイッチ U406 で変更することができます。 詳しくは 「5-7. メモリスイッチデーター覧| p.107 をご覧ください。

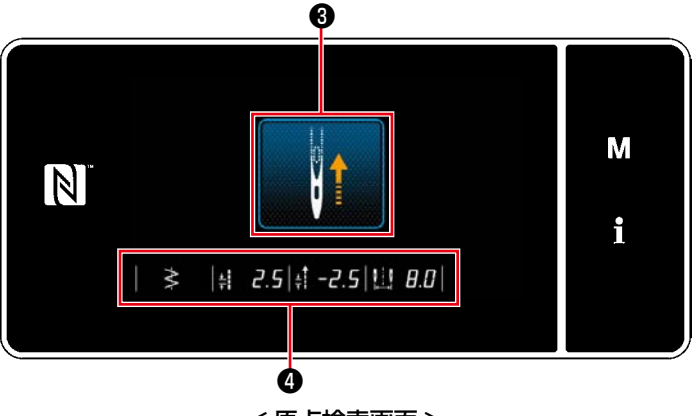

< 原点検索画面 >

❸を押すと、原点検索を行い針棒が上位置に移 動します。

※ 「U090 初動上位置停止機能」を "1" に設定 すると、左記の画面は表示されず、自動で針 棒が上位置に移動します。

❹に基線位置、正送り・逆送り制限値、振り幅 制限値が表示されます。

1) M 5を押します。 「モード画面」が表示されます。 2) 「8. 時計設定」を選択します。 「時計設定画面」が表示されます。

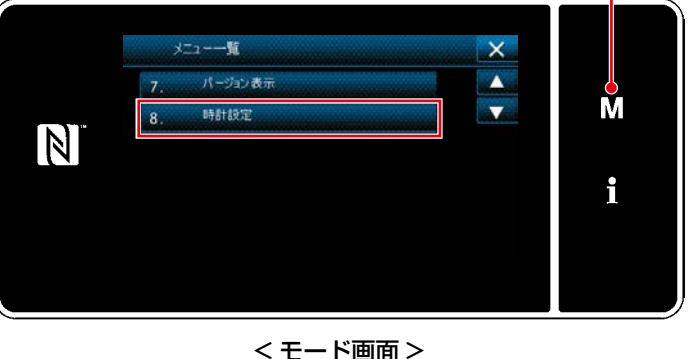

 $\ddot{\mathbf{0}}$ 

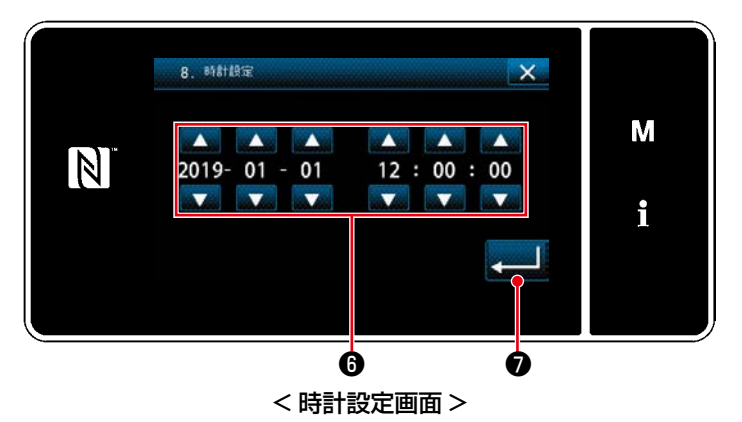

- 3) ●で年/月/日/時/分/秒を入力します。 入力した時刻は 24 時間表記で表示されます。 4) ● ■ つを押すと、時計を確定し、一つ前の
- 

画面に戻ります。

## ④ 時計を設定する

<span id="page-21-0"></span>2-19-2. パネルキーの名称とはたらき

※オペレータモード⇔保全者モードの切り替えは、 M 0 と 1 0 の同時押しで行います。

<オペレータモード> くちょう しょうしゃ く保全者モード>

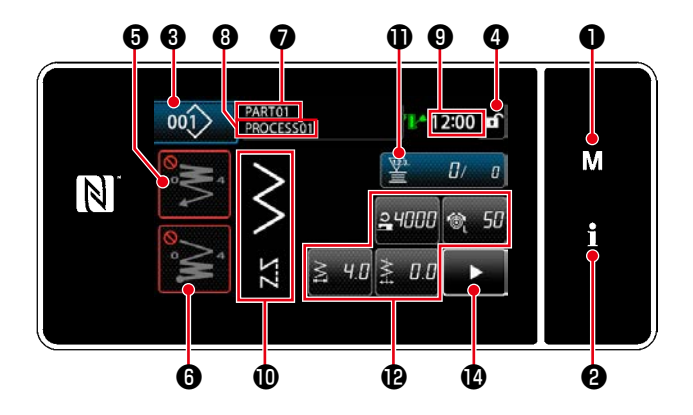

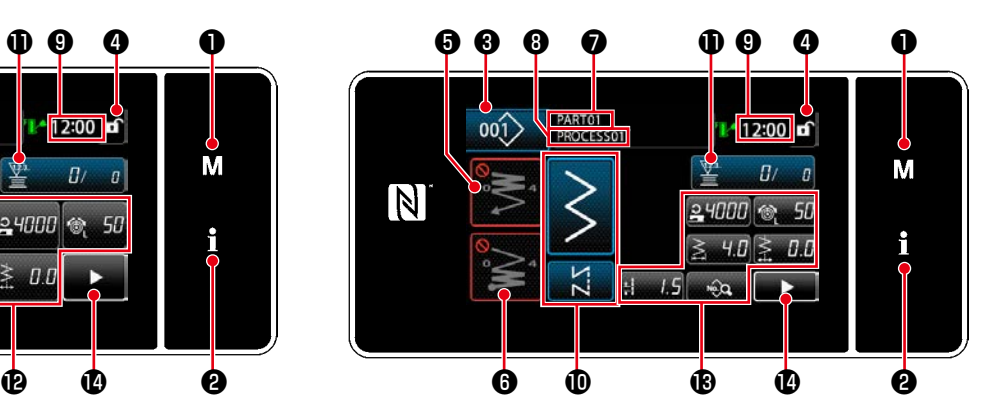

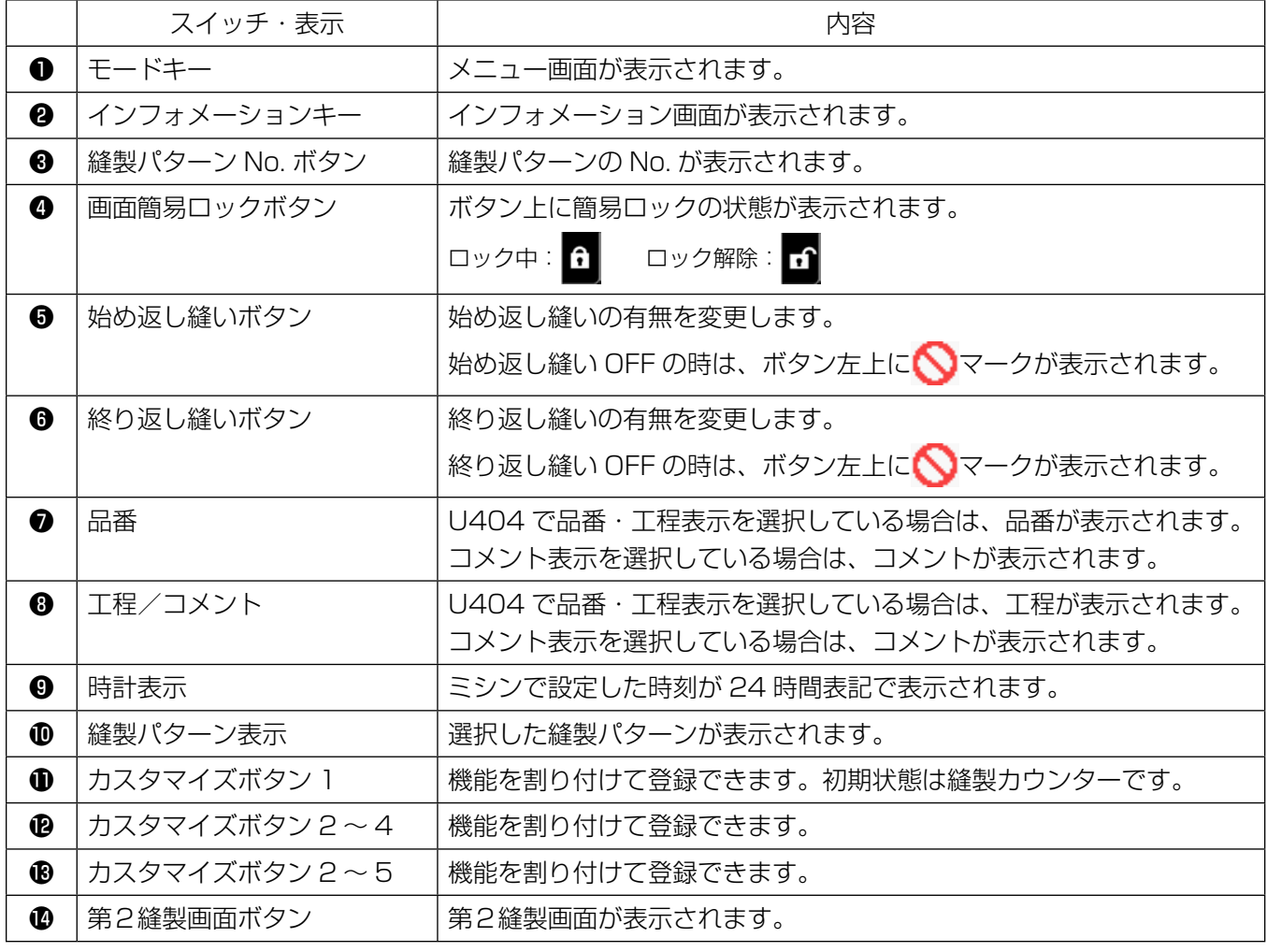

#### ※データの確定について

パターン No. の変更は、パターン選択後 < 本本は押すと確定になります。 メモリスイッチやパターンの設定項目は、データを変更した後に エコセキすと確定になります。 返し縫い針数・重ね縫い針数の設定は、データ変更した後に それはを押すと確定になります。

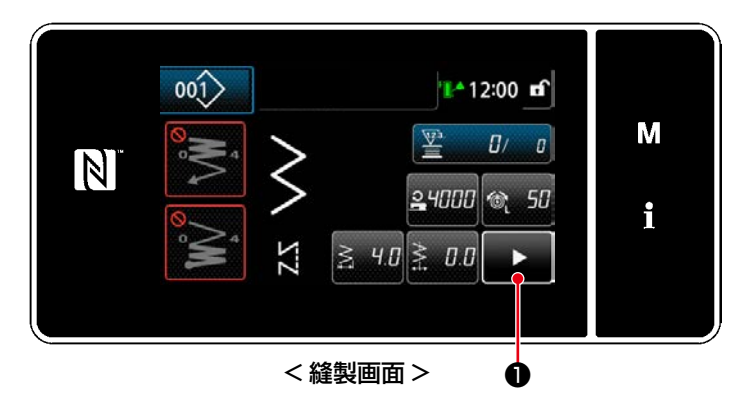

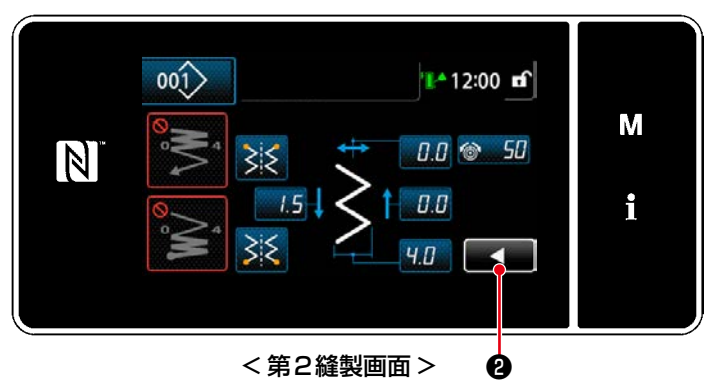

縫製画面で → ●を押すと、「第2縫製画面」 が表示されます。

各設定値を入力後、 ■ 2を押すと、縫製画面 に戻ります。

#### <span id="page-23-0"></span>2-19-3. 基本操作

① 電源スイッチを入れる

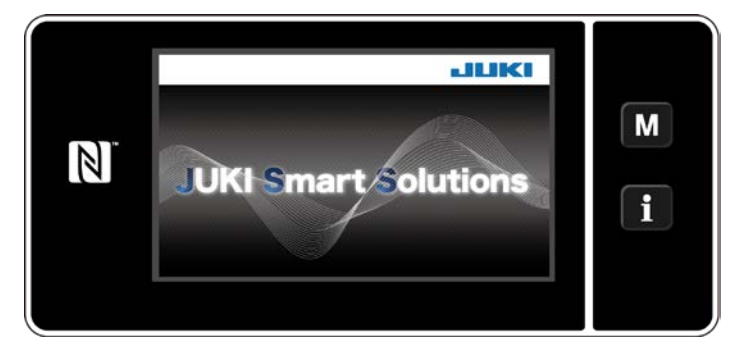

② 縫いパターンを選択する

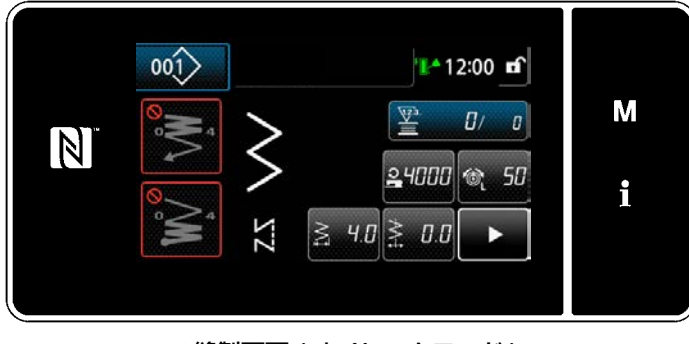

< 縫製画面 ( オペレータモード )>

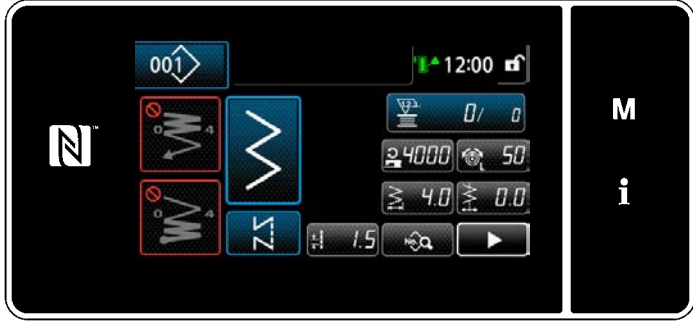

< 縫製画面 ( 保全者モード )>

電源スイッチを ON にすると、ウェルカム画面 が表示されます。

縫製画面が表示されます。

- ・ 縫いパターンの選択を行います。 詳しくは「5-2. 縫製パターン」p.45 をご 覧ください。
- · **[8-11. キーカスタマイズ] p.173** により 割り当てた各機能の設定をします。
- ・ 縫製パターンの機能を設定します。( ※保全 者モードのみ ) 詳しくは [5-2-6. パターン機能一覧表」

[p.58](#page-62-0)、[「5-2-6. パターン機能一覧表」](#page-62-0) [p.58](#page-62-0) をご覧ください。

③ 縫製を開始する

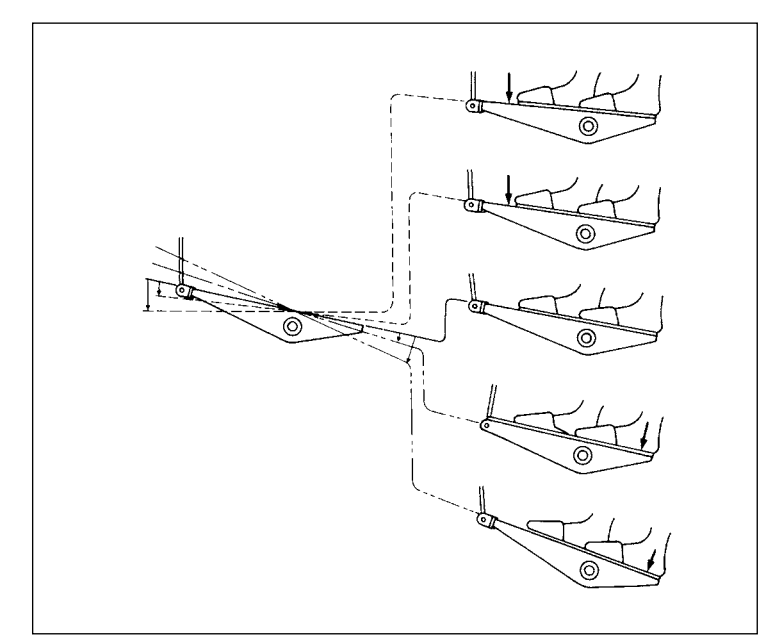

ペダルを踏むと、縫製が開始されます。 詳しくは [2-17. ペダルの操作」p.13 を ご覧ください。

## <span id="page-24-0"></span>3. 縫製前の準備

3-1. 針の取り付け方

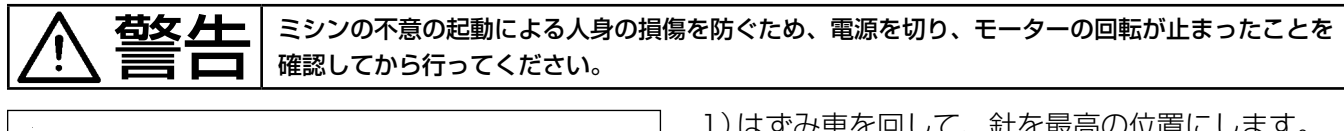

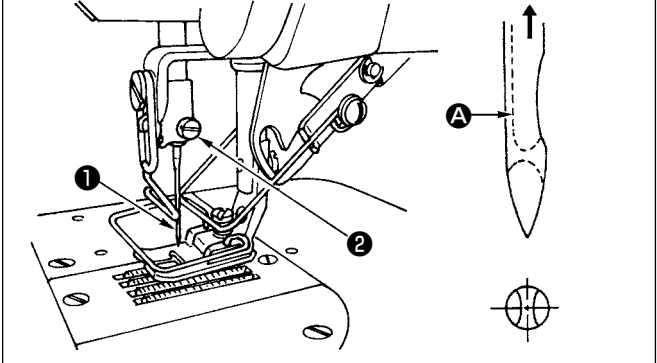

- 1) はずみ車を回して、針を最高の位置にします。
- 2) 針止めねじ2をゆるめ、針10の長溝部 △ を手前 方向にくるように持ちます。
- 3) 針棒の穴の奥に突き当たるまで、深く矢印の方向 に差し込みます。
- 4) 針止めねじ2を固く締めます。
- 5) 針の長溝部 <br />
が手前の方向についているか、確 認してください。

3-2. ボビンケースの取り外し方

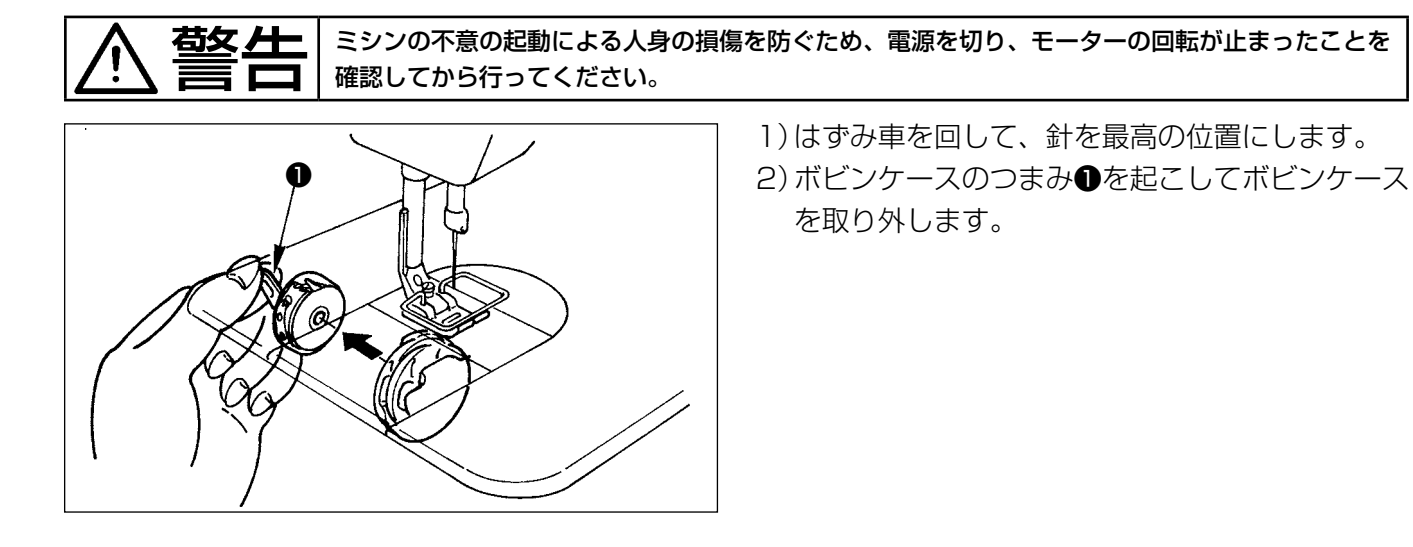

## <span id="page-25-0"></span>右女 一 | ミシンの不意の起動による人身の損傷を防ぐため、電源を切り、モーターの回転が止まったことを 確認してから行ってください。

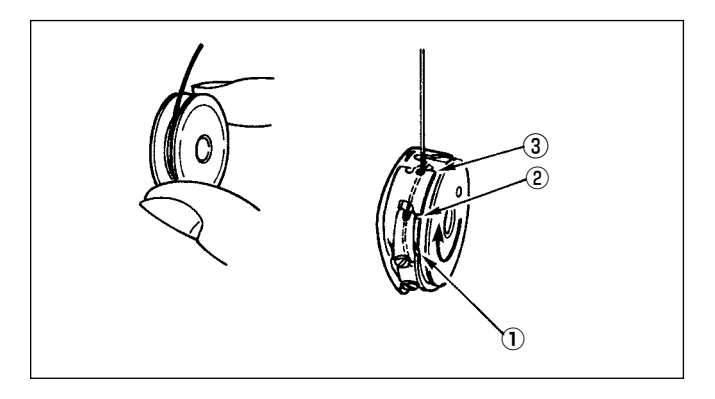

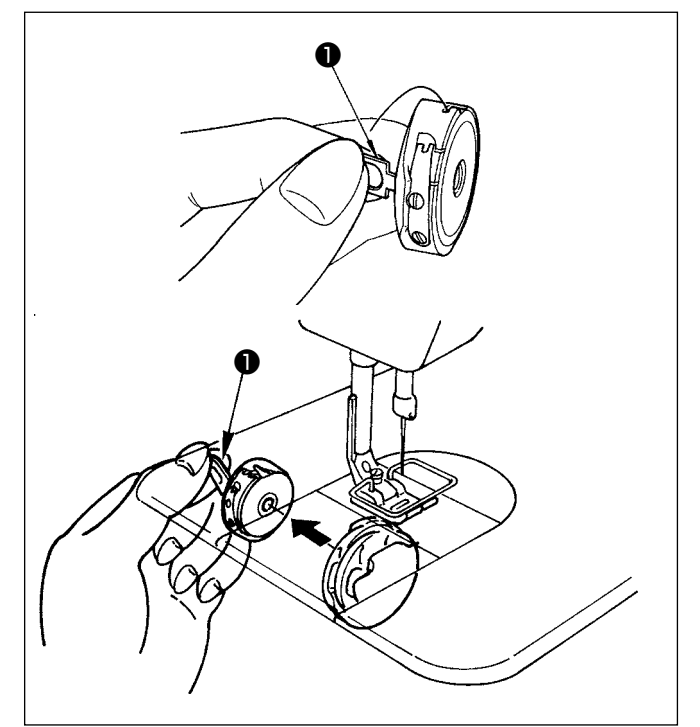

## ボビンの入れ方

- 1) ボビンの糸端を 5cm ほど出して、図のように持 ちボビンケースに入れます。
- 2) 糸を溝に番号順に通し、糸口から糸を引き出しま す。
- 3) 下糸を引っ張ると、矢印の方向にボビンが回るの が正しい入れ方です。

## ボビンケースの出し入れ

- 1) はずみ車を回して、針を最高の位置にします。
- 2)図のように、ボビンケースのつまみ●を起こして 持ちます。
- 3) そのままオイルパンの下から手を入れて、釜の軸 にいっぱいに差し込みます。
- 4) ボビンケースのつまみを確実に閉じます。
- ★ 取り出す時は、入れ方と反対の要領でつまみを起 こして取り出します。

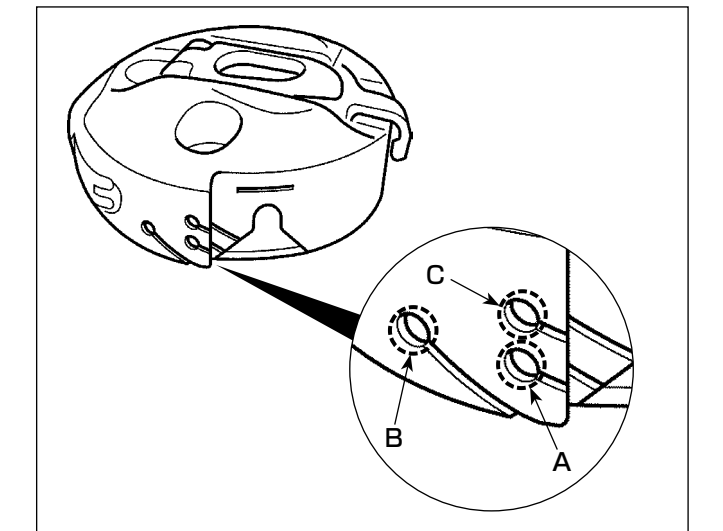

#### ボビンケース糸穴の使い方

1) 通常の縫製はA穴、左振りを締めたい場合はB穴 を使用してください。(C 穴は、特殊な工程用で す。)

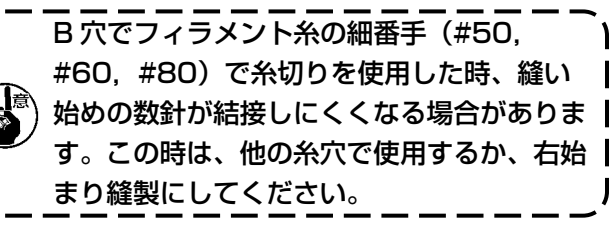

<span id="page-26-0"></span>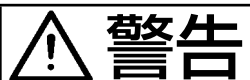

警告 ミシンの不意の起動による人身の損傷を防ぐため、電源を切り、モーターの回転が止まったことを 確認してから行ってください。

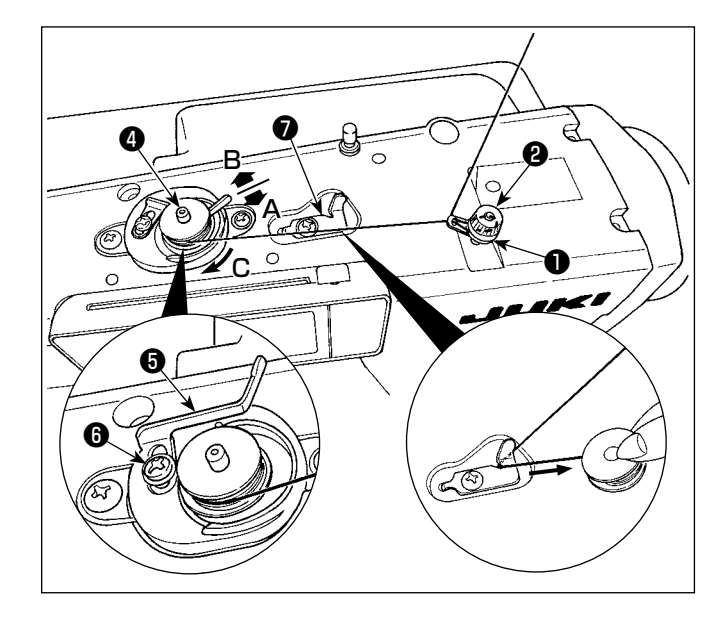

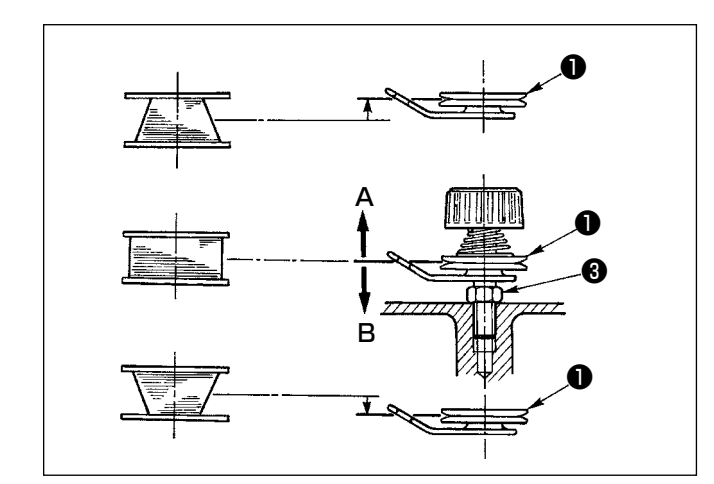

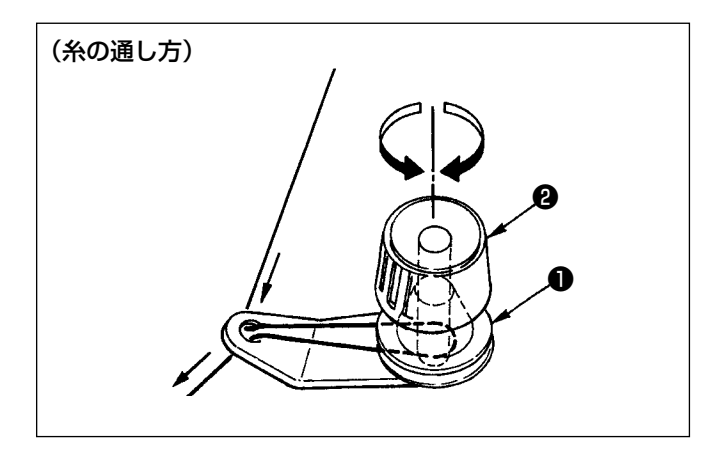

1) ボビンを糸巻き軸4に奥まで押し込みます。

- 2) 糸立て装置の右側の糸巻きから引き出された糸を ❶から順に図のように通し、ボビンに糸端を数回 巻き付けます。
- 3) 糸巻き調節板**6**をA 方向に押し、ミシンを稼動 します。ボビンは C 方向に回転し、糸が巻きつ けられます。巻き終ると、糸巻軸❹は自動停止し ます。
- 4) ボビンを取り外し、糸切保持板●で糸を切ります。
- 5) 下糸の巻き量を調整するときは、止めねじBをゆ るめ、糸巻き調節板❺を A または B 方向に移動 して止めねじ❻を締め付けてください。

A 方向 : 少なくなる B方向: 多くなる

- 6) 糸がボビンに平らに巻けない場合は、ナット<sup>66</sup>を ゆるめ、糸巻き糸調子を回し、糸調子皿❶の高さ を調整します。
- ・ ボビンの中心と糸調子皿の中心が同じ高さになっ ているのが標準です。
- · 下が多く巻けるときは、左図の A 方向に、 上が多く巻けるときは、左図の B 方向に糸調子 皿❶の位置を移動してください。

 調整後、止めナット❸を締め付けてください。

7) 下糸巻きの張力の調整は、糸調子ナット2を回し て調整します。

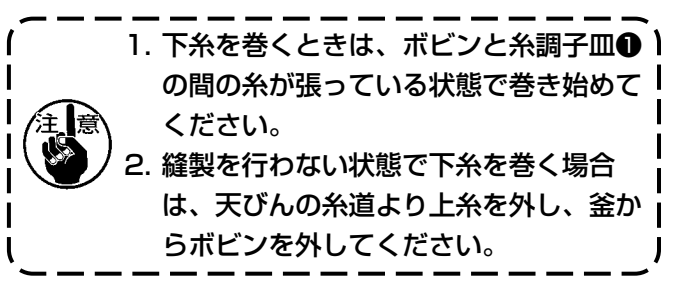

<span id="page-27-0"></span>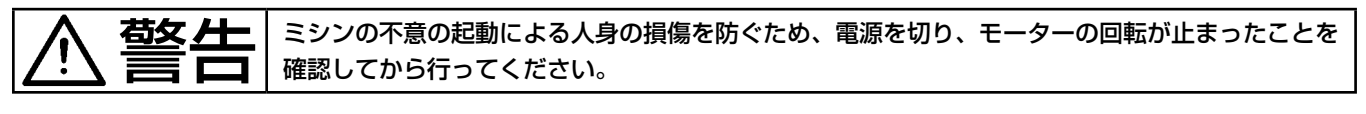

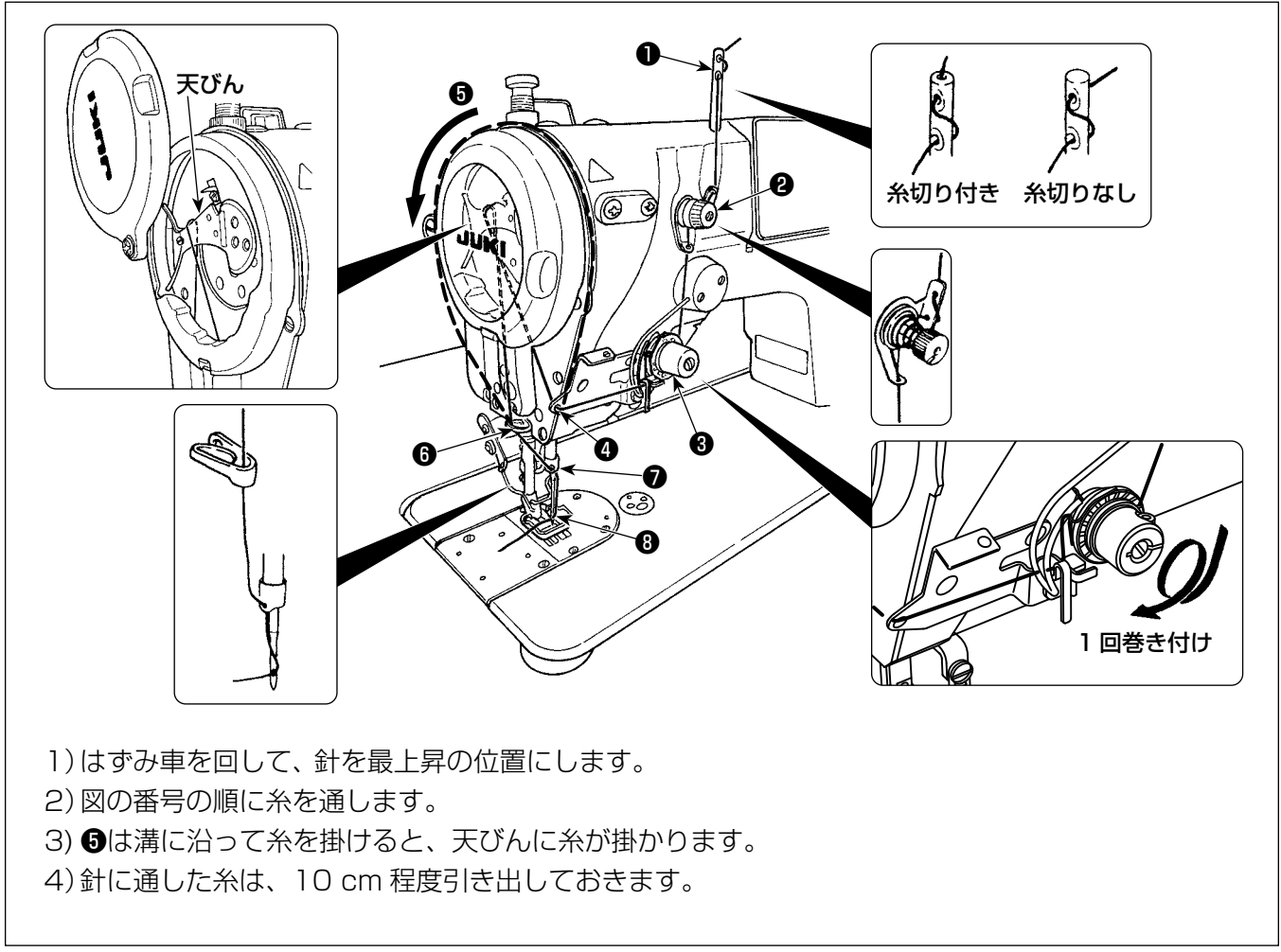

## <span id="page-28-0"></span>4. ミシンの調整

 $00()$ 

 $\overline{25}$ 

 $N$ 

## 4-1. 糸調子

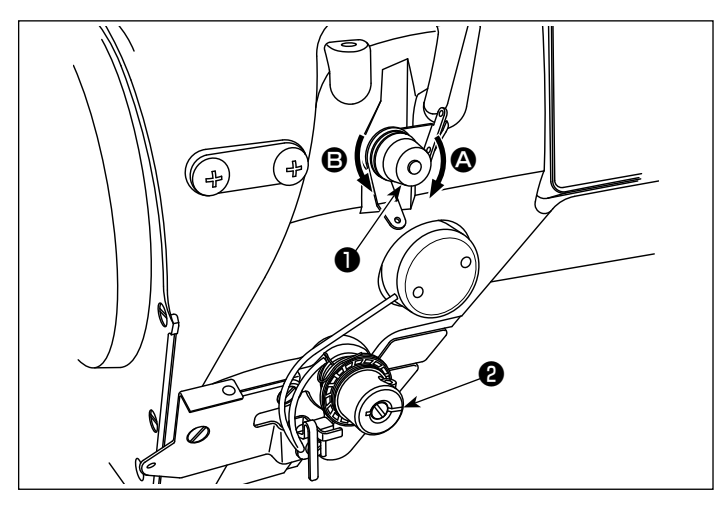

4-1-1. 第一糸調子張力の調節

1) 第一糸調子ナット●を右 △ の方向に回すと、 糸切り後の針先に残る糸の長さが短くなり、 左 B の方向に回すと長くなります。

- 4-1-2. 上糸張力の調節(アクティブテンション) アクティブテンション❷は、各縫製条件に応じ た上糸張力を操作パネル上で設定することがで きます。また、そのデータを記憶します。
	- 1) 3 50 3を押し、上糸張力入力画面を表示し ます。( 表示されている数値が、現在の上糸 張力値です。)

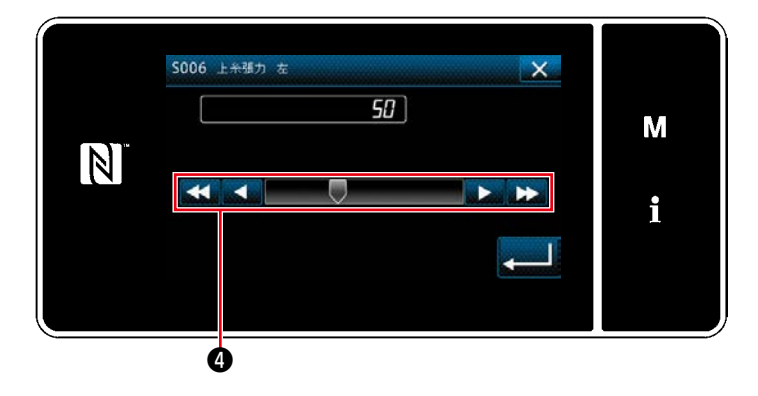

❸

1412:00 mf

 $24000$   $30$ 

 $D \subset a$ 

 $\overline{B}$ 

 $\overline{\mathfrak{P}}$ 

 $\mathbf{z}$  $4 \pi$ 

 $1.5 - 0.9$ 

M

Î.

- 2) 4を押し、上糸張力を変更します。
- 3) 0 〜 200 の設定範囲があります。
- 設定値を大きくすると、張力は高くなります。 \* 標準出荷時、設定値 60 の時、0.6N( エスコ ア #70) となるよう調整されています。( 参 考値)

#### <span id="page-29-0"></span>4-1-3. 張力補正(縫い速度)

上糸張力を速度に応じて補正することができます。 また、操作パネル上から設定することができ、そのデータを記憶します。

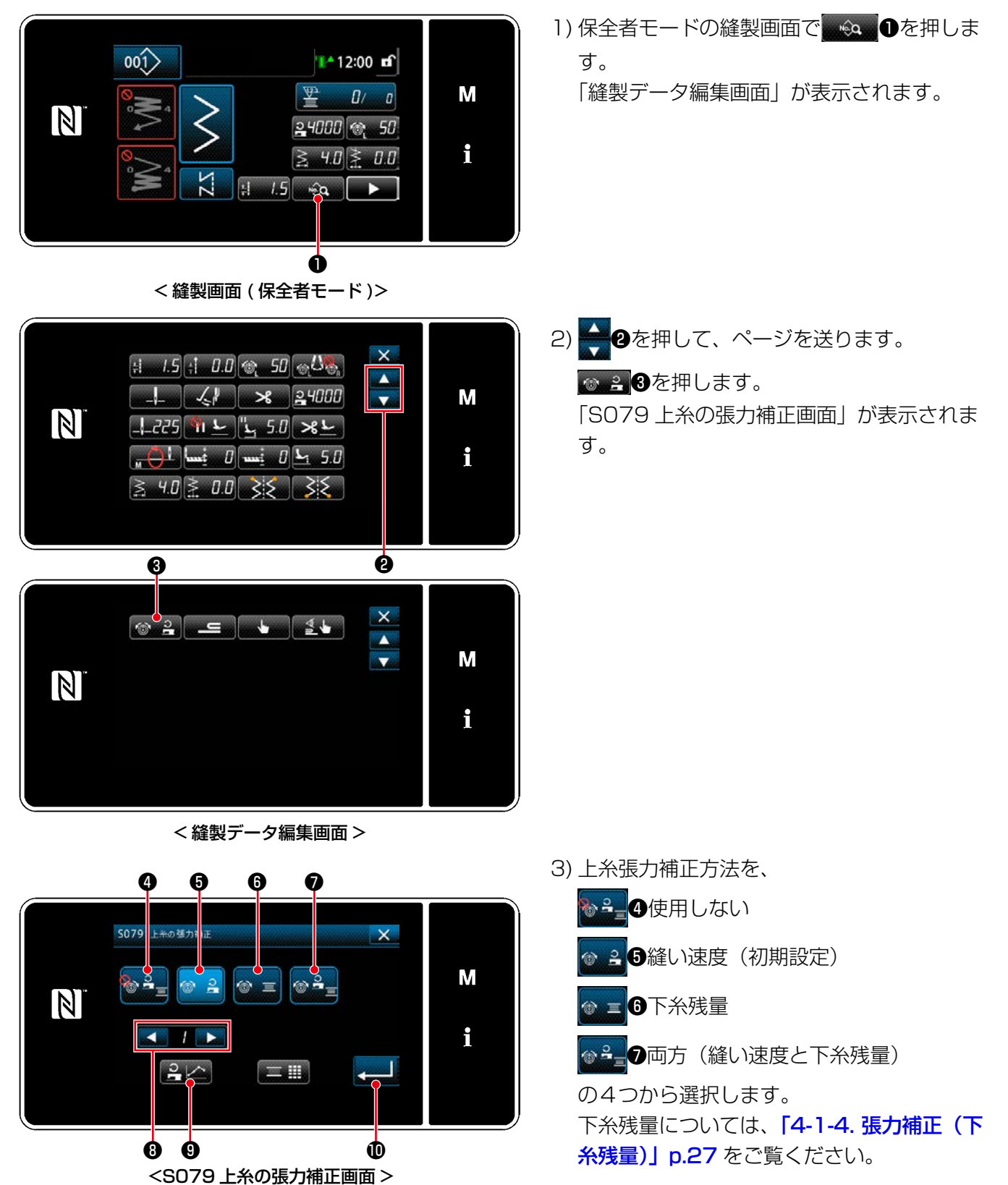

- 4) 張力補正データ(縫い速度)を編集する場合は、 ❽で 1 ~ 4 の間で記憶させたいグ ラフ No. を選択後、2400を押します。
- ※ 2 0を押すと、入力した内容が確定し、「縫 製データ編集画面」に戻ります。

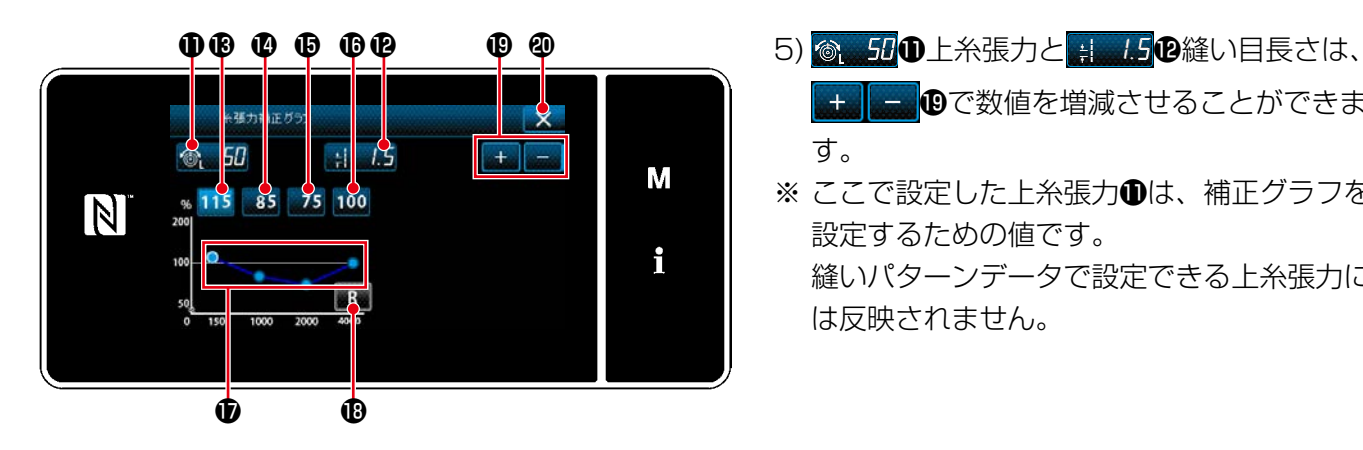

で数値を増減させることができま す。

※ ここで設定した上糸張力❶は、補正グラフを 設定するための値です。 縫いパターンデータで設定できる上糸張力に は反映されません。

6) 115<sup>8</sup>を押すと、150sti/min の補正値 [%] を設定できます。 + | - ©で数値を増減させることがで きます。

115<sup>8</sup>を選択時にペダルを踏むと、最高縫い速度 150sti/min で、設定した 6. 500上糸張力と、 おい目長さにて縫製することができます。

7) を押すと、1000sti/min の補正値 [%] を設定できます。

 6) と同じように最高縫い速度 1000sti/min で、縫製することができます。

8) 40 を選択すると 2000sti/min の補正値 [%] を設定できます。

 6) と同じように最高縫い速度 2000sti/min で、縫製することができます。

- 9) **100 個**を選択すると、U044「最高縫い速度位置」で設定した縫い速度の補正値 [%] を設定できます。 6) と同じように最高縫い速度を U044「最高縫い速度位置」で設定した縫い速度で、縫製することがで きます。
- 10) 上記の設定結果は、糸張力グラフ®にて確認することができます。
- 11) a 個を押すと、B~Bの設定値をすべて初期値 100 に戻すことができます。
- 12) 縫製中は × 2は動作しません。糸切り完了後に押すと「S079 上糸の張力補正画面| に戻ります。

### <span id="page-31-0"></span>4-1-4. 張力補正(下糸残量)

上糸張力を下糸の残量に応じて補正することができます。 また、操作パネル上から設定することができ、そのデータを記憶します。

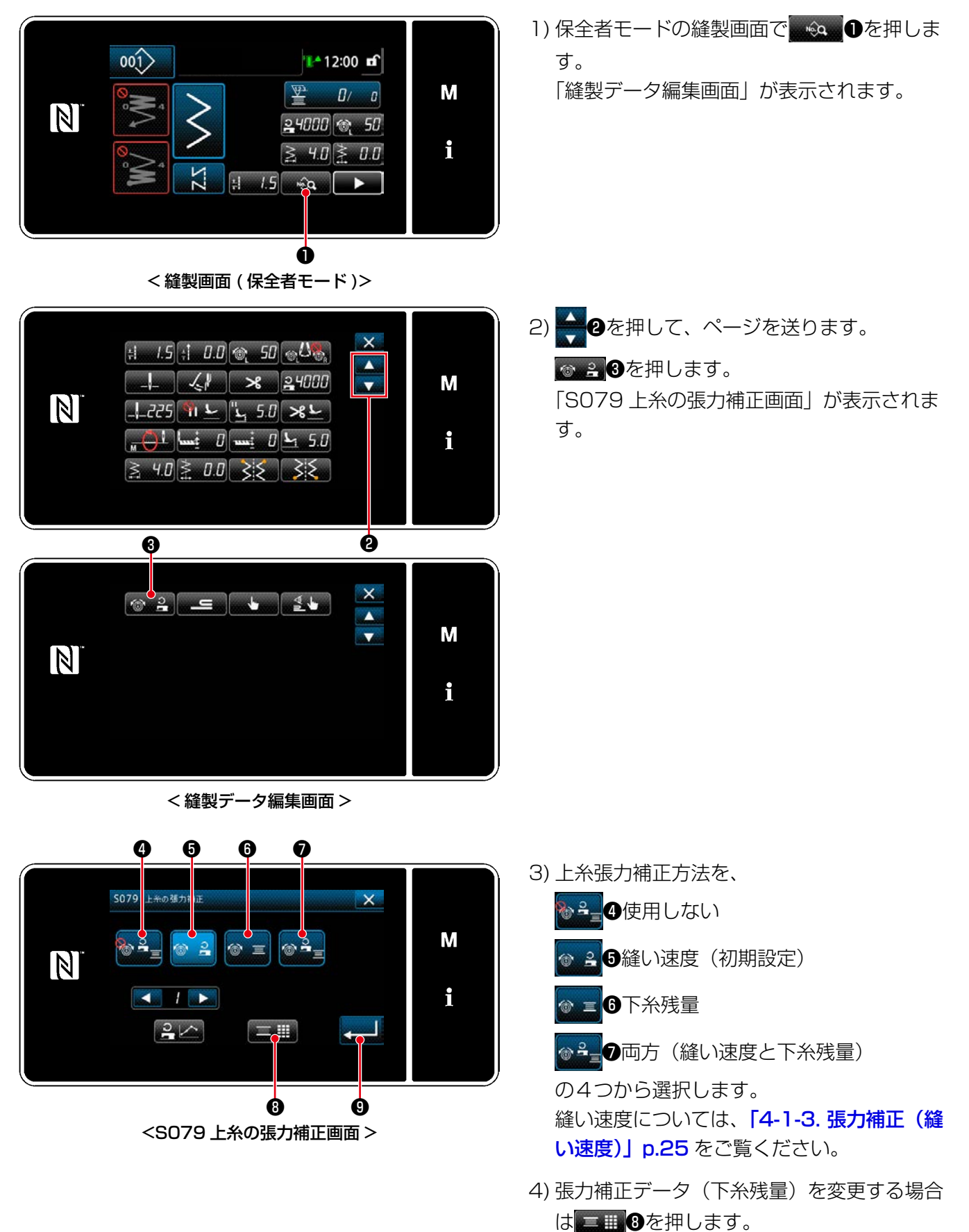

※ ●■●を押すと、入力した内容が確定し、「縫 製データ編集画面」に戻ります。

<span id="page-32-0"></span>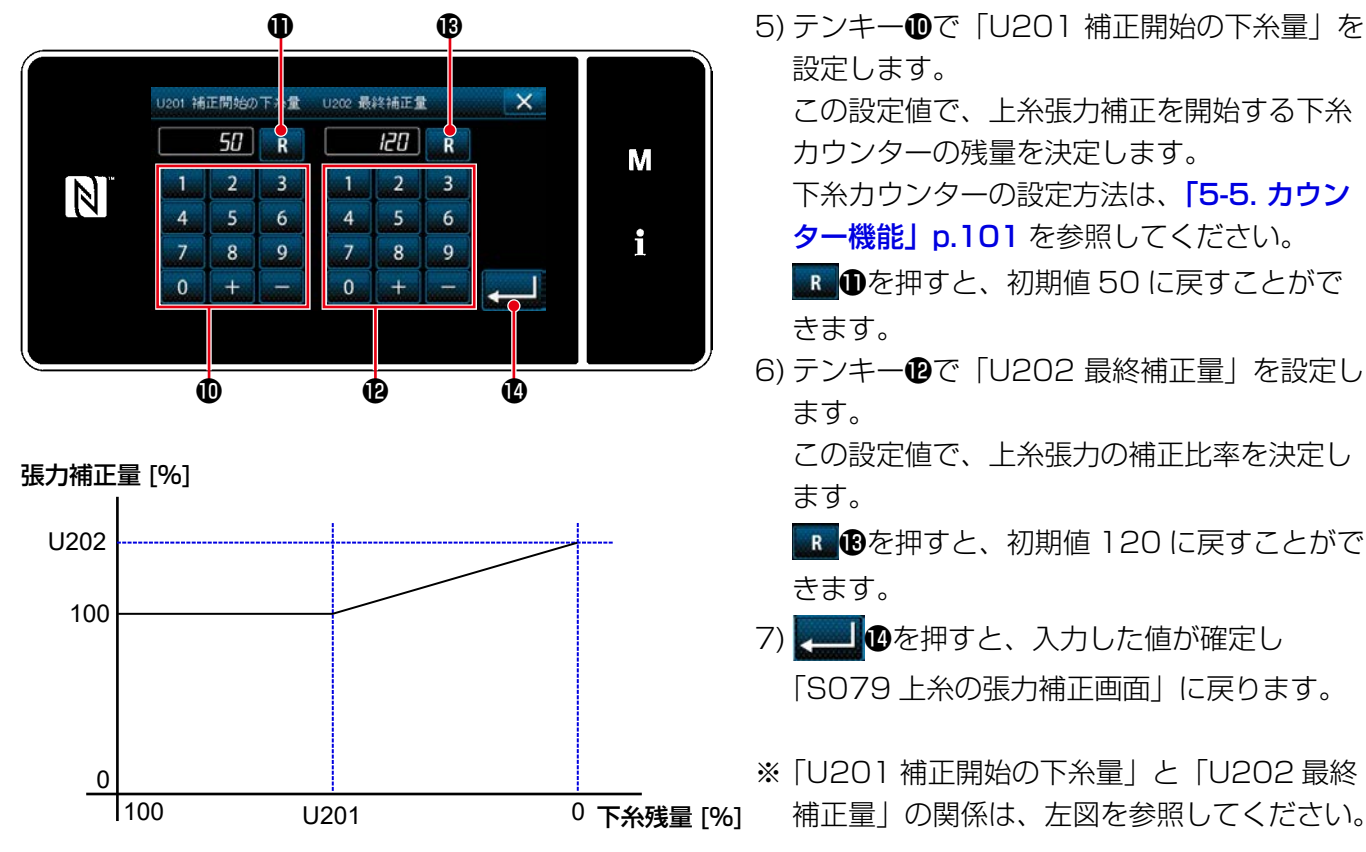

 この設定値で、上糸張力補正を開始する下糸 カウンターの残量を決定します。 下糸カウンターの設定方法は、[「5-5. カウン](#page-105-1)

■ 1を押すと、初期値 50 に戻すことがで

6) テンキー (2で「U202 最終補正量」を設定し

 この設定値で、上糸張力の補正比率を決定し

BBを押すと、初期値 120 に戻すことがで

- 7) ●を押すと、入力した値が確定し 「S079 上糸の張力補正画面」に戻ります。
- ※ 「U201 補正開始の下糸量」と「U202 最終 補正量」の関係は、左図を参照してください。

## 4-1-5. 左右張力補正

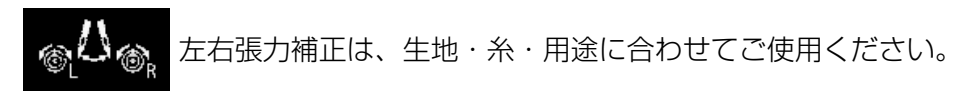

<span id="page-33-0"></span>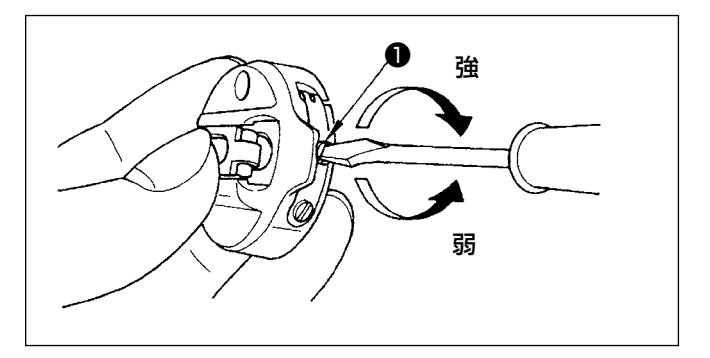

## 4-1-6. 下糸張力の調整

1) 下糸張力は、ボビンケースの糸調子ねじ●を回し て調整します。 右へ回すと強くなる

 左へ回すと弱くなる

## 4-2. 糸取りばね

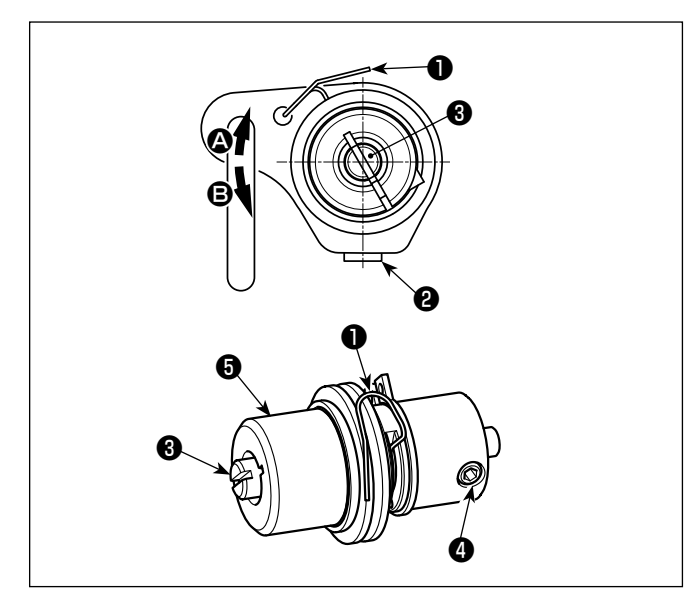

## 4-2-1. 糸取りばね❶のストローク量調整

- 1) 糸調子台の止めねじ2をゆるめます。
- 2) 糸調子棒❸を右 4 の方向に回すと大きくなりま す。左 B の方向に回すと小さくなります。

## 4-2-2. 糸取りばね❶の圧力調整

- 1) 止めねじ2をゆるめ、糸調子 ( 組 ) 3を取り外し ます。
- 2) 糸調子棒止めねじ❹をゆるめます。
- 3) 糸調子棒+8を右 4 の方向に回すと強くなります。 左 B の方向に回すと弱くなります。

#### <span id="page-34-0"></span>4-3. 押えについて ( アクティブ押え装置 )

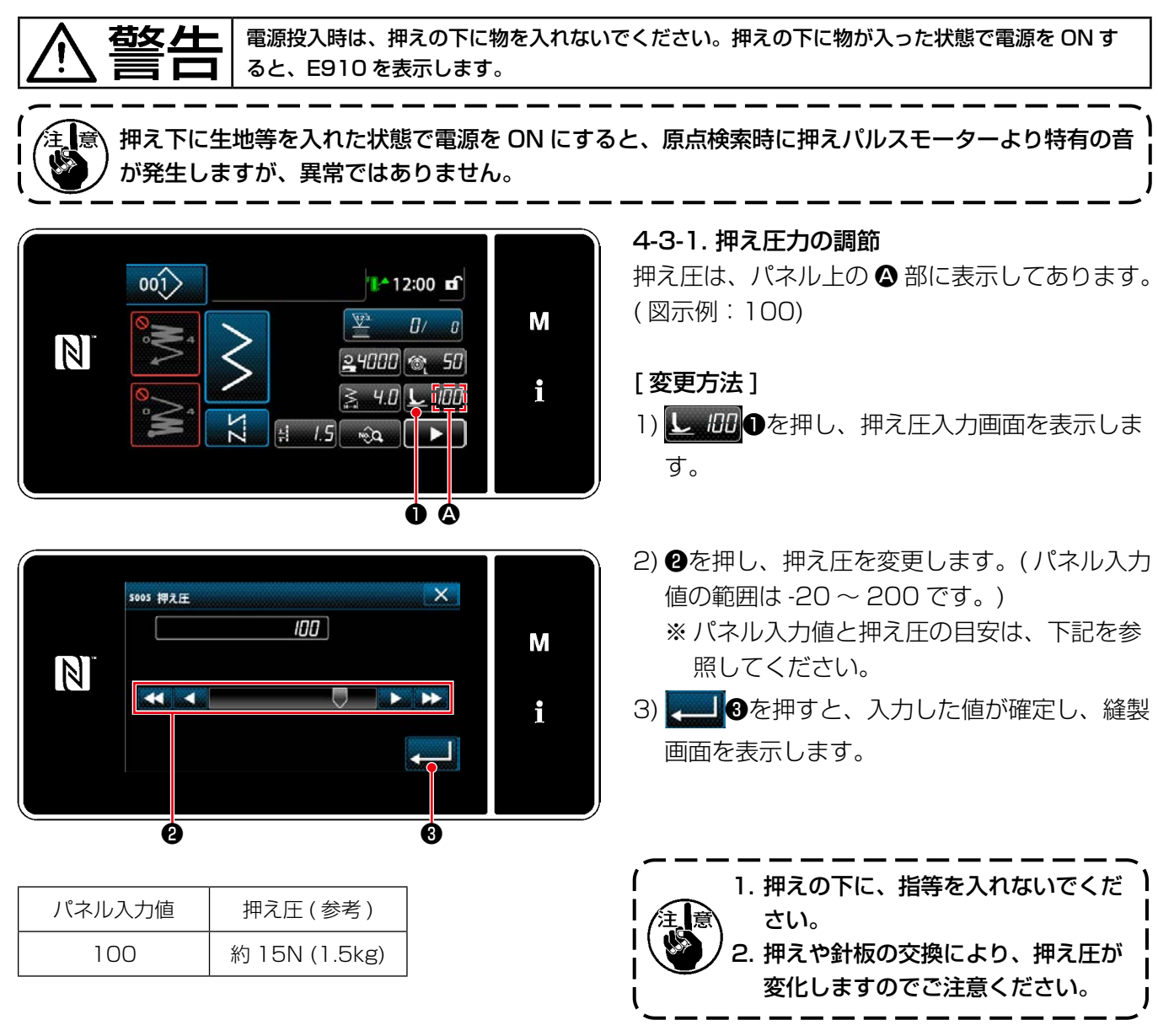

1. 微量押え上げ機能を使用しない時は、必ずパネル入力値をプラス値に設定してください。押えが浮<sup>1</sup> いている状態となるため、十分な送り力が得られません。

- 2. 微量押え上げ機能を使用する時は、送り力が不足気味となりますので、縫い速度を下げたり、ハン ドリングで対応してください。
- 3. パネル設定値がマイナスの時は押えが微量に浮いた状態になります。
	- 4. 微量に押えを浮かす時は送り力不足気味となりますので縫い速度を下げたり、ハンドリングで対応 してください。
	- 5. パネル設定値をマイナスにした状態で、押え上げをすると部品干渉の恐れがありますので、注意し てください。
	- 6. 糸払いワイパーご使用時は最大押え上げ高さは 8.5mm 以下でご使用ください。

<span id="page-35-0"></span>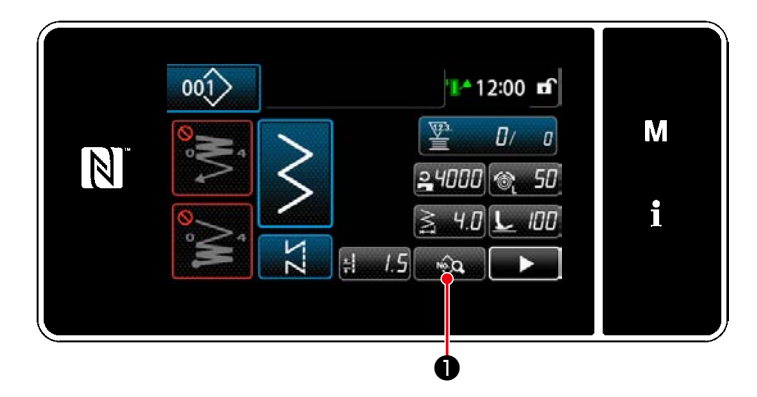

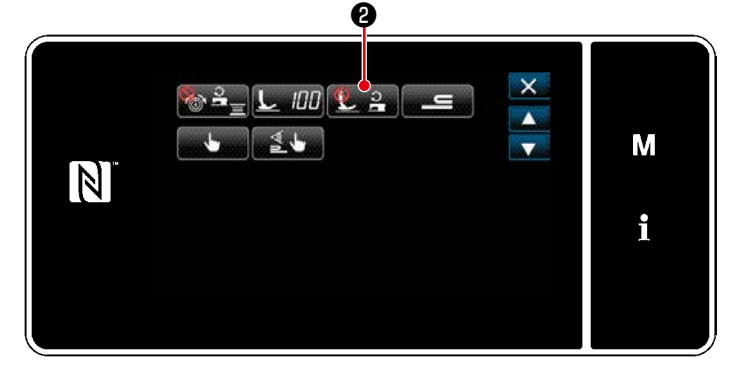

## ❸ ❹

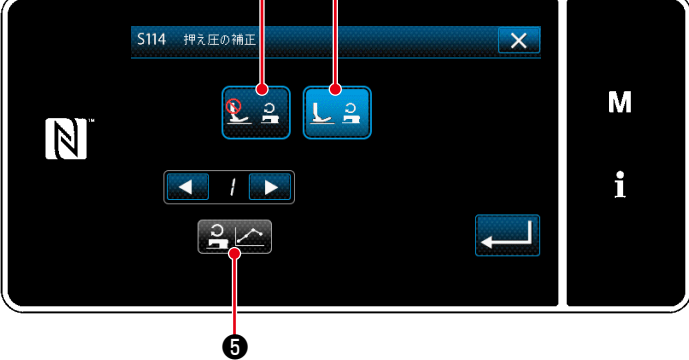

#### 押え圧補正グラフ  $\overline{\mathsf{x}}$  $\otimes$ , 50  $\frac{1}{2}$   $\frac{1}{2}$  M 100 150 200 300 R  $N$  $300$ <br> $200$ <br> $100$ i

## 4-3-2. 押え圧補正について

縫い速度に応じて押え圧の設定ができます。 (ジャンピング防止に効果があります。)

## [ 変更方法 ]

- 1) ●を押し、縫製データ編集画面を表示 します。
- 2) と 2, 2を押し、押え圧補正機能選択画面を 表示します。

## 3) 22 0もしくはL20で、押え圧補正機能 の状態 ( 有効 / 無効 ) を選択します。 有効を選択した場合、2」のを押すと、押

え圧補正画面を表示します。

 1000sti/min 基準を 100% として 3000、 4000、5000sti/min の押え圧を変更する ことができます。
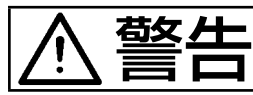

警告 ミシンの不意の起動による人身の損傷を防ぐため、電源を切り、モーターの回転が止まったことを 確認してから行ってください。

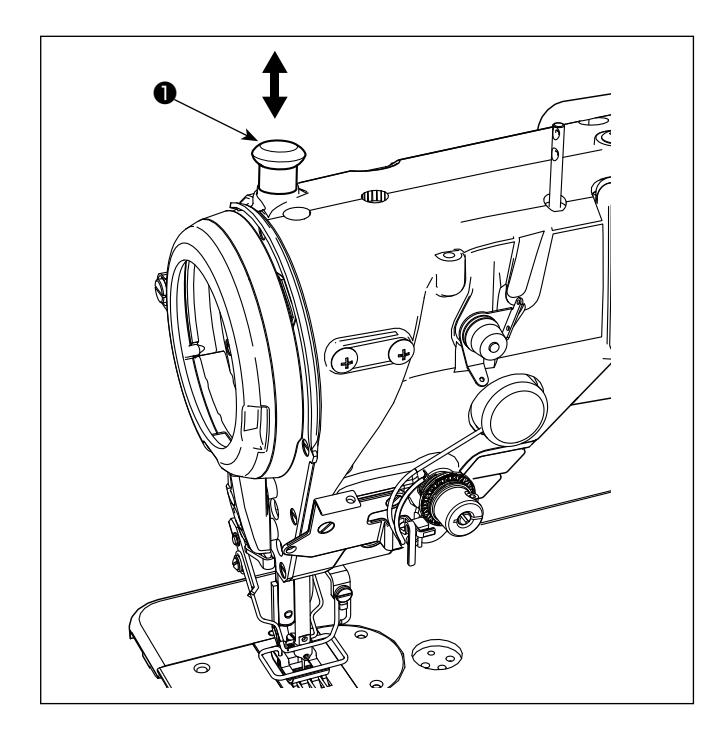

#### 4-3-3. 手動押え上げ

電源 OFF の状態で押え棒キャップ❶を上下させる と、押えを上下させることができます。

ゲージ交換や針元調整作業時にご利用ください。

#### 4-4. 縫い目の調節

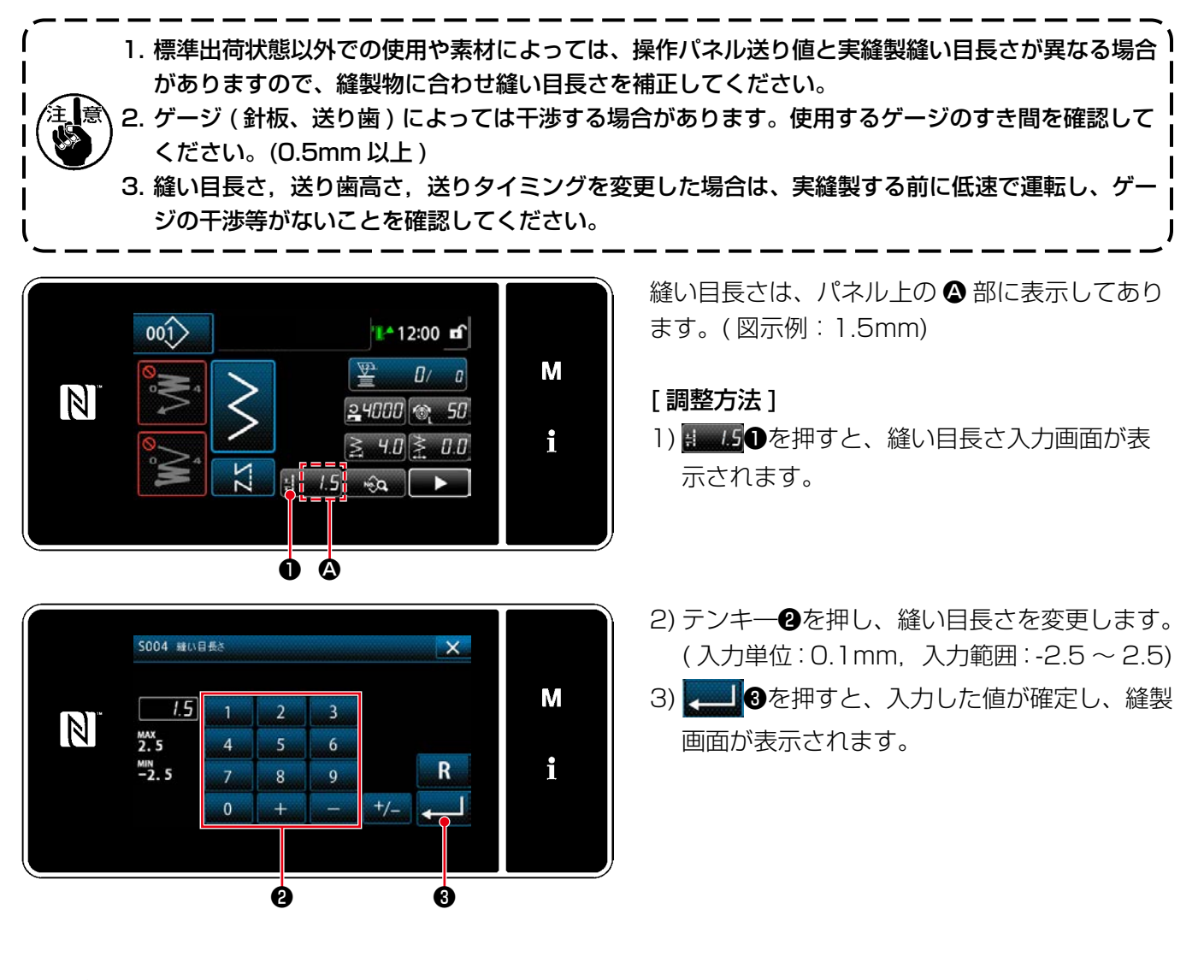

4-5. 縫い速度の変更

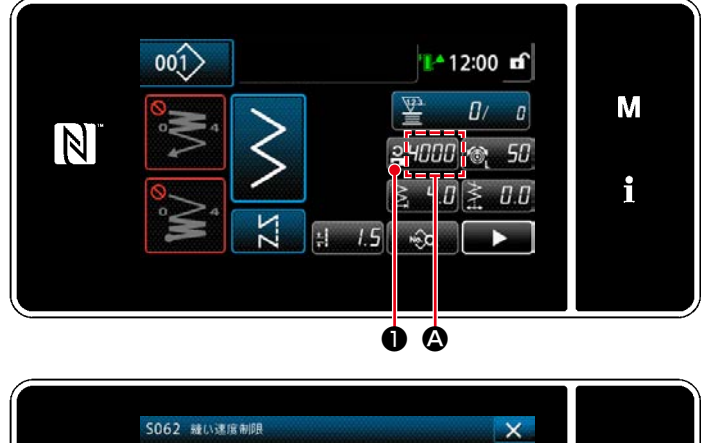

M 4000  $\overline{a}$  $\overline{z}$ N **MAX**<br>4000  $\overline{A}$  $\overline{\mathbf{S}}$  $\overline{6}$ f  $\frac{MN}{150}$ R  $\overline{7}$  $8$  $\theta$ ❷ ❸

縫い速度は、パネル上の △ 部に表示してありま す。( 図示例:4,000 sti/min)

[ 変更方法 ]

- 1) 24000 ●を押すと、縫い速度入力画面が表示 されます。
- 2) テンキー❷押し、縫い速度を変更します。
- 3) 3 を押すと、入力した値が確定し、縫製 画面が表示されます。

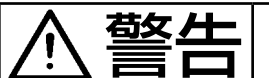

<mark>替欠 ▲ ┃</mark> 不意の起動による人身の損傷を防ぐため、LED の明るさ調整の際は針元に手を近付けたり、ペダ<br>■ ■ ┃ ┃ ルに足を乗せたりしないようにしてください。 ルに足を乗せたりしないようにしてください。

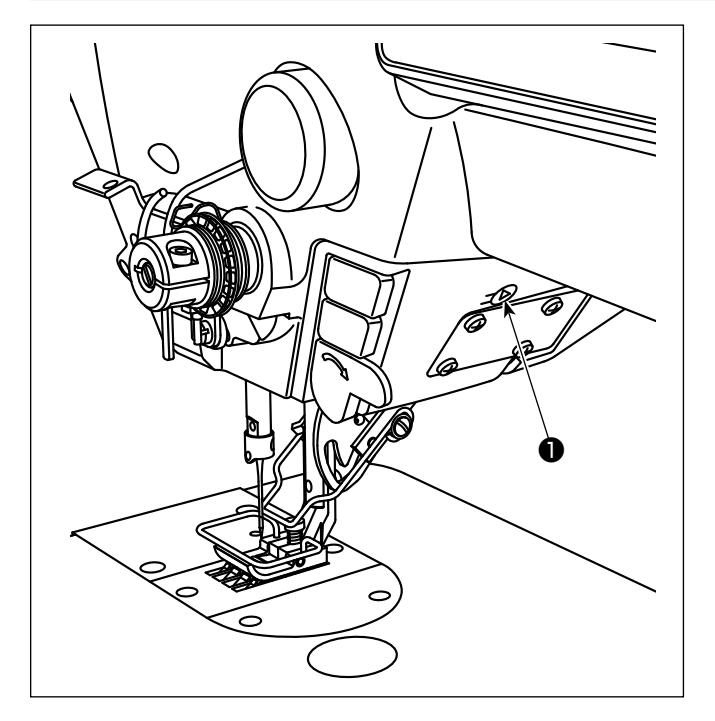

※ 本 LED ライトは、操作性向上を目的としたもの であり、メンテナンス用として使用できません。

明るさの調節および消灯は、スイッチ❶を押すこと により 6 段階に切り替わります。

[明るさの変更]

 $1 \Rightarrow ... 5 \Rightarrow 6 \Rightarrow 1$ 明るい ⇒ . . . 暗い ⇒ 消灯 ⇒ 明るい 以後、スイッチ❶を押すことにより繰り返します。

長押しにより、3 種類の色調整が可能です。 [色の変更] 白色 ⇒ 電球色 ⇒ 同時点灯

## 4-7. 返し縫い

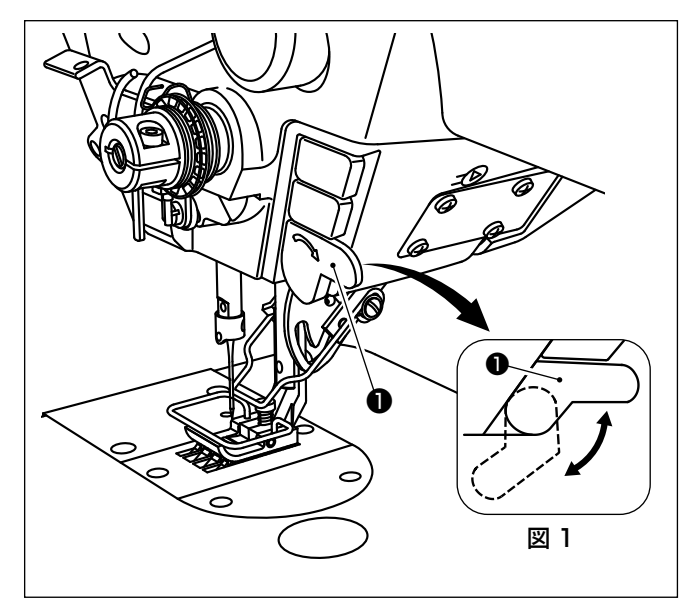

「ワンタッチ手動返し縫い ] 手元スイッチ❶を押せば、ミシンは直ちに逆送りに なり、返し縫いが行われます。 離せば、すみやかに正送りに戻ります。

※ 手元スイッチ❶は、回転させることにより 2 つ の位置で使用することができます。(図1)

# 4-8. カスタムスイッチについて

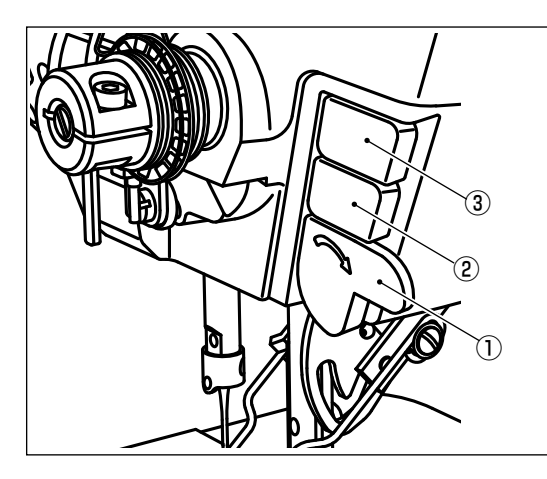

手元スイッチ①、頭部スイッチ②③に、各種の操作を割り振 ることができます。

初期値は以下のとおりです。 手元スイッチ:返し縫いスイッチ 入力 頭部スイッチ 1:ワンタッチ切り替えスイッチ 頭部スイッチ 2:ミラー反転スイッチ 入力

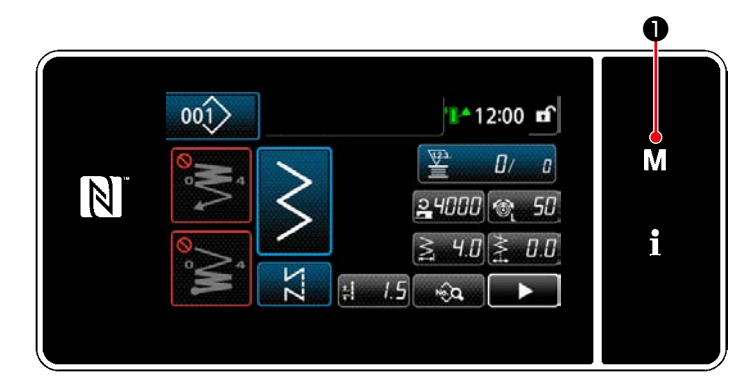

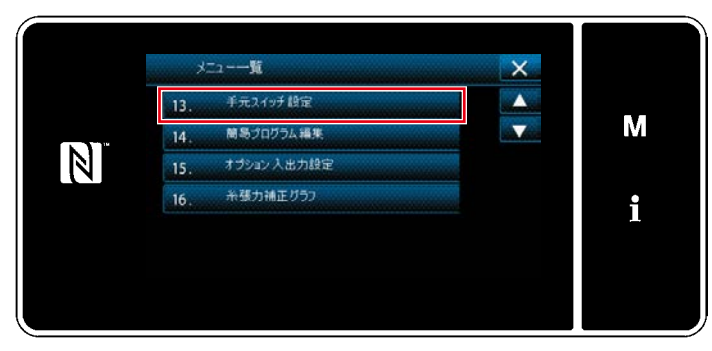

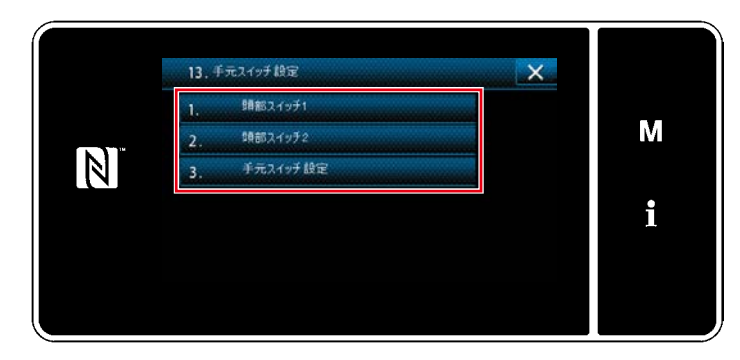

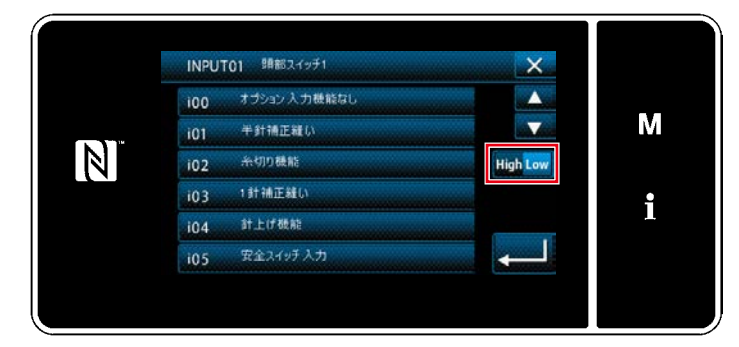

1) M Oを 3 秒長押しします。 「モード画面」が表示されます。

2) 「13. 手元スイッチ設定」を選択します。

3) 設定するスイッチを選択します。

4) スイッチに設定する機能項目を選択し、入力 信号の状態( High / Low) を選択します。

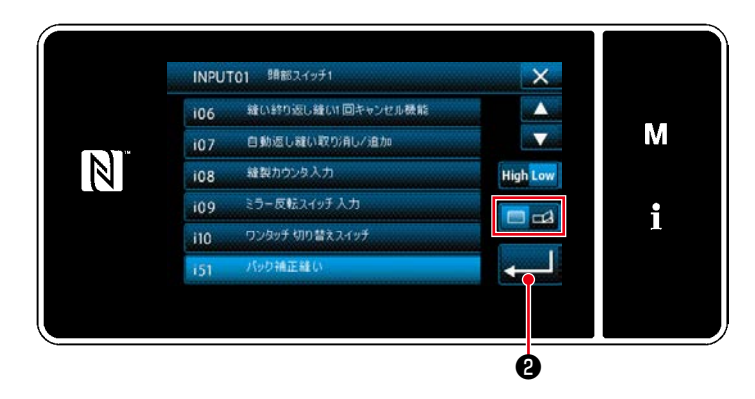

 機能項目 i51 以降を選択した場合、ボタンを 押した時の動作の設定を行います。

- □: ボタンを押している間、機能が有効に なる。
- : ボタンを押すと、機能の有効 / 無効が 切り替わる。
- 5) 3 日本押します。

## [カスタムスイッチの操作内容]

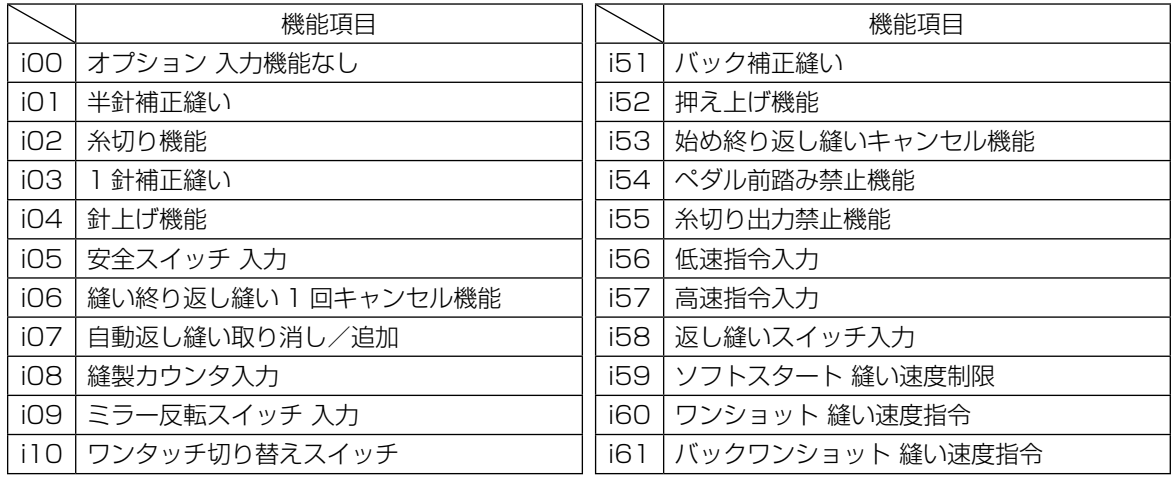

# 4-9. ミラー縫製

ミラー反転とは、縫製途中停止中にカスタムスイッチ(i09:ミラー反転スイッチ入力に指定済み)を押し た以後、逆パターン縫製を行なう機能です。

(詳しくは 「4-8. カスタムスイッチについて」 p.35 をご覧ください。)

#### ■ 縫製方法(例 スカラップ)

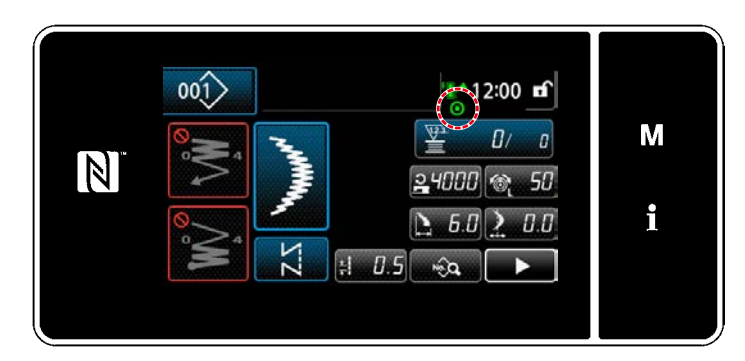

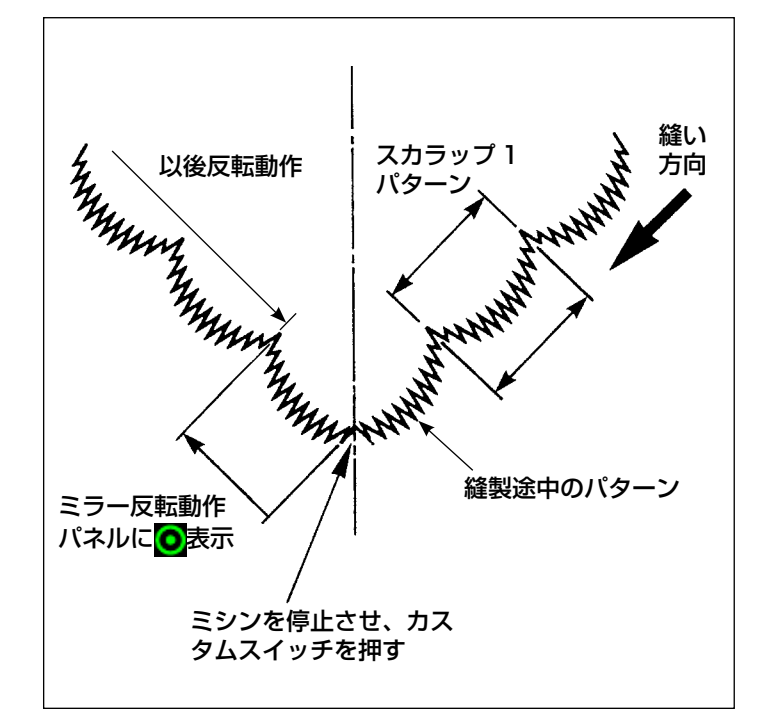

- 1) 縫製中に、ミラー反転させたい位置でミシン を停止させます。
- 2) カスタムスイッチ (i09:ミラー反転スイッ チ入力に指定済み)を押します。ミラー反転 スイッチを受け付けると、パネル上部にOが 表示されます。 (スイッチは停止中のみ受け付けます。ミシン 回転中は受け付けません)
- 3) ミシン縫製にて、ミラー反転縫製を行ないま す。
- 4) 糸切りまたは、再度ミラー反転スイッチを押 すことで反転縫製を終了します。

#### ■ ミラー機能設定

 ミラー反転には以下の 2 つの設定があります。

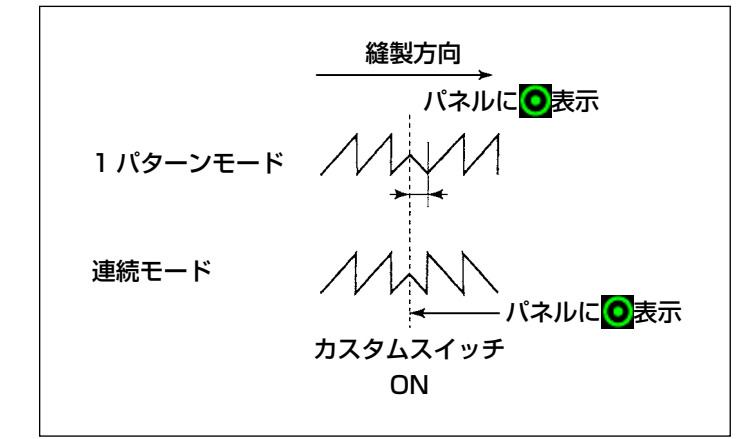

- 1) 1 パターン  $\geq$ : 1 パターンのみのミラー反 転とします。反転パターン終了後はオリジナ ルパターンに戻ります。
- 2) 連続 · <>>
云: 反転後は、以後糸切りまたは、再 度ミラースイッチを押すまで反転パターンを 連続で動作します。

|   | メニュー一覧         |             |   |
|---|----------------|-------------|---|
|   |                | メモリスイッチ     |   |
| w | 2 <sub>1</sub> | 糸巻きモード      | M |
| N | $3-$           | 塗合わせモード     |   |
|   | 4.             | カウンタ設定      | n |
|   | 5 <sub>1</sub> | コンデンスカスタム設定 |   |
|   | 6 <sub>1</sub> | カスタムパターン設定  |   |

< モード画面 >

|  | メモリスイッチ<br>1.                                    | × |   |
|--|--------------------------------------------------|---|---|
|  | 全表示                                              |   |   |
|  | 縫い始め<br>2 <sub>1</sub>                           | v | M |
|  | 縫い途中<br>3                                        |   |   |
|  | 縫い終り<br>4.<br>,,,,,,,,,,,,,,,,,,,,,,,,,,,,,,,,,, |   |   |
|  | 停止中<br>5 <sub>5</sub>                            |   |   |
|  | 動作<br>6.                                         |   |   |

< メモリスイッチ種別選択画面 >

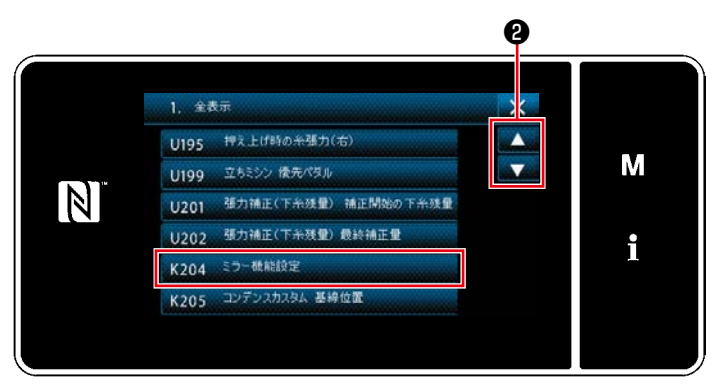

< メモリスイッチ編集画面 >

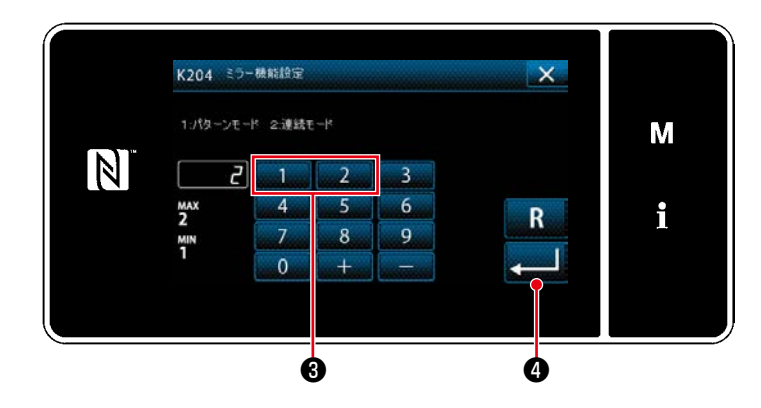

- 1) 縫製画面で M Oを 3 秒長押しすると、「モー ド画面」が表示されます。
- 2) 「1. メモリスイッチ」を選択します。 「メモリスイッチ種別選択画面」が表示されま す。
- 3) 「1. 全表示」を選択します。 「メモリスイッチ編集画面」が表示されます。

4) ●を押して、「K204 ミラー機能設定」を 選択します。

- 5) テンキー3を押して、「1:パターンモード」 か「2:連続モード」を選択します。 ※ 初期値は、「2:連続モード」が設定されてい ます。
- 6) ●を押すと、確定します。 「メモリスイッチ編集画面」が表示されます。

ファゴット縫製を行なう場合、下記のオプションファゴット用ゲージをご使用ください。 詳しくは 「5-3-8. 模様 2 (ファゴット)」 p.90 をご覧ください。

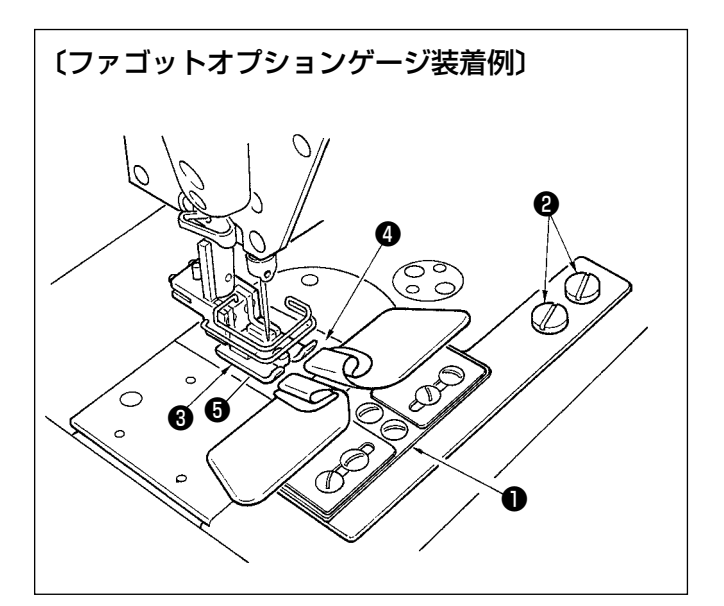

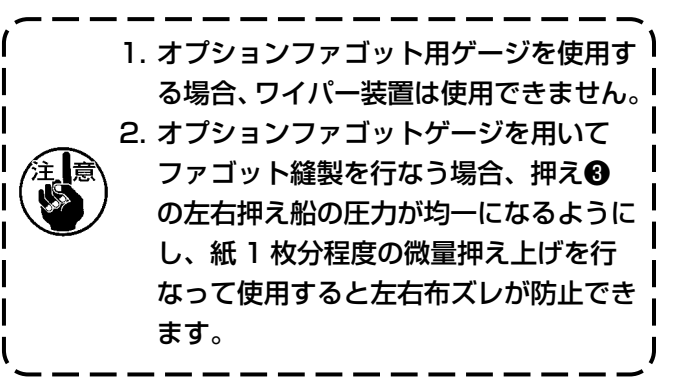

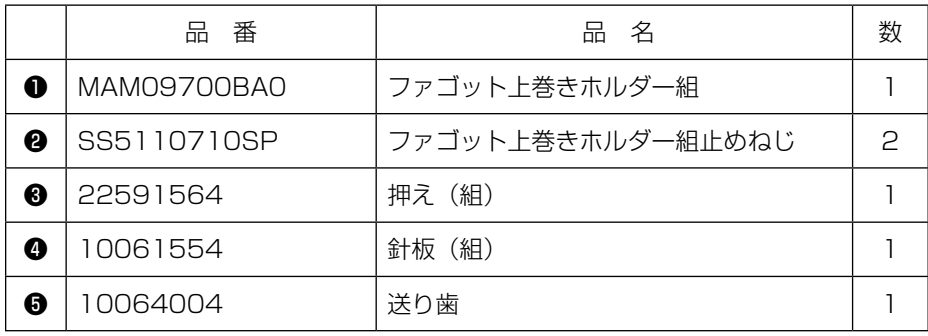

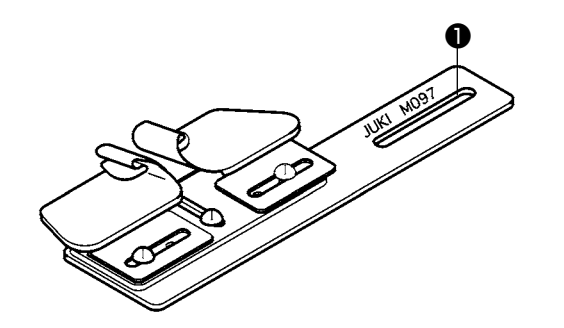

ファゴットホルダー組は、下巻きタイプ もあります。 品番:MAM097000A0

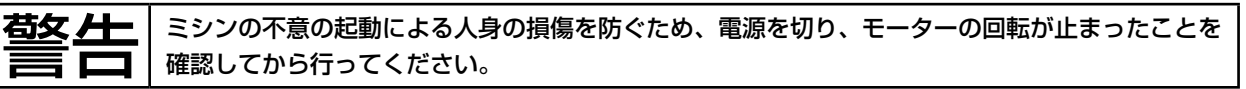

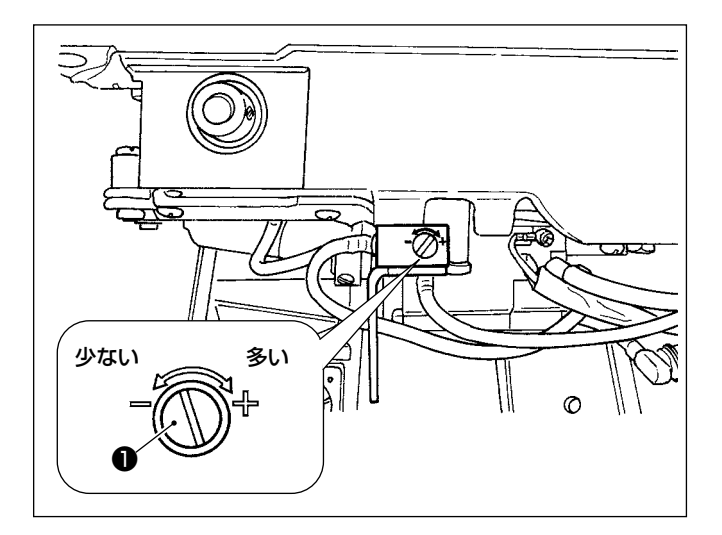

釜油量は釜油量調節ねじ❶で行ないます。

● 調節のしかた

釜油量調節ねじ❶を締め込む(右に回す)と釜油量 は多くなり、緩める(左に回す)と釜油量は少なく なります。

- 1. 釜油量を調整する場合は油量を多めに出 るようにしてから減少させていく様な調 整を行なってください。
	- 2. 釜油量は出荷時の最高縫い速度で調整し てあります。お客様がご使用の際に低速 縫い速度で常時使用の場合、釜油量不足 によるトラブルになる可能性があります ので、低速縫い速度で常時使用の場合、 釜油量の調整を行なってください。
- 3. 釜油量調整ねじ❶は、全締め状態で使用 Ⅰ するとオイルタンクに油が戻らなくなる | ため、釜軸部からの油もれの原因となる 可能性がありますので、全締めでは使用 | しないでください。また、釜油量調整ね じ❶を全締め状態近くにしないと釜油量 │  $\overline{\phantom{a}}$ が出ない場合は、釜油量油芯(JUKI 品 番:11015906)のつまり等が考えら れるので釜軸油芯を交換してください。 交換方法は、[「6-1-3. 釜軸油芯の交換方](#page-123-0) [法」p.119](#page-123-0) をご覧ください。

# 5. 操作パネルの使い方

# 5-1. 縫製画面の説明(縫製パターン選択時)

縫製画面には、現在縫製中のパターンの形状と設定値が表示されます。選択したパターンによって、表示や ボタン操作が異なります。

なお、縫製画面には縫製パターン表示とカウンター表示があります。 カウンター表示については [「5-5. カウンター機能」p.101](#page-105-0) をご覧ください。

画面表示には < オペレータモード > と < 保全者モード > があります。

❶と ❷との同時押しで、オペレータモードと保全者モードを切り替えます。

メモリスイッチ U400 パネル使用モードでも変更することができます。 詳しくは [「5-7. メモリスイッチデー](#page-111-0) [タ一覧」p.107](#page-111-0) をご覧ください。

(1) 縫製画面 ( 縫製パターン選択時 )

■<< 1 1にて縫製パターンを選択できます。縫製パターンには下記の 5 つがあります。

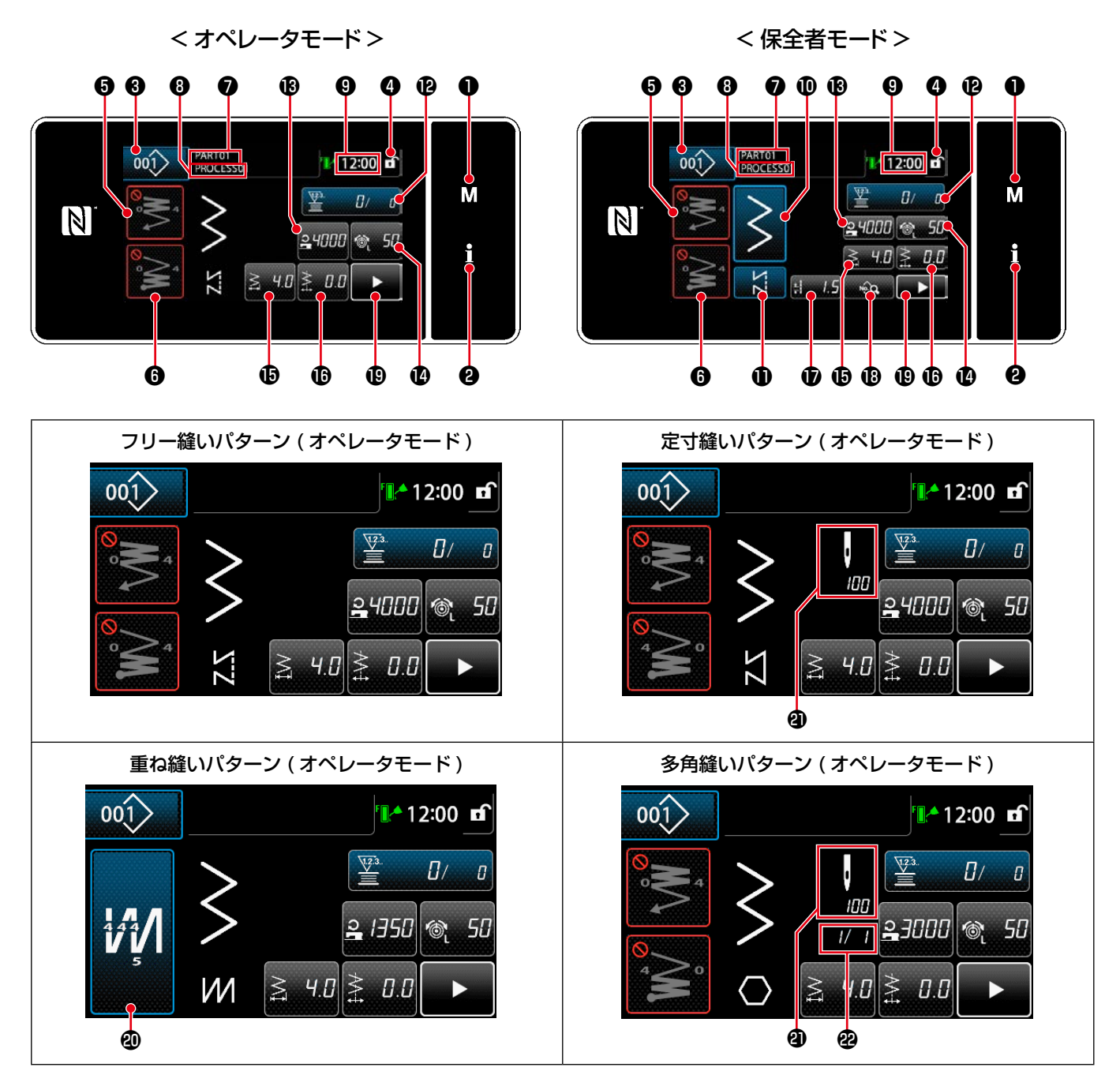

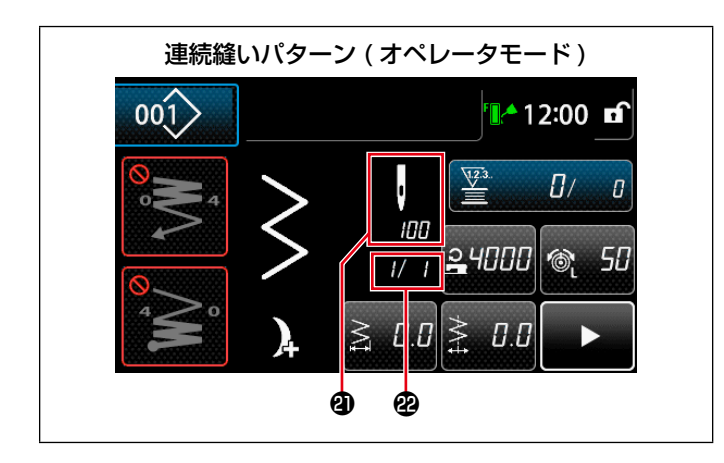

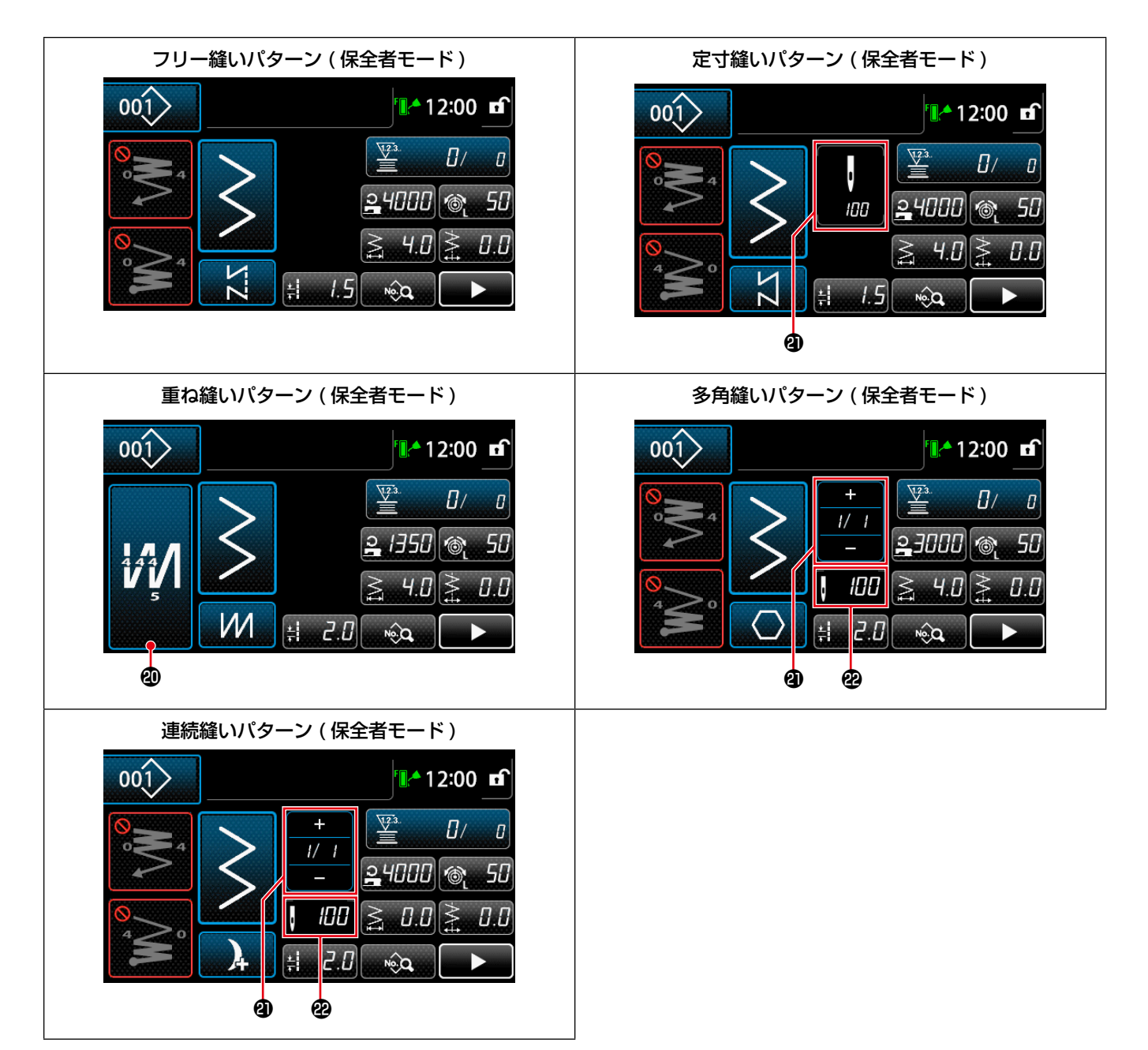

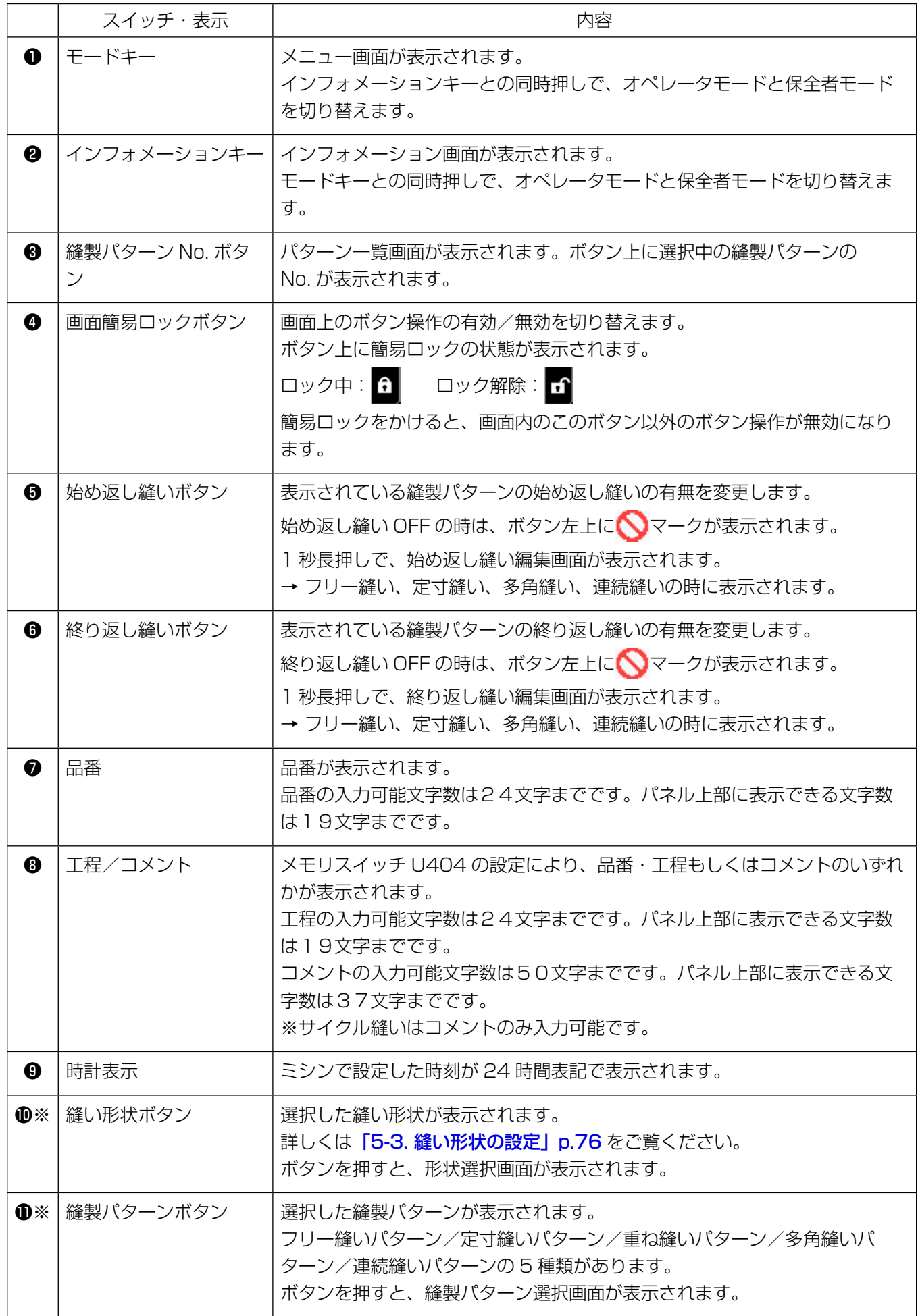

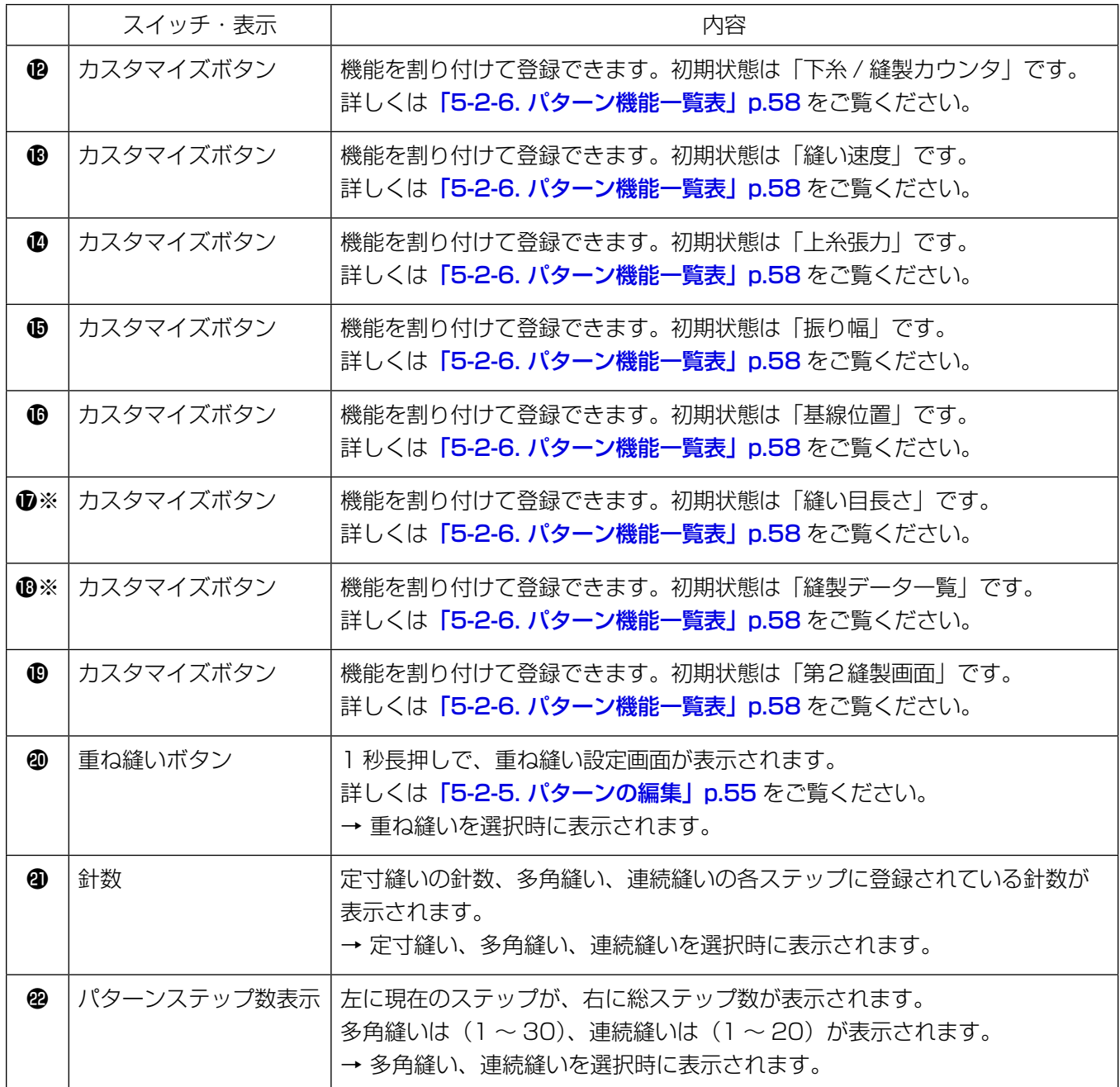

※ 保全者モード選択時のみ

よく使う縫いの模様をパターンとして登録することができます。 登録後はパターン No. を選択するだけで希望の縫い模様を呼び出すことができます。 パターンは 200 種類作成できます。

#### 5-2-1. パターンの構成

ひとつのパターンは、始め返し縫い、メイン縫い、終り返し縫い、パターン機能 の4つの縫いで構成され ています。

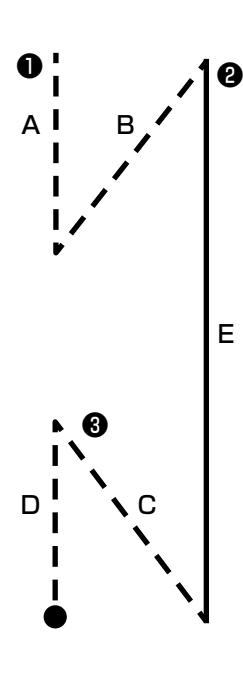

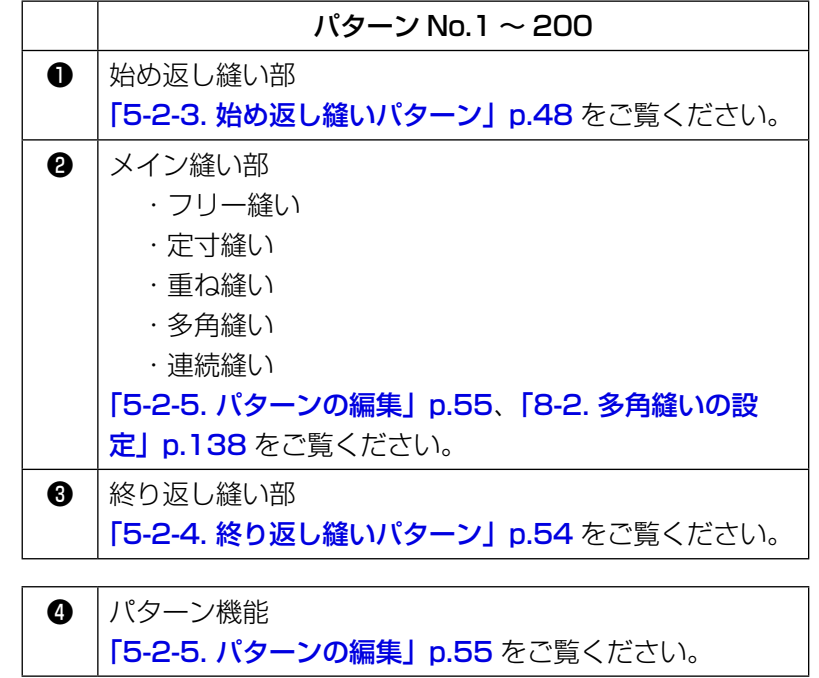

保存されている縫製パターンの一覧を画面表示します。保全者モードでは作成・コピー・削除を行えます。

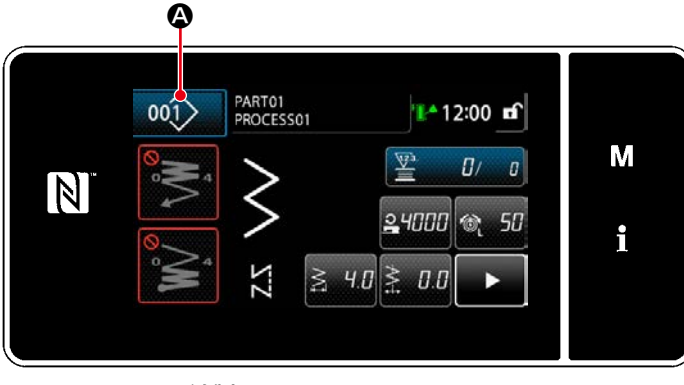

< 縫製画面 ( オペレータモード )>

各モードの縫製画面で 001> Q を押します。 「縫製パターン一覧画面」が表示されます。

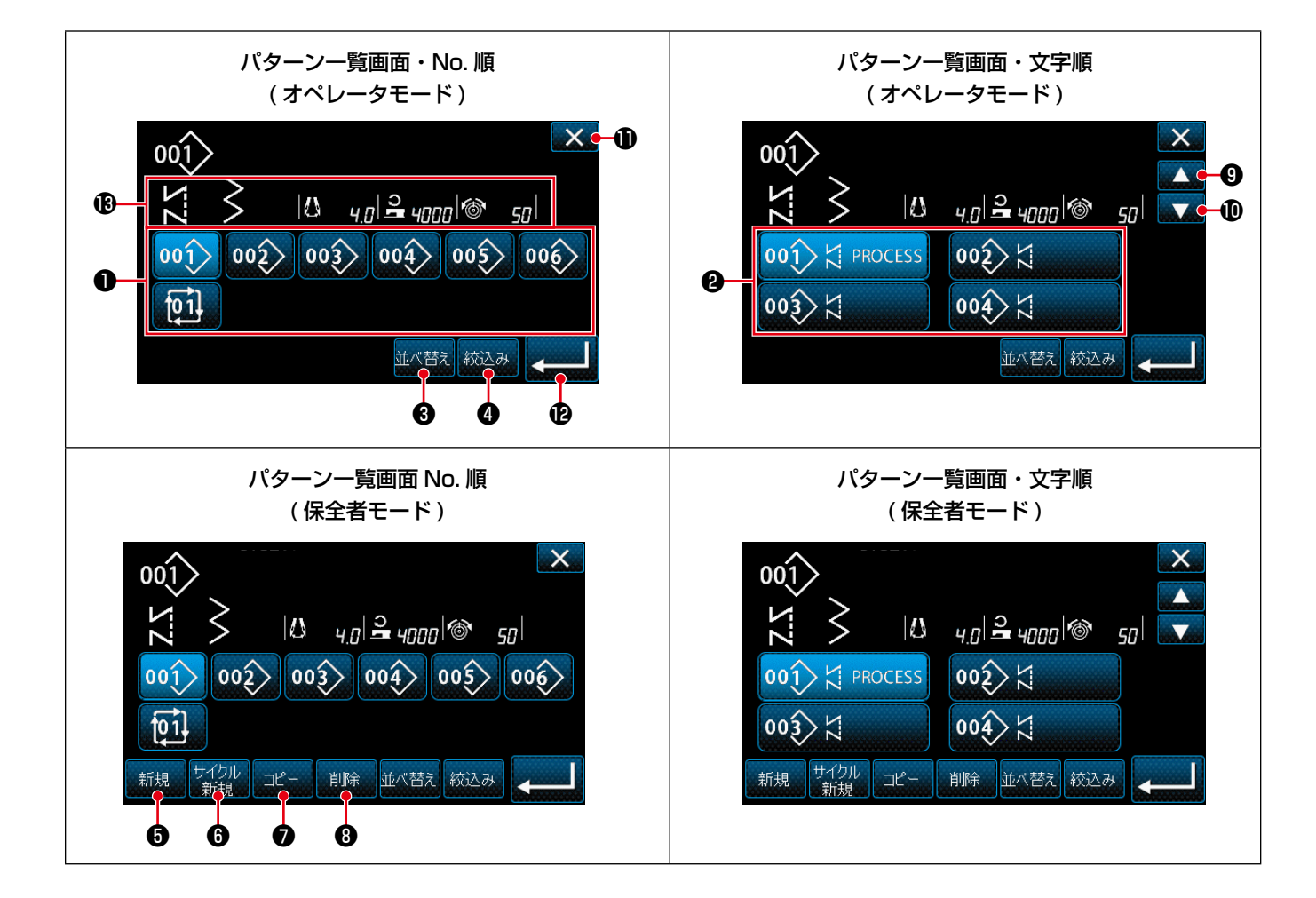

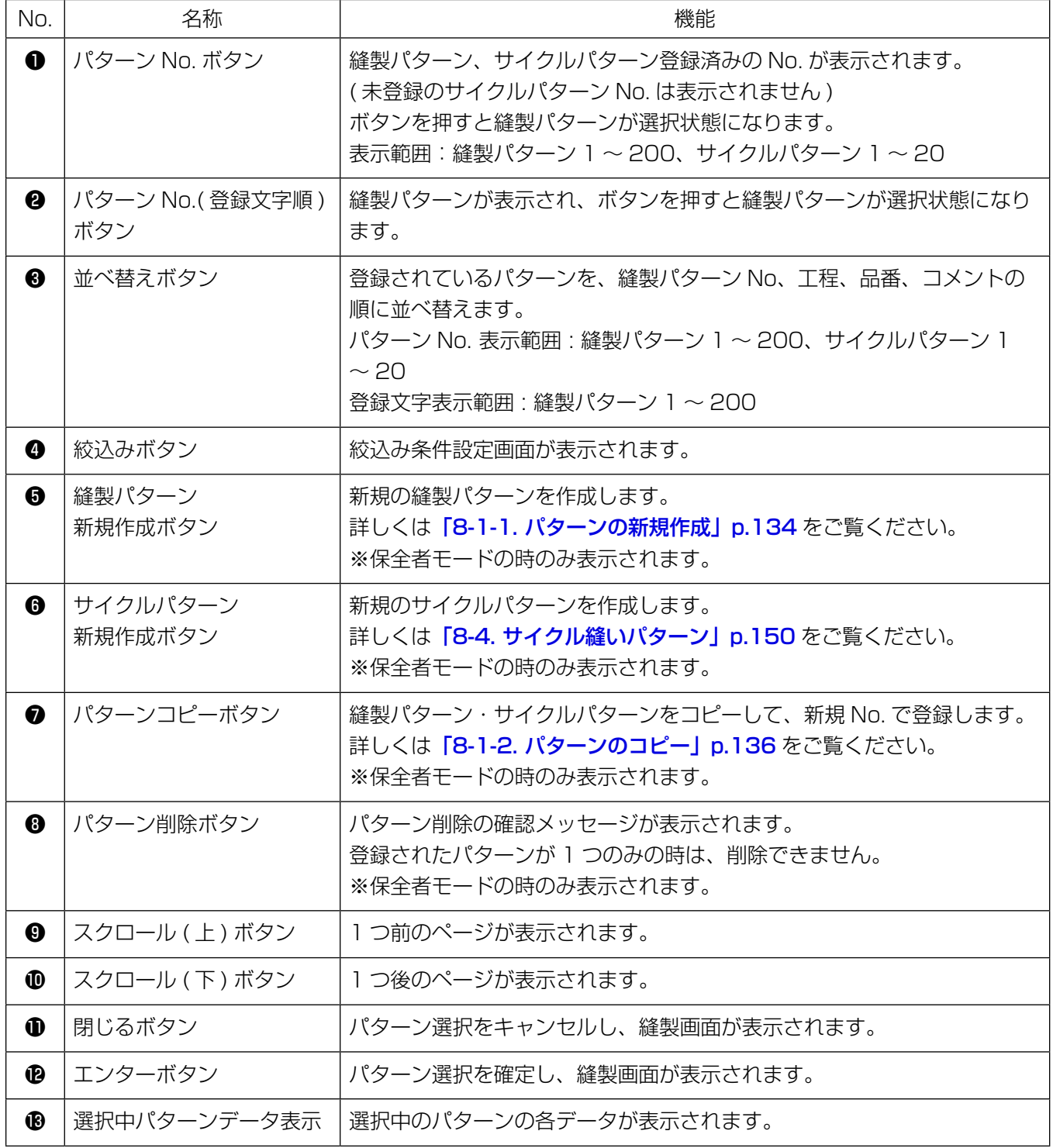

## <span id="page-52-0"></span>5-2-3. 始め返し縫いパターン

始め返し縫いのパターンを設定します。

## (1) 始め返し縫いパターンを有効にする

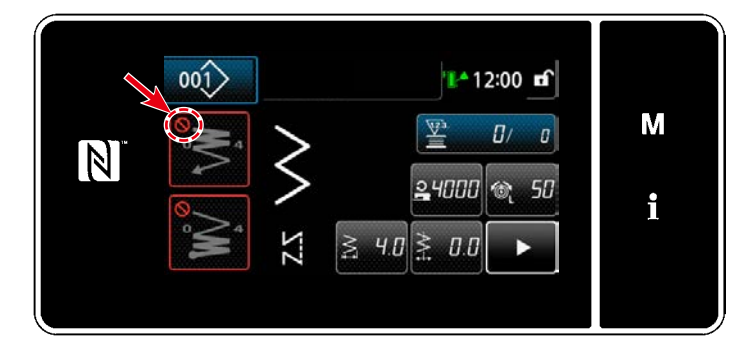

始め返し縫いが ON( マーク無し)の状態で 操作できます。

OFF の時は始め返し縫いボタンを押し、 マー クを消して、始め返し縫い機能を有効にしてく ださい。

(2) 始め返し縫いパターンの針数・縫い目長さを変更する

◆オペレータモードの場合

① 始め返し縫い編集画面を表示する

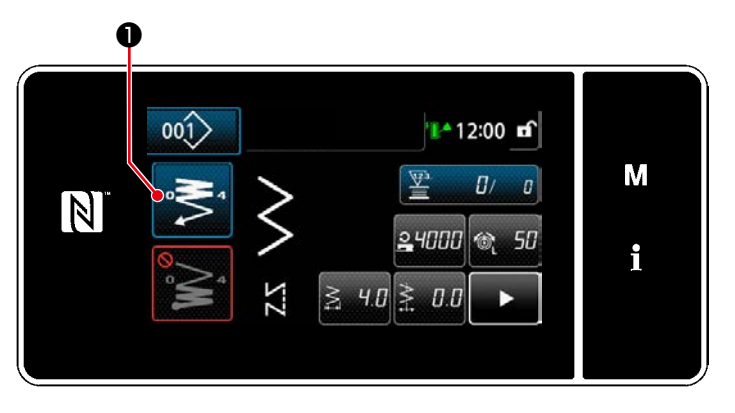

② 始め返し縫いの針数とステッチ回数を設定する

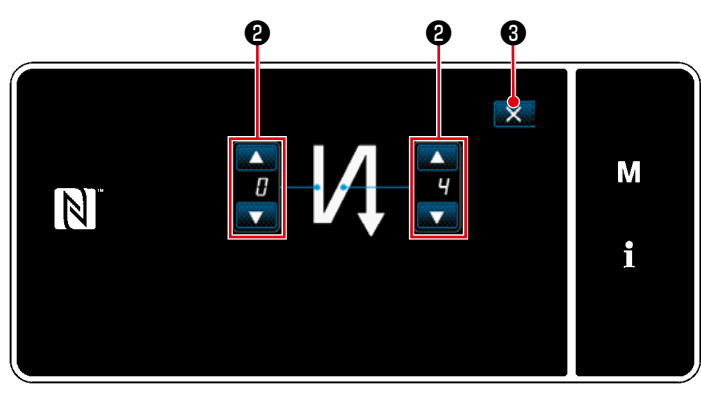

< 始め返し縫い編集画面 ( オペレータモード )>

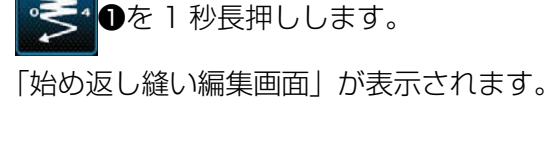

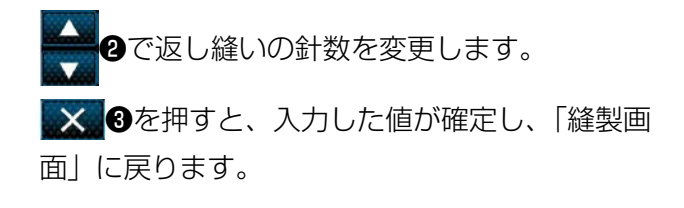

◆ 保全者モードの場合

① 始め返し縫いの種類を選択する

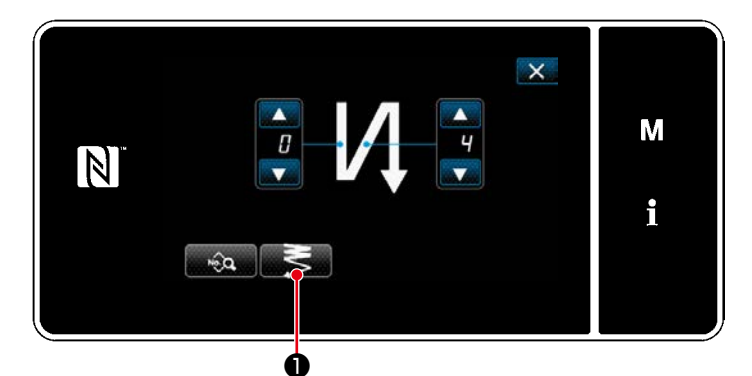

< 始め返し縫い編集画面 ( 保全者モード )>

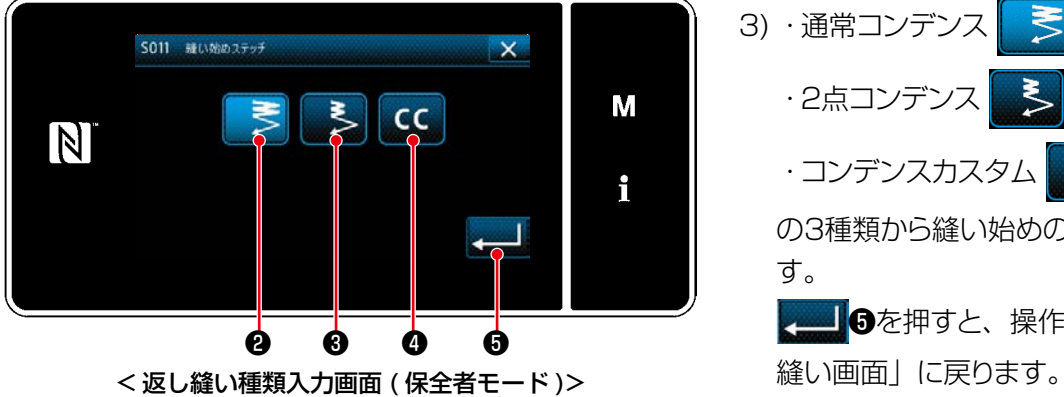

- 1) オペレータモードの場合を参照し、「始め返し 縫い編集画面」を表示させます。
- 2) ■ ●を押すと、「返し縫い種類入力画面」 が表示されます。

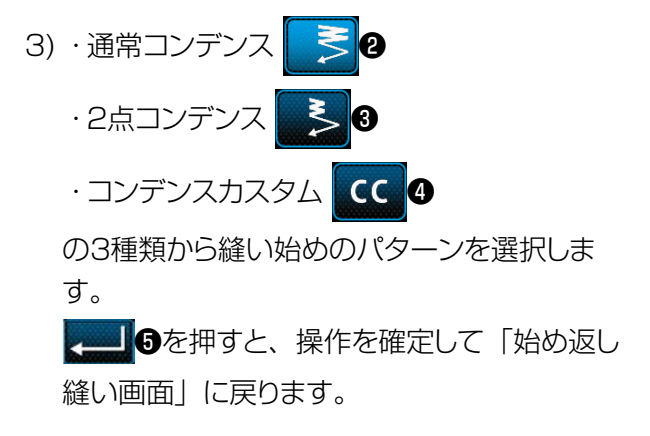

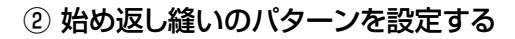

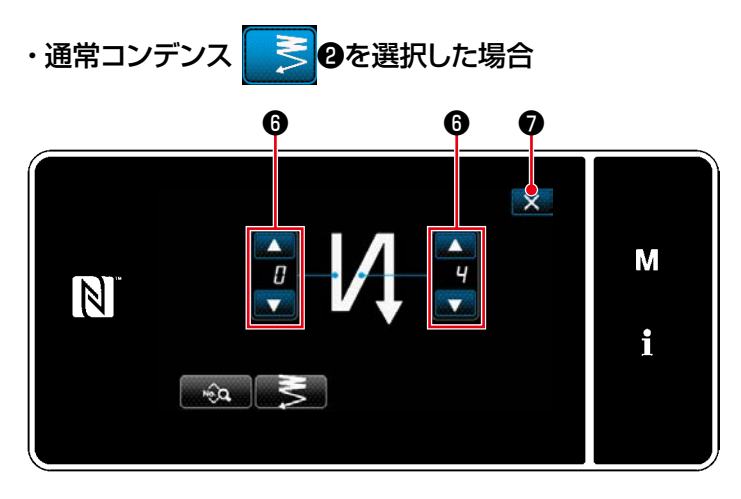

●で返し縫いの針数を変更します。 メのを押すと、入力した値が確定し、「縫製画 面」に戻ります。

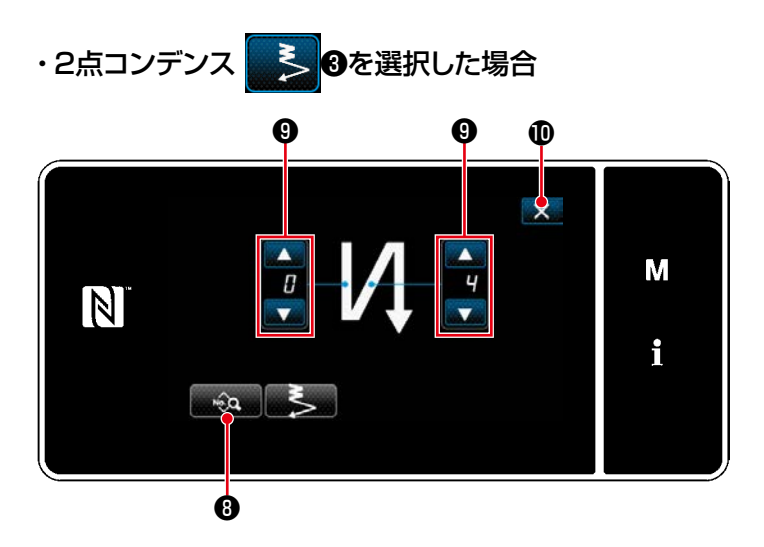

●◎●で縫い目長さなどの設定ができます。 ●でコンデンス縫いの針数を変更します。 メ 心を押すと、入力した値が確定し、「縫製画 面」に戻ります。

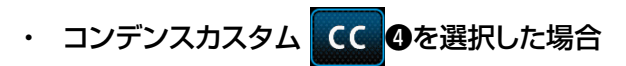

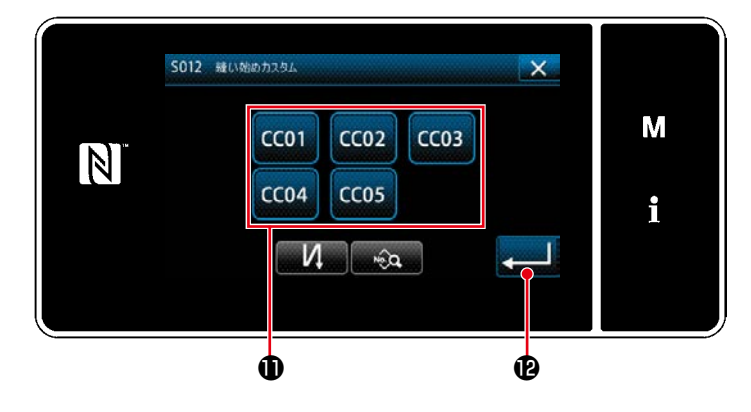

ボタンを押してコンデンスカスタムを選択し ます。

つけて、押すと、操作を確定して「始め返し縫 い画面」に戻ります。

※ コンデンスカスタムの詳細は、[「8-6. コンデン](#page-166-0) [スカスタム」p.162](#page-166-0) をご覧ください。

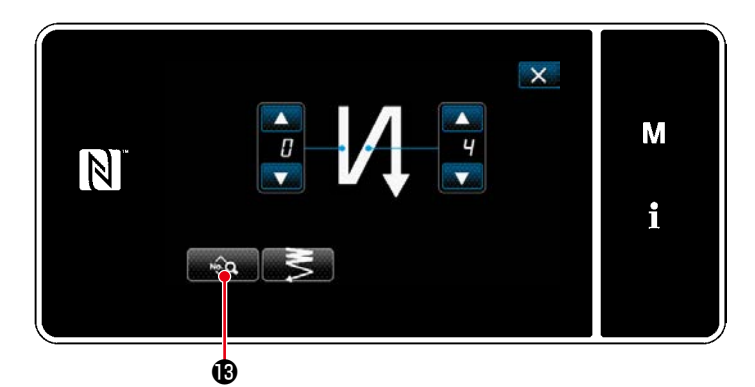

 $\bullet$   $\bullet$   $\bullet$   $\bullet$  $\mathsf{x}$ W M N  $\circ$  50  $\leq$  0.0 i **G** 

< 始め返し縫いデータ編集画面 >

# • 縫い目長さ (正送り) の入力 (4)

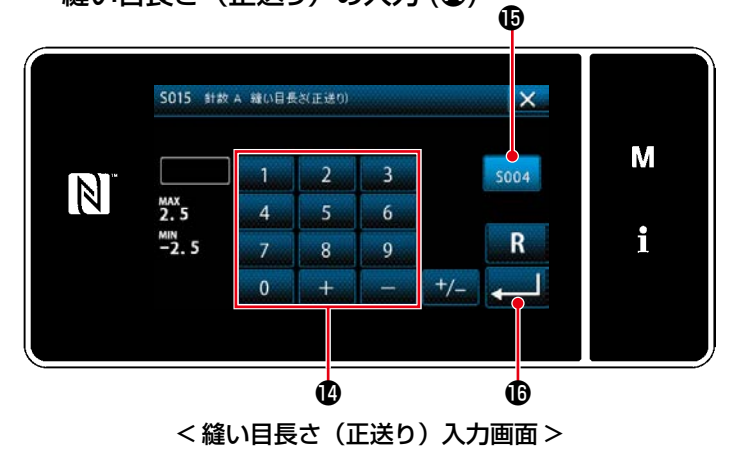

1) 始め返し縫い画面で おいい Bを押すと、「始め返 し縫いデータ編集画面」が表示されます。

- 1)  $\frac{1}{2}$  4 を押すと、「縫い目長さ(正送り) 入力画面」が表示されます。 2) soo4 Bを押すと縫い目長さ(正送り)が入力
- できるようになります。 3) テンキー®で縫い目長さ(正送り)を入力しま
- $\overline{J}$  (-2.5  $\sim$  2.5) ※ 回が選択されている状態では、メイン縫い部の 縫い目長さになります。
- 4) 2 6を押すと、入力した値が確定し、「始 め返し縫いデータ編集画面」に戻ります。

## • 縫い目長さ (逆送り) の入力 (B)

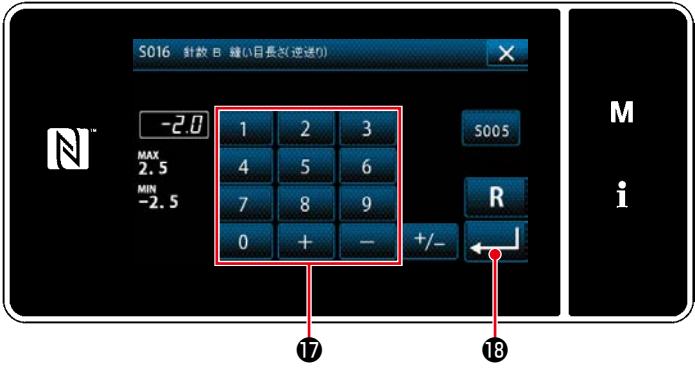

< 縫い目長さ(逆送り)入力画面 >

## • 縫い始め返し縫い速度の入力 (●)

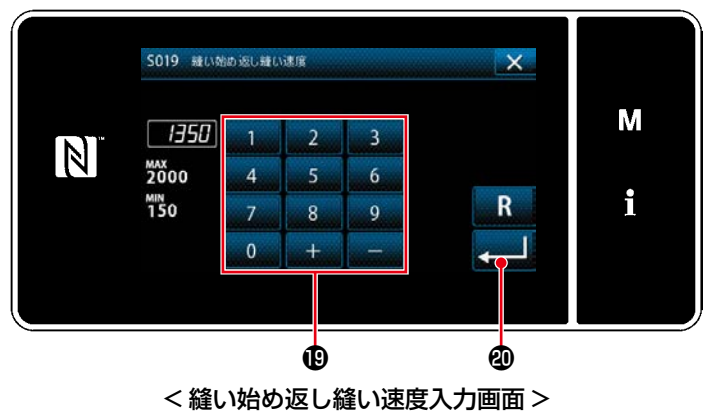

# 上糸張力機能の設定 (●)

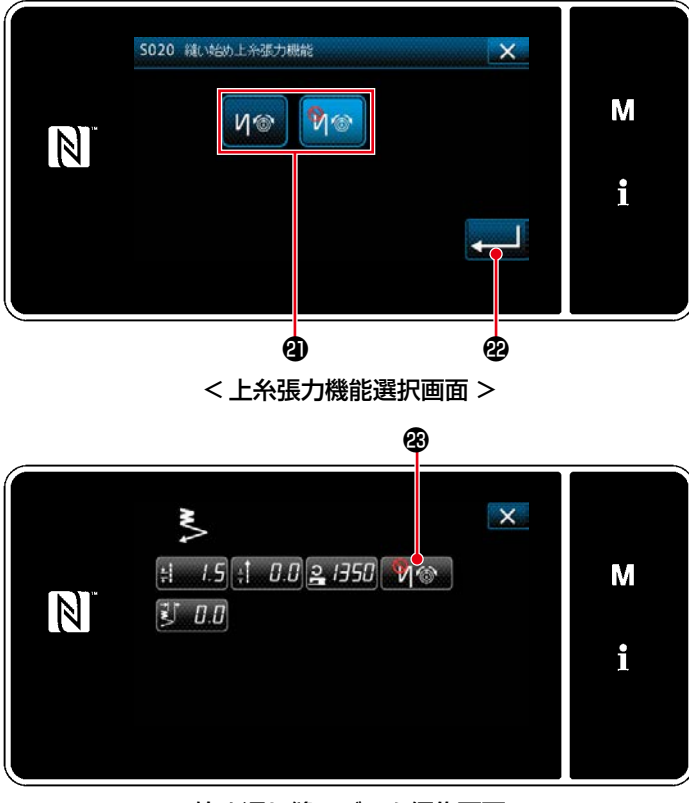

< 始め返し縫いデータ編集画面 >

- 1) おいり B を押すと、「縫い目長さ(逆送り) 入力画面」が表示されます。
- 2) テンキー®で縫い目長さ(逆送り)を入力しま  $\overline{J}$  (-2.5  $\sim$  2.5)
- 3) 2 6を押すと、入力した値が確定し、「始 め返し縫いデータ編集画面」に戻ります。

- 1) 2 日印 を押すと、「縫い始め返し縫い速度 入力画面」が表示されます。
- 2) テンキーBで縫い速度を入力します。  $(150 \sim 2000)$
- 3) 2 0を押すと、入力した値が確定し、「始 め返し縫いデータ編集画面」に戻ります。

- 1) 19 9 を押すと、「上糸張力機能選択画面」 が表示されます。
- 2) ボタン<br />
2) ボタン<br />
2) ボタン<br />
3) ボタン<br />
3) たち張力機能の状態 (有効 / 無効) を選択します。
- 3) 2 段を押すと、入力した値が確定し、「始 め返し縫いデータ編集画面」に戻ります。
- ※ 2) で <mark>りゅ</mark> (有効) を選択した場合、「始め返 し縫いデータ編集画面」に上糸張力編集ボタ <sup>ン</sup> が表示されます。

#### • 縫い始め上糸張力の設定 (B)

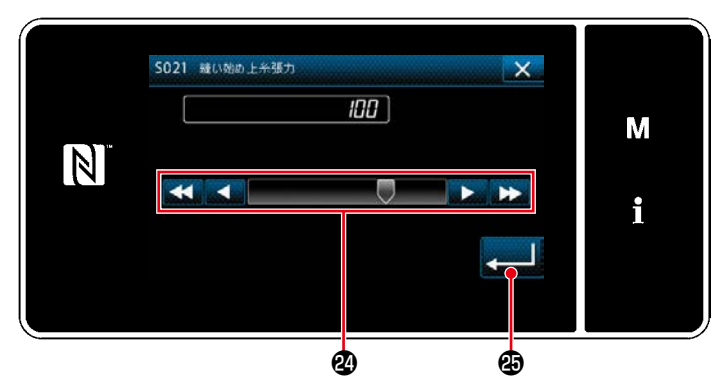

< 縫い始め上糸張力入力画面 >

# • 縫い始め 2 点コンデンス幅の調整 (+)

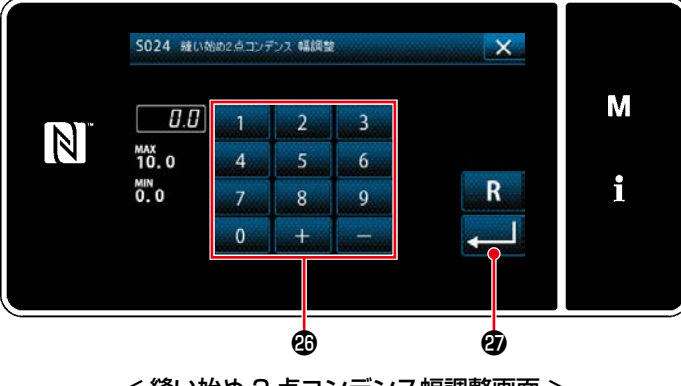

< 縫い始め 2 点コンデンス幅調整画面 >

- 1) ◎ 50 を押すと、「縫い始め上糸張力入力 画面」が表示されます。
- 2) ボタン2 で縫い始め上糸張力を入力します。  $(0 \sim 140)$
- 3) を押すと、入力した値が確定し、「始 め返し縫いデータ編集画面」に戻ります。

- 1) よんり 日 を押すと、「縫い始め 2 点コンデン ス幅調整画面」が表示されます。
- 2) ボタン®で縫い始め 2 点コンデンス幅を入力し ます。
- 3) 2 3 また、そのあると、入力した値が確定し、「始 め返し縫いデータ編集画面」に戻ります。

#### ④ 変更項目を適用させる

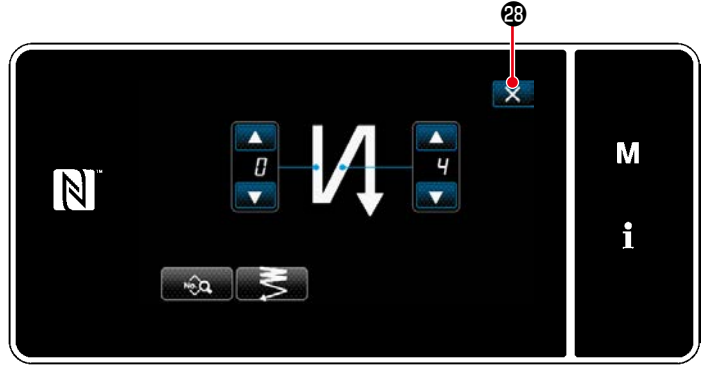

< 始め返し縫い編集画面 ( 保全者モード )>

メタを押すと、操作を確定して「縫製画面」 に戻ります。

## <span id="page-58-0"></span>5-2-4. 終り返し縫いパターン

終り返し縫いのパターンを設定します。

(1) 終り返し縫いパターンを有効にする

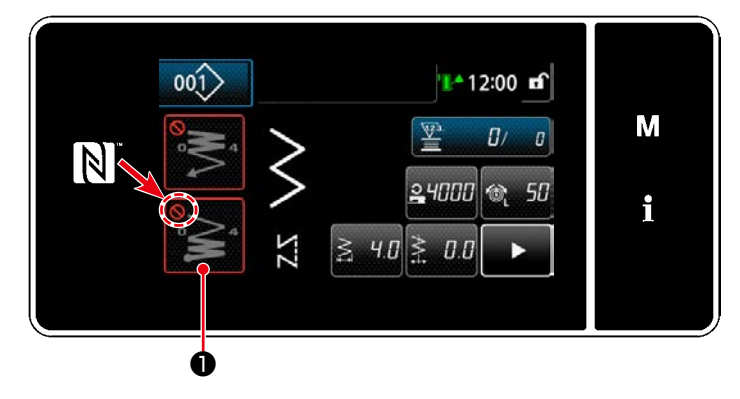

終り返し縫いが ON( ◯マーク無し)の状態で 操作できます。 OFF の時は終り返し縫いボタンを押し、 マー クを消して、終り返し縫い機能を有効にしてく ださい。

- (2) 終り返し縫いパターンの針数・縫い目長さを変更する
- ① 終り返し縫い編集画面を表示する

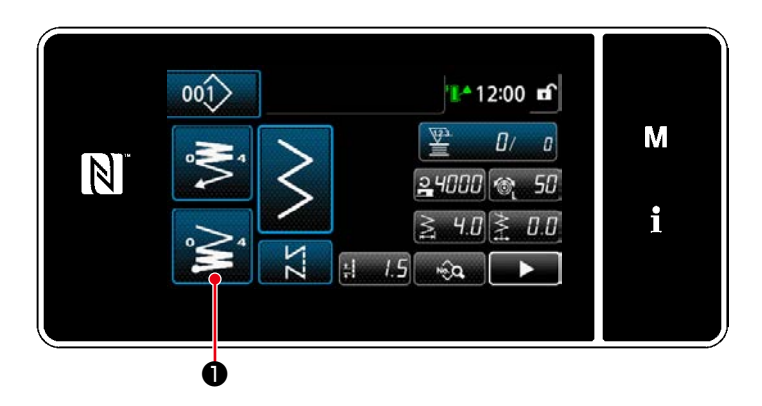

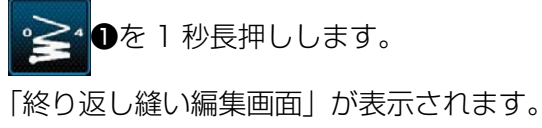

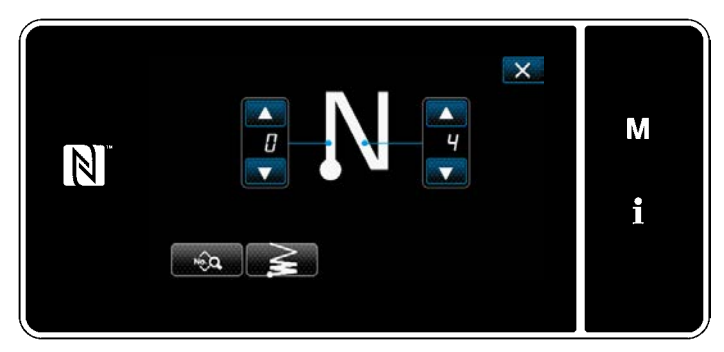

< 終り返し縫い編集画面 >

※ 以降は、始め返し縫いと同様に設定してくださ い。([「5-2-3. 始め返し縫いパターン」p.48](#page-52-0) 参照)

#### 5-2-5. パターンの編集

#### (1) 編集方法 ( フリー縫い、定寸縫い、重ね縫い選択時 )

- ※ 多角縫い選択時の編集方法は 「8-2. 多角縫いの設定」 p.138 をご覧ください。 ※ 連続縫い選択時の編集方法は 「8-3. 連続縫いパターン」 p.145 をご覧ください。
- ① 縫製データ編集画面を表示する

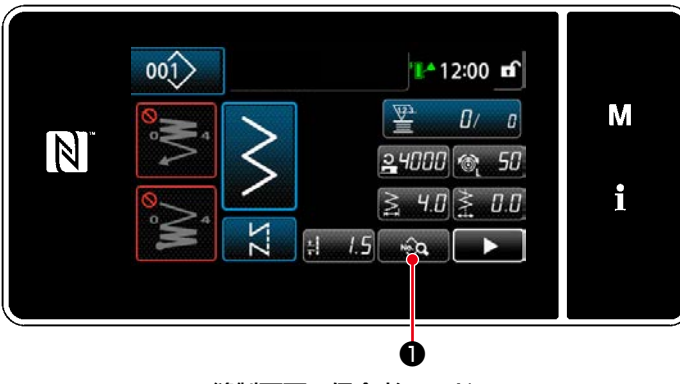

< 縫製画面 ( 保全者モード )>

保全者モードの縫製画面で ●●●●を押します。 「縫製データ編集画面」が表示されます。

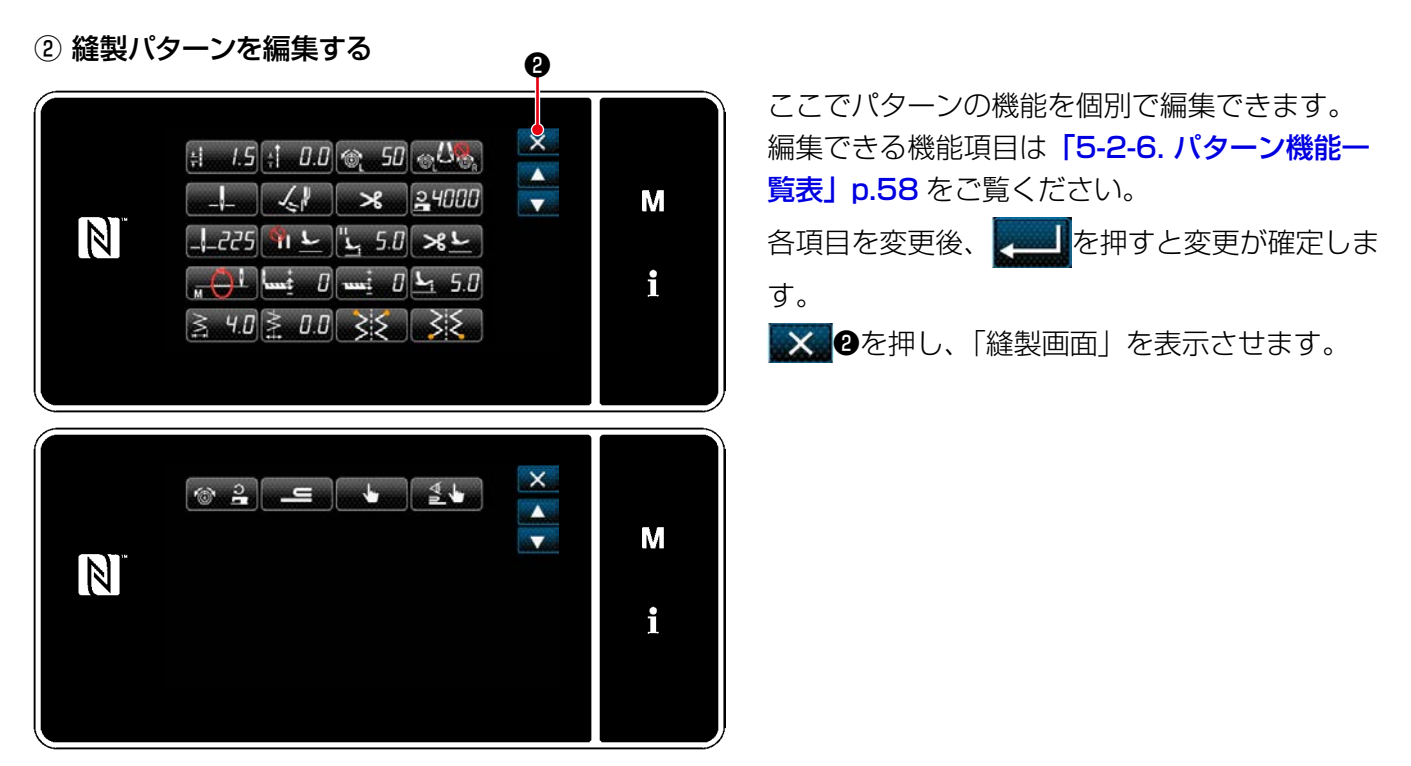

< 縫製データ編集画面 >

③ 編集した縫製パターンで縫製する

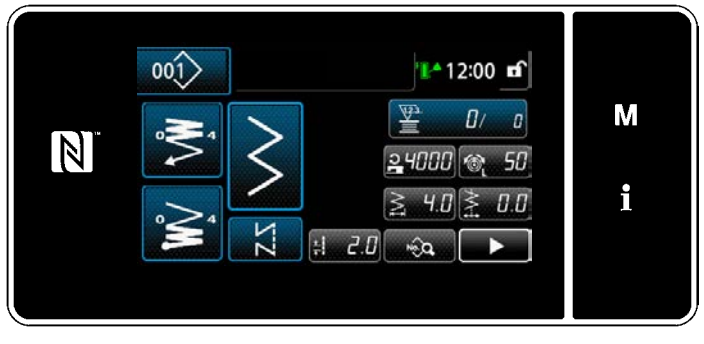

< 縫製画面 >

変更した内容が表示されます。

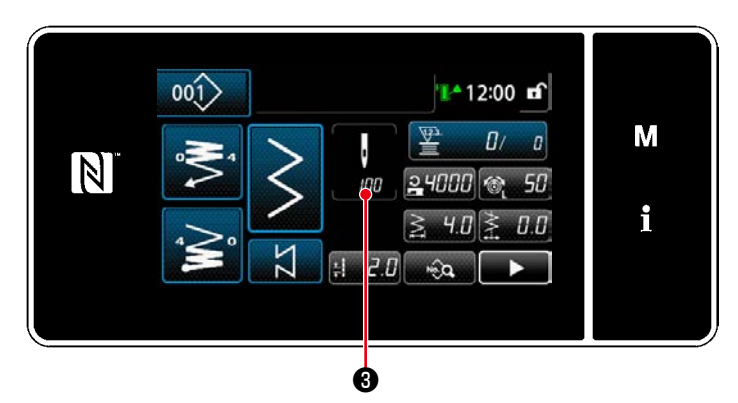

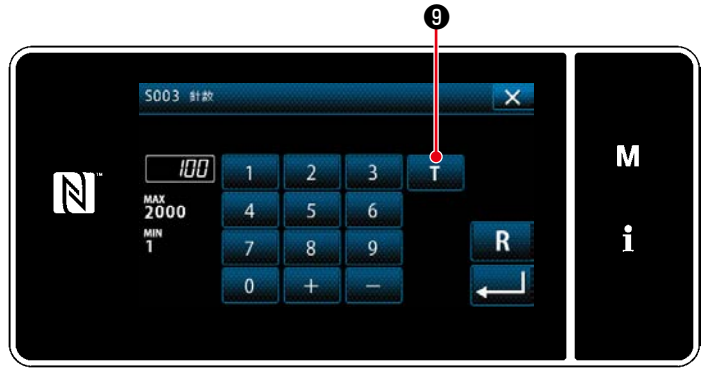

< 針数入力画面 >

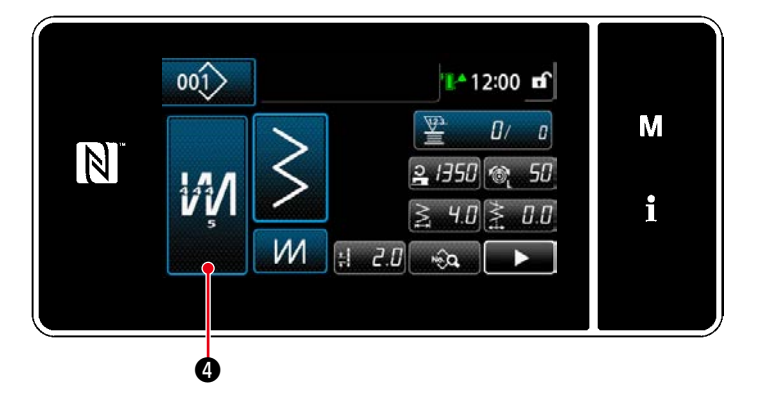

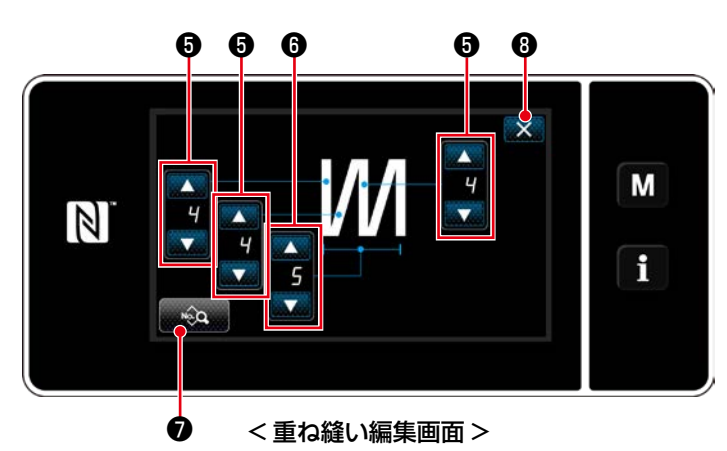

※定寸縫いパターンを選択時に、針数設定時に

❸を押すと、「針数入力画面」が表示さ れます。( 針数変更が可能な場合のみ ) ❾を押すとティーチング機能が ON になり  $T$ ます。

ティーチング機能については[「5-2-7. ティー](#page-73-0) [チング機能」p.69](#page-73-0) をご覧ください。

※重ね縫いパターンを選択時に 初0を押すと、

「重ね縫い編集画面」が表示されます。

- 1) ●で、針数を設定します。
- 2) ●●●で、重ね縫いの回数を設定します。
- 3) ※ つを押すと、重ね縫いデータの編集が できます。
- 4) × 0を押すと、数値を確定して「縫製画面」 に戻ります。

(2) 下停止位置の調整

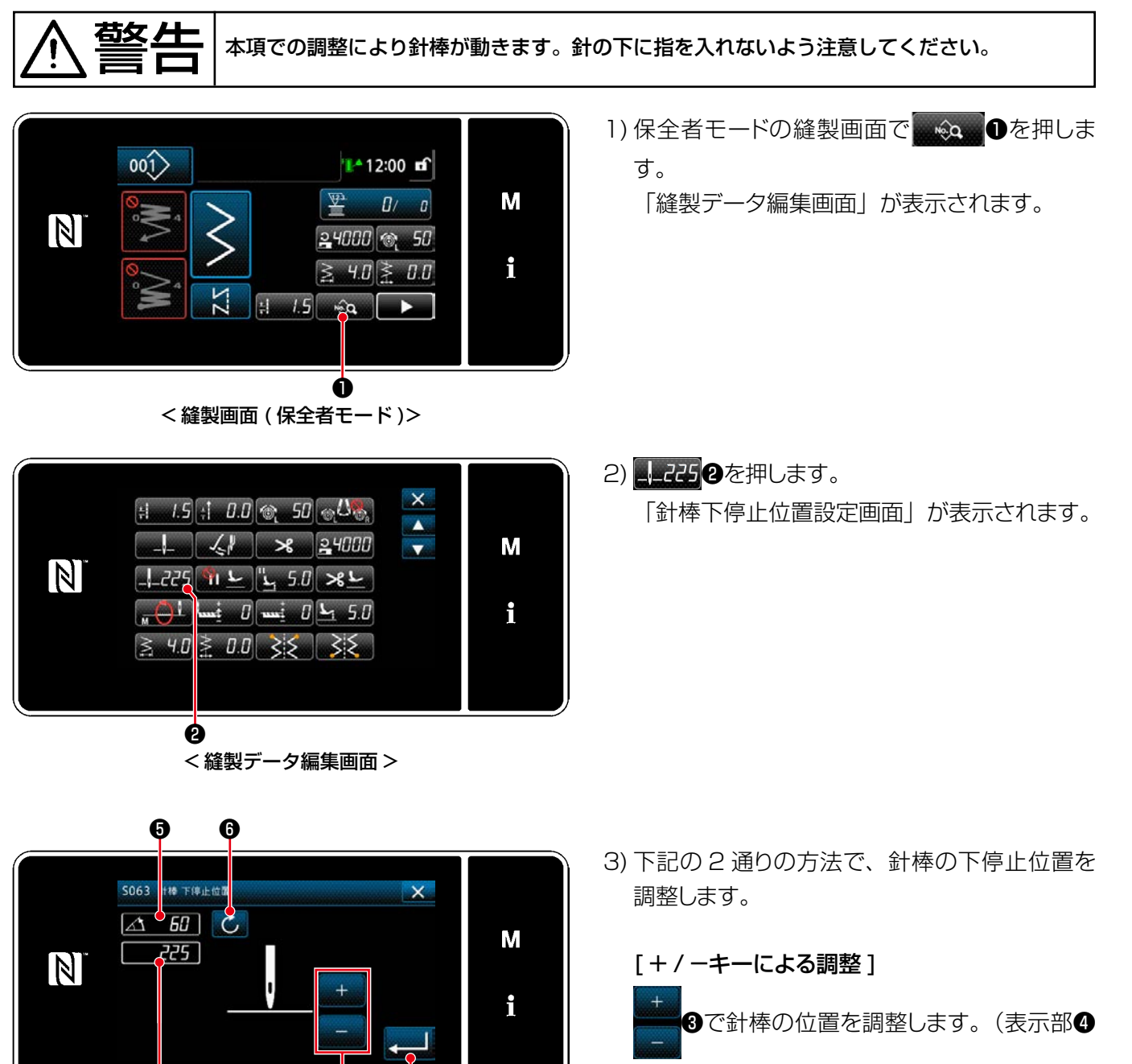

の値が変わります。)

[主軸角度による調整] 主軸を回して、針棒の位置を調整します。 (表示部❺の値が変わります。)

●●を押して、調整した値を●に反映させま す。

4) ● 3を押すと、操作を確定して「縫製デー タ編集画面」に戻ります。

< 針棒下停止位置設定画面 >

❹

❸ ❼

# <span id="page-62-0"></span>5-2-6. パターン機能一覧表

# (1) パターン縫いモードの設定項目

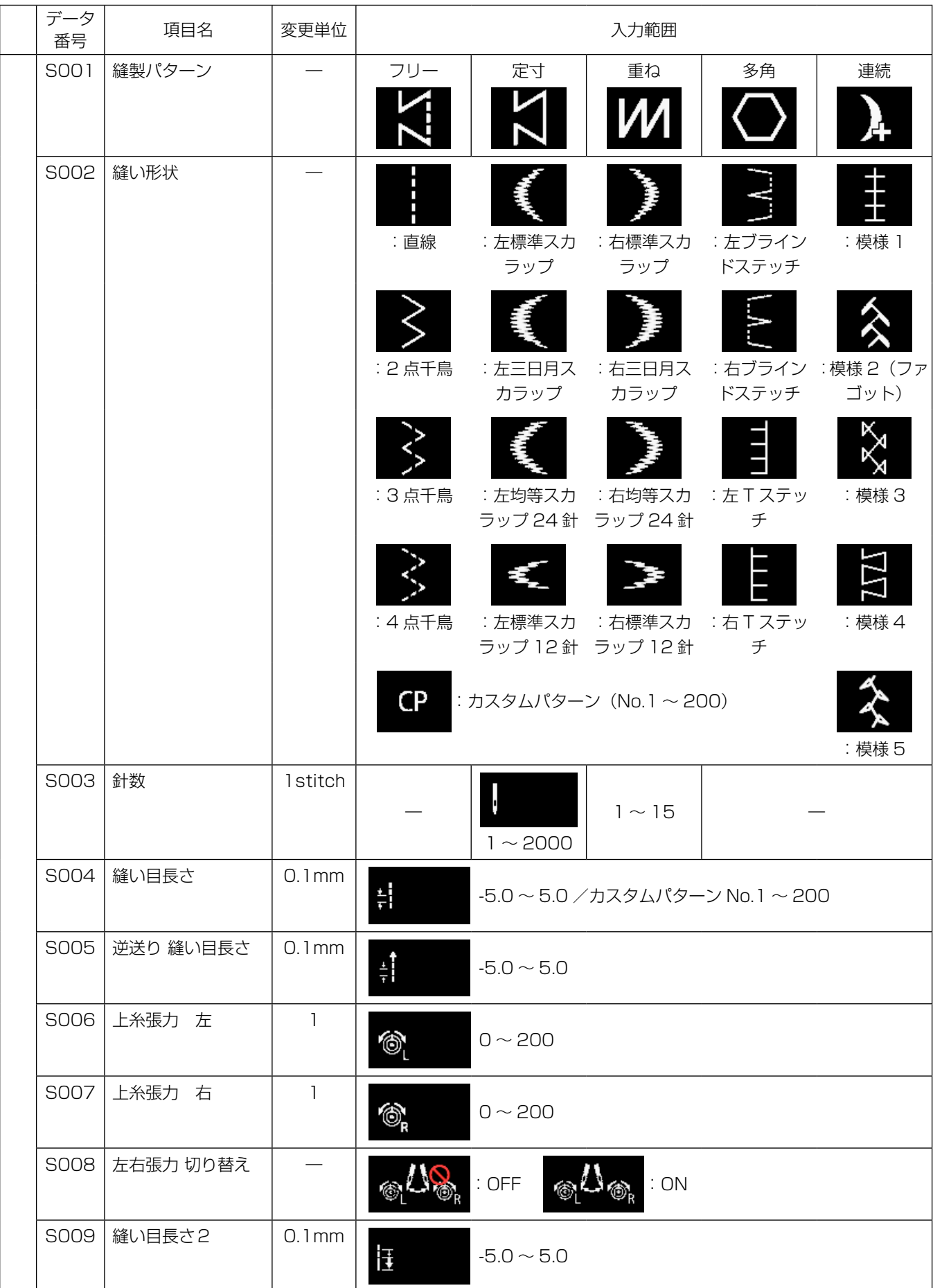

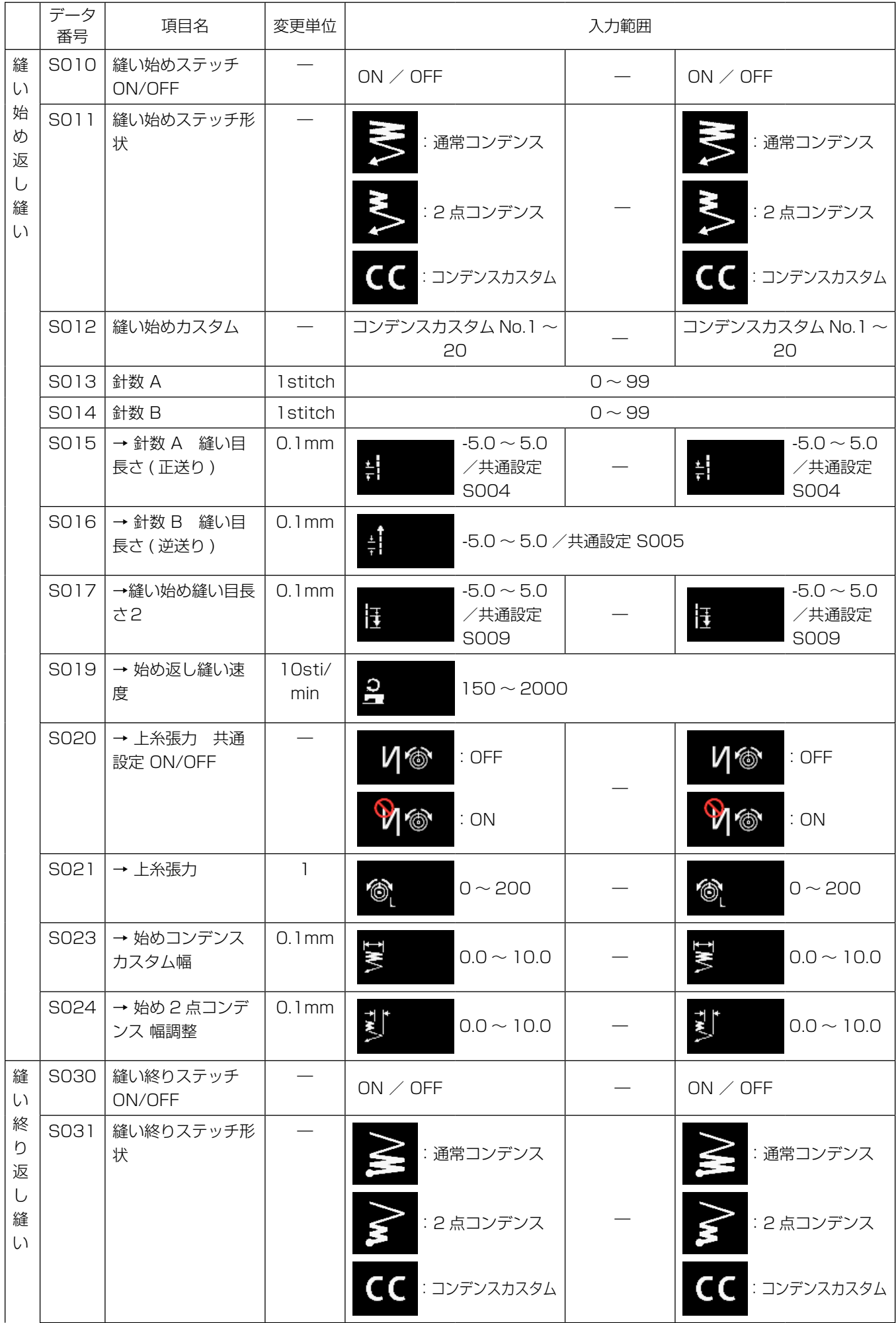

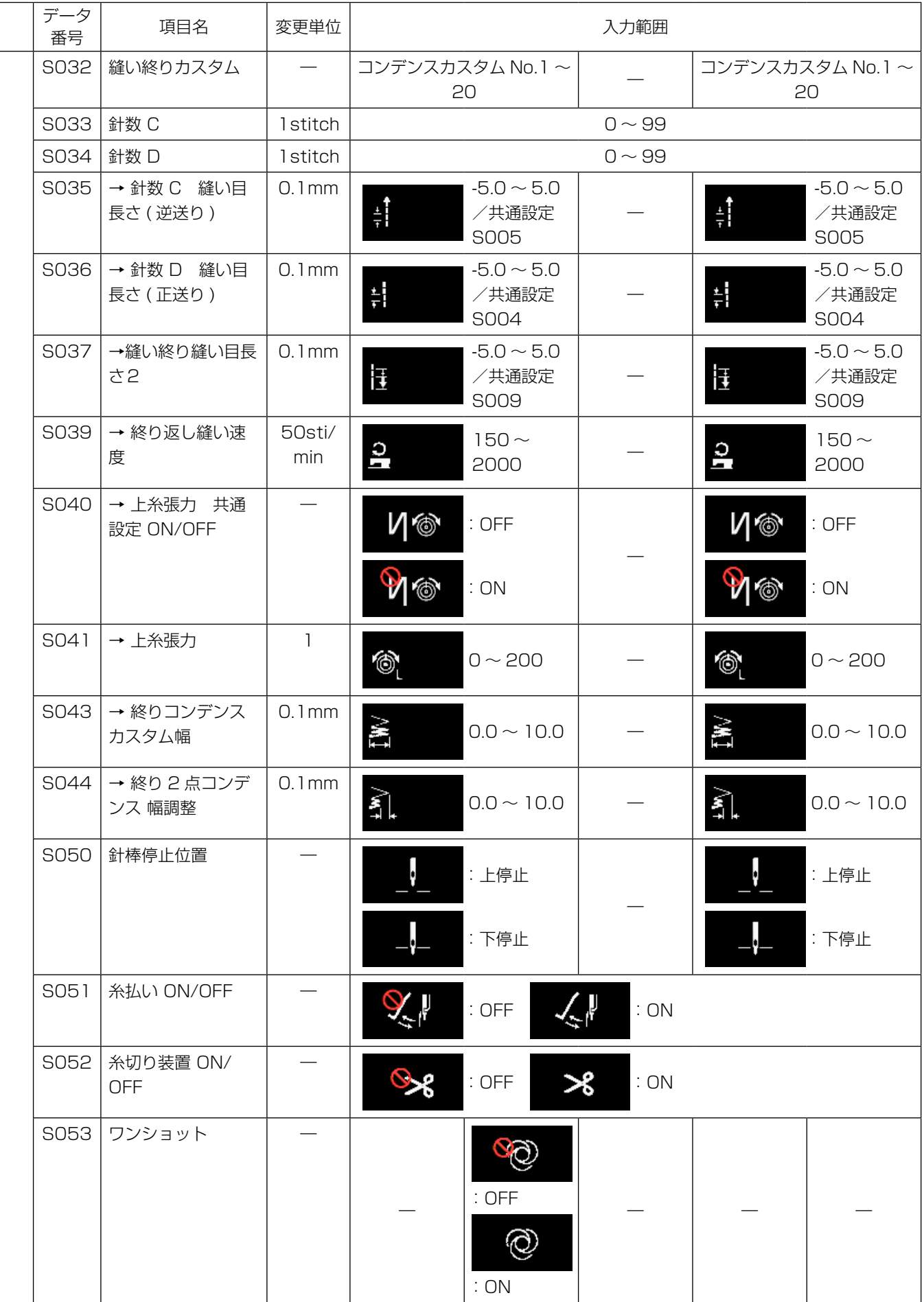

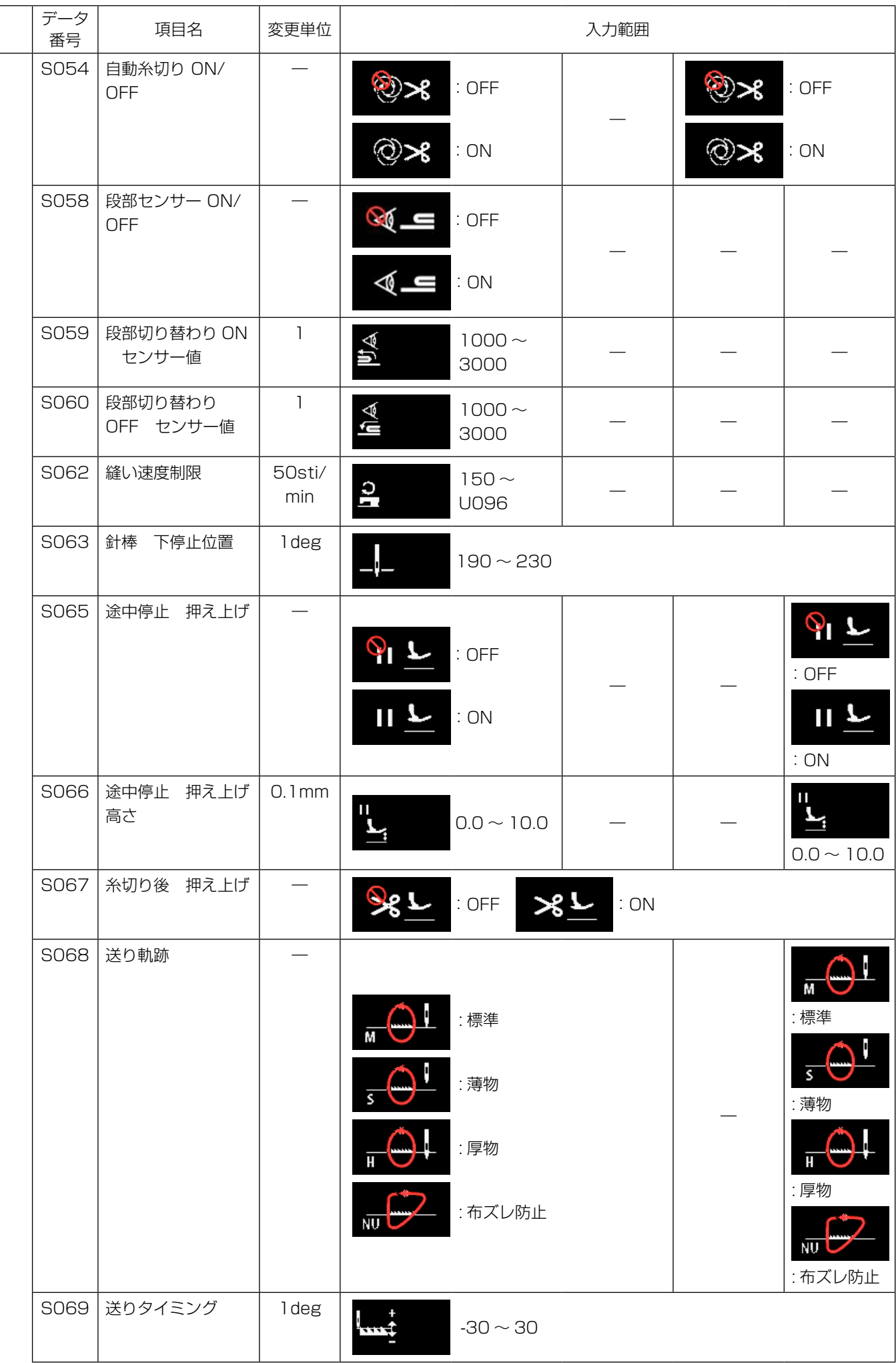

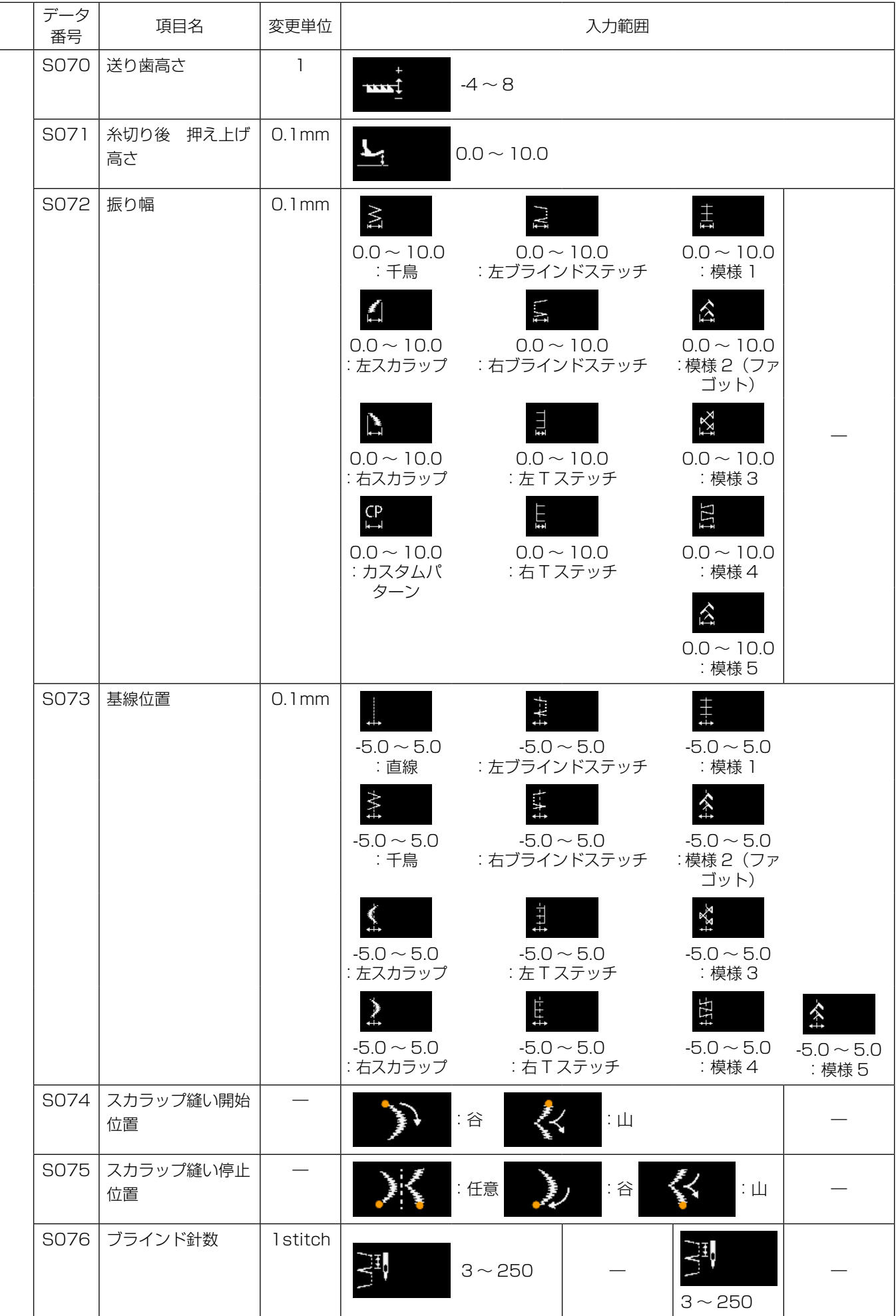

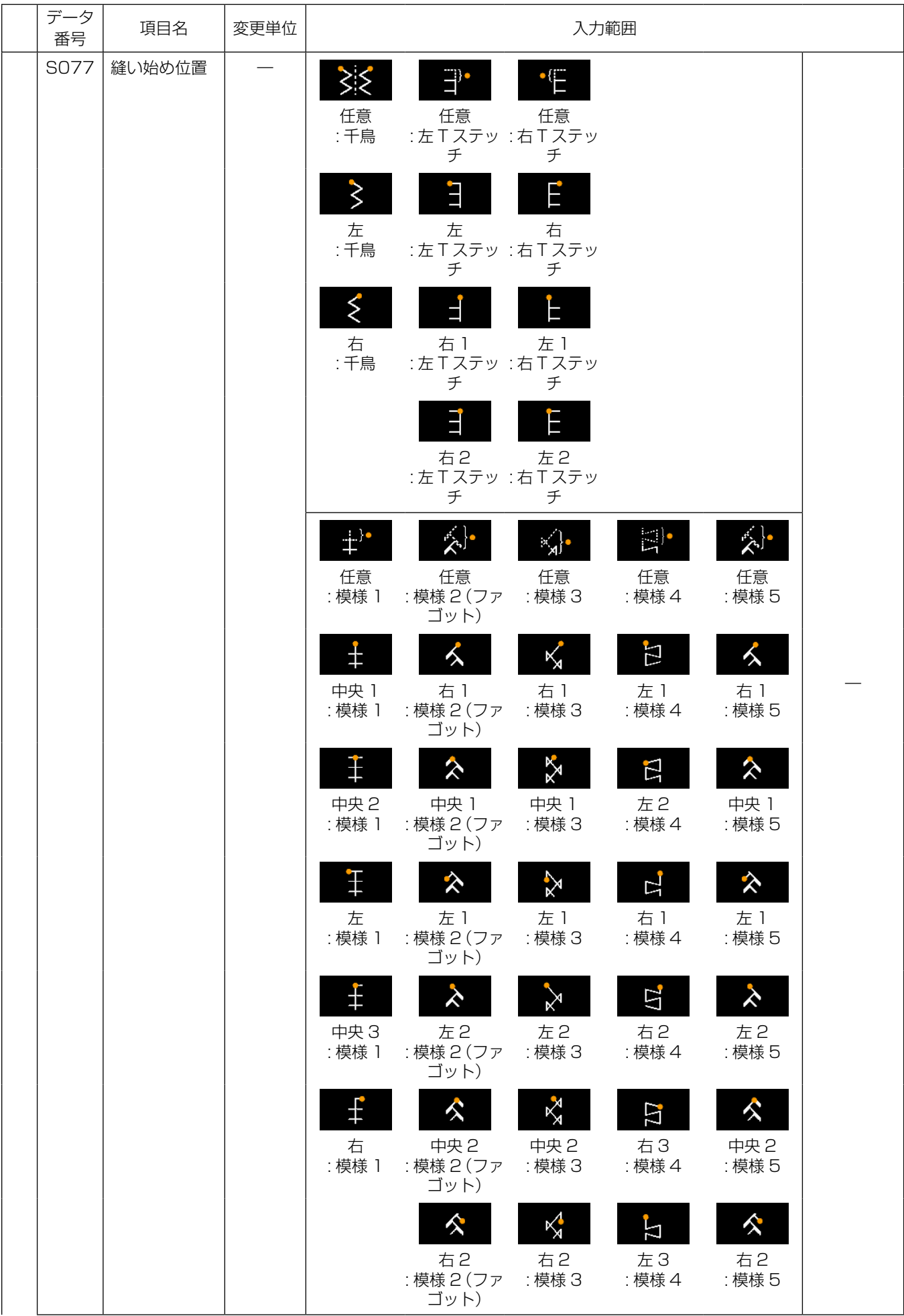

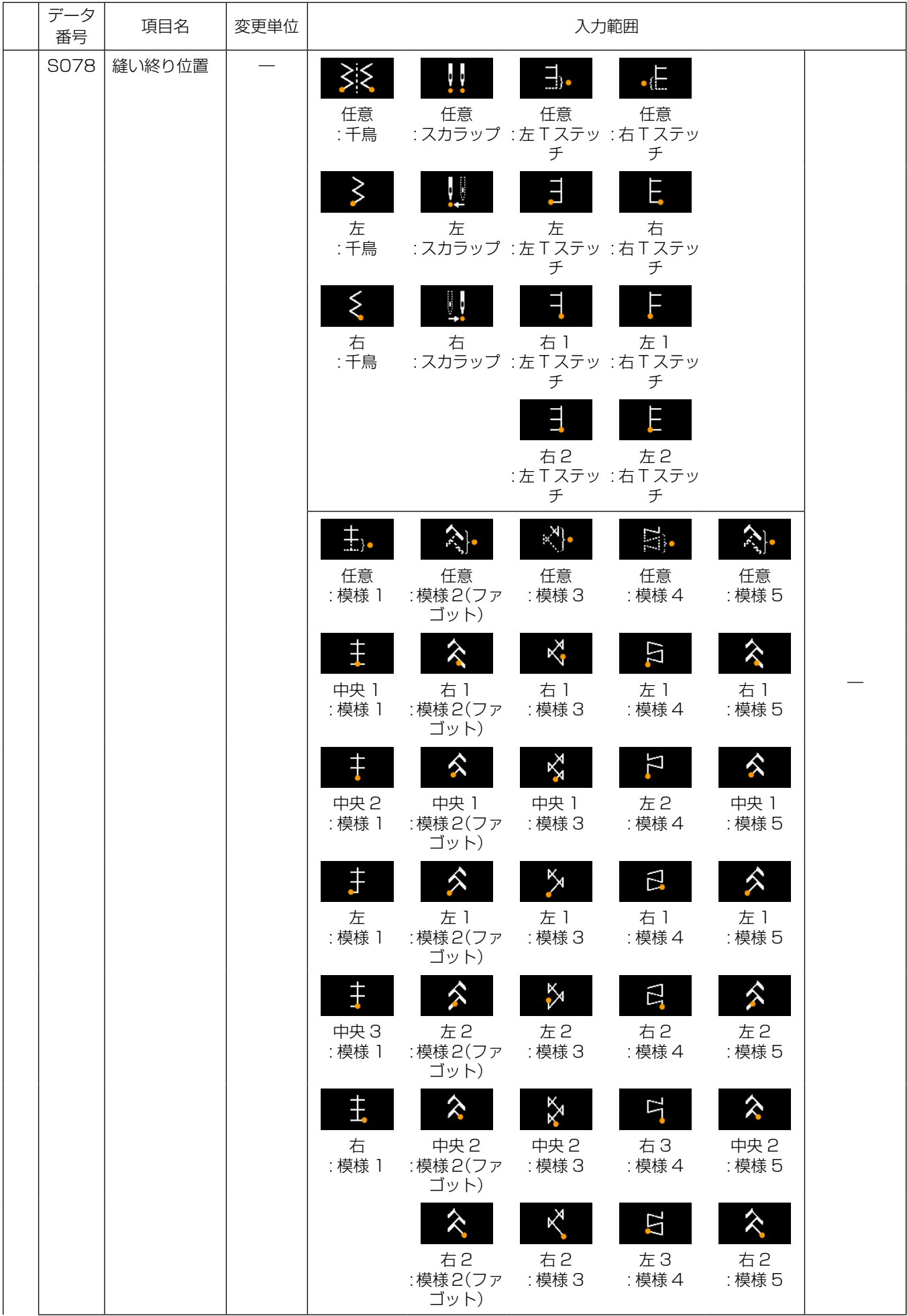

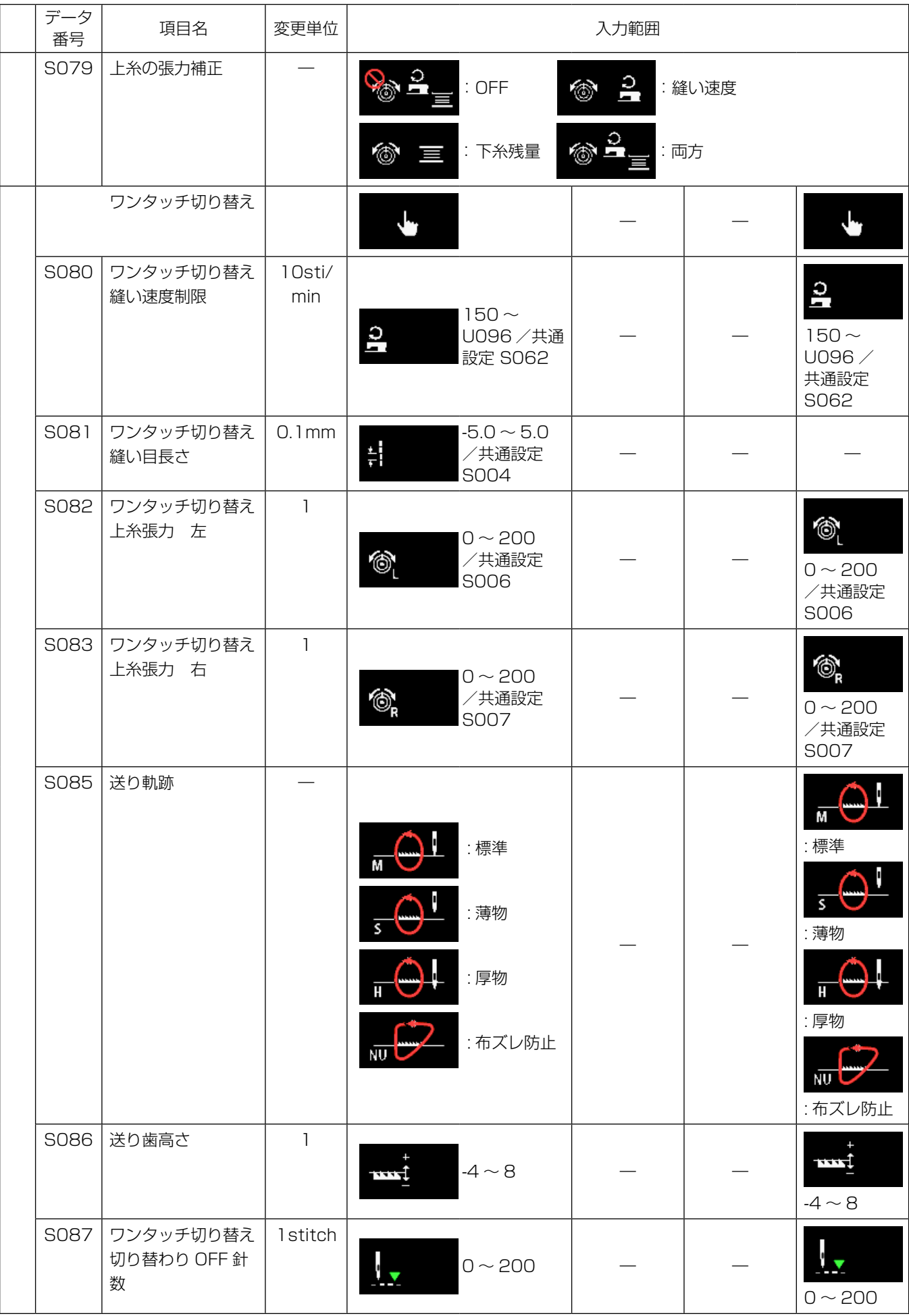

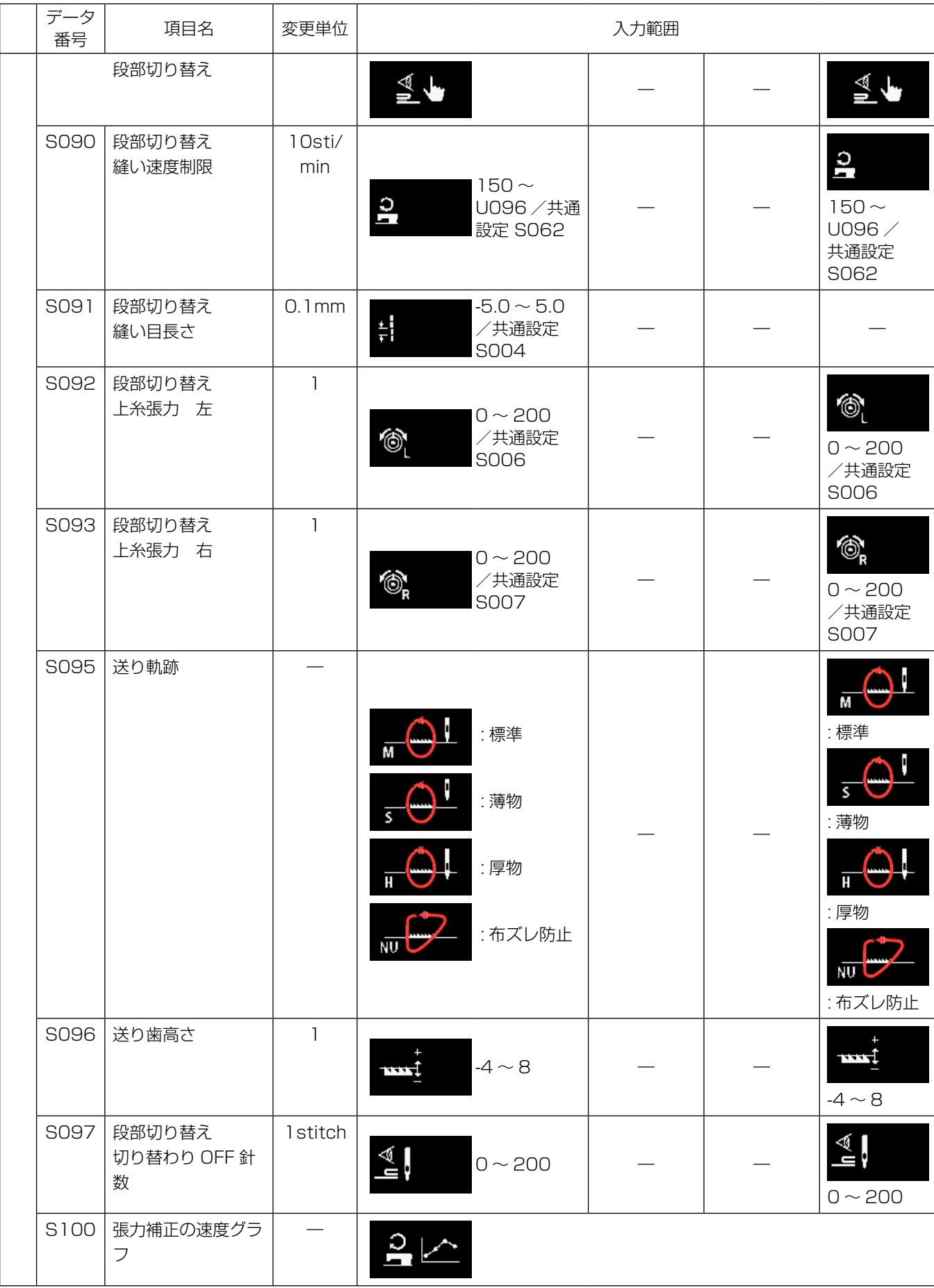

※ ワンタッチ切り替えの機能は「5-2-8. ワンタッチ切り替え機能」p.71 をご覧ください。

# (2) 多角縫いステップの設定項目

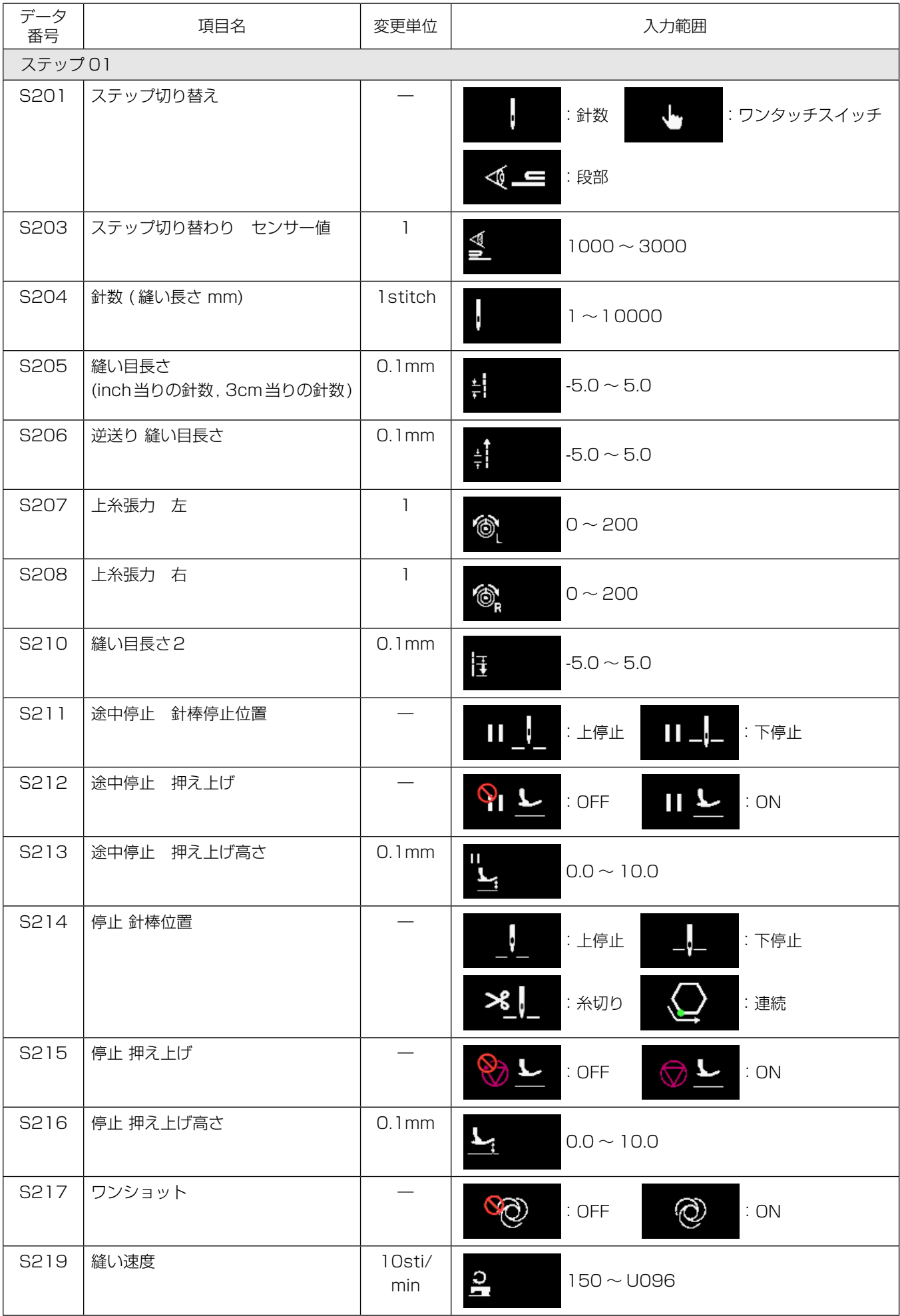
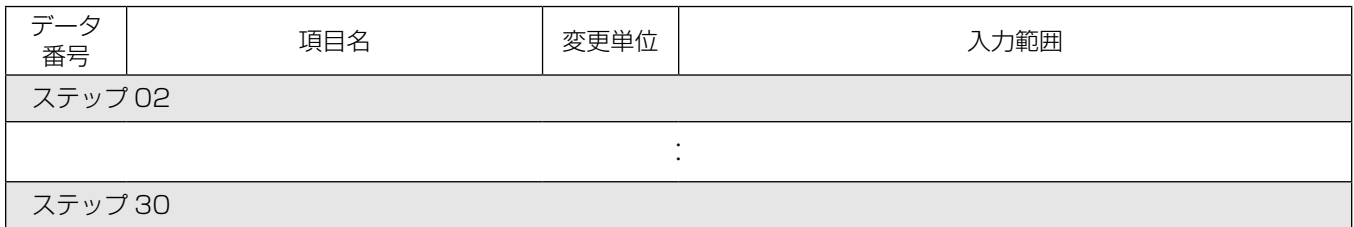

※ 設定項目、入力範囲はステップ 01 と同じです。 ※ ステップ 30 まで設定可能です。

## (3) 連続縫いステップの設定項目

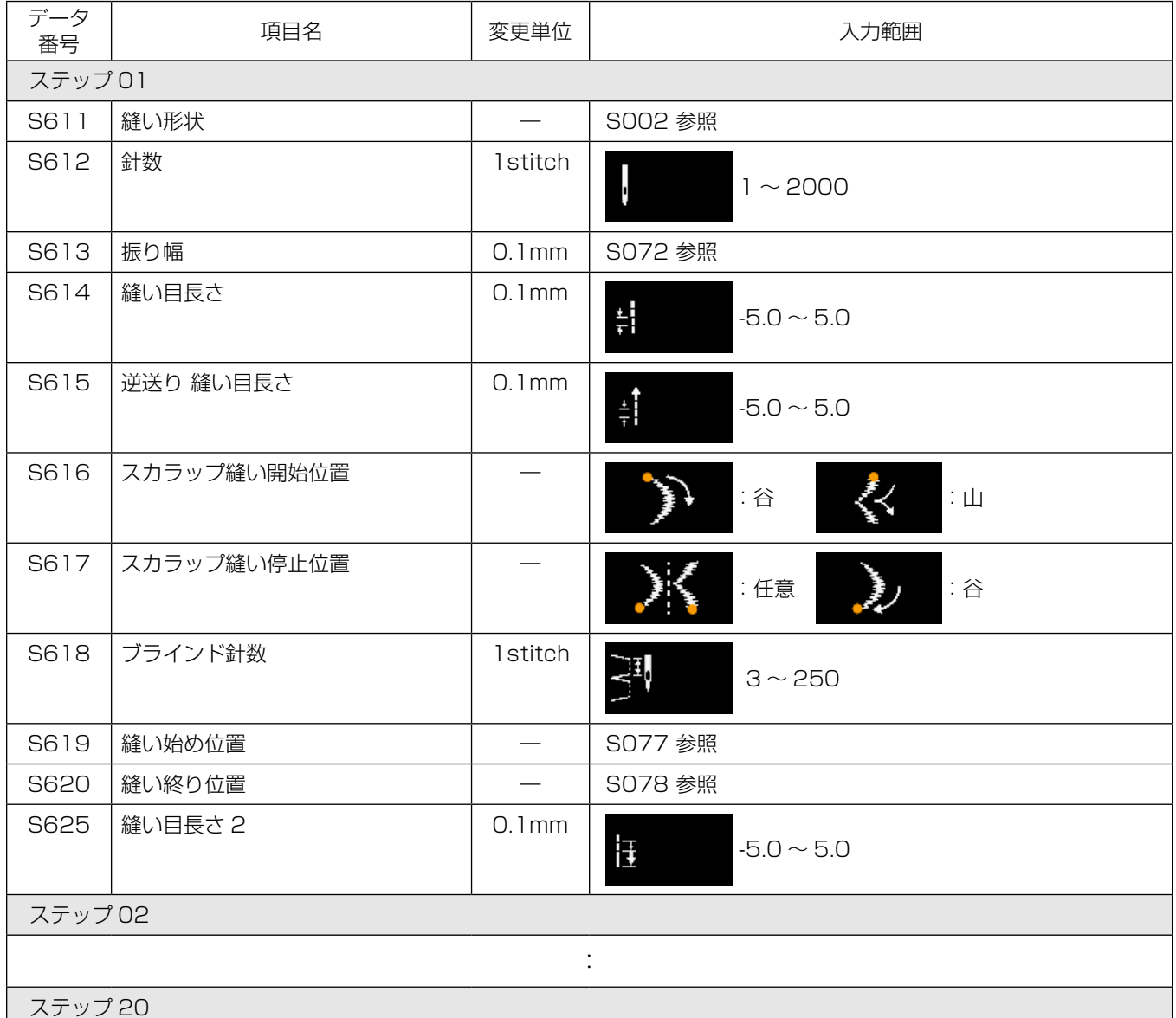

※ 設定項目、入力範囲はステップ 01 と同じです。 ※ ステップ 20 まで設定可能です。

## 5-2-7. ティーチング機能

パターンの針数を、実際に縫製した針数で入力できる機能です。 縫製データ編集画面から表示させます。 ※ティーチング機能は「定寸縫い」「多角縫い」を選択時に使用できます。

### (1) 設定方法 ( 定寸縫い )

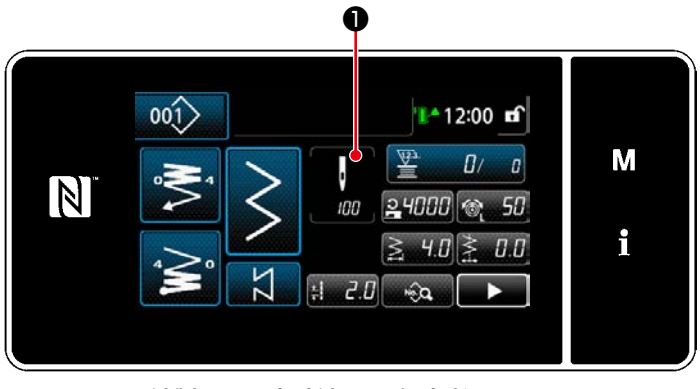

< 縫製画面 ( 定寸縫い )( 保全者モード )>

S003 計数  $\mathsf{x}$ M  $|I111\rangle$  $\overline{1}$  $\overline{2}$  $\overline{3}$ N **MAX**<br>2000  $\overline{A}$  $\overline{\mathbf{S}}$  $6\overline{6}$ i min<br>1  $\mathsf{R}$  $\overline{Q}$  $\overline{7}$  $\overline{8}$  $\mathbf{0}$  $\overline{1}$ ❷

< 針数入力画面 >

① 針数入力画面を表示する 縫製データ編集画面で❶を押すと、「針数入力 画面」が表示されます。

- ② ティーチング機能を ON にする ❷を押して ON にします。
- ③ ティーチングを開始する 入力値が0になります。所望の位置までペダル を踏んで縫製し、針数をカウントさせます。
- ④ ティーチング内容を確定する 糸切りでティーチング内容を確定します。 「縫製画面 ( 定寸縫い )( 保全者モード )」に戻 ります。

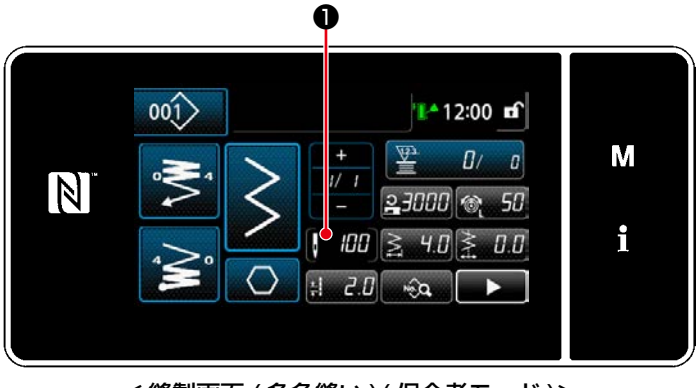

< 縫製画面 ( 多角縫い )( 保全者モード )>

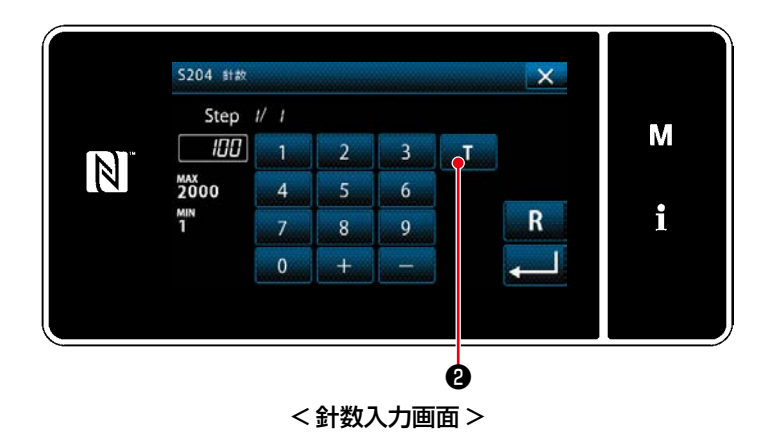

① 針数入力画面を表示する 縫製データ編集画面で❶を押すと、「針数入力 画面」が表示されます。

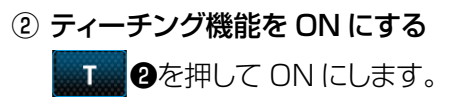

# ③ ティーチングを開始する

 入力値が0になります。所望の位置までペダル を踏んで縫製し、針数をカウントさせます。

## ④ ティーチング内容を確定する

ステップの最後 ( 最終針 ) まで縫った後、糸 切り操作をして、ティーチング内容を確定し ます。

 「縫製画面 ( 多角縫い )( 保全者モード )」に戻 ります。

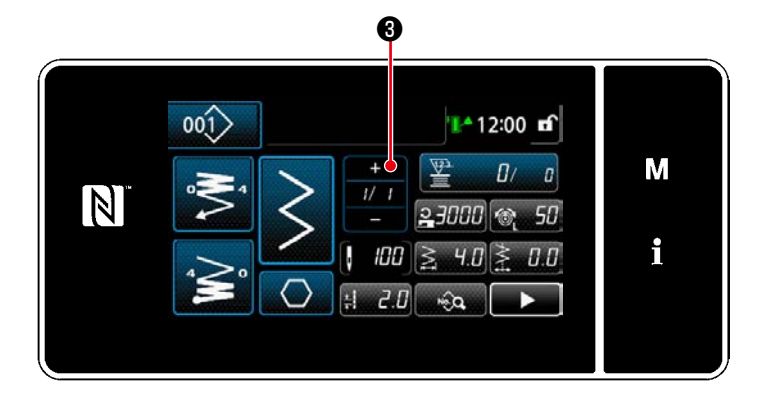

⑤ 次のステップに移行する

■■●を押すと、次のステップに移行します。

設定方法①から⑤までの操作を繰り返し実施 します。

※ 登録できるステップ数がない場合は、次ステッ プへの移行はできません。

## 5-2-8. ワンタッチ切り替え機能

カスタムスイッチに、ワンタッチ機能が割り振られている場合、カスタムスイッチを押すと、縫い目長さ、 縫い速度などを切り替えることができます。 ※工場出荷時は、頭部スイッチ1にワンタッチ機能が割り振られています。

ワンタッチ切り替えで切り替わるデータ

- ・縫い速度
- ・縫い目長さ
- ・上糸張力
- ・送り軌跡
- ・送り歯高さ
- ・切り替わり OFF 針数

詳細は 「4-8. カスタムスイッチについて」 p.35 をご覧ください。

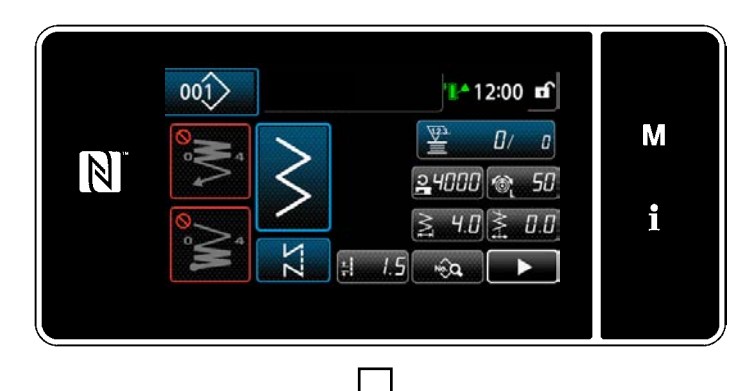

ワンタッチ切り替え中は、対象のデータは左下 図のように緑枠内に表示され、さらに❶にワン タッチ切り替えのアイコンが表示されます。

ワンタッチ切り替え中

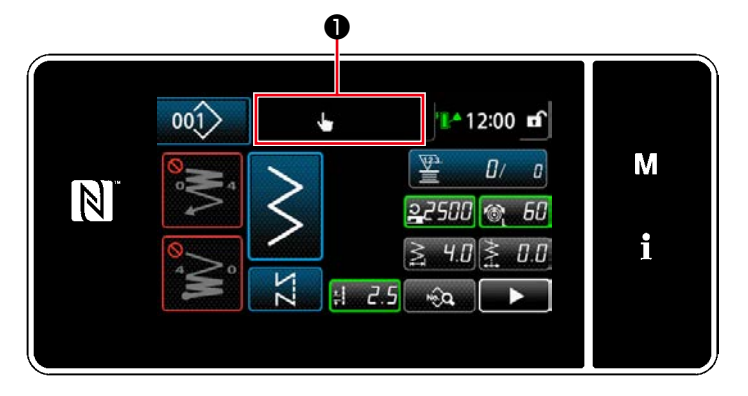

### 5-2-9. 新規パターンの登録

新規作成したパターンを登録します。

① 縫製パターン新規作成機能を選択する

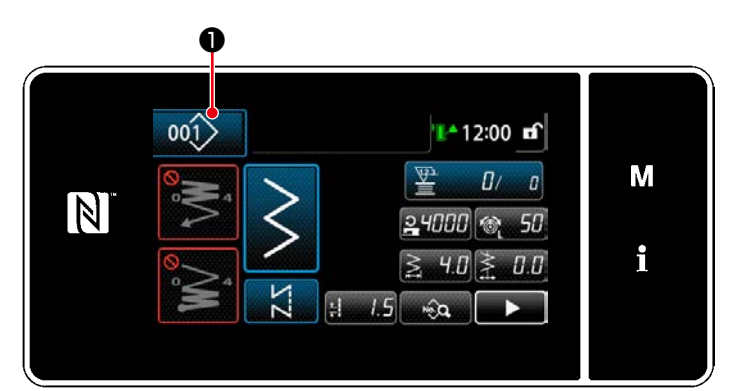

 $\mathsf{x}$ 

M

i

1) 001 0を押し、「縫製パターン管理画面」を 表示させます。

2) 新規 2を押します。

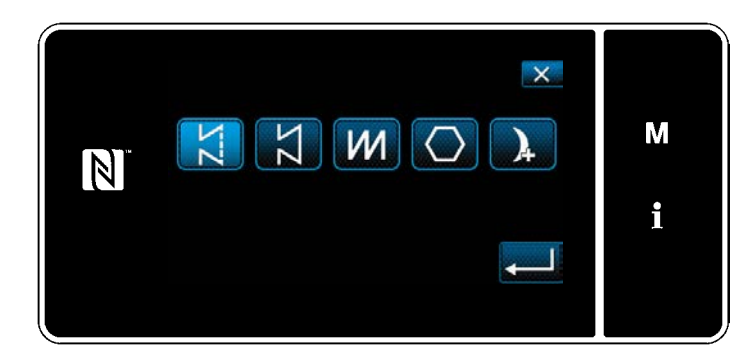

< 縫製パターン管理画面 >

 $13 \geq 10$  4.0 2 4000 8 50

 $\left|00\right\rangle$   $\left|00\right\rangle$   $\left|00\right\rangle$   $\left|00\right\rangle$   $\left|00\right\rangle$   $\left|00\right\rangle$ 

新規 サイクル ゴビー 削除 並べ替え 絞込み

❷

 $00()$ 

西

N

3) 縫製パターン (フリー縫い、定寸縫い、重ね縫 い、多角縫い、連続縫い ) を選択します。

## ② 作成内容を確定する

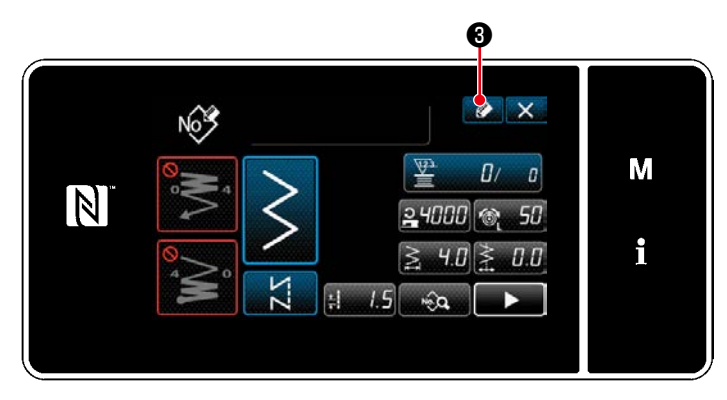

1) ② ③を押し、縫製パターン No. 登録を表示 させます。

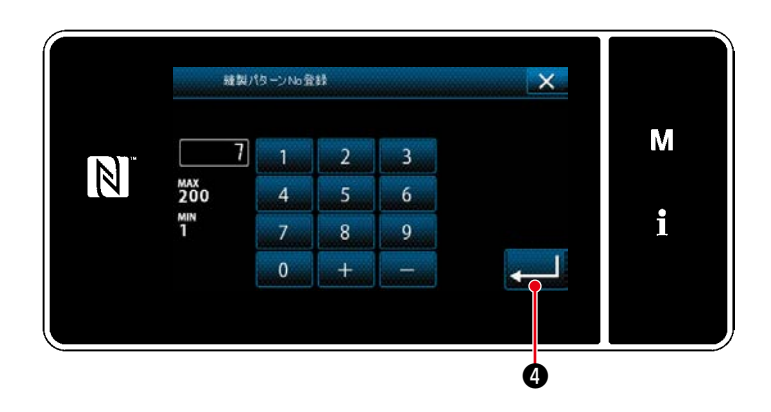

- 2) テンキーで、登録するパターン No. を入力しま す。
- 3) 3) またリークを押し、確定させます。 「縫製パターン管理画面」が表示されます。

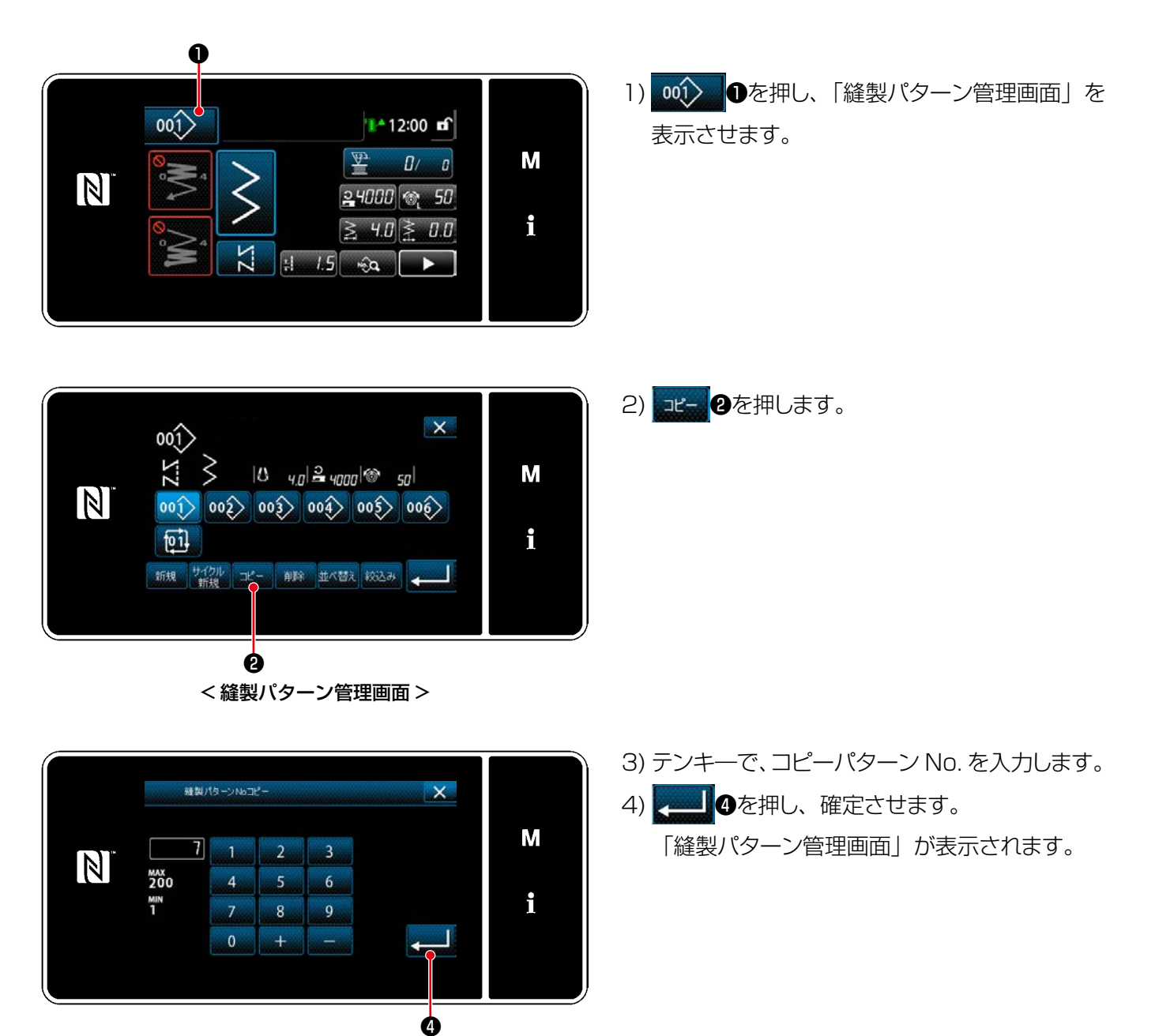

#### 5-2-11. 絞り込み機能

保存されている縫製パターンデータの品番、工程、コメントから、入力した文字を含んだパターンのみを表 示することができます。オペレータモード、保全者モードのどちらからでも行うことができます。

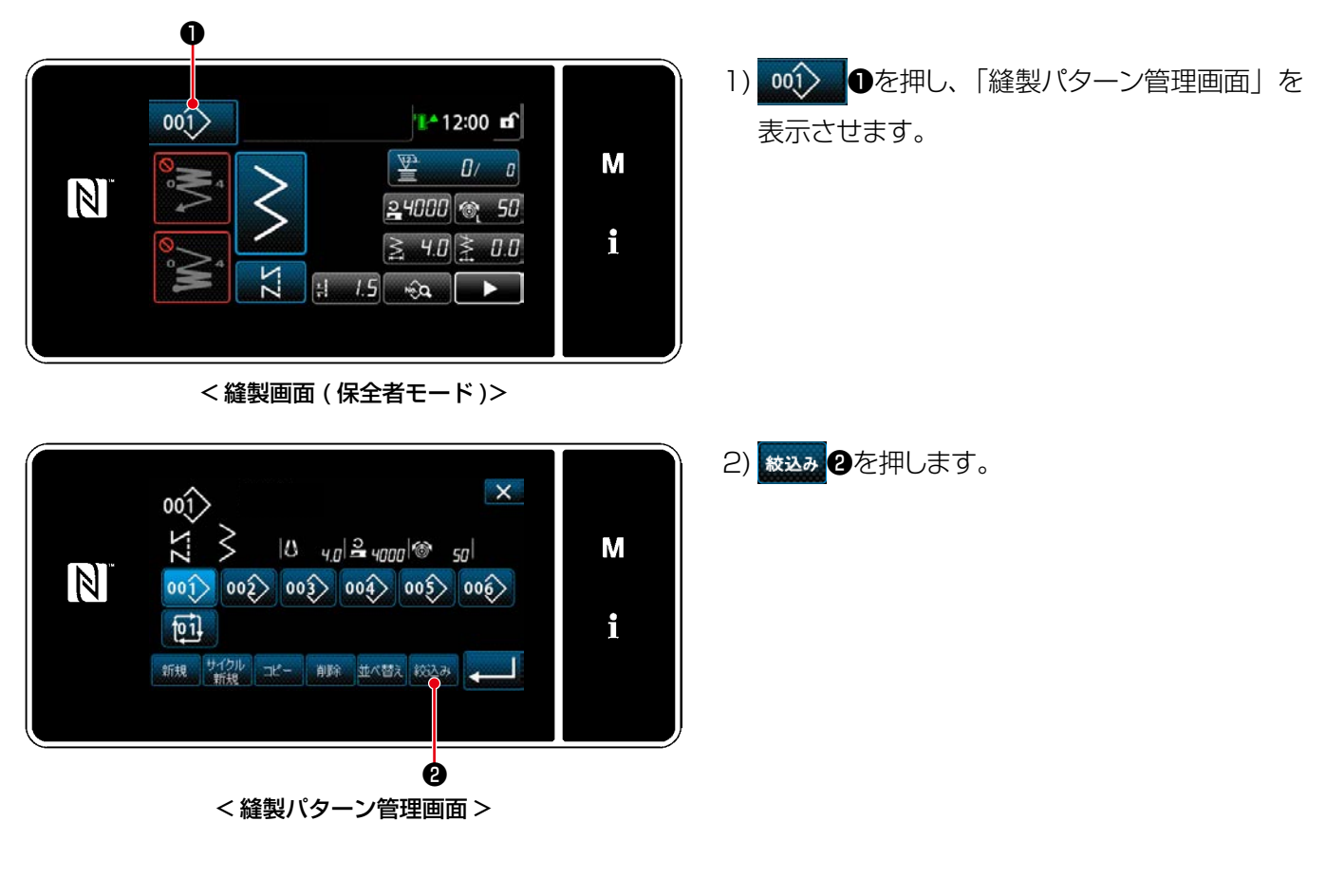

## ① 縫製パターン新規作成機能を選択する

#### ② 絞り込む対象のパターンを選択する

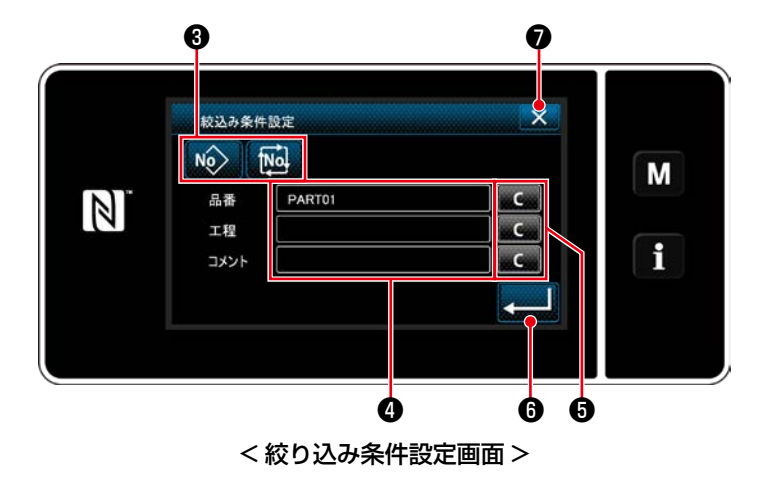

- 1) No) 位 日で絞り込む対象のパターンを選 択します。
- 2) 4を押すと、文字入力画面を表示します。文字 列ボタンで絞り込みを行いたい文字を入力でき ます。
- 3) こ (こ) すを押すと、各文字の入力を消去します。
- 4) ■ ●を押すと、入力した文字を含んだパ ターンのみで「縫製パターン管理画面」が表 示されます。
- 5) X のを押すと、絞り込みを行わず、「縫製パ ターン管理画面」が表示されます。
- ※ 絞り込みで複数の項目に文字を入力した時は、 全ての条件に一致したパターンを表示します。 サイクル縫いパターンはコメントのみで絞り込 みを行います。

## 5-3. 縫い形状の設定

• 針振り幅は 0 〜 10mm まで設定可能です。(設定値は最大振り幅制限によって制限されます) • 基線は針振り中心を「0.0」として右側を「+」、左側を「-」として設定できます。

## 5-3-1. 2 点、3 点、4 点千鳥縫い

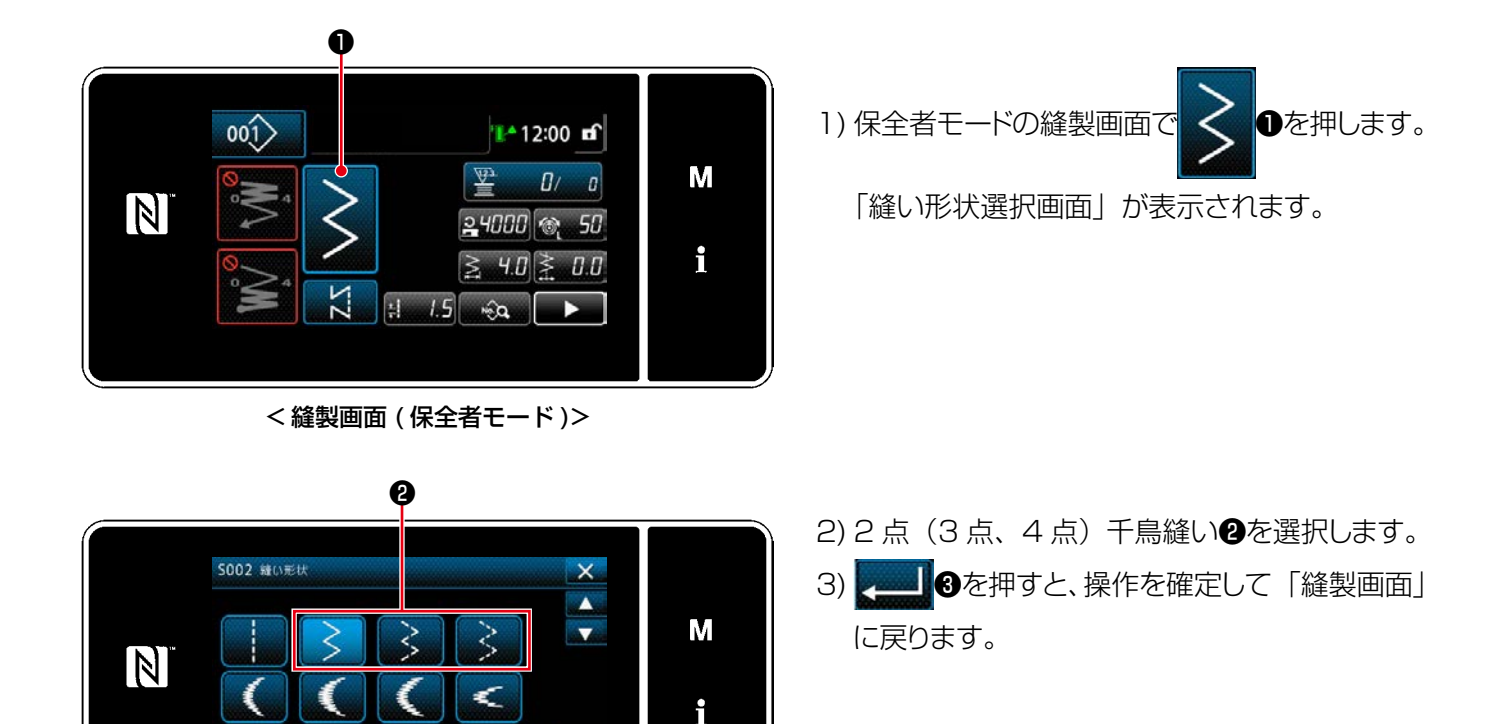

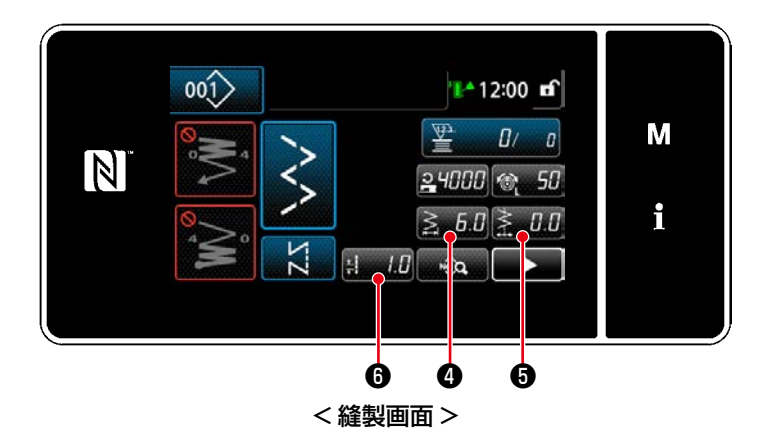

< 縫い形状選択画面 >

❸

<span id="page-80-0"></span>4) 針振り量、基線位置、縫い目長さの設定 ※ 千鳥縫い以外の模様でも、同様の操作で針 振り量、基線位置、縫い目長さを設定します。

### [針振り量の設定]

・縫製画面で<mark>≧ 5.0</mark>0を押します。 「振り幅入力画面」が表示されます。

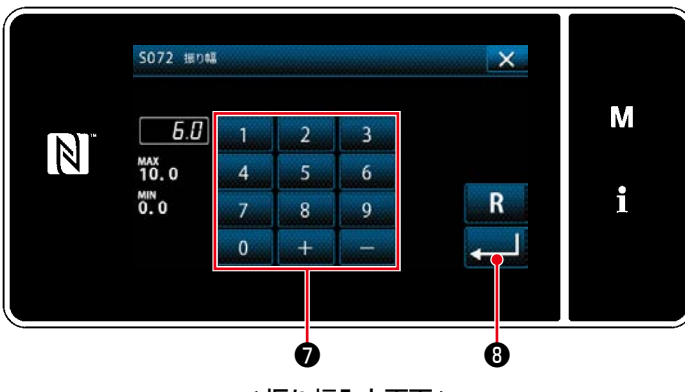

< 振り幅入力画面 >

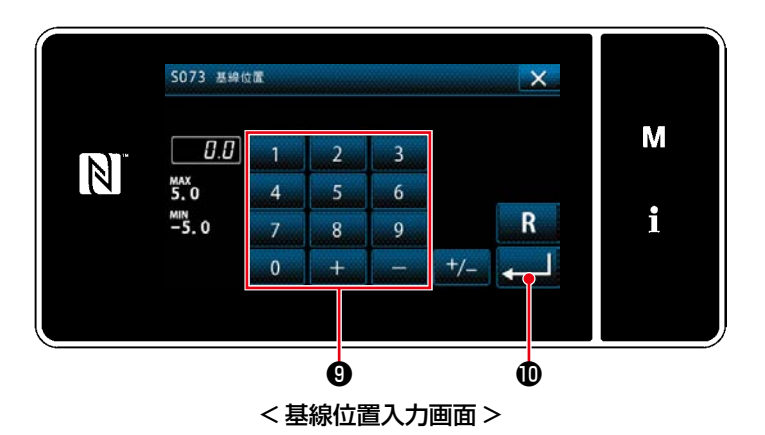

・テンキー●で振り幅を入力します。  $(0.0 \sim 10.0)$ 

■■■を押すと、入力した値が確定し、「縫 製画面」に戻ります。

## [基線位置の設定]

- · 縫製画面で <u>る…0.0</u>を押します。 「基線位置入力画面」が表示されます。
- テンキー9で基線位置を入力します。  $(-5.0 \sim 5.0)$
- ❶を押すと、入力した値が確定し、「縫 製画面」に戻ります。

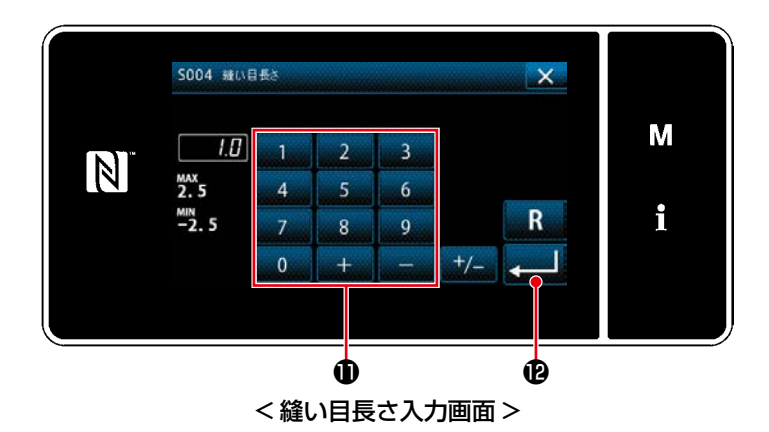

## [縫い目長さの設定]

- ・縫製画面で <mark>…… 切</mark>のを押します。 「縫い目長さ入力画面」が表示されます。
- テンキー®で縫い目長さを入力します。  $(.2.5 \sim 2.5)$
- 2 0を押すと、入力した値が確定し、「縫 製画面」に戻ります。

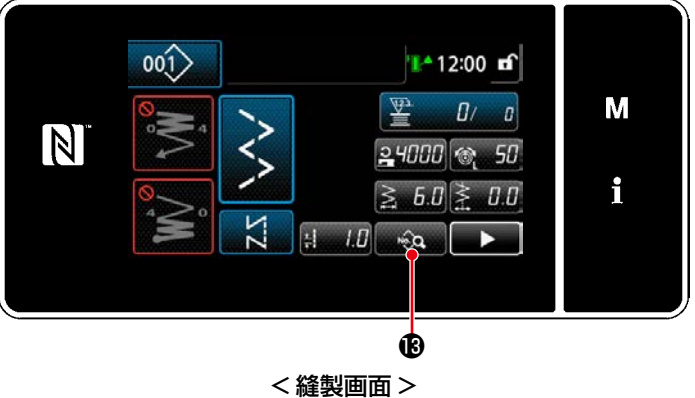

- 5) 縫い始め位置の設定
	- · 縫製画面で …… (Bを押します。 「縫製データ編集画面」が表示されます。

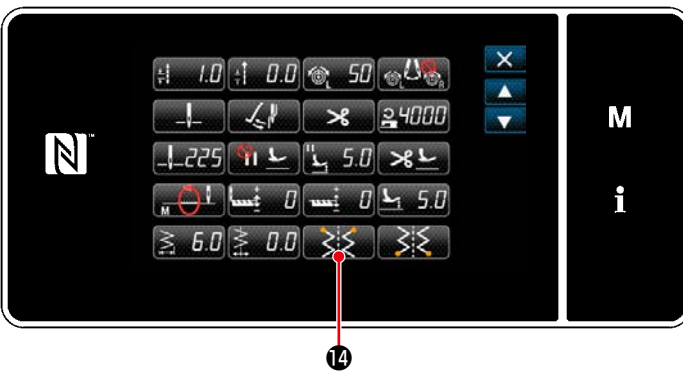

< 縫製データ編集画面 >

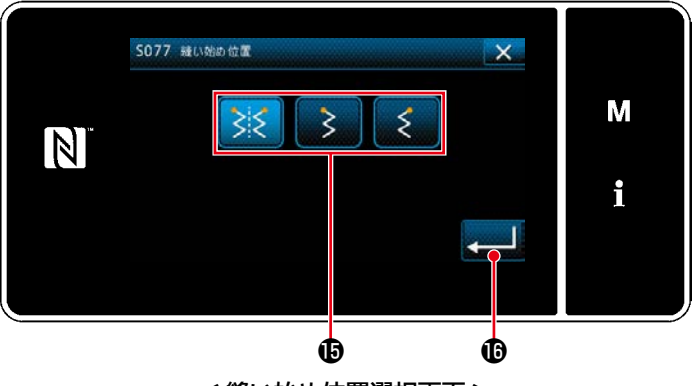

< 縫い始め位置選択画面 >

おきいを押すと、「縫い始め位置選択画面」 が表示されます。

- · 縫い始め位置Bを選択します。
	- :縫い始め位置 任意 ষ্ট
	- :縫い始め位置 左
	- :縫い始め位置 右

6) 縫い終り位置の設定

■ ●を押すと、操作を確定して「縫製デー タ編集画面」に戻ります。

· 縫製データ編集画面で ぶく のを押します。 「縫い終り位置選択画面」が表示されます。

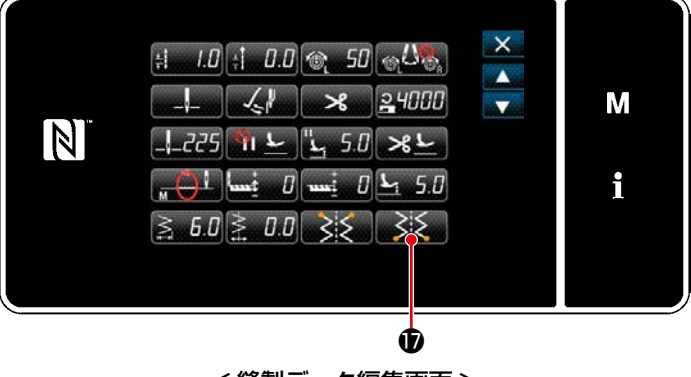

## < 縫製データ編集画面 >

₹

5078 継い約0位面

 $N$ 

 $\mathbf{r}$  to the contract of  $\mathbf{r}$ 

< 縫い終り位置選択画面 >

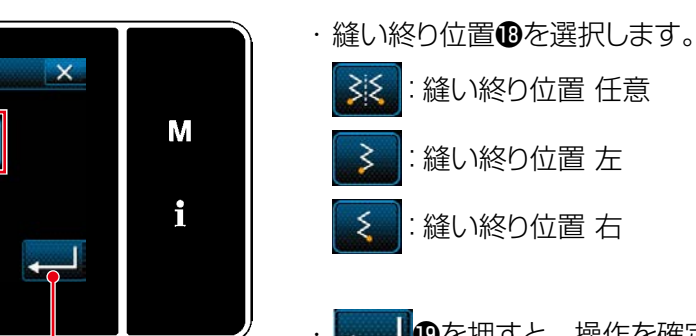

 ・ を押すと、操作を確定して「縫製デー タ編集画面」に戻ります。

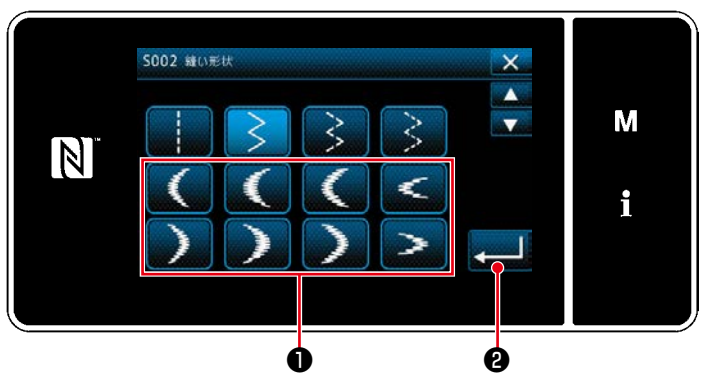

< 縫い形状選択画面 >

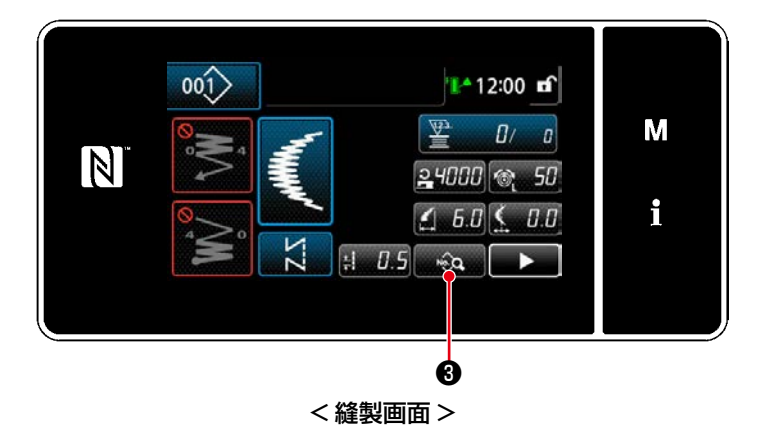

- 1) 縫い形状選択画面でスカラップ縫い●を選択し ます。
- 2) 2 3を押すと、操作を確定して「縫製画面」 に戻ります。

3) 縫い開始位置の設定

- · 縫製画面で …… 3を押します。 「縫製データ編集画面」が表示されます。
- ※ 針振り量、基線位置、縫い目長さについては、 「5-3-1. 4) [針振り量、基線位置、縫い目長さ](#page-80-0) [の設定」p.76](#page-80-0) をご覧ください。
- $\overline{\mathsf{x}}$  $\left| 1 - 0.5 \right|$  :  $\left| 0.0 \right| \otimes 50$   $\left| 0.0 \right|$  $\blacktriangle$  $-1$   $(1)$   $(1)$   $(1)$   $(24000$ M  $\blacktriangledown$ N  $-225$  1  $-5.0$   $\geq$  $\boxed{\begin{bmatrix} 1 & 5.0 \end{bmatrix}}$  and  $\boxed{0}$  and  $\boxed{1}$ i  $\left( 1, 5.0 \right] \leq 0.0 \right)$   $\left( \sum_{n=1}^{\infty}$ ❹< 縫製データ編集画面 >
- S074 スカラップ線い開始位置  $\overline{\mathbf{x}}$ M V « N i ❺ ❻

< スカラップ縫い開始位置選択画面 >

いいつを押すと、「スカラップ縫い開始位置選 択画面」が表示されます。

- ・スカラップ縫い開始位置**の**を選択します。 :スカラップ縫い開始位置 谷 :スカラップ縫い開始位置 山 ■ ⊙を押すと、操作を確定して「縫製デー
- タ編集画面」に戻ります。

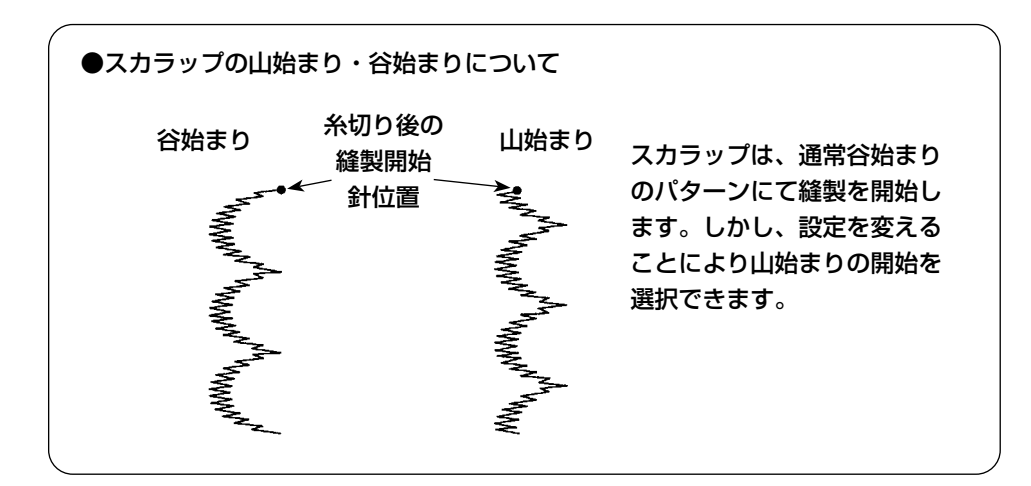

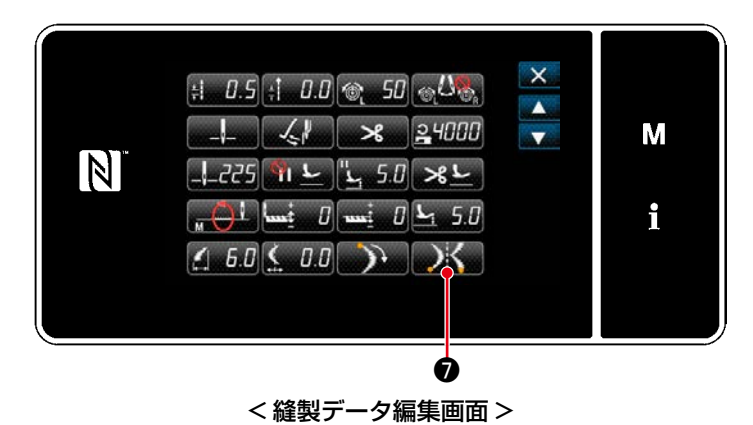

- 4) 縫い停止位置の設定
	- ・縫製データ編集画面で <mark>● ∡</mark>●を押します。 「スカラップ縫い停止位置選択画面」が表示さ れます。

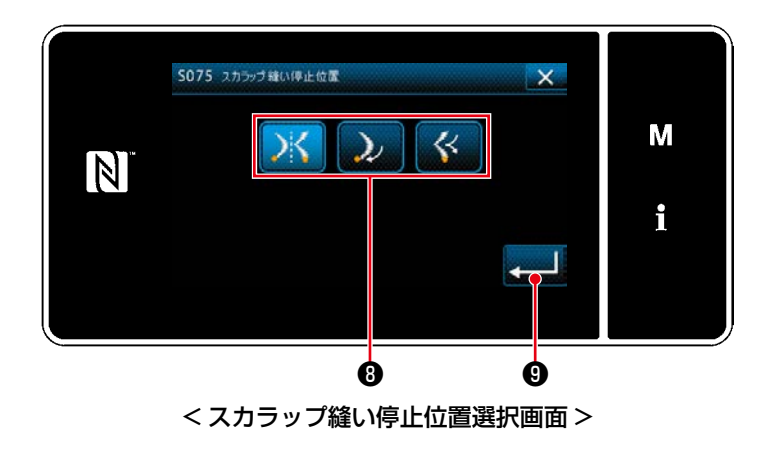

・スカラップ縫い停止位置❸を選択します。 :スカラップ縫い停止位置 任意 :スカラップ縫い停止位置 谷 :スカラップ縫い停止位置 山 ■◎を押すと、操作を確定して「縫製デー タ編集画面」に戻ります。

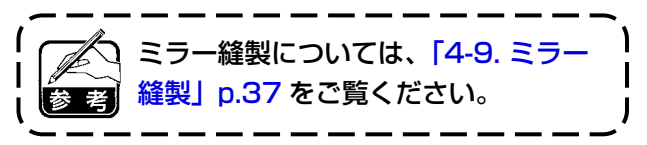

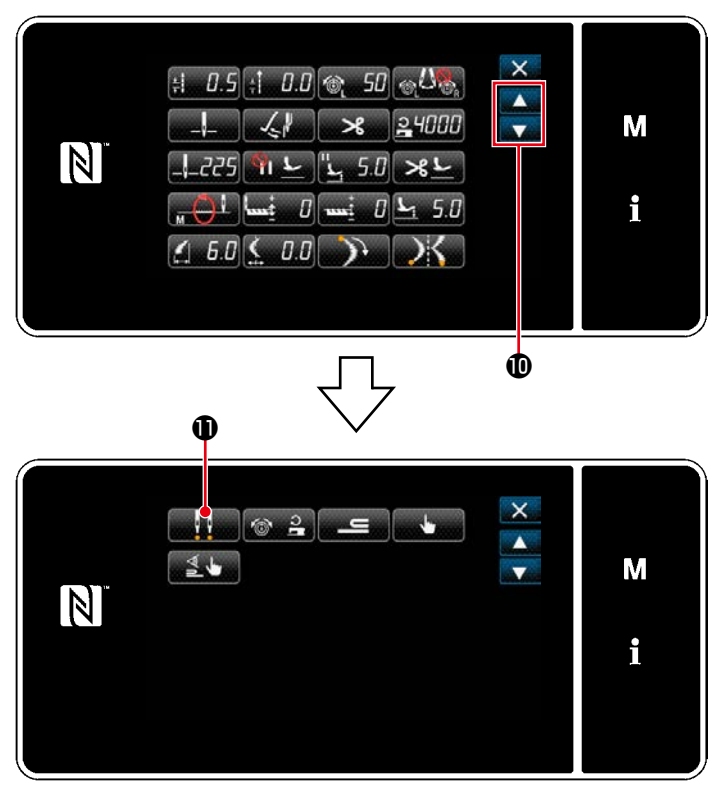

< 縫製データ編集画面 >

5) 縫い終り位置の設定

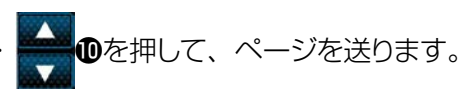

## ・縫製データ編集画面で ままのを押します。 「縫い終り位置選択画面」が表示されます。

· 縫い終り位置Bを選択します。  $W$ :縫い終り位置 任意 М :縫い終り位置 左  $\mathbf{i}$ :縫い終り位置 右 ※ 9を押すと、操作を確定して「縫製デー

タ編集画面」に戻ります。

S078 糖い時の位置  $\overline{\mathsf{x}}$  $\mathbf{W}$  $\mathbf{H}$  $\mathbf{u}$  $N$  $\mathbf{r}$  to the contract of  $\mathbf{r}$ < 縫い終り位置選択画面 >

## 5-3-3. ブラインドステッチ縫い

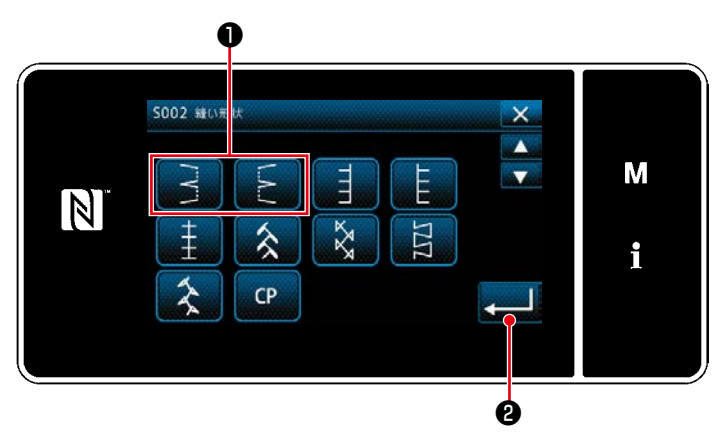

< 縫い形状選択画面 >

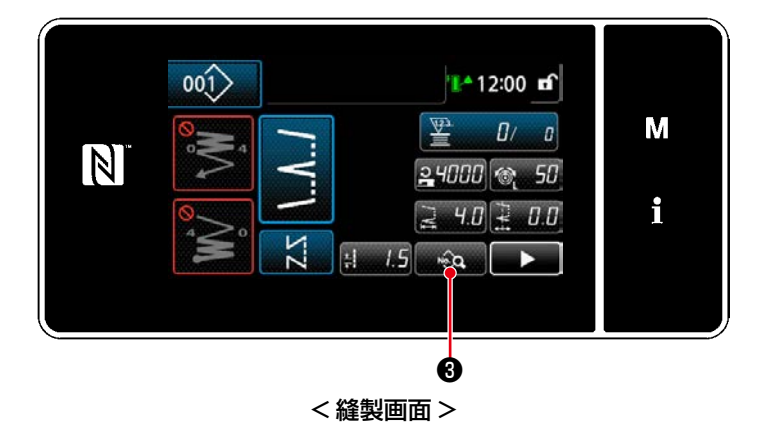

- 1) 縫い形状選択画面でブラインドステッチ縫い❶ を選択します。
- 2) 2 9を押すと、操作を確定して「縫製画面」 に戻ります。

- 3) ブラインドステッチ針数の設定
	- · 縫製画面で …… 3を押します。 「縫製データ編集画面」が表示されます。
- ※ 針振り量、基線位置、縫い目長さについては、 「5-3-1. 4) [針振り量、基線位置、縫い目長さ](#page-80-0) [の設定」p.76](#page-80-0) をご覧ください。
- $\times$  $\left| \frac{1}{2} \right|$   $\left| \frac{1}{2} \right|$   $\left| \frac{1}{2} \right|$   $\left| \frac{1}{2} \right|$   $\left| \frac{1}{2} \right|$   $\left| \frac{1}{2} \right|$   $\left| \frac{1}{2} \right|$   $\left| \frac{1}{2} \right|$  $\blacktriangle$  $-1$   $(1)$   $(1)$   $(1)$   $(1)$ M N  $-225$  if  $\frac{1}{4}$  5.0  $\times$ i  $[7 40]$  $[1 00]$  $[1 9]$   $[9]$ ❹
	- < 縫製データ編集画面 >

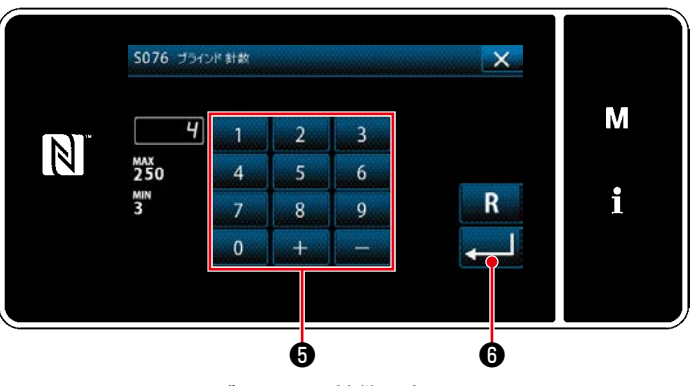

< ブラインド針数入力画面 >

■ 9を押すと、「ブラインド針数入力画面」 が表示されます。

- ・テンキー®でブラインドステッチの針数を入力 します。(3 ~ 250)
- ●を押すと、入力した値が確定し、「縫 製データ編集画面」に戻ります。

## 5-3-4. カスタムパターン縫い

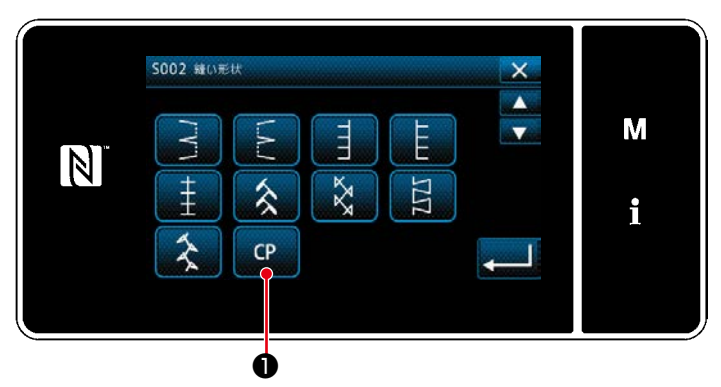

< 縫い形状選択画面 >

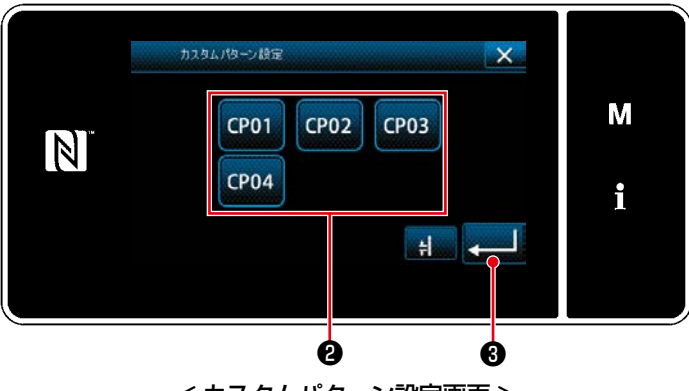

< カスタムパターン設定画面 >

1) 縫い形状選択画面で 【■ ●を押します。

「カスタムパターン設定画面」が表示されます。

- 2) カスタムパターン2を選択します。
- 3) 2 8を押すと、操作を確定して「縫製画面」 に戻ります。
- ※ カスタムパターンの詳細については、[「8-5. カ](#page-159-0) [スタムパターン」p.155](#page-159-0) をご覧ください。

5-3-5. T ステッチ左

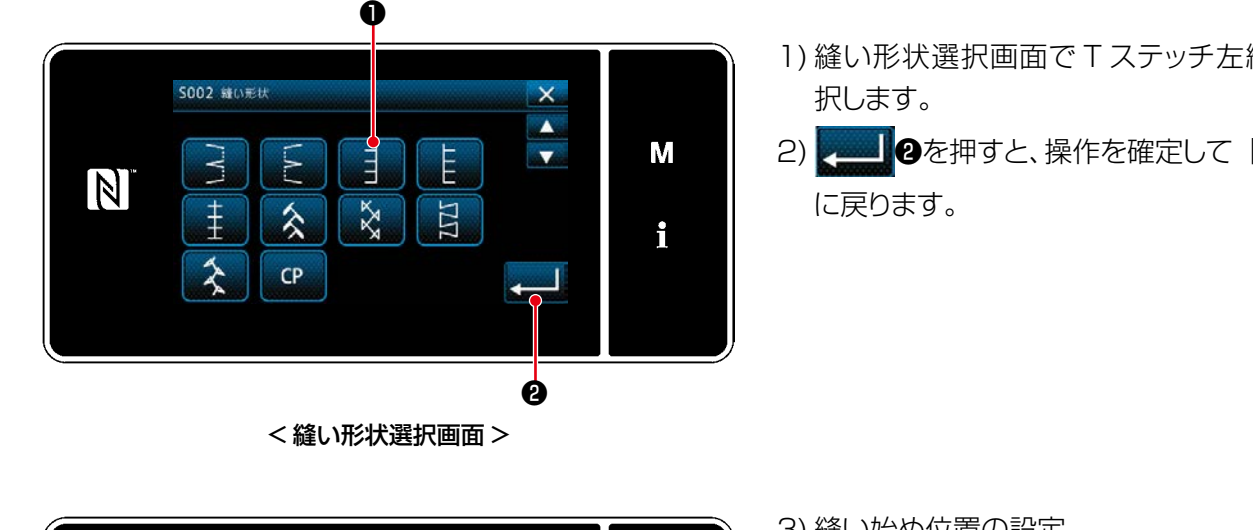

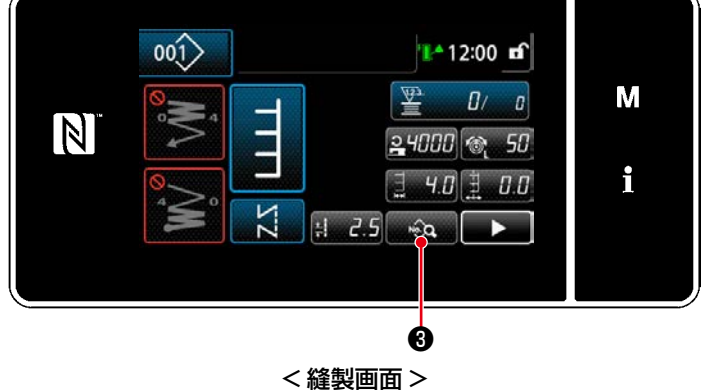

– 83 –

- 1) 縫い形状選択画面で T ステッチ左縫い●を選
- 2) ❷を押すと、操作を確定して「縫製画面」

- 3) 縫い始め位置の設定
	- ・ 縫製画面で ❸を押します。 「縫製データ編集画面」が表示されます。
- ※ 針振り量、基線位置、縫い目長さについては、 「5-3-1. 4) [針振り量、基線位置、縫い目長さ](#page-80-0) [の設定」p.76](#page-80-0) をご覧ください。

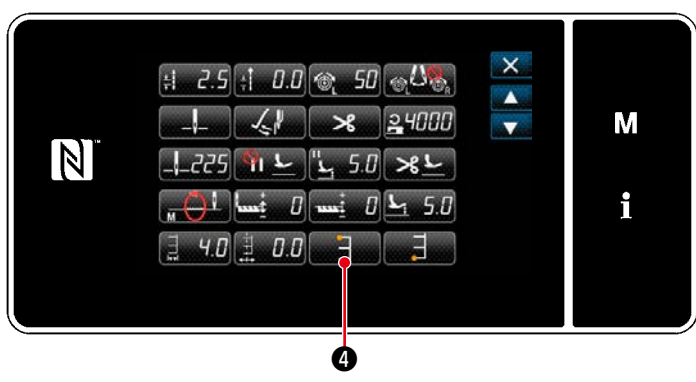

< 縫製データ編集画面 >

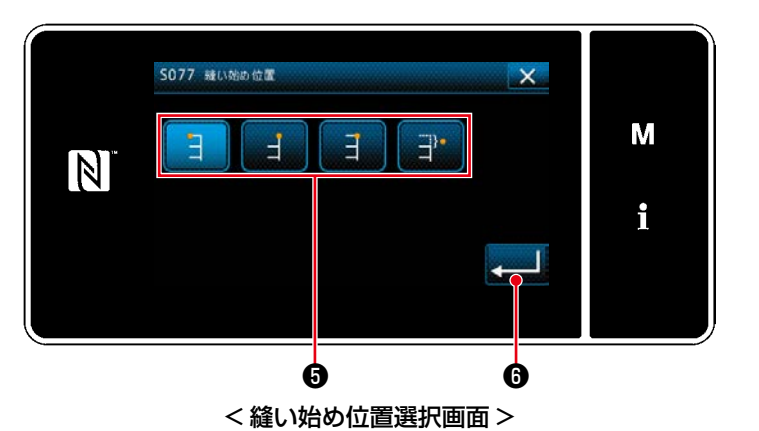

■■■●を押すと、「縫い始め位置選択画面」 が表示されます。

· 縫い始め位置●を選択します。 :縫い始め位置 左 Э :縫い始め位置 右 1 :縫い始め位置 右 2 :縫い始め位置 任意 ■■ ●を押すと、操作を確定して「縫製デー タ編集画面」に戻ります。

 ・ 縫製データ編集画面で ❼を押します。 「縫い終り位置選択画面」が表示されます。

4) 縫い終り位置の設定

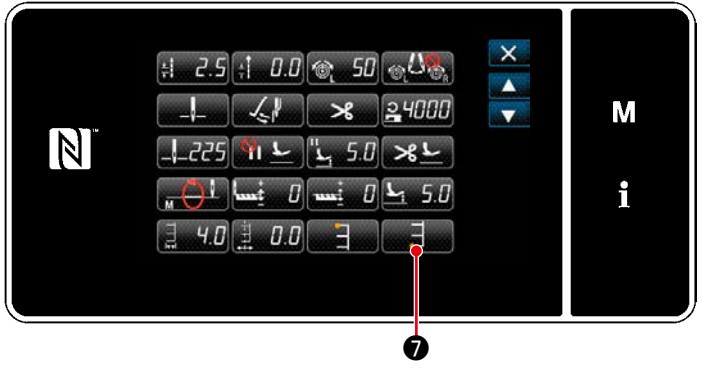

< 縫製データ編集画面 >

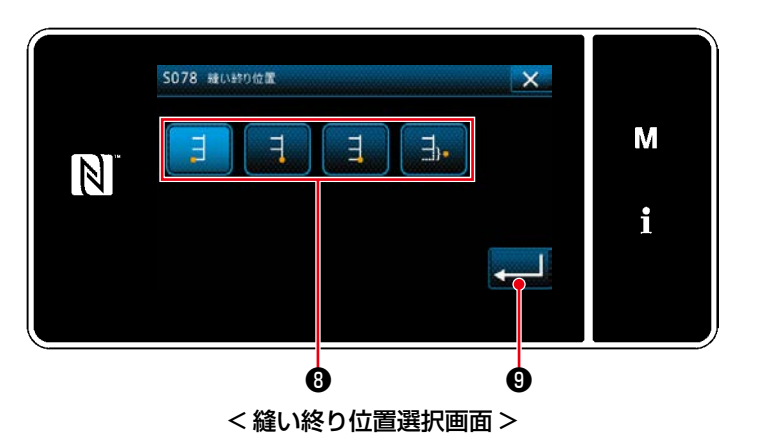

· 縫い終り位置<sup>8</sup>を選択します。 :縫い終り位置 左 :縫い終り位置 右 1 :縫い終り位置 右 2 크 :縫い終り位置 任意 ᆨ. ■■■●を押すと、操作を確定して「縫製デー

タ編集画面」に戻ります。

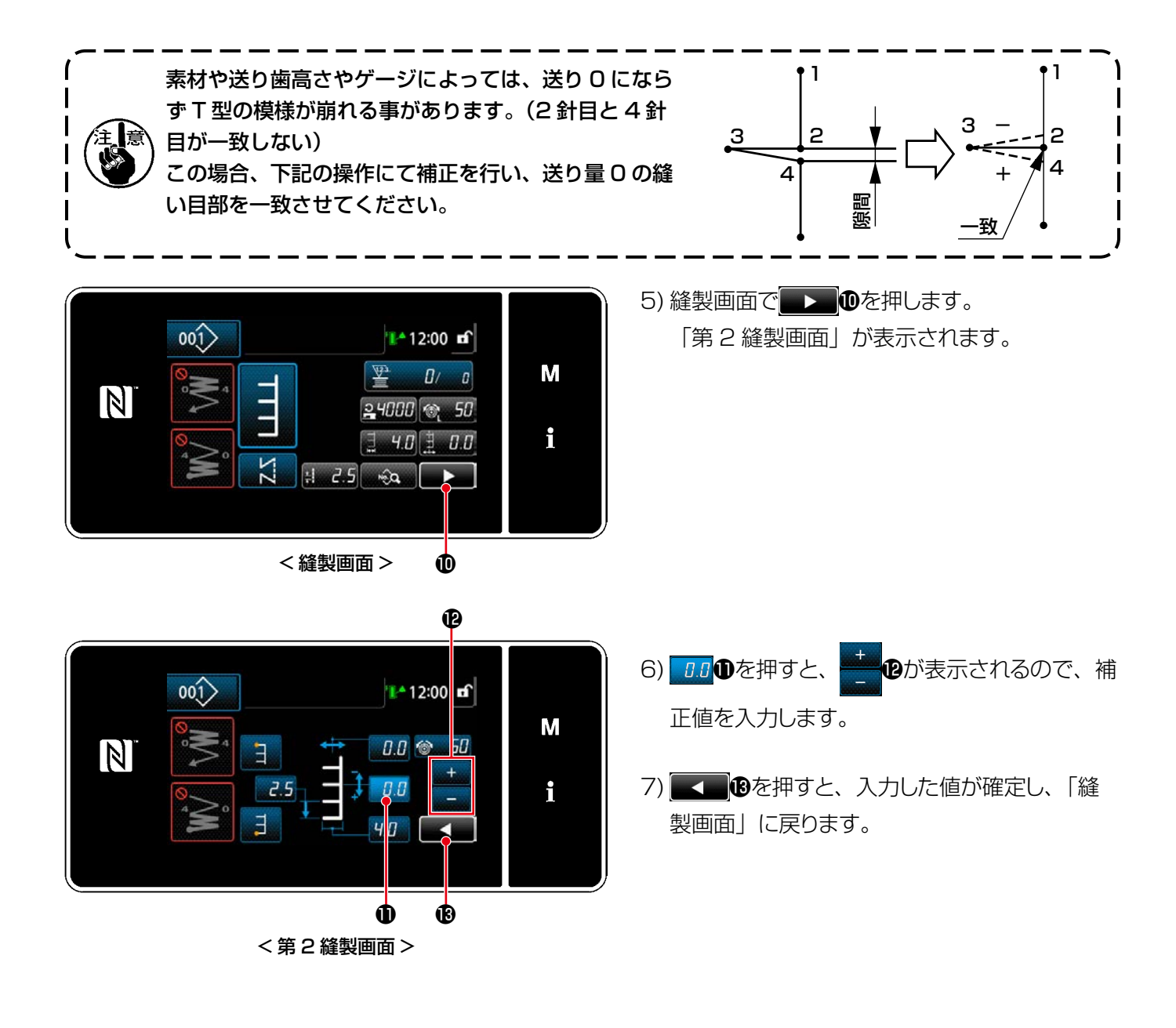

5-3-6. T ステッチ右

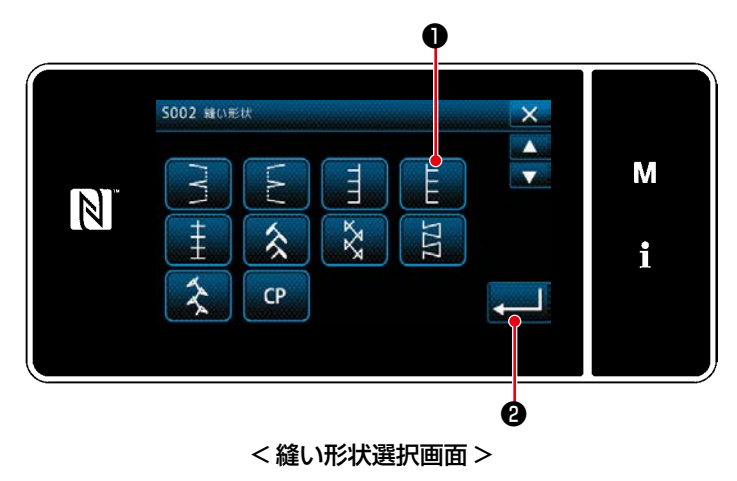

- 1) 縫い形状選択画面で T ステッチ右縫い●を選 択します。
- 2) 2) 9を押すと、操作を確定して「縫製画面」 に戻ります。

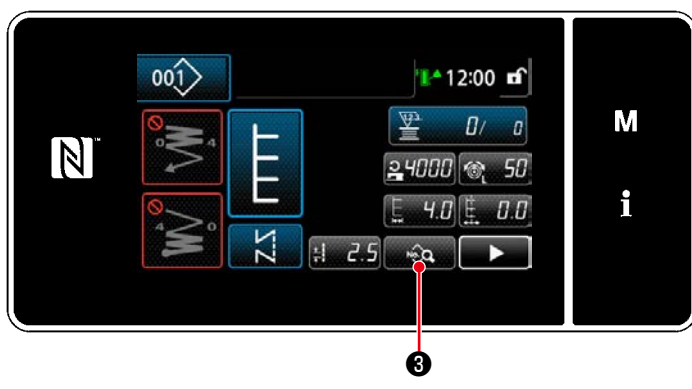

< 縫製画面 >

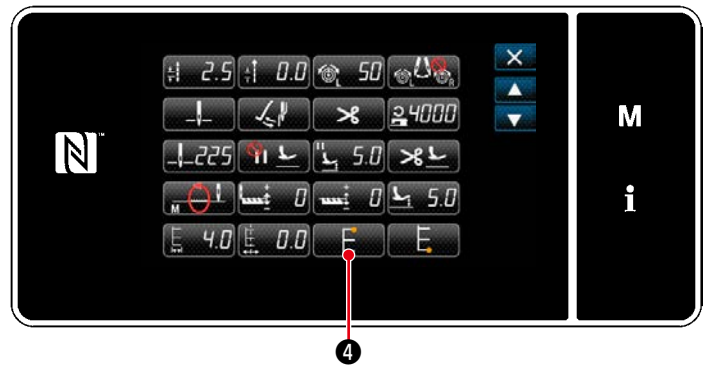

< 縫製データ編集画面 >

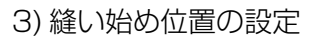

- ・ 縫製画面で ❸を押します。 「縫製データ編集画面」が表示されます。
- ※ 針振り量、基線位置、縫い目長さについては、 「5-3-1. 4) [針振り量、基線位置、縫い目長さ](#page-80-0) [の設定」p.76](#page-80-0) をご覧ください。
	- ■ ●を押すと、「縫い始め位置選択画面」 が表示されます。

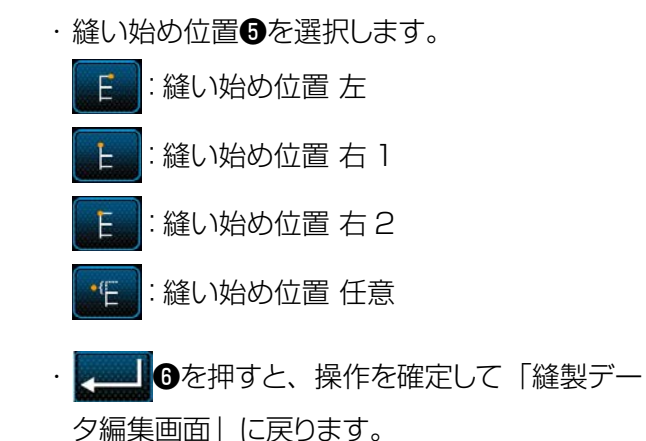

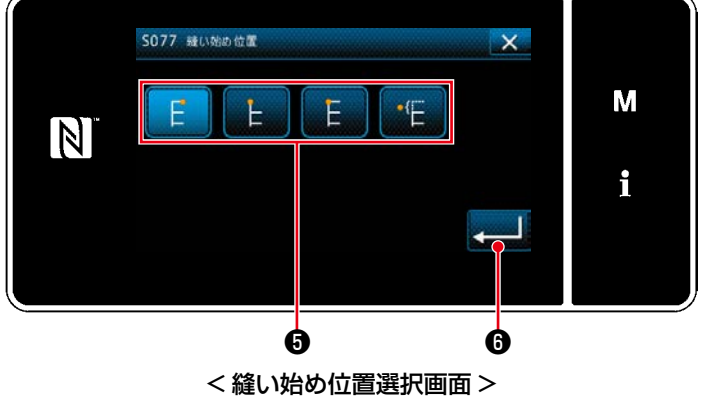

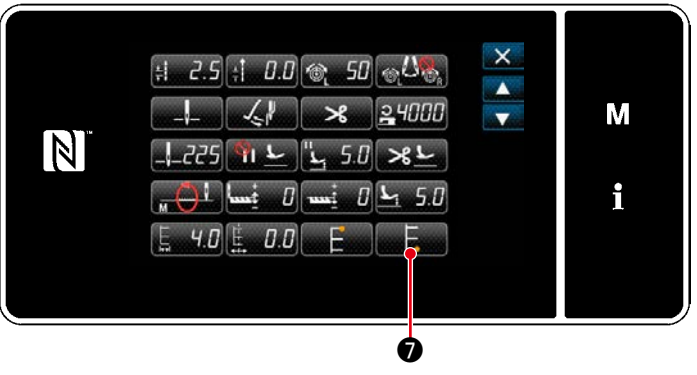

< 縫製データ編集画面 >

- 4) 縫い終り位置の設定 ・ 縫製データ編集画面で ❼を押します。
	- 「縫い終り位置選択画面」が表示されます。

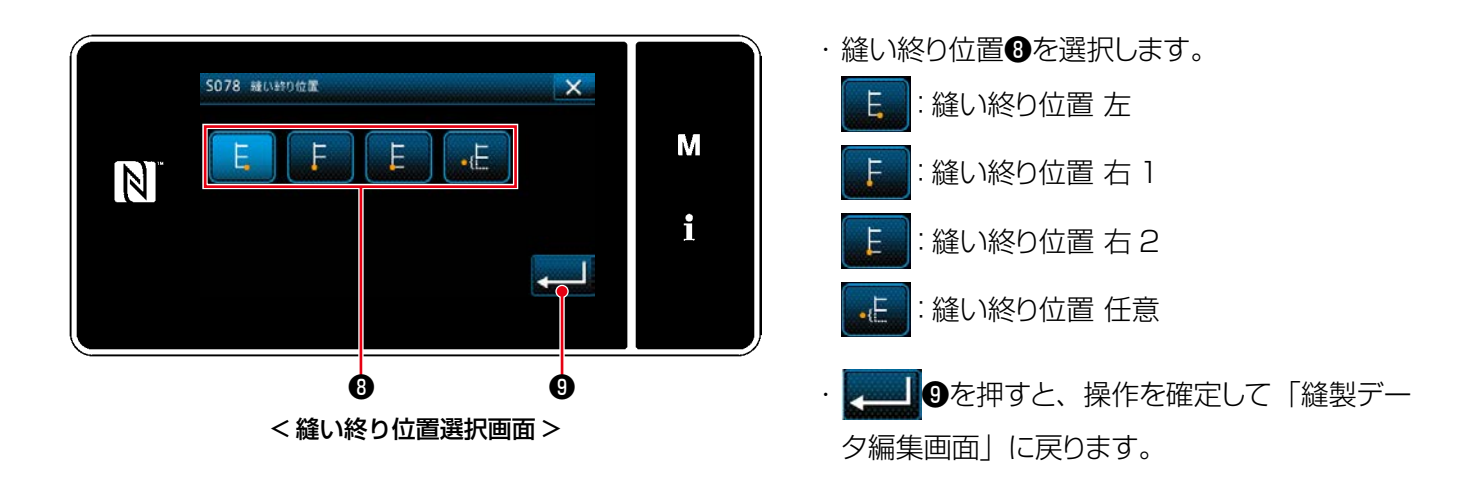

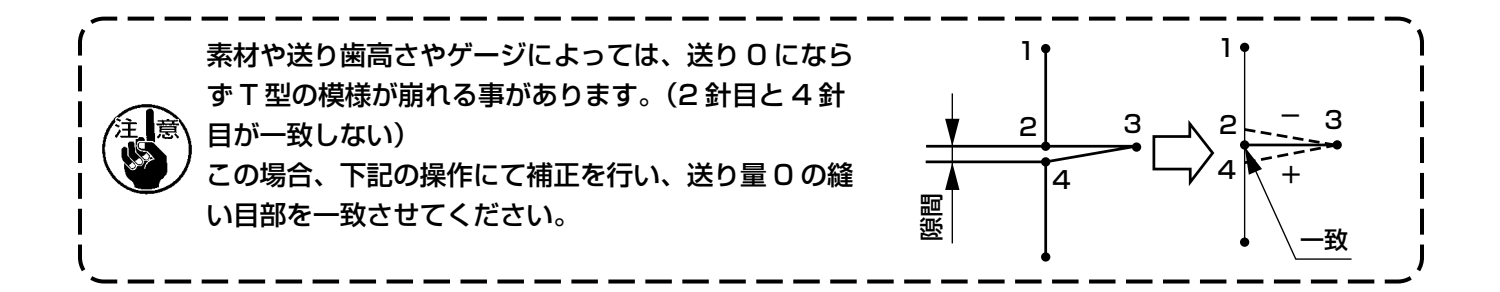

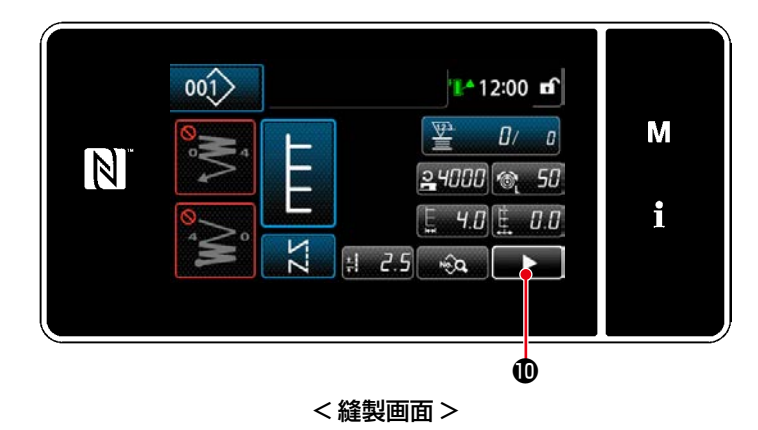

## 5) 縫製画面で を押します。 「第 2 縫製画面」が表示されます。

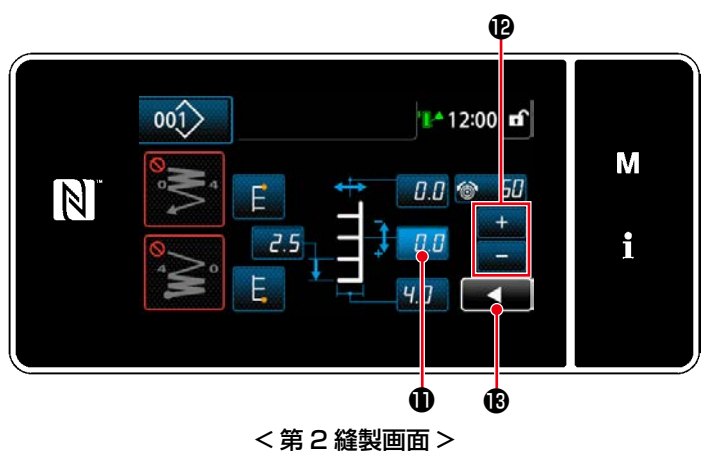

- 6) 0.0 のを押すと、 およいをかま示されるので、補 正値を入力します。
- 7) を押すと、入力した値が確定し、「縫 製画面」に戻ります。

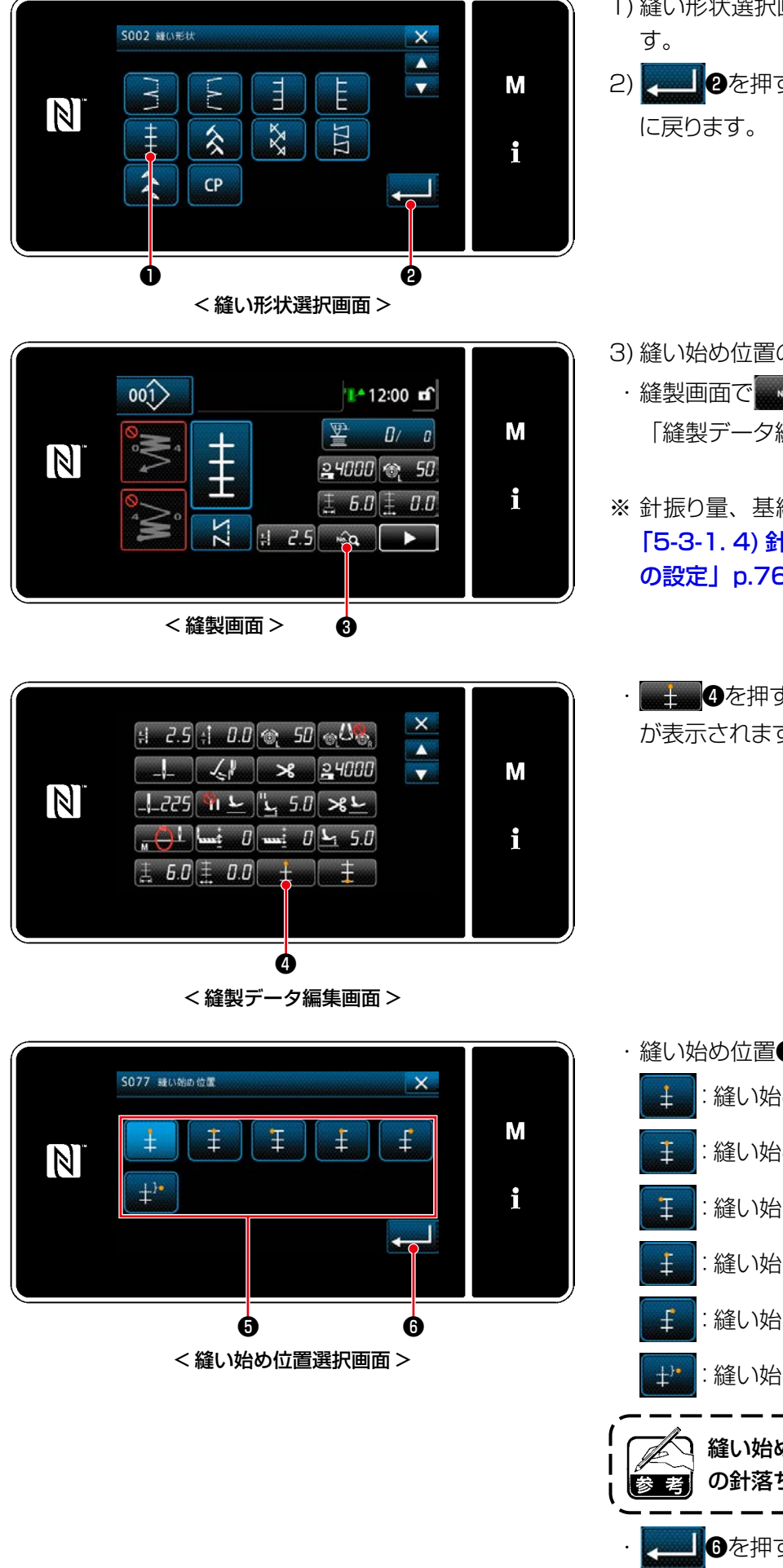

- 1) 縫い形状選択画面で模様 1 縫い●を選択しま
- 2) 2) 3を押すと、操作を確定して「縫製画面」

- 3) 縫い始め位置の設定
	- · 縫製画面で …… 3 3を押します。 「縫製データ編集画面」が表示されます。
- ※ 針振り量、基線位置、縫い目長さについては、 「5-3-1. 4) [針振り量、基線位置、縫い目長さ](#page-80-0) [の設定」p.76](#page-80-0) をご覧ください。
	- ●を押すと、「縫い始め位置選択画面」 が表示されます。

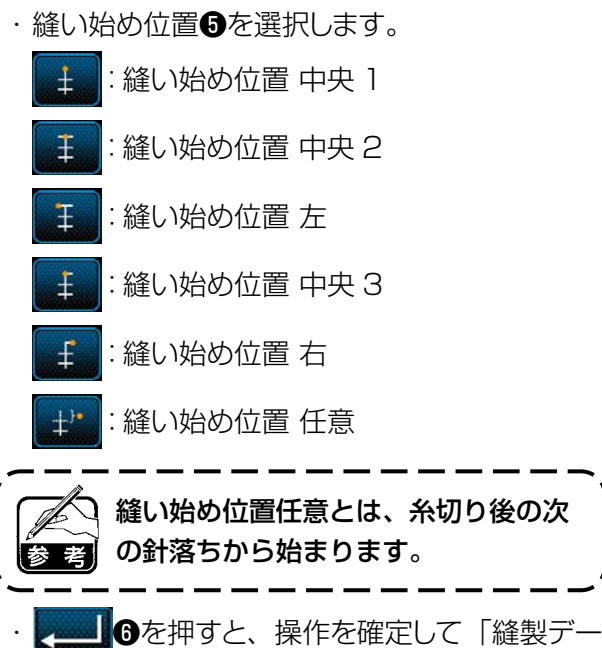

タ編集画面」に戻ります。

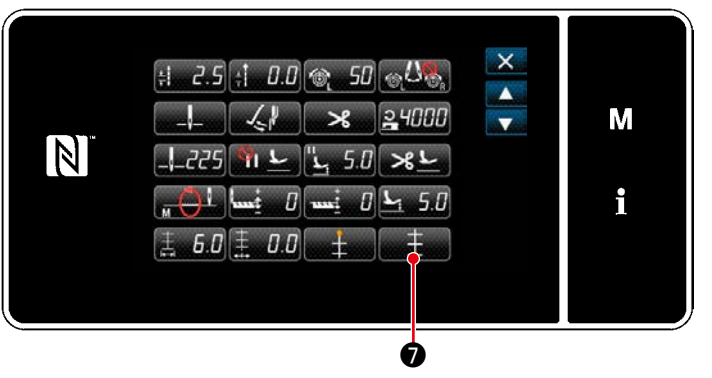

< 縫製データ編集画面 >

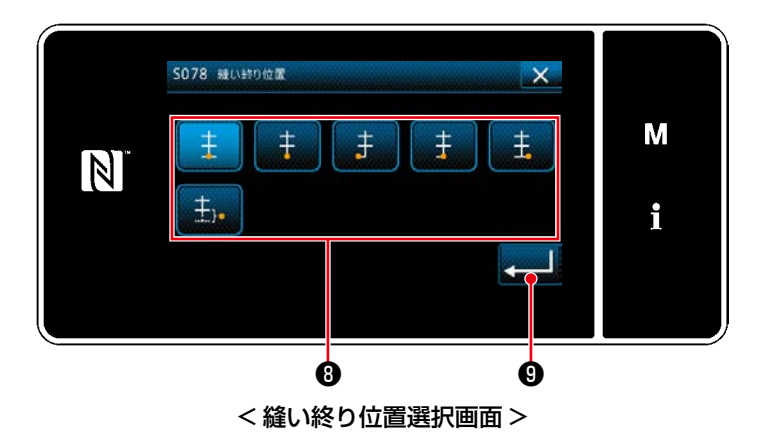

4) 縫い終り位置の設定

 ・ 縫製データ編集画面で ❼を押します。 「縫い終り位置選択画面」が表示されます。

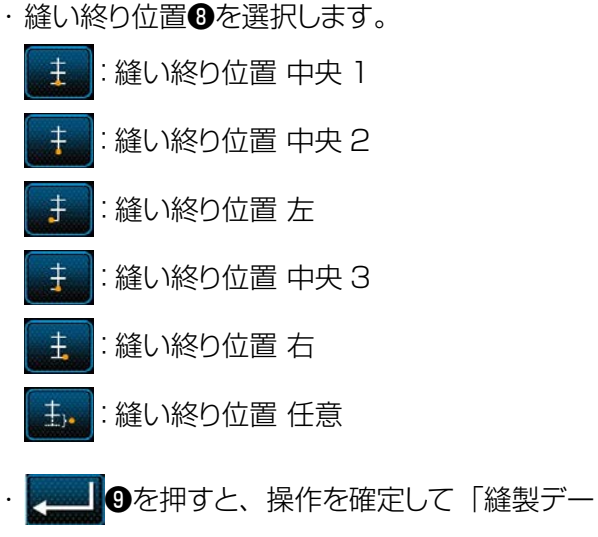

タ編集画面」に戻ります。

5-3-8. 模様 2(ファゴット)

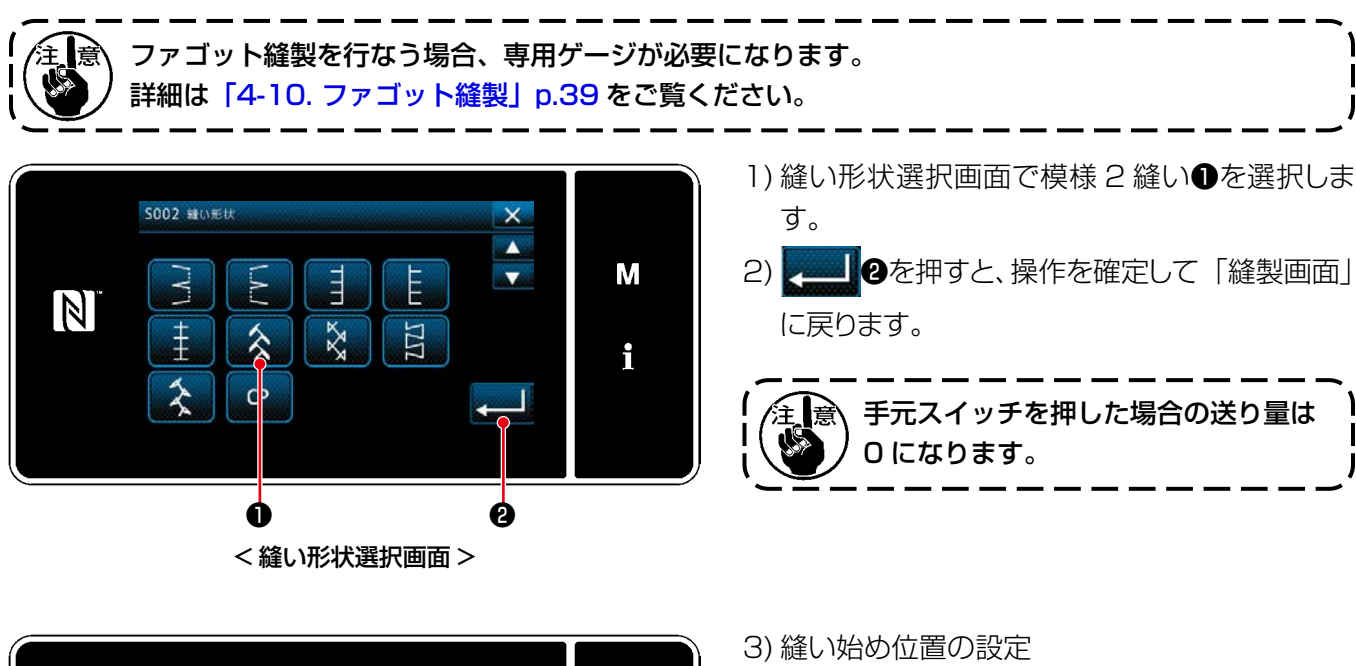

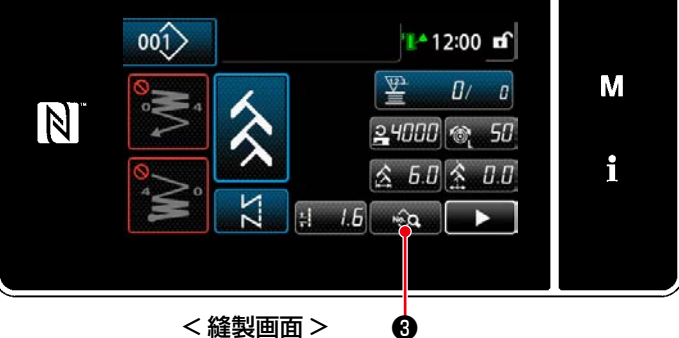

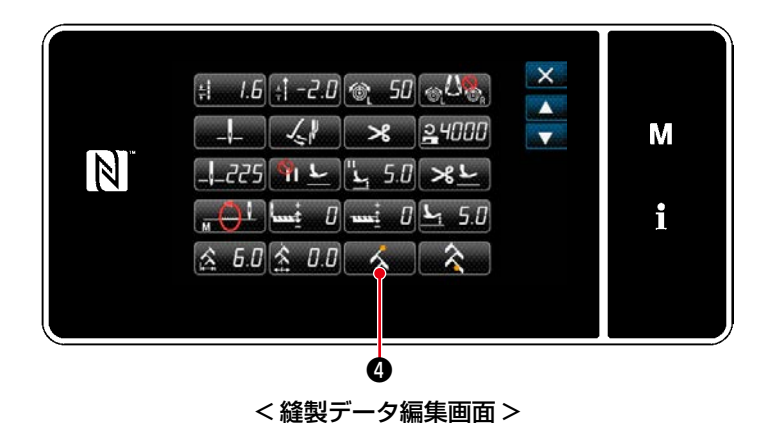

- · 縫製画面で …… 3を押します。 「縫製データ編集画面」が表示されます。
- ※ 針振り量、基線位置、縫い目長さについては、 「5-3-1. 4) [針振り量、基線位置、縫い目長さ](#page-80-0) [の設定」p.76](#page-80-0) をご覧ください。
	- く■ ●を押すと、「縫い始め位置選択画面」 が表示されます。

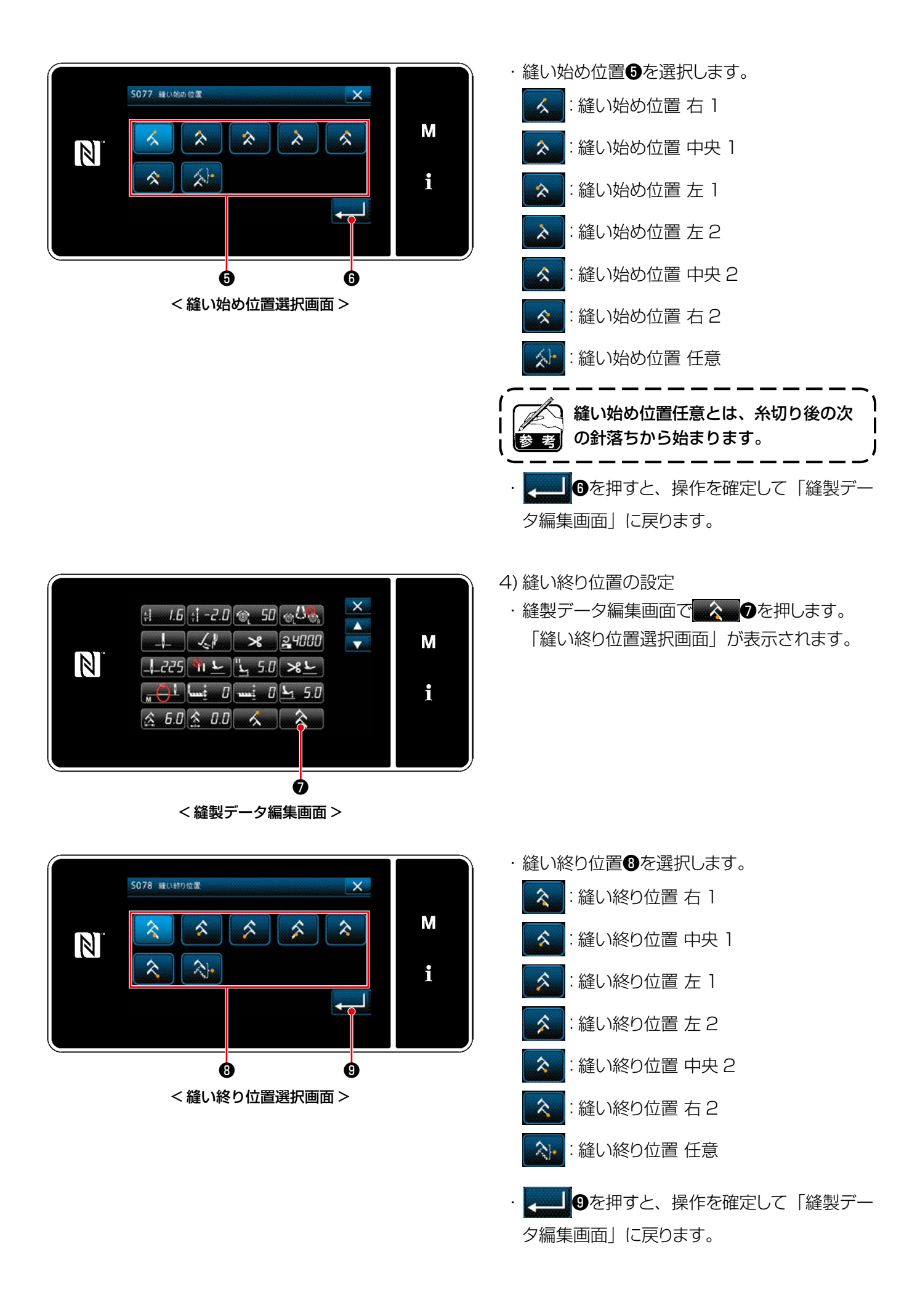

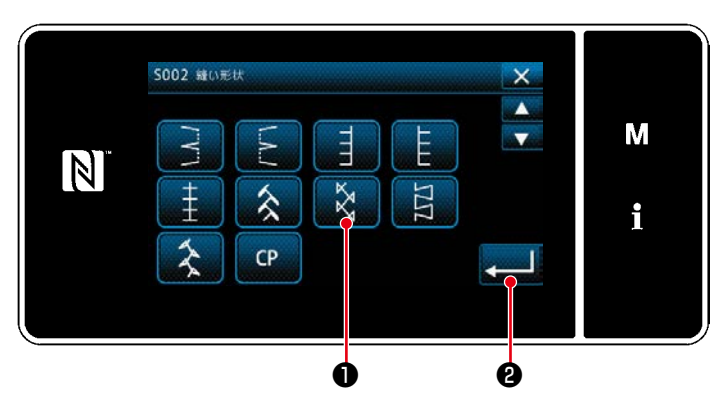

< 縫い形状選択画面 >

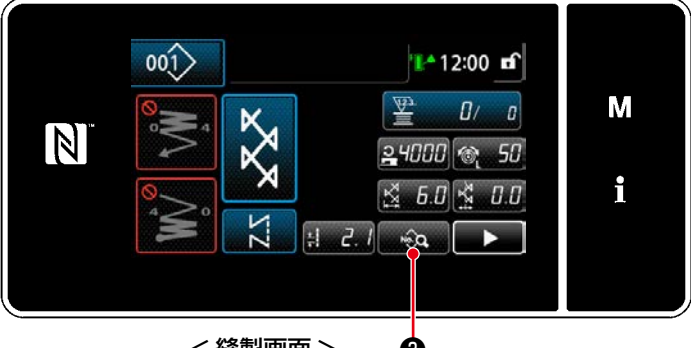

<縫製画面> ♪

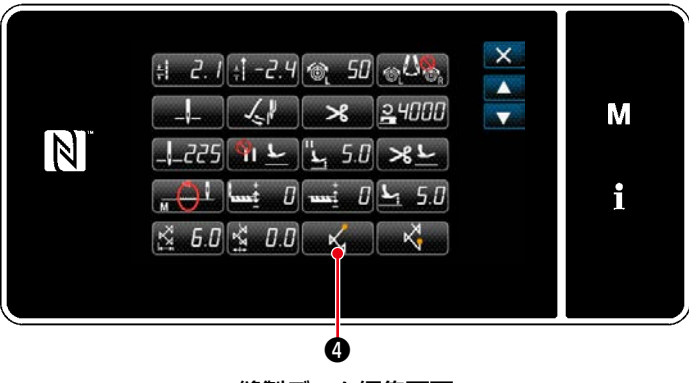

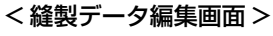

1) 縫い形状選択画面で模様 3 縫い●を選択しま す。 2) | ■ 2を押すと、操作を確定して「縫製画面」 に戻ります。

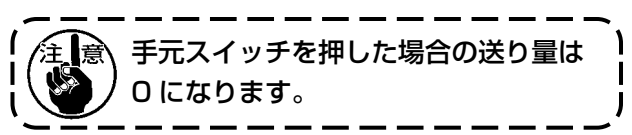

- 3) 縫い始め位置の設定
	- ·縫製画面で …… 3を押します。 「縫製データ編集画面」が表示されます。
- ※ 針振り量、基線位置、縫い目長さについては、 「5-3-1. 4) [針振り量、基線位置、縫い目長さ](#page-80-0) [の設定」p.76](#page-80-0) をご覧ください。
	- メークを押すと、「縫い始め位置選択画面」 が表示されます。

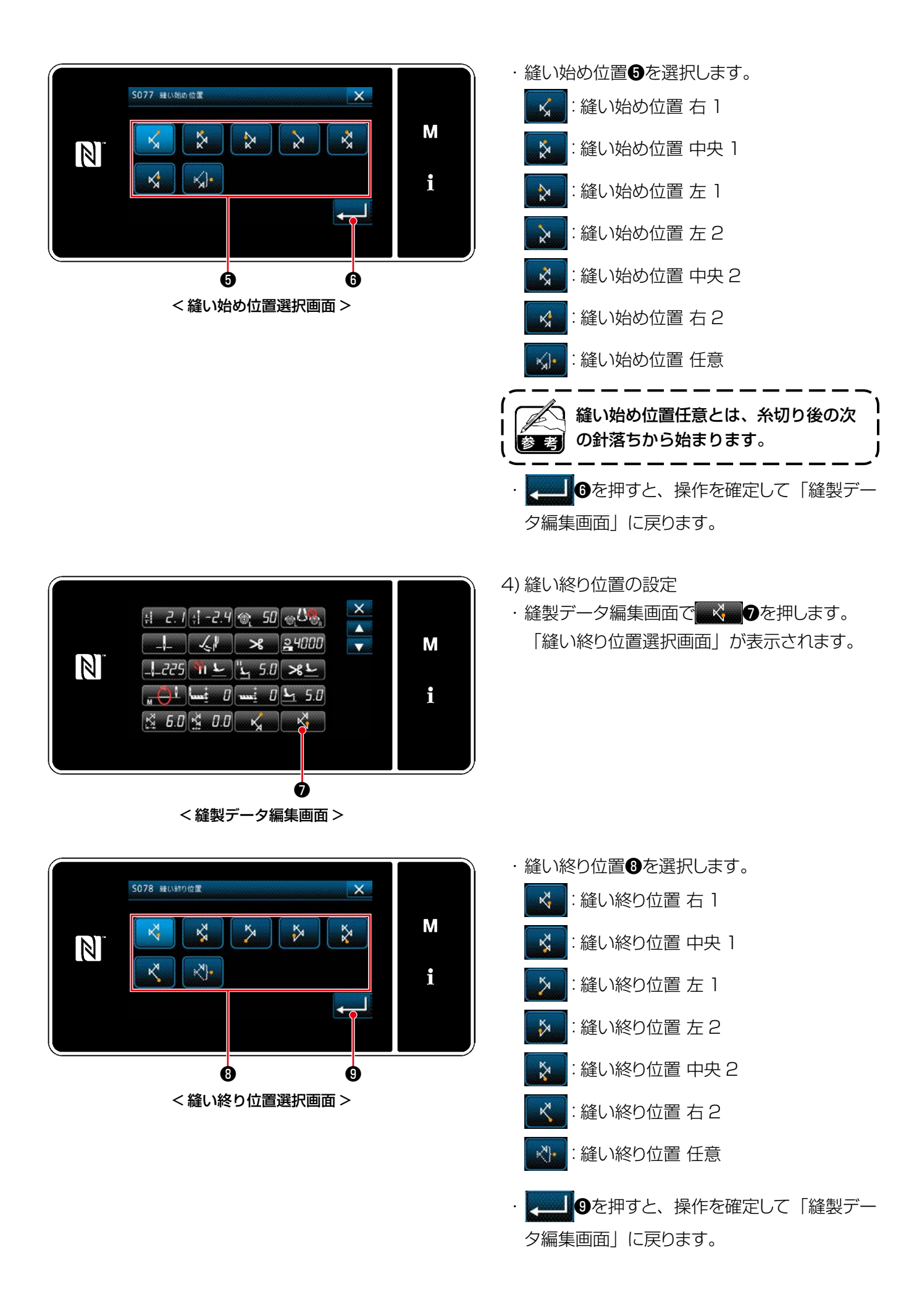

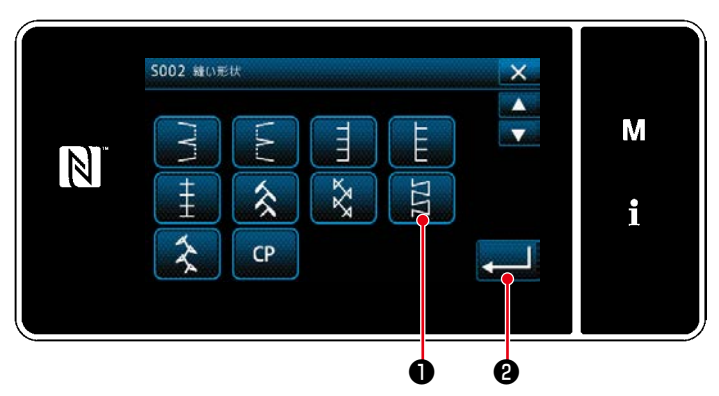

< 縫い形状選択画面 >

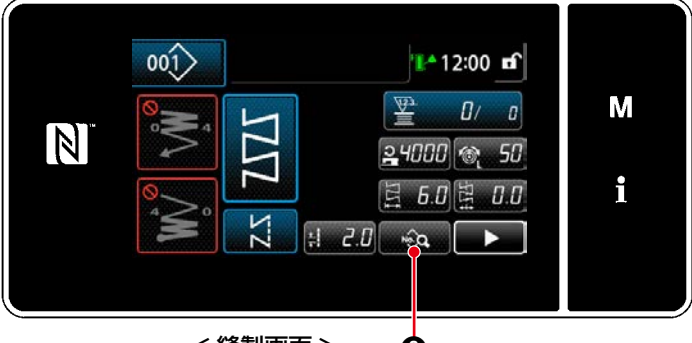

<縫製画面> 6

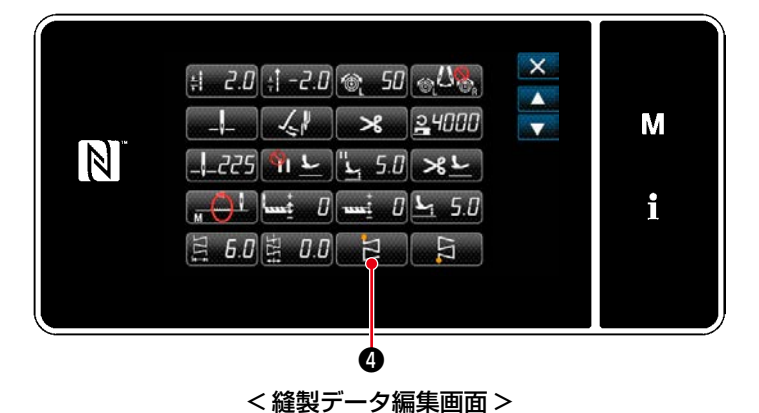

1) 縫い形状選択画面で模様 4 縫い●を選択しま す。 2) | ■ 2を押すと、操作を確定して「縫製画面」

に戻ります。

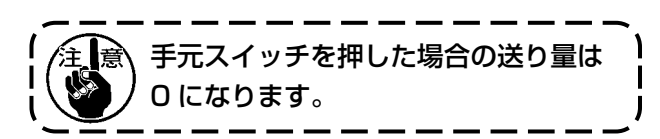

- 3) 縫い始め位置の設定
	- ·縫製画面で …… 3を押します。 「縫製データ編集画面」が表示されます。
- ※ 針振り量、基線位置、縫い目長さについては、 「5-3-1. 4) [針振り量、基線位置、縫い目長さ](#page-80-0) [の設定」p.76](#page-80-0) をご覧ください。
	- シェントの存在し、「縫い始め位置選択画面」 が表示されます。

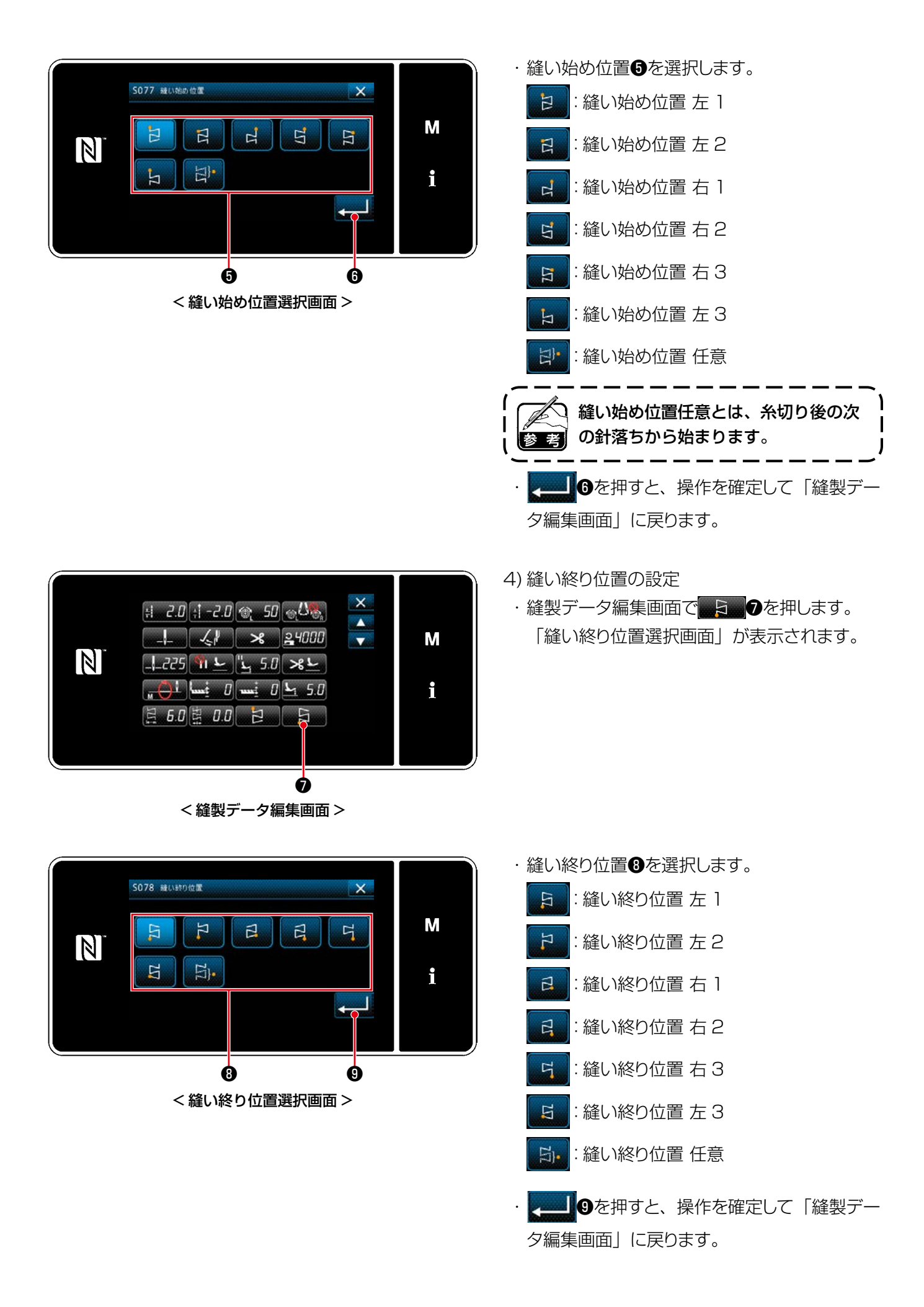

### 5-3-11. 模様 5

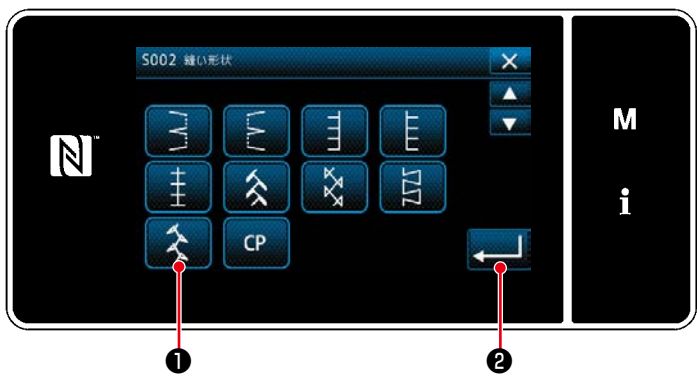

< 縫い形状選択画面 >

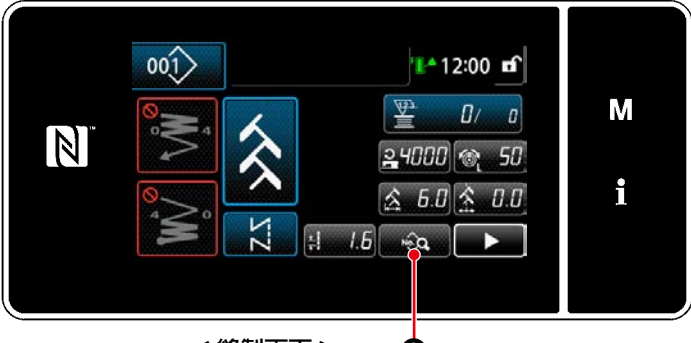

<縫製画面> ♪

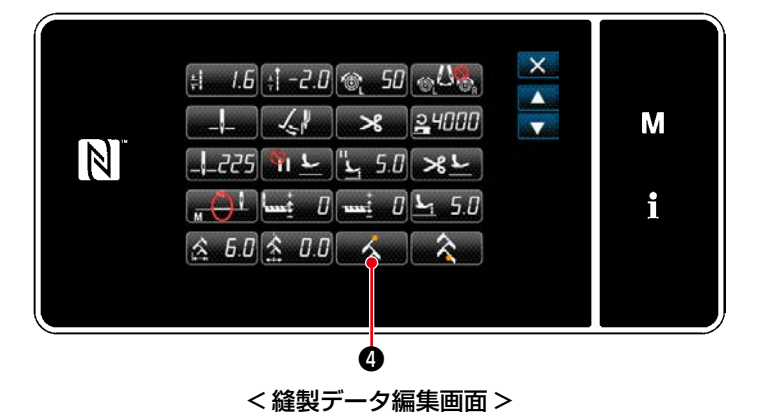

1) 縫い形状選択画面で模様 5 縫い●を選択しま す。 2) | ■ 2を押すと、操作を確定して「縫製画面」

に戻ります。

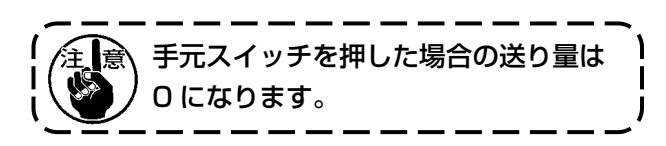

- 3) 縫い始め位置の設定
	- · 縫製画面で …… 3を押します。 「縫製データ編集画面」が表示されます。
- ※ 針振り量、基線位置、縫い目長さについては、 「5-3-1. 4) [針振り量、基線位置、縫い目長さ](#page-80-0) [の設定」p.76](#page-80-0) をご覧ください。
	- く■ を押すと、「縫い始め位置選択画面」 が表示されます。

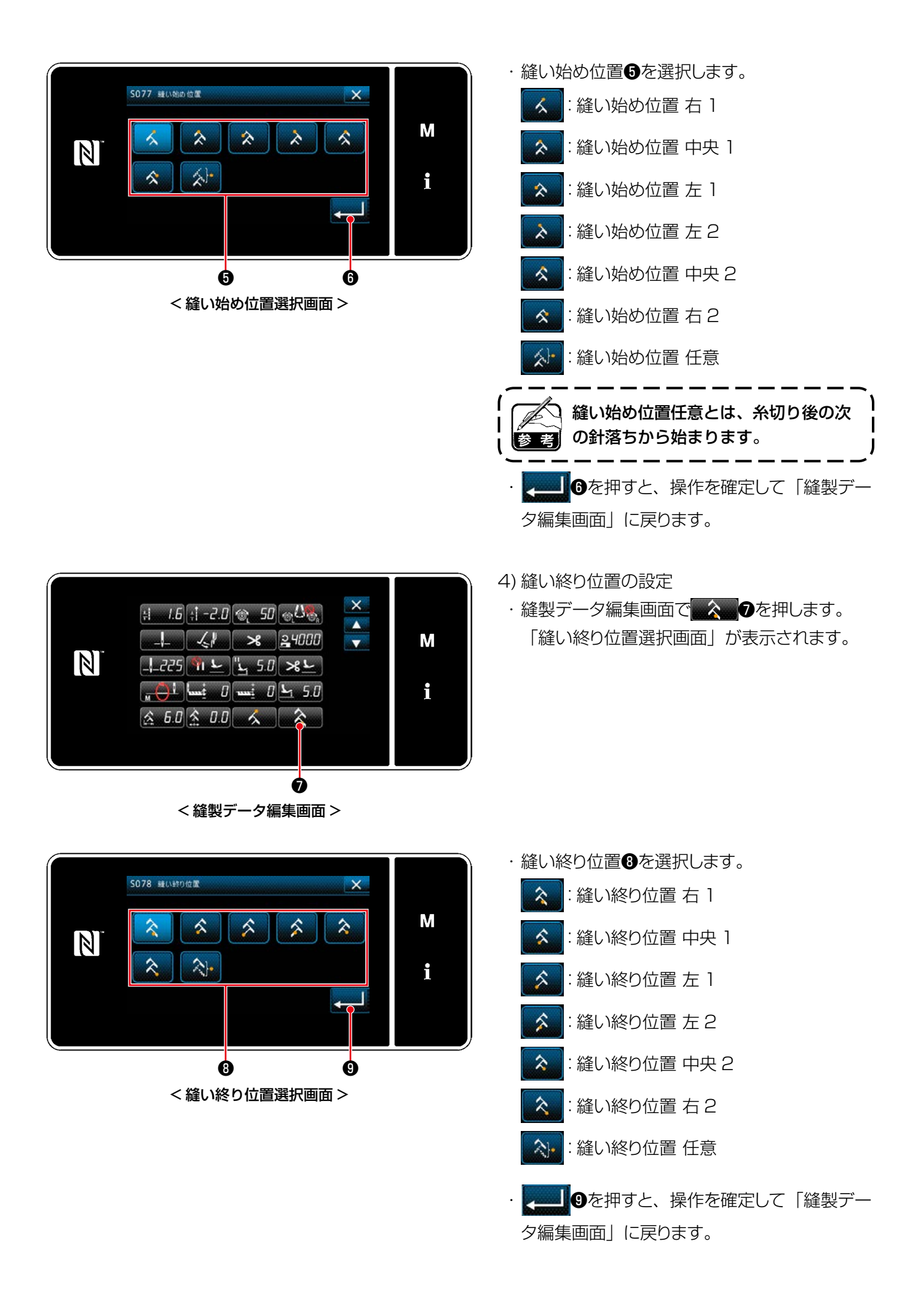

5-4. 送り動作の設定

5-4-1. 送り歯高さの調整

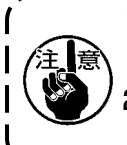

1. ゲージ (針板、送り歯) によっては干渉する場合がります。使用するゲージのすき間を確認してく ) ださい。(0.5mm 以上 ) 2. 縫い目長さ,送り歯高さ,送りタイミングを変更した場合は、実縫製する前に低速で運転し、ゲー ジの干渉等がないことを確認してください。<br>
— — — —

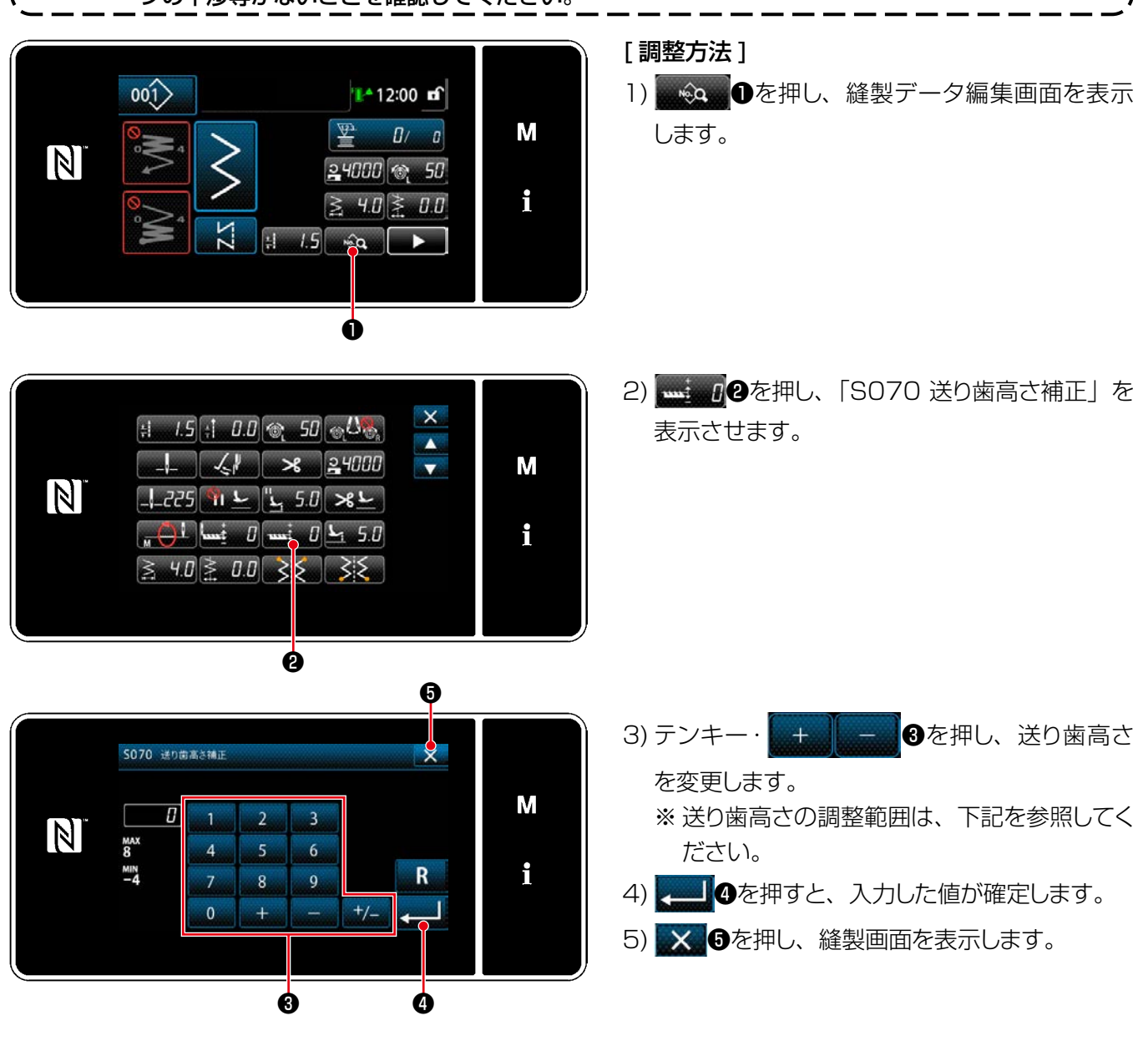

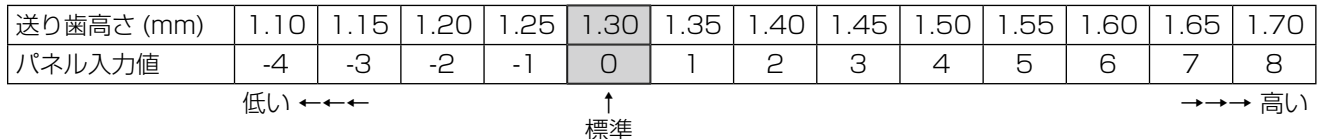

( 工場出荷値 )

※ パネル入力値の範囲は -4 ~ 8 です。

5-4-2. 送り動作のタイミング

い。

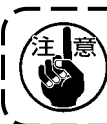

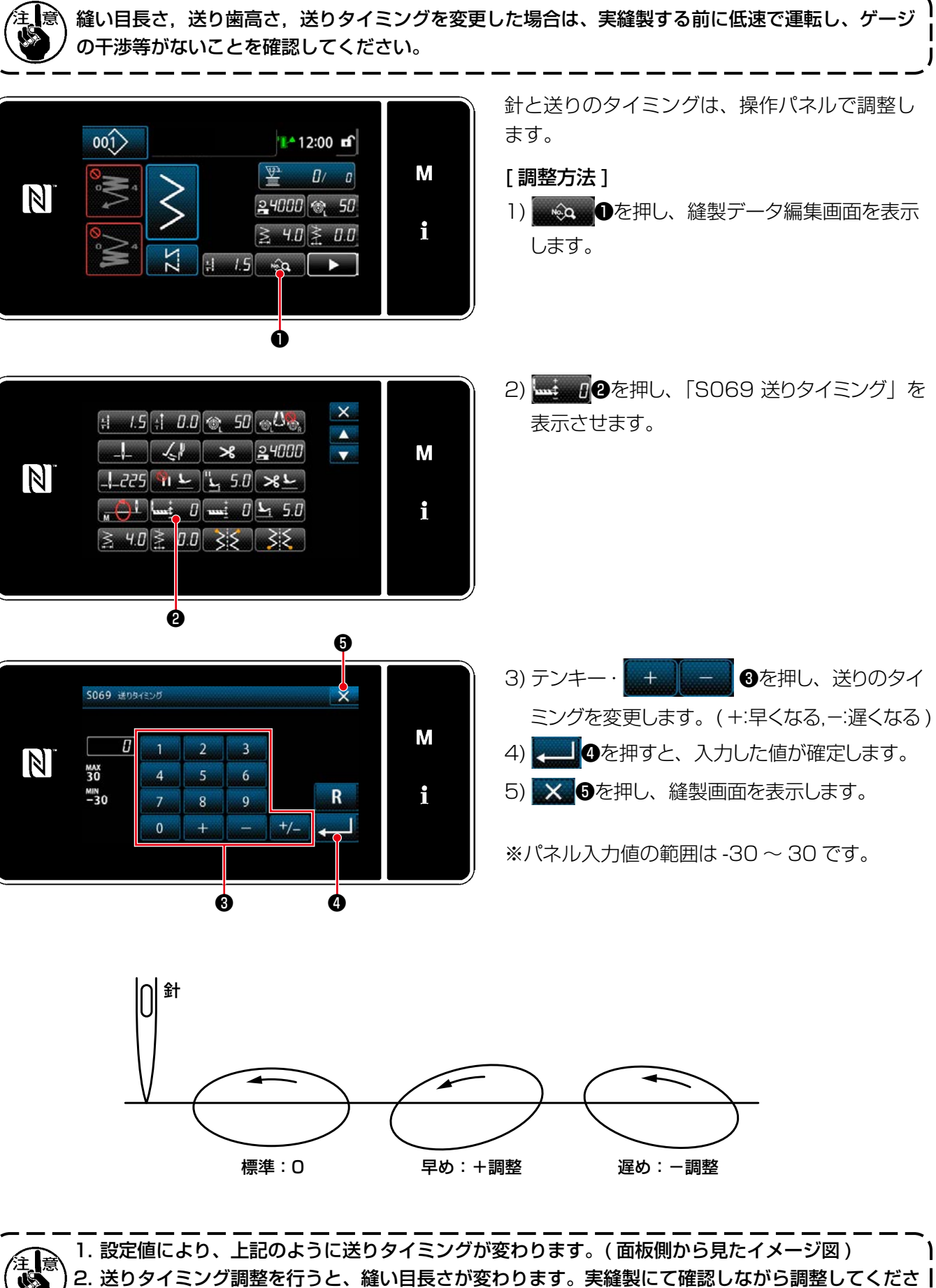

– 99 –

#### 5-4-3. 送り軌跡の変更

NU

い軌跡です。

ストレッチ素材で縫いずれが少な

送り戻りがあるため縫い目長さを 大きめにして使ってください。

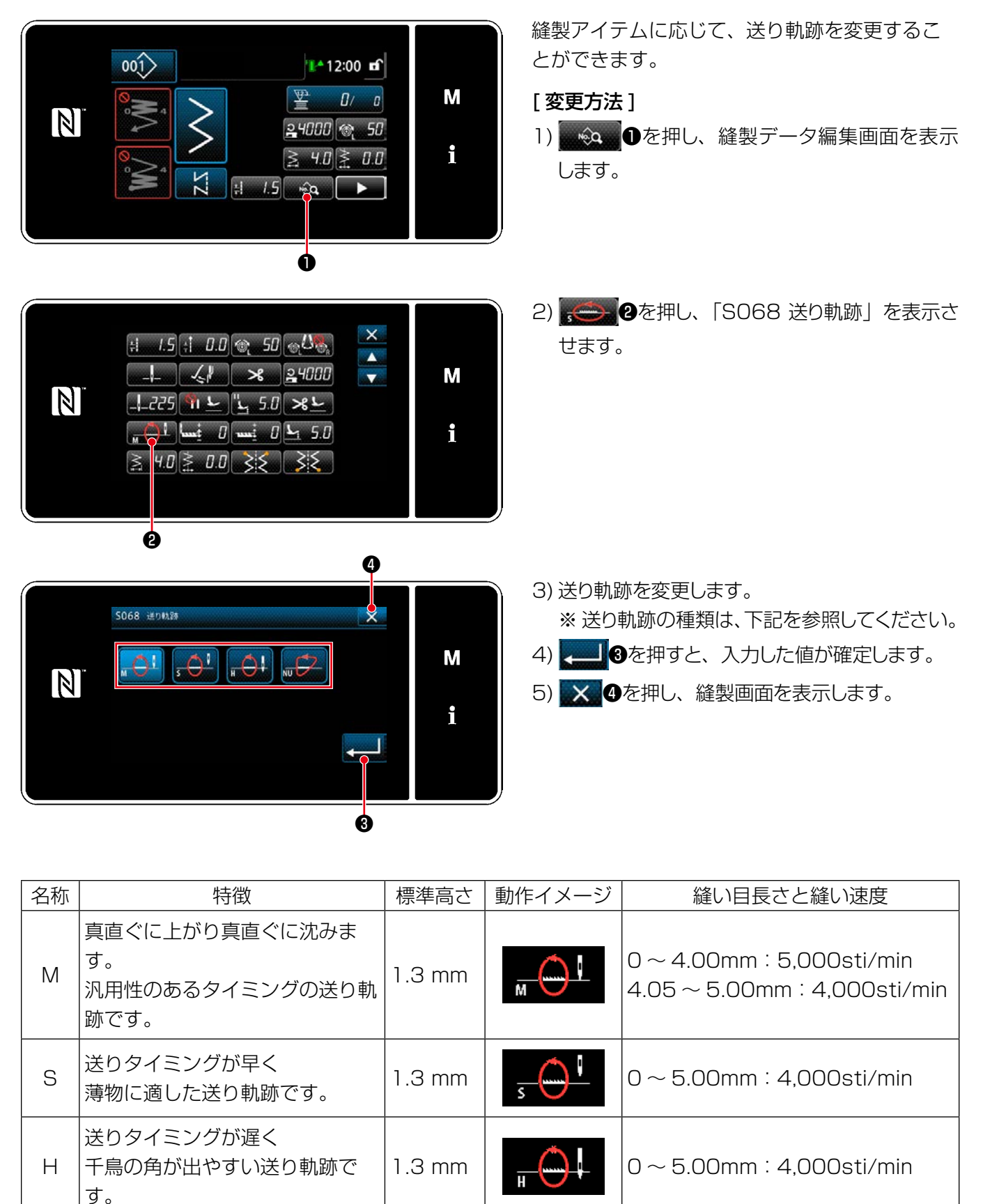

1.3 mm  $\frac{1}{N}$  0 ~ 5.00mm : 2,500sti/min

あらかじめ設定した単位で縫製をカウントし、設定値まで到達すると画面表示で知らせる機能です。

## 5-5-1. カウンターでの縫製画面表示

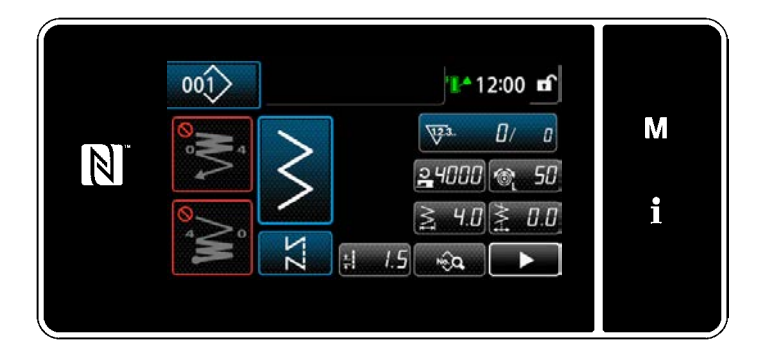

カウンターには、下糸カウンター・縫製カウン ター・ピッチタイムカウンターの3種類があり ます。

#### 5-5-2. カウンターの種類

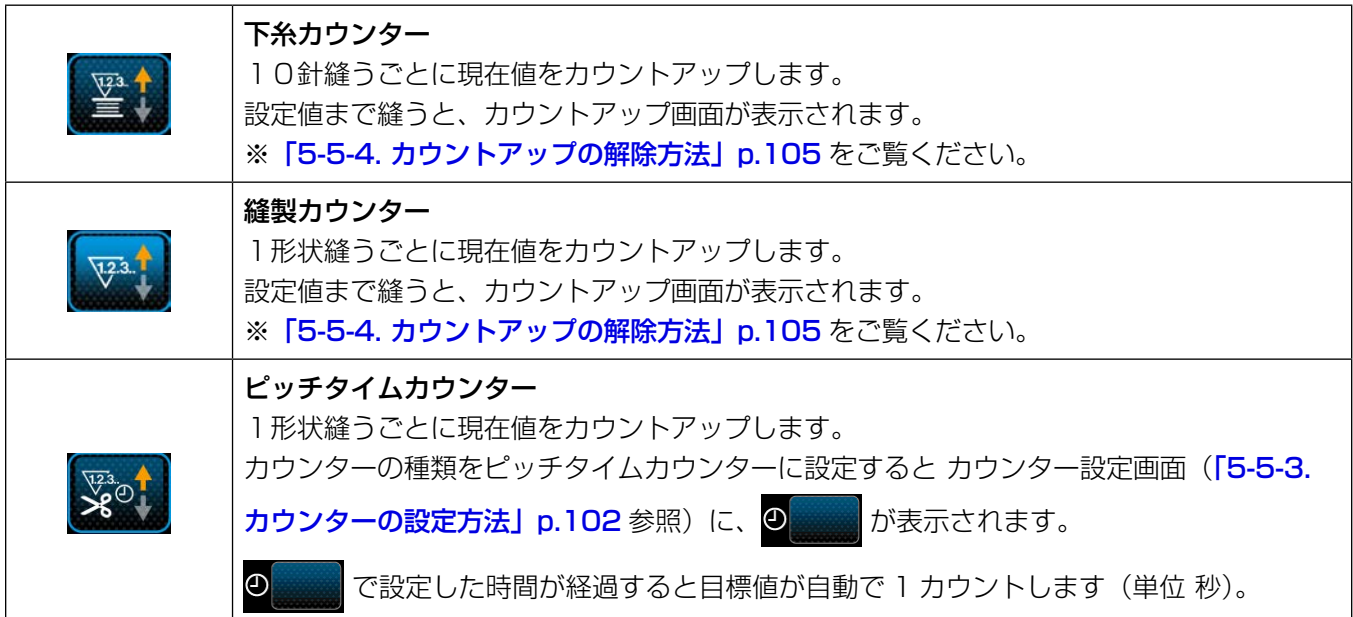

## ① カウンター設定を選択する

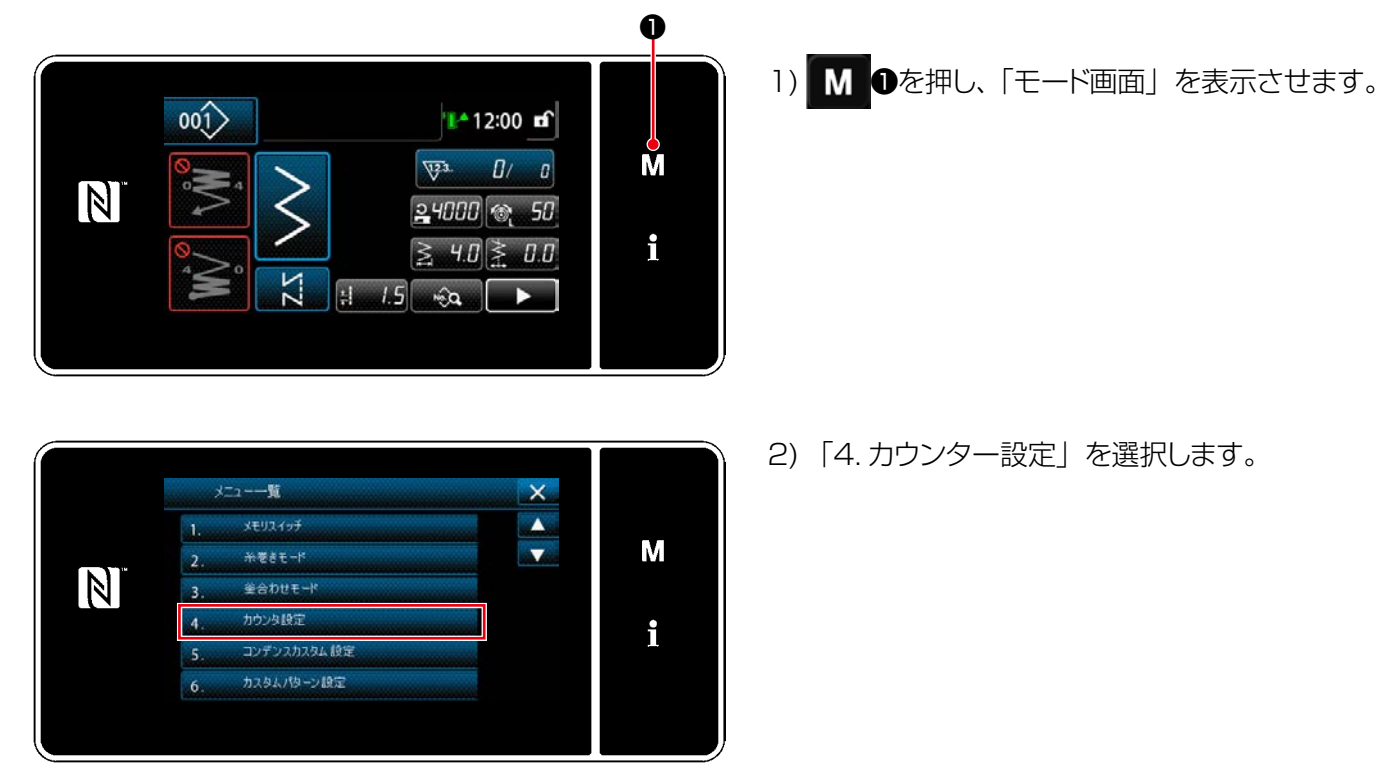

< モード画面 >

② カウンター種別・カウンター現在値・カウンター設定値を設定する

縫製カウンターと下糸カウンターの設定は同じ方法で行ってください。

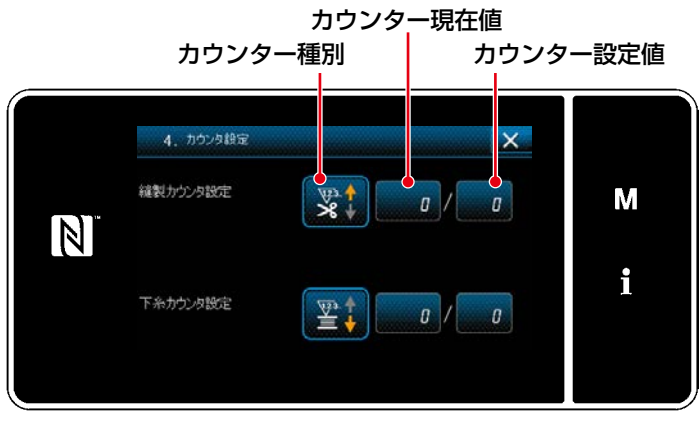

#### < カウンター設定画面 >

- 1) カウンター設定画面が表示され、設定可能な 状態になります。
- 2) 各ボタンを押すと、変更画面が表示されます。

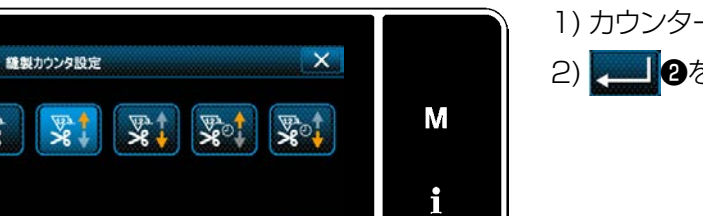

❷

1) カウンター種別を選択します。

2) 4 2を押すと確定します。

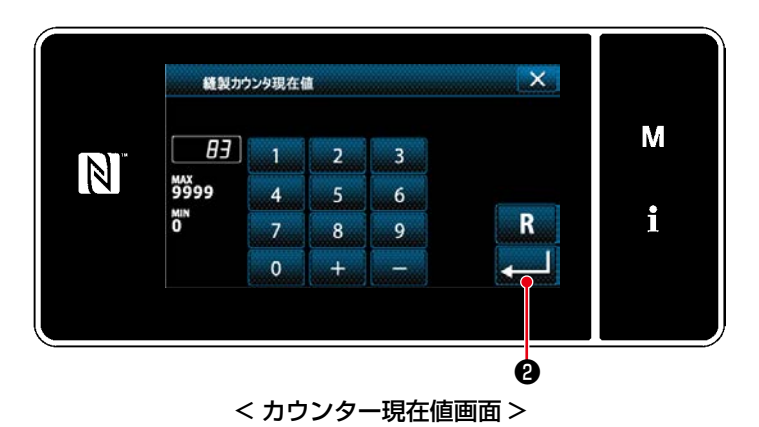

< カウンター種別画面 >

**A** 

 $\mathbb N$ 

1) カウンター現在値を選択します。

- 2) テンキ―ボタンで入力します。
- 3) 3) ままりを押すと確定します。

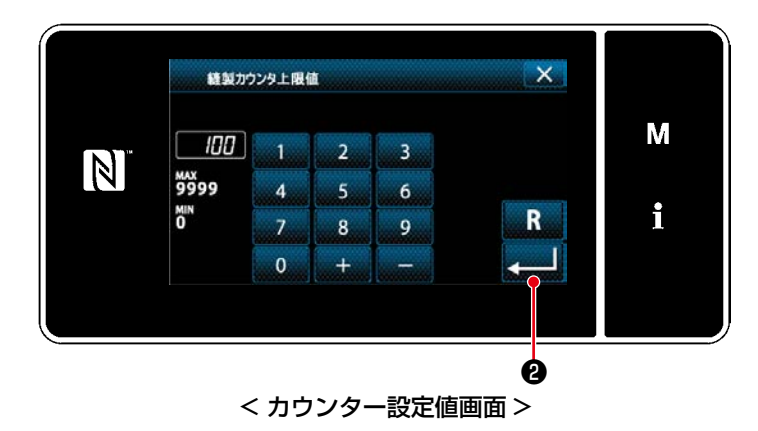

1) カウンター設定値を選択します。 2) テンキ―ボタンで入力します。 3) < 20を押すと確定します。
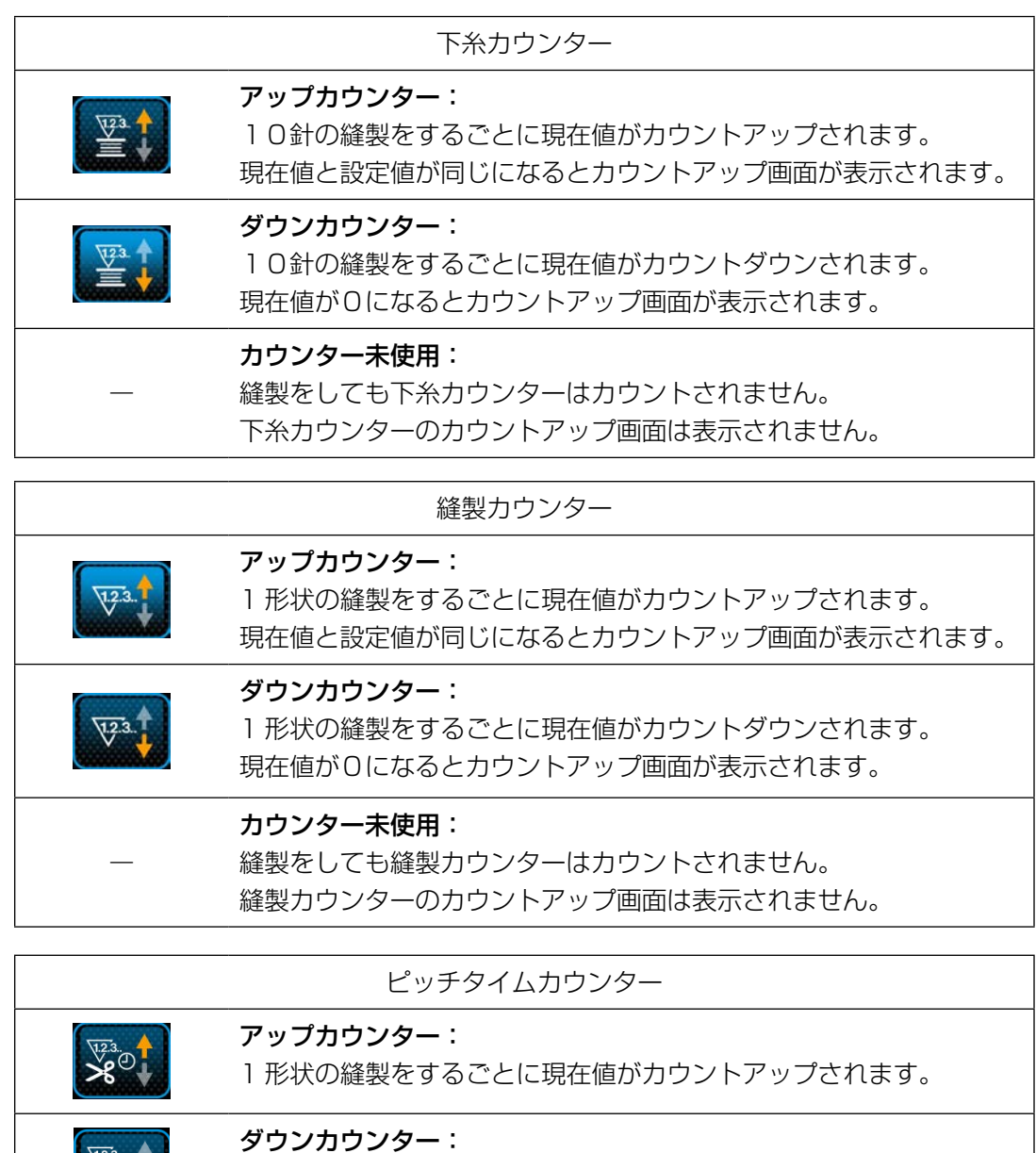

# 1 形状の縫製をするごとに現在値がカウントダウンされます。

### カウンター未使用:

―

**APO** 

縫製をしても縫製カウンターはカウントされません。 縫製カウンターのカウントアップ画面は表示されません。

### ③ 設定内容を確定する

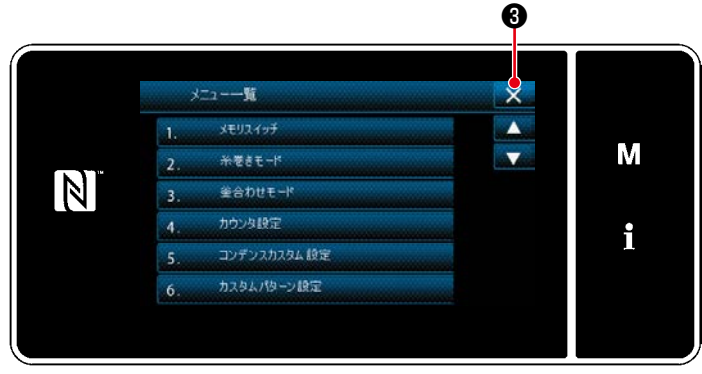

< モード画面 >

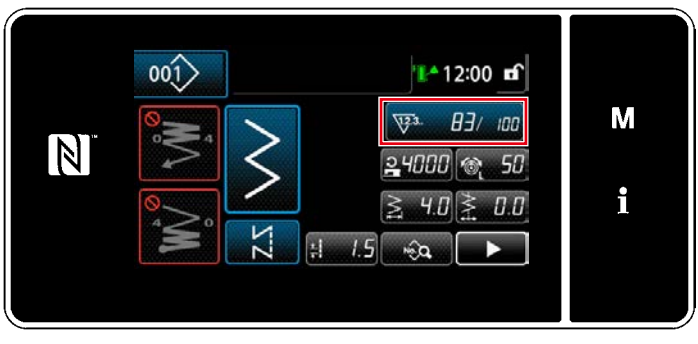

< 縫製画面 ( カウンター )>

カウンター内容を確定し、 <mark>※ ●</mark>を押すと「モー ド画面」に戻ります。

再度 × 3を押すと、「縫製画面」に戻ります。

設定したカウンター内容が表示されます。

5-5-4. カウントアップの解除方法

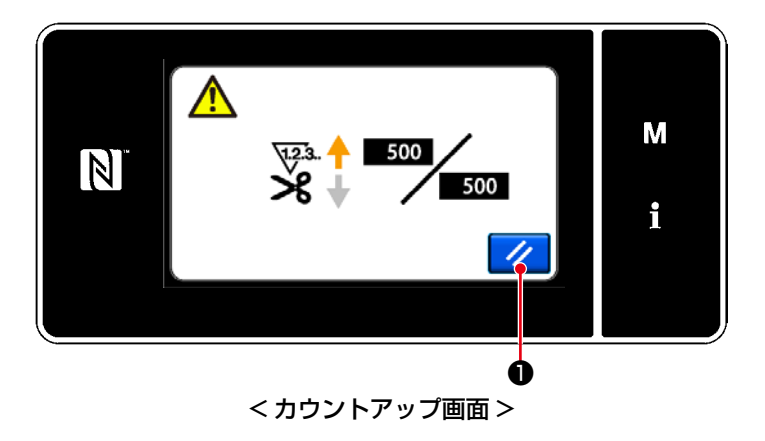

縫製中に条件が満たされると、「カウントアップ 画面」が表示されます。

→ ●を押すとカウンターがリセットされま す。

縫製モードに戻り、再カウントが始まります。

### 5-6. パネル表示早見表

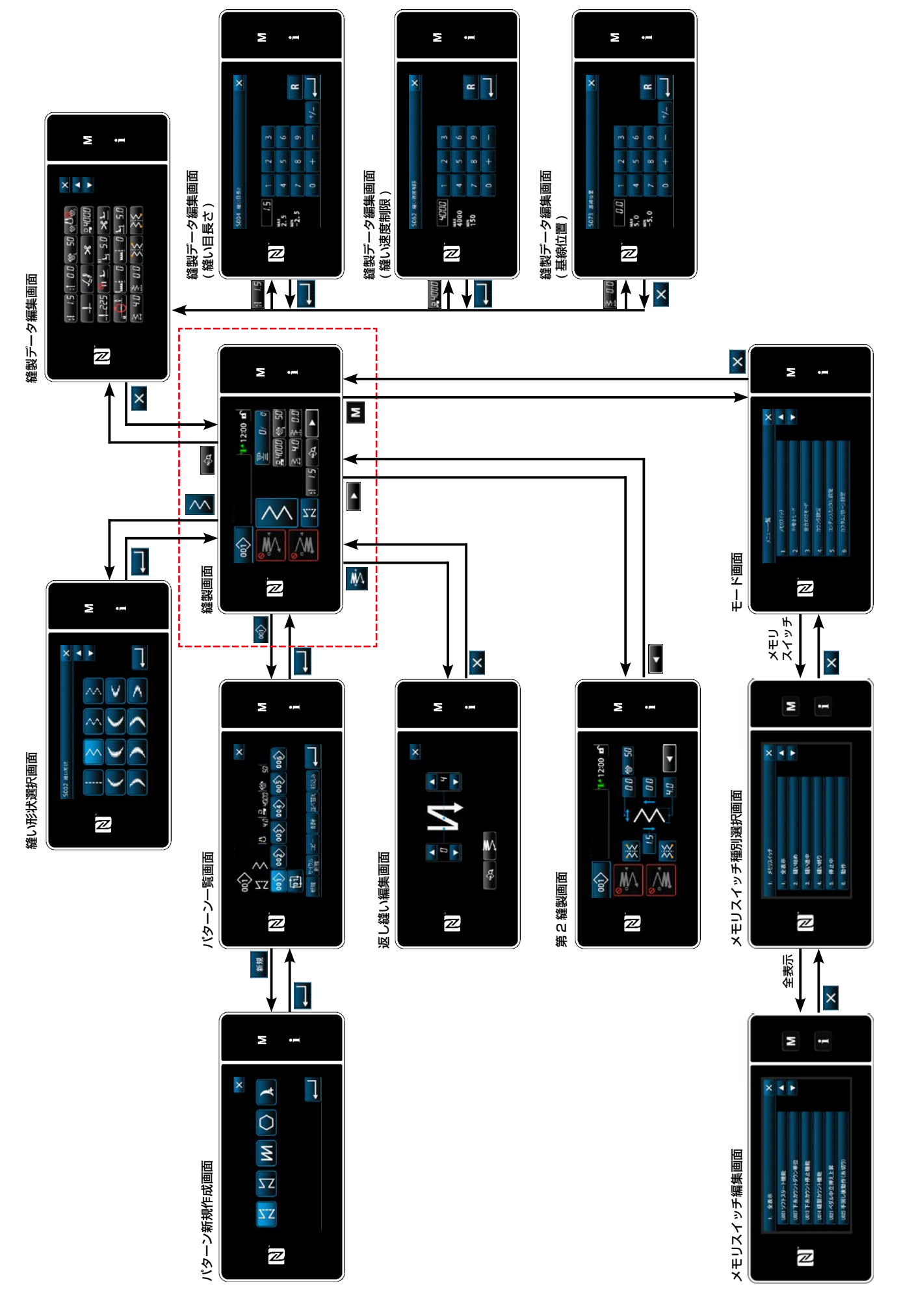

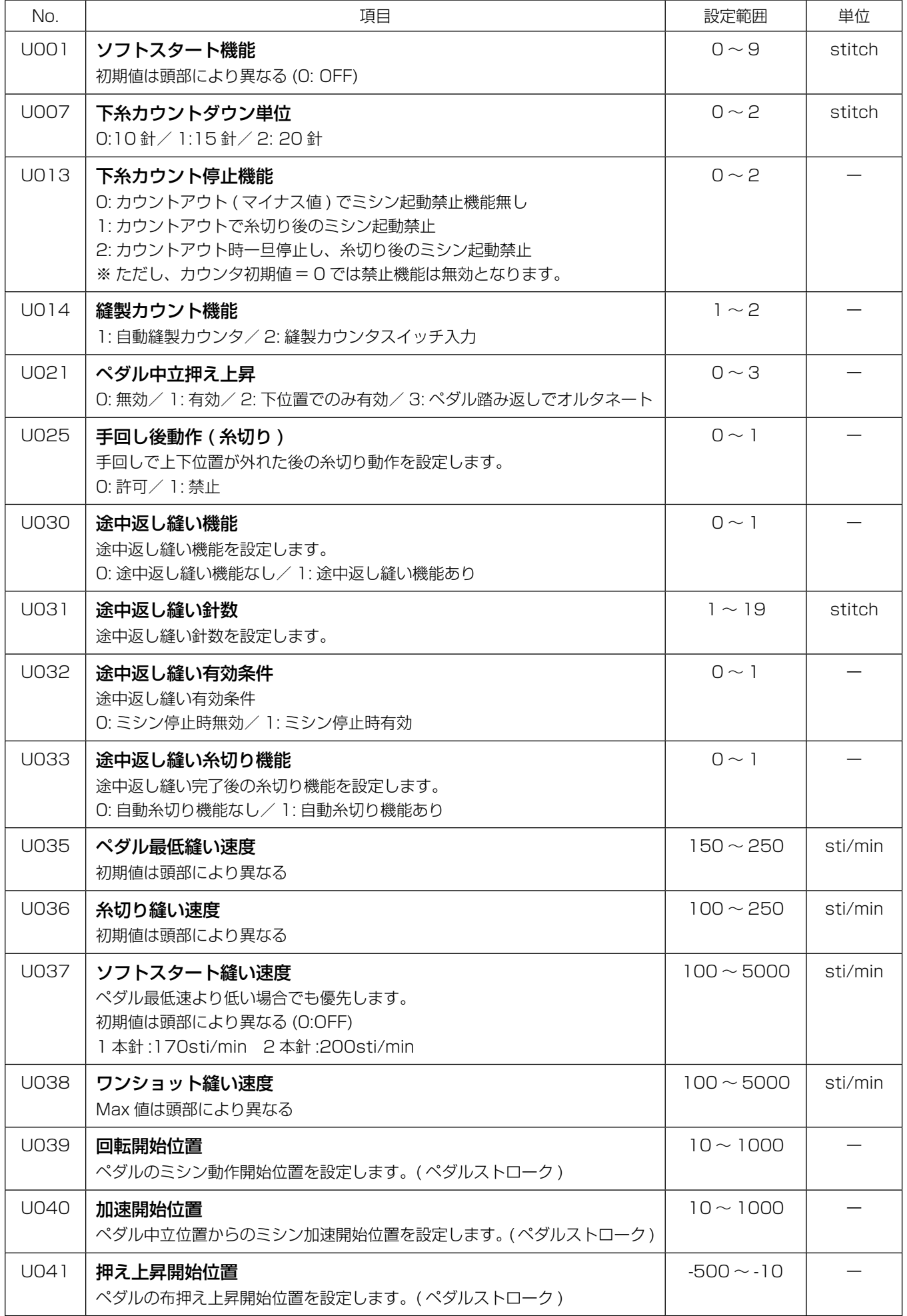

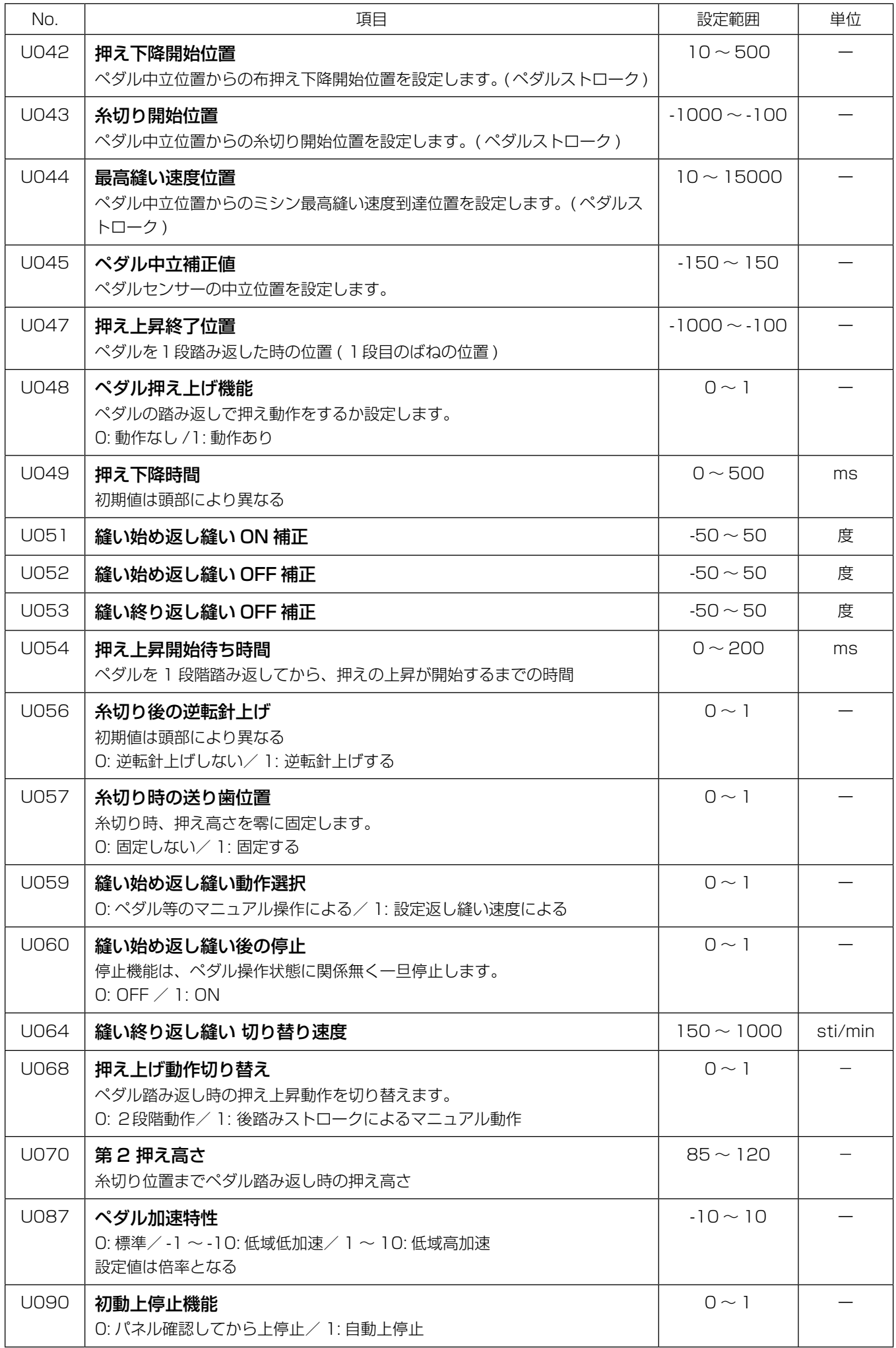

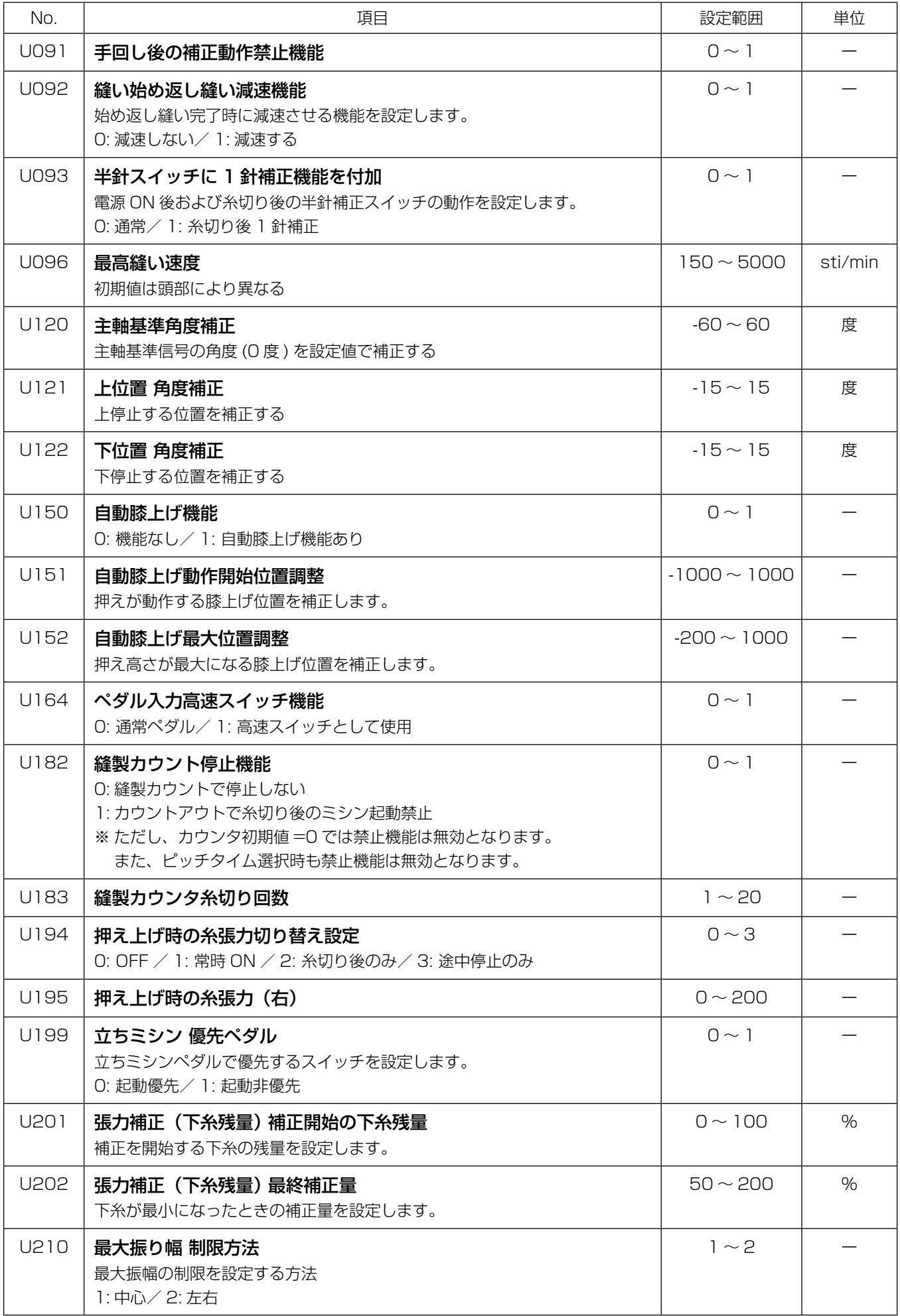

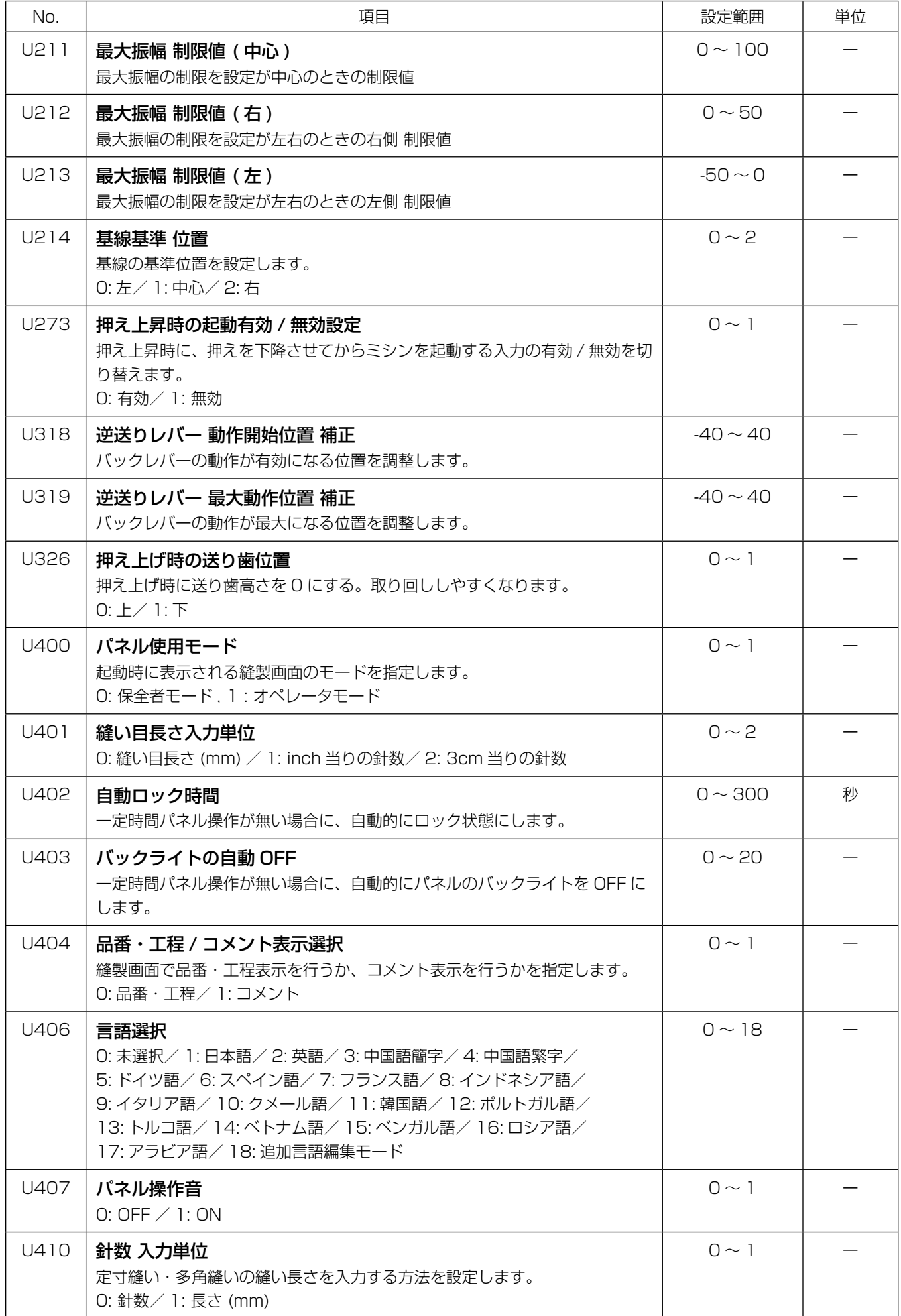

# 5-8. エラー一覧

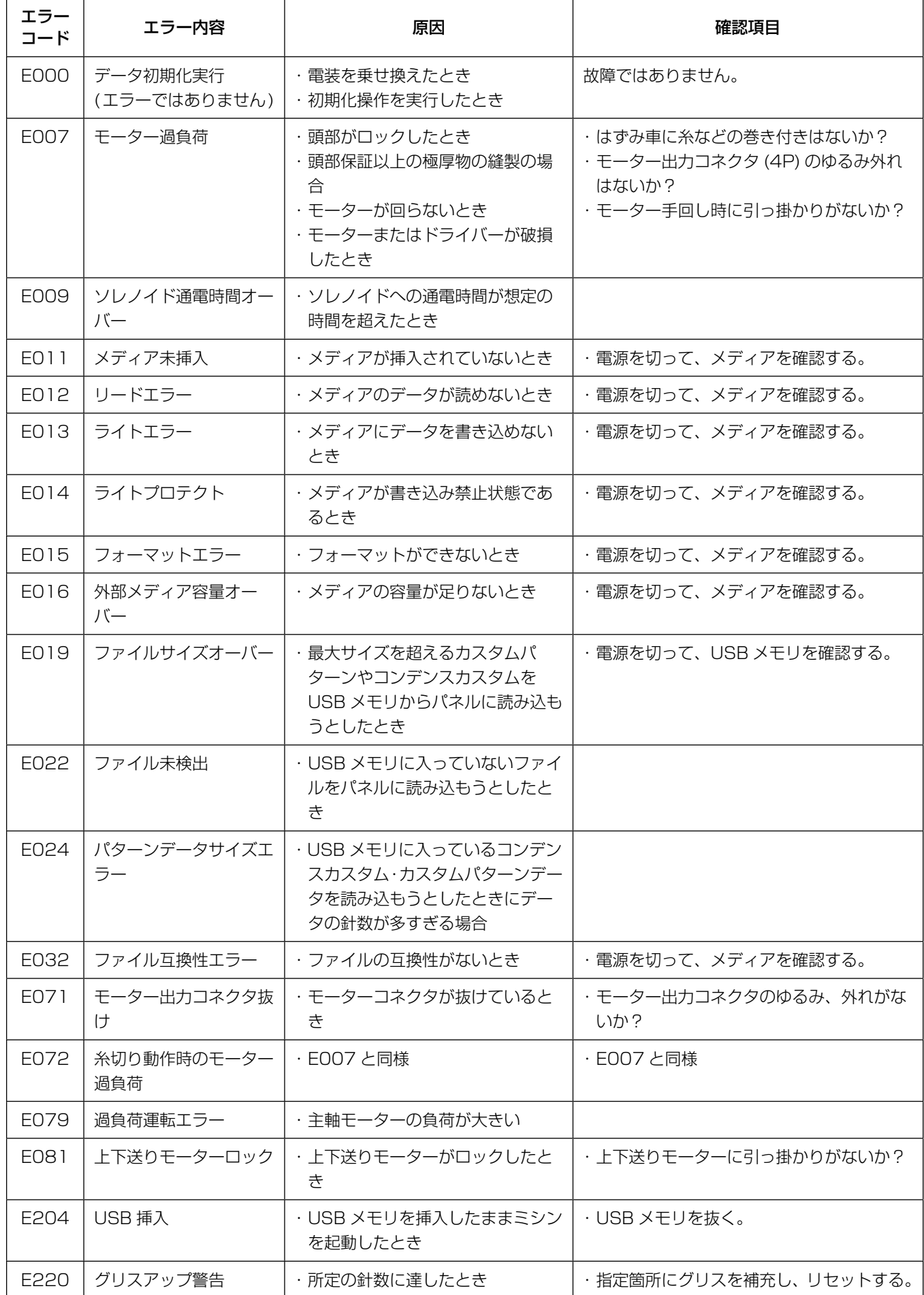

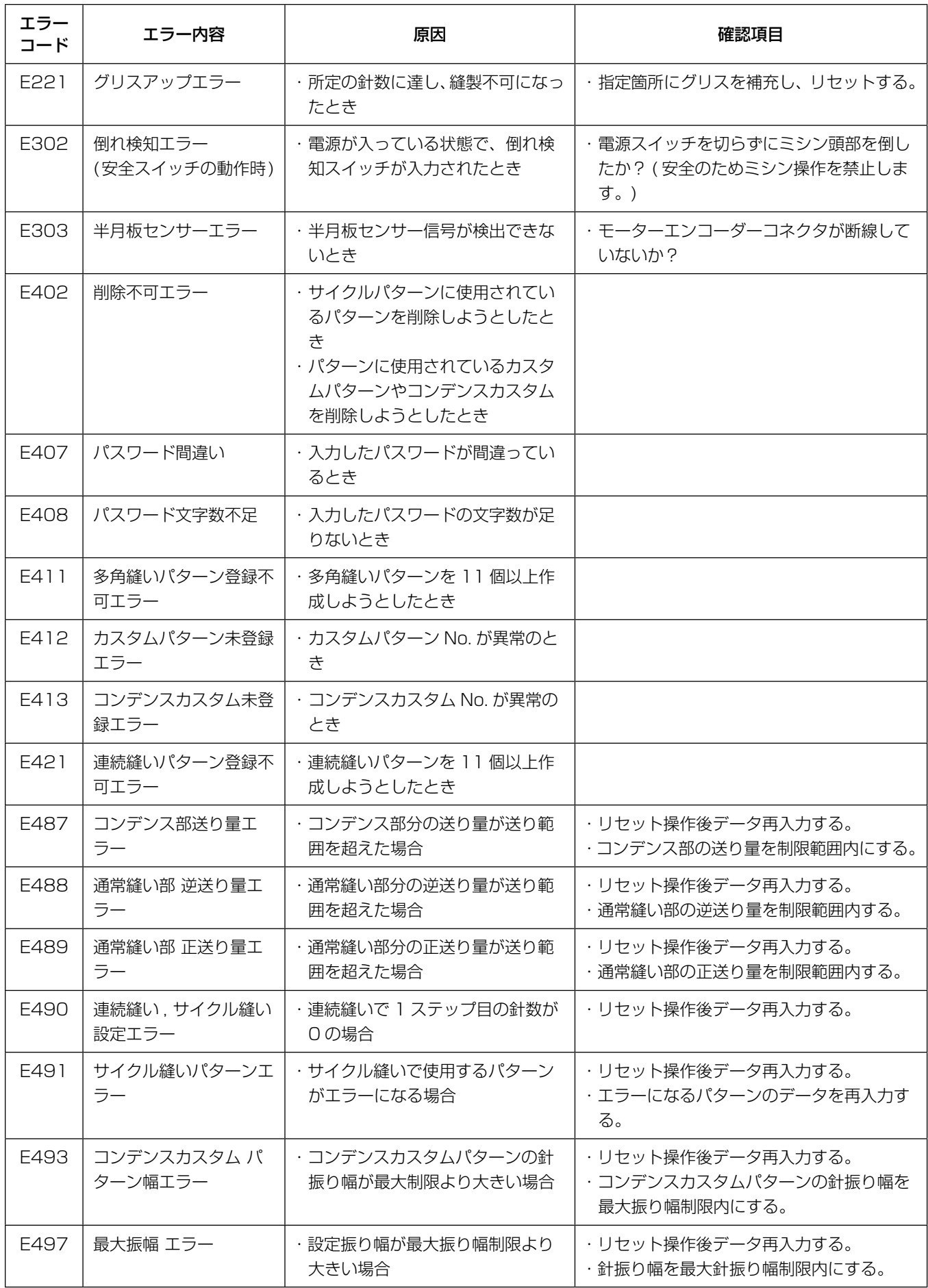

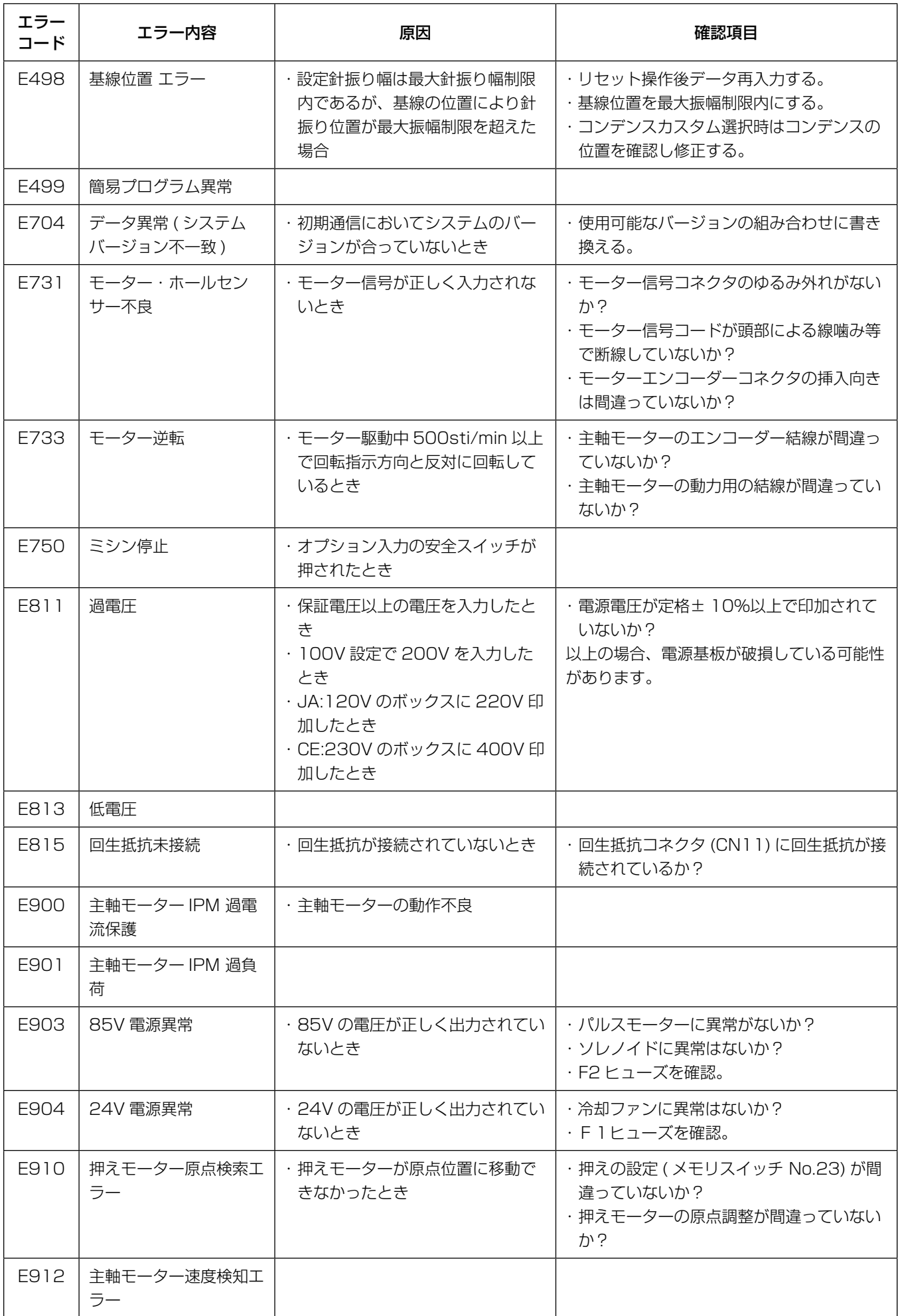

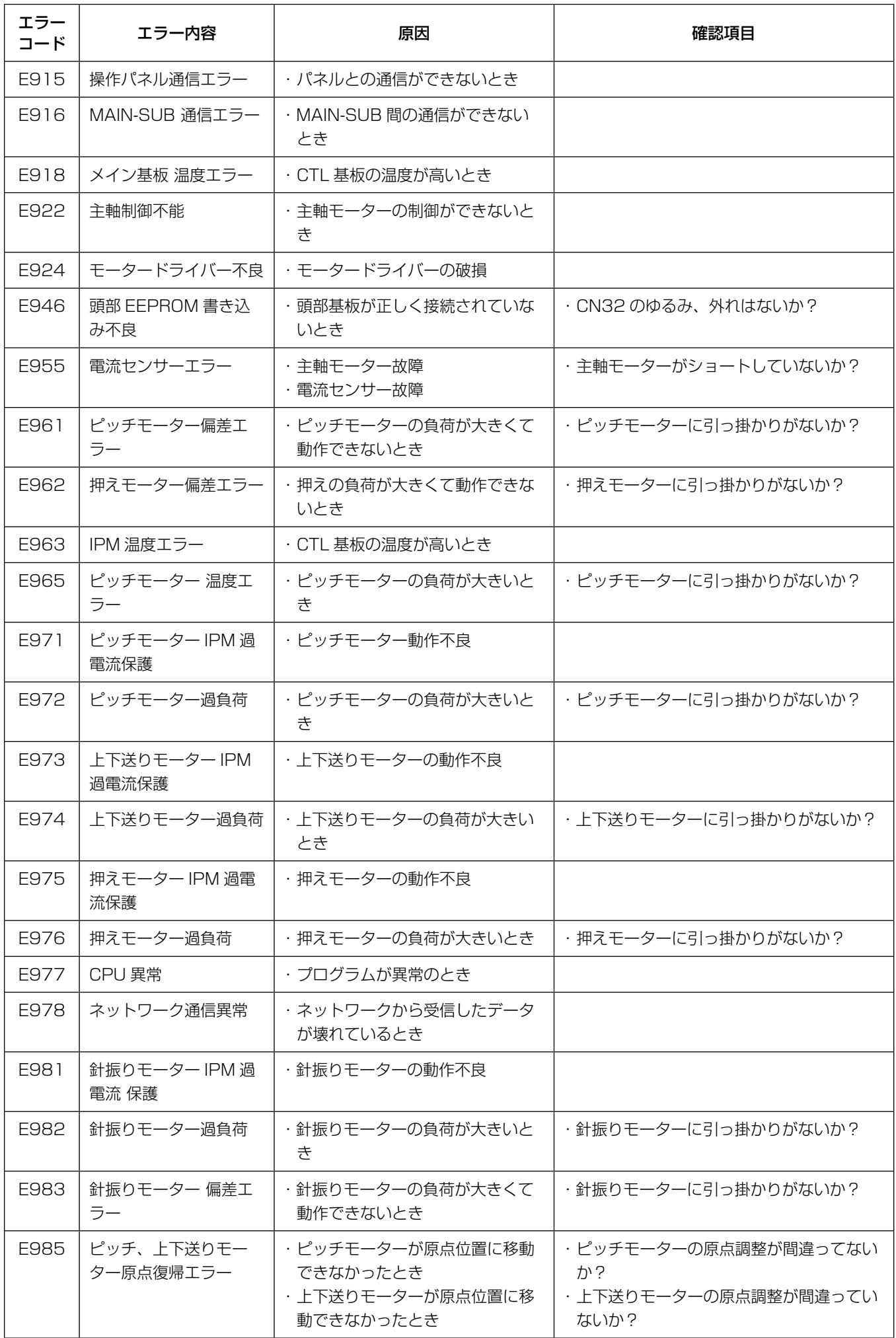

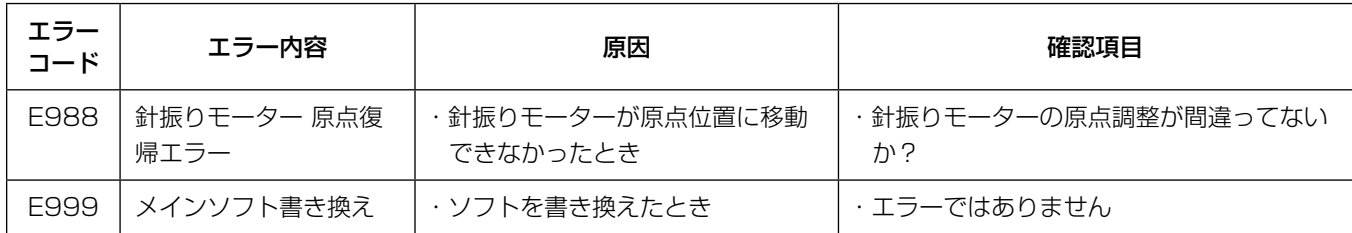

### 5-9. メモリスイッチデータ

メモリスイッチデータは、ミシンの動作データで、すべての縫製パターン・サイクルパターンに共通に作用 するデータです。

① メモリスイッチ分類を選択する

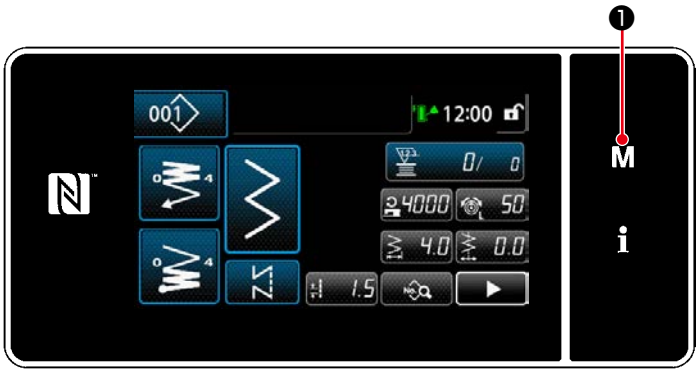

< 縫製画面 >

1) 縫製画面で M ●を押すと、「モード画面」が 表示されます。

- $1 1 15$  $\times$ M  $N$  $\overline{\mathbf{z}}$ 答会力サモ カウンタ設定  $\overline{A}$ i コンデンスカスタム設定  $\overline{\mathbf{A}}$ カスタムパターン設定
- < モード画面 > 1. メモリスイッチ  $\overline{\mathbf{x}}$ 全表示 M 縫い始め  $\mathbb N$ 縫い途中 細い終り f 停止中

< メモリスイッチ種別選択画面 >

動作

2) 「1. メモリスイッチ」を選択します。 「メモリスイッチ種別選択画面」が表示されま す。

- 3) 「1. 全表示」を選択します。 「メモリスイッチ編集画面」が表示されます。 ※ 「1. 全表示」以外の項目を選択すると、メモ
- リスイッチ編集画面には、項目に応じたメモリ スイッチのみを表示します。

## ② メモリスイッチを設定する

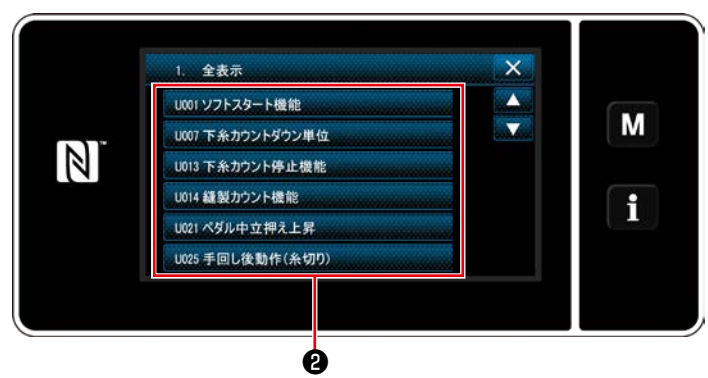

< メモリスイッチ編集画面 >

メモリスイッチの一覧から編集する項目を選択 し、ボタン❷を押します。

### ③ 設定内容を確定する

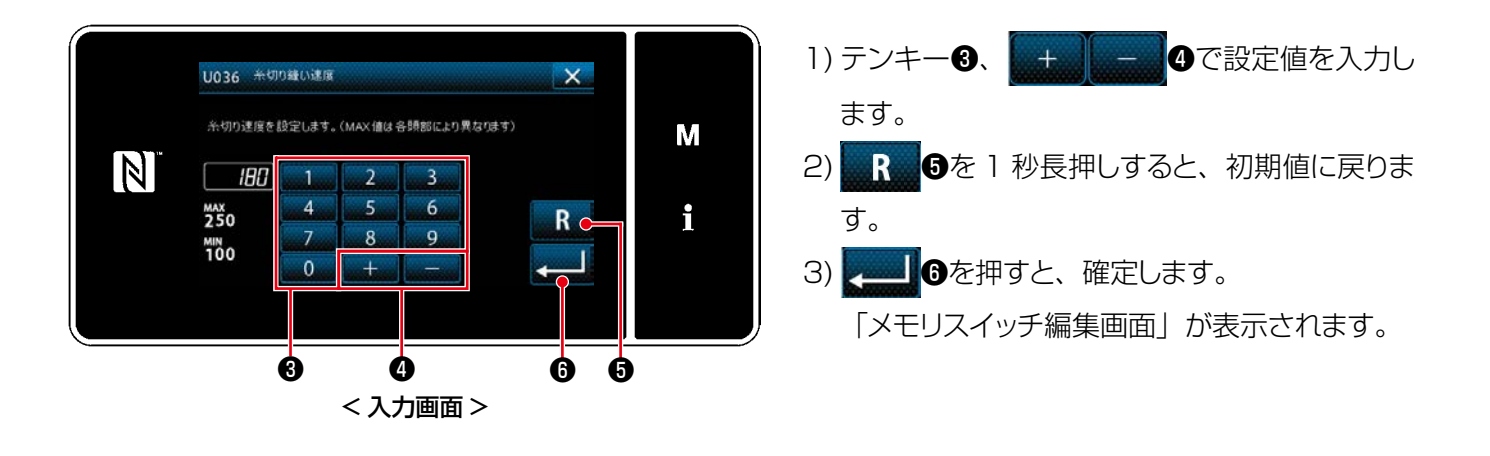

6-1. 掃除

警告 ミシンの不意の起動による人身の損傷を防ぐため、電源を切り、モーターの回転が止まったことを 確認してから行ってください。

6-1-1. 冷却ファン ( アンダーカバーに内蔵 ) の掃除

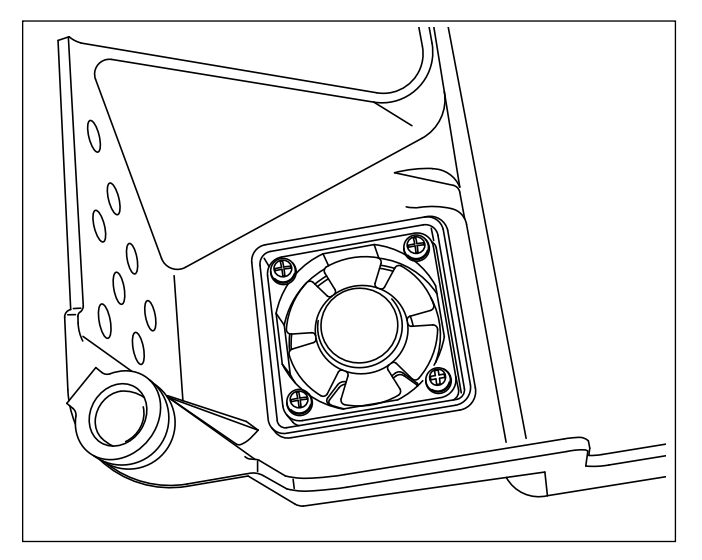

アンダーカバー下部に設置されている冷却ファン部に 布くずなどが溜まり、頭部の冷却効果がさがる場合が あります。

釜の発熱を抑えるために、冷却ファンは定期的に清掃 してください。

### 6-1-2. 釜部の掃除

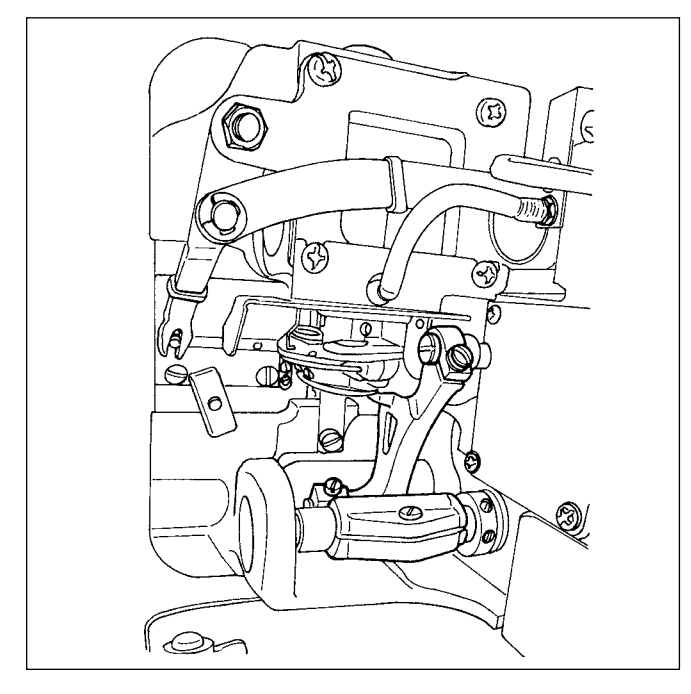

釜部に布くず、糸などが溜まったり、付着するとミシ ンのトラブル(縫い不良、釜の焼き付きなど)の原因 にもなります。定期的に掃除をしてください。

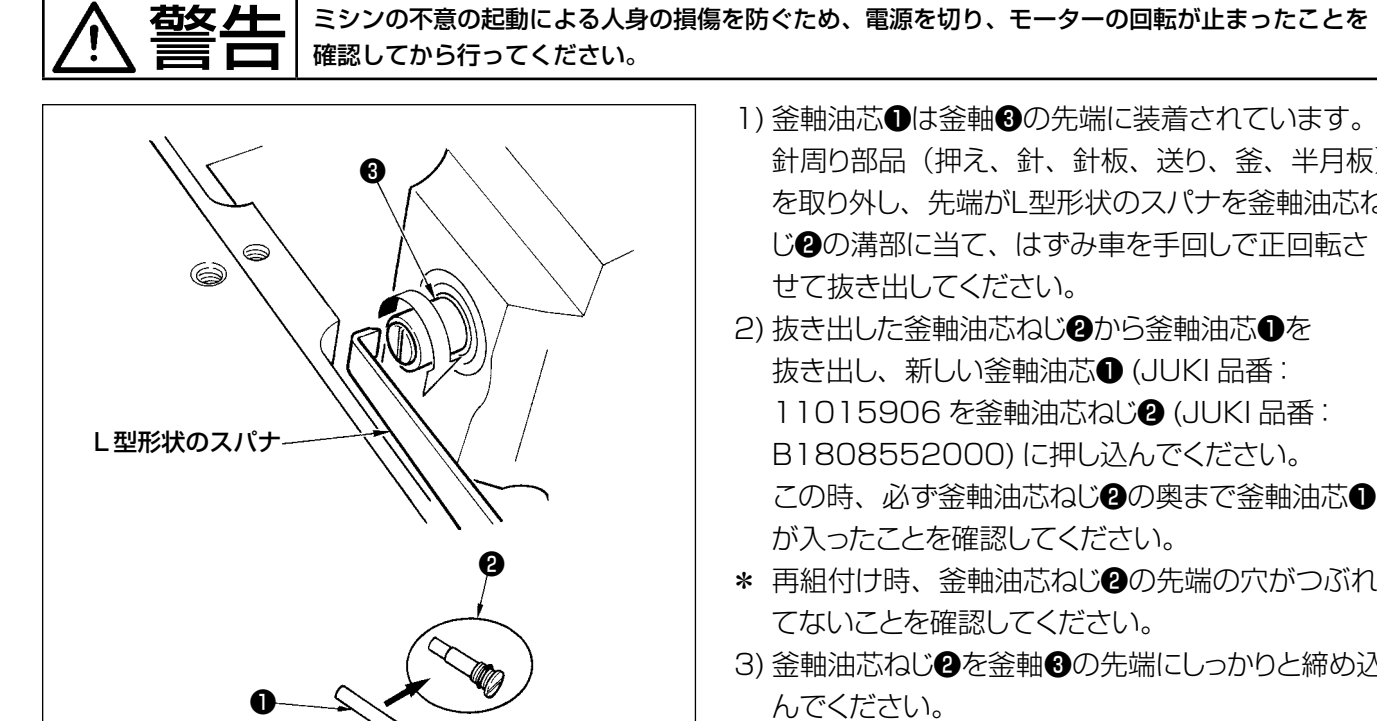

- 1) 釜軸油芯●は釜軸❸の先端に装着されています。 針周り部品(押え、針、針板、送り、釜、半月板) を取り外し、先端がL型形状のスパナを釜軸油芯ね じ2の溝部に当て、はずみ車を手回しで正回転さ せて抜き出してください。
- 2) 抜き出した釜軸油芯ねじ2から釜軸油芯●を 抜き出し、新しい釜軸油芯❶ (JUKI 品番: 11015906 を釜軸油芯ねじ❷ (JUKI 品番: B1808552000) に押し込んでください。 この時、必ず釜軸油芯ねじ2の奥まで釜軸油芯● が入ったことを確認してください。
- \* 再組付け時、釜軸油芯ねじ20の先端の穴がつぶれ てないことを確認してください。
- 3) 釜軸油芯ねじ22を釜軸300先端にしっかりと締め込

# 6-2. グリスの塗布

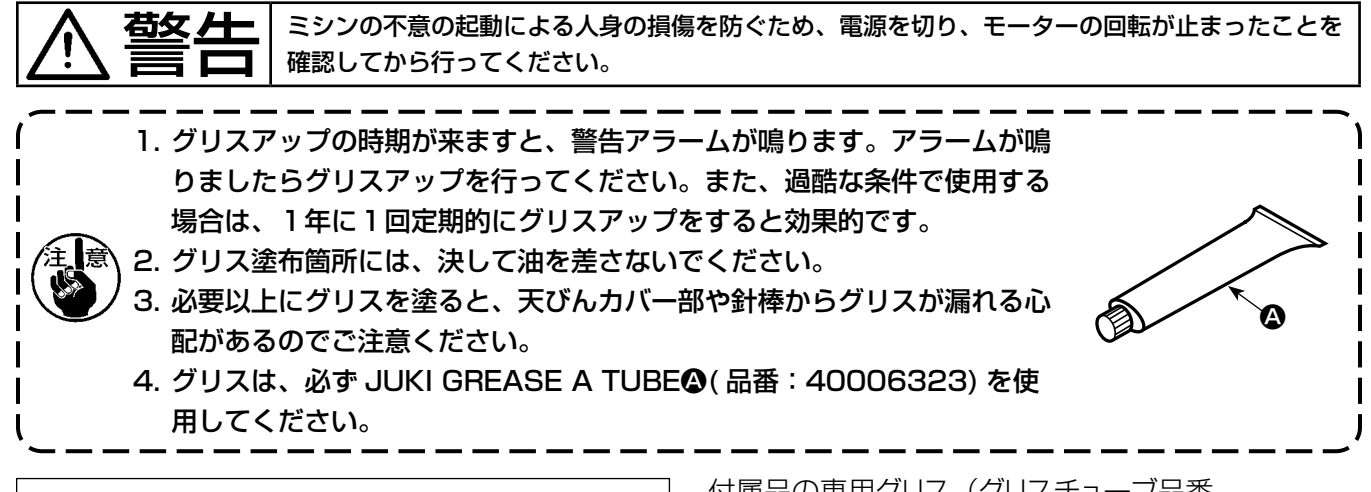

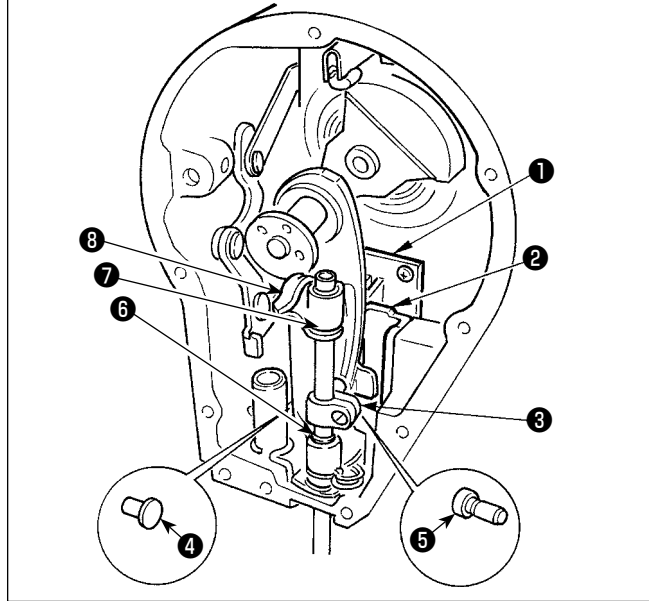

付属品の専用グリス(グリスチューブ品番 40006323)を用いて定期的に補充して頂くと、効 果的です。(一般的な使い方であればグリス補充の必 要はありませんが、特に過酷条件で使用している場合 は行なってください)

面部内の揺動機構部品(❶〜❽)すべてに付属の専 用グリスを塗布してください。

#### 危険 1. 感電による事故を防ぐため、電源を切り、5 分経過してからカバーを開けてください。 2. 必ず電源スイッチを切ってから制御ボックスの蓋を開け、指定の容量のヒューズと交換してく ださい。

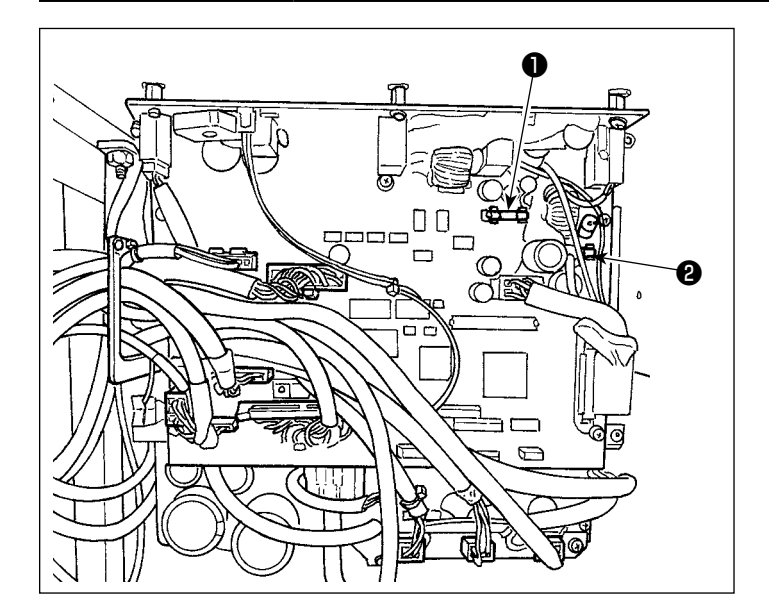

- ヒューズは 2 本使用します。 どちらも同じヒューズです。
- CTL 基板
- **❶ 85V 電源保護用** 
	- 5A(タイムラグヒューズ)
- **224V 電源保護用**  5A(タイムラグヒューズ)

### 6-4. 電池の廃棄

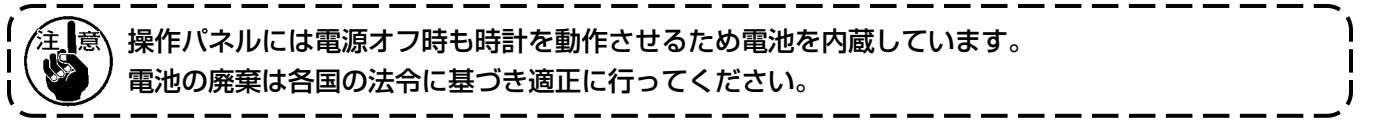

[ 電池の取り外し方法 ]

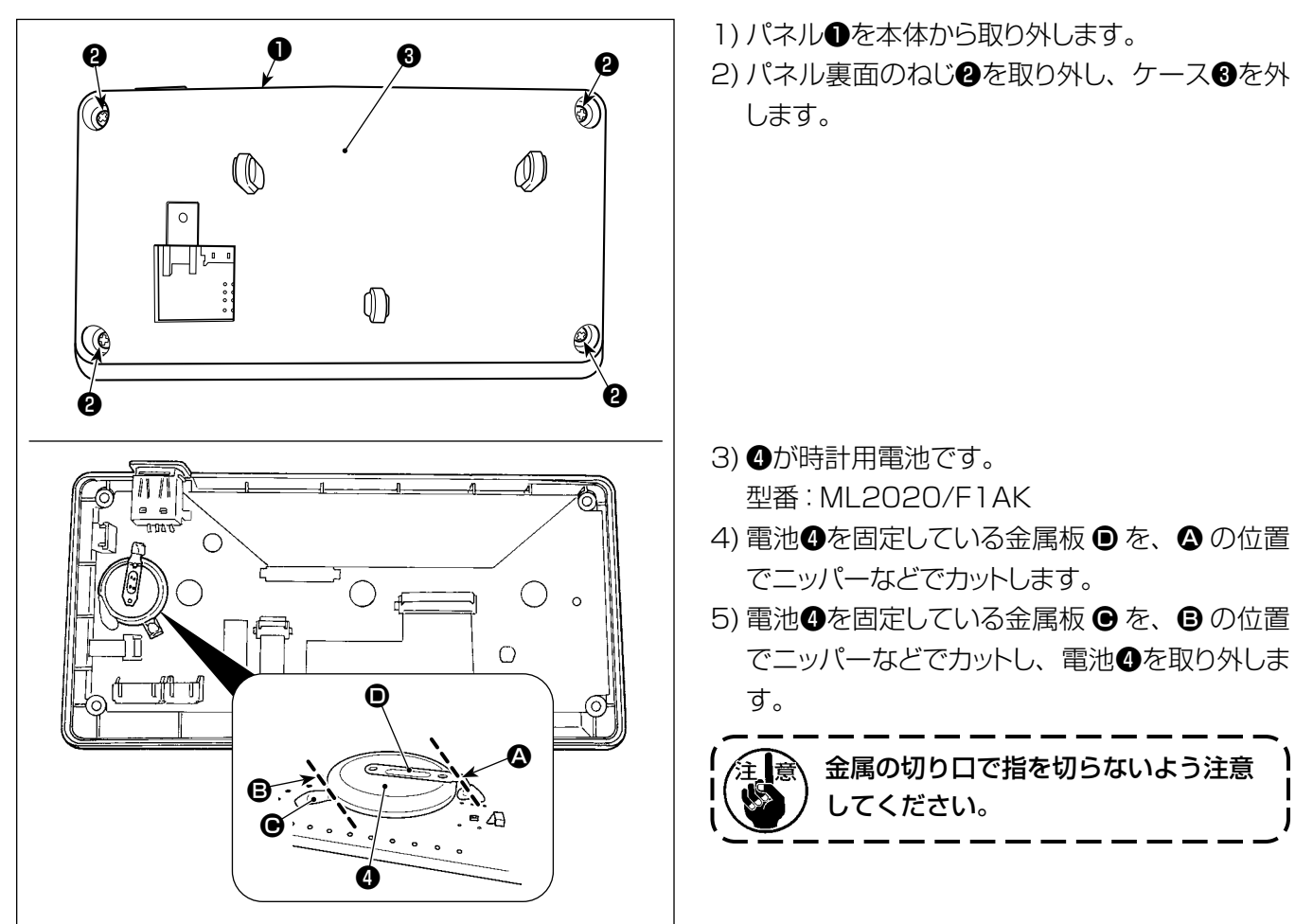

# 7. 頭部調整(応用編)

7-1. 針と釜の関係 ( 釜合わせモード )

警告 ミシンの不意の起動による人身の損傷を防ぐため、必ず「釜合わせモード」に切り替えてください。 「釜合わせモード」に切り替えるときに押えが自動で上がります。また、「釜合わせモード」を終了 し電源を切る時に押えが下がります。押えから手などを離してから操作を行ってください。

針と釜のタイミング等を調整する時は、釜合わせモードを使います。

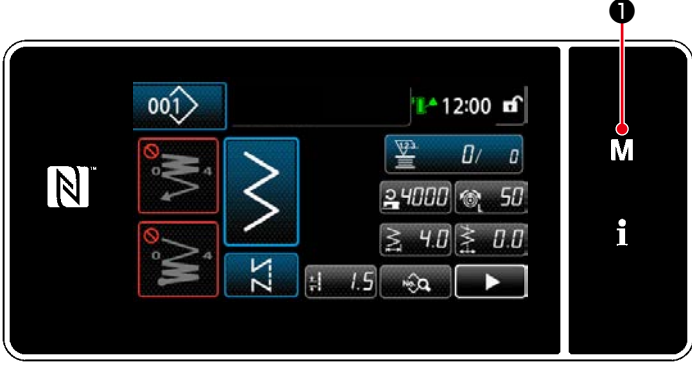

< 縫製画面 >

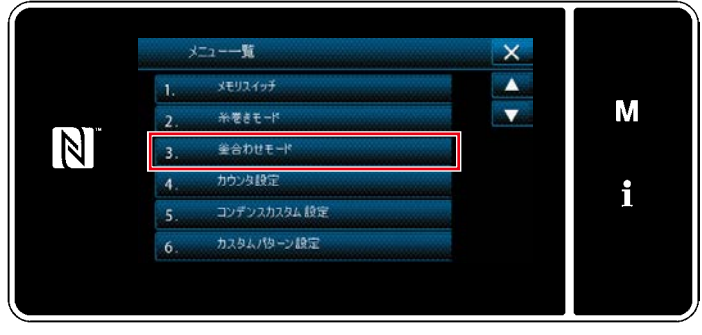

< モード画面 >

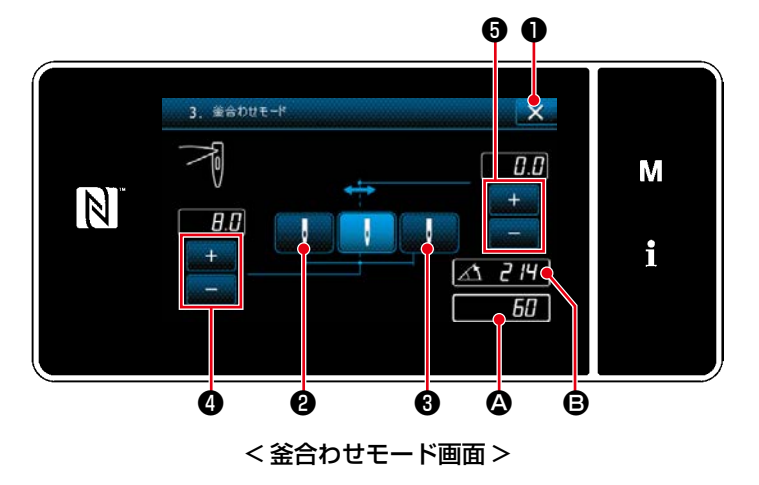

1) M 0を押します。 「モード画面」が表示されます。

2) 「3. 釜合わせモード」を選択します。

3) プーリーをまわし、針棒位置 4 を B に合わ せます (214°釜合わせ位置 )。 ■ ※ ●を押すと、「釜合わせモード」が終了 します。電源を切ってください。

●を押し、プーリーを回し上死点にす ると、針棒位置が左針振り位置に移動します。 ❸を押し、プーリーをまわし上死点に すると、針棒位置が右針振り位置に移動しま

左右針振り位置を変えるときは 30で調整 します。

針振り原点基線を変えるときは■●で調整 します。

す。

4) 釜合わせモードから通常縫製モードに復帰するには、電源の OFF / ON で行ないます。

※ 釜合わせモード中はミシンペダルを前踏みしても、ミシンは動作しません。

※ 針振りは、プーリーを手回しすることにより、動作します。

※ 針上位置で設定値を変更すると針棒が移動します。

釜合わせモード時は針振り幅、および基線位置は最大振り幅制限に関係なく 10 mm幅の範囲まで設 定可能です。押えやゲージ等を取り付けたまま釜合わせモードを使用する場合は十分注意して行なっ てください。

### 7-2. 針棒の高さ調整

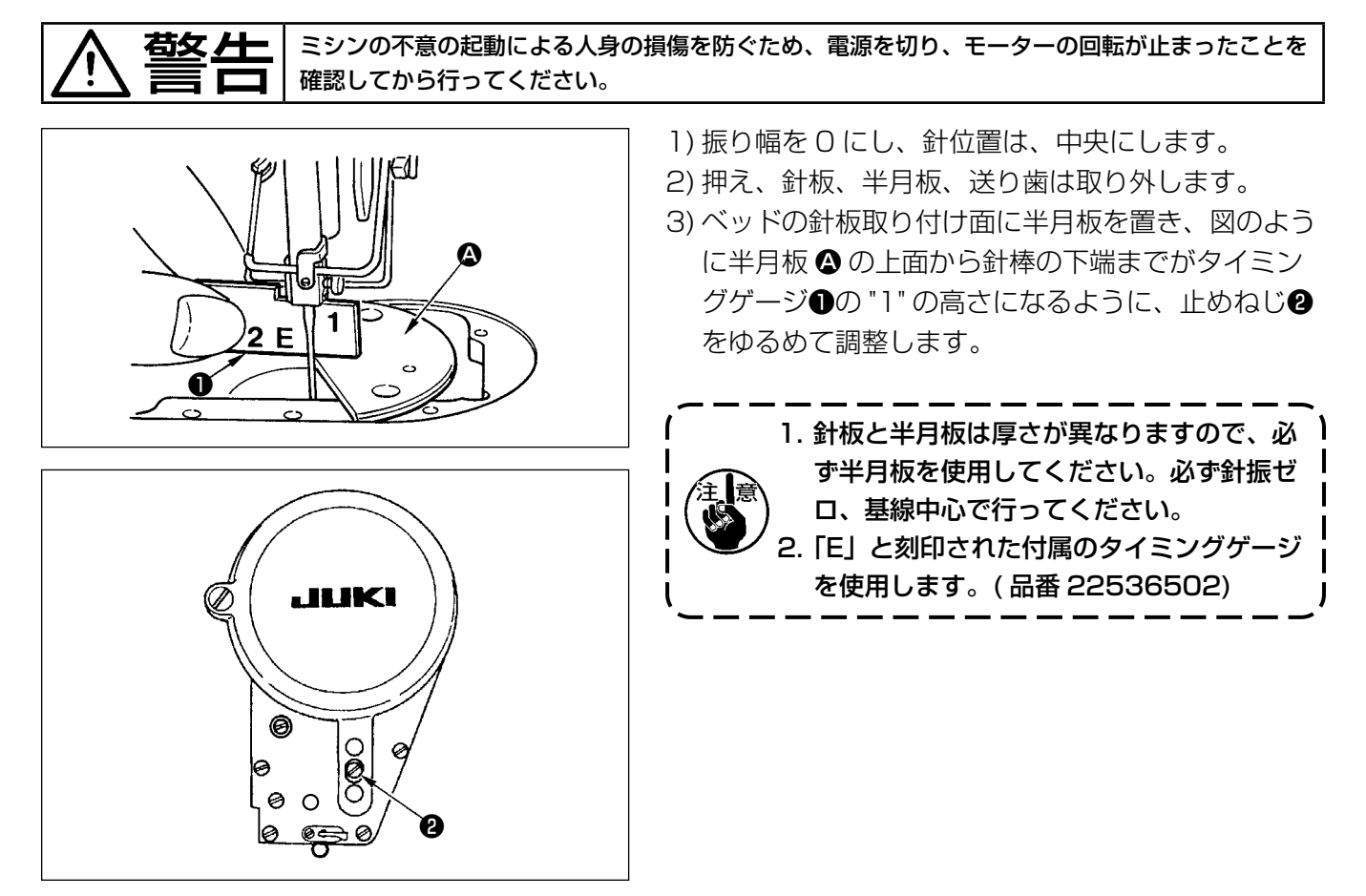

# 7-3. 針と釜のタイミングと針受けの調整

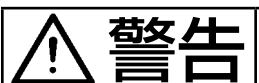

警告 ミシンの不意の起動による人身の損傷を防ぐため、電源を切り、モーターの回転が止まったことを 確認してから行ってください。

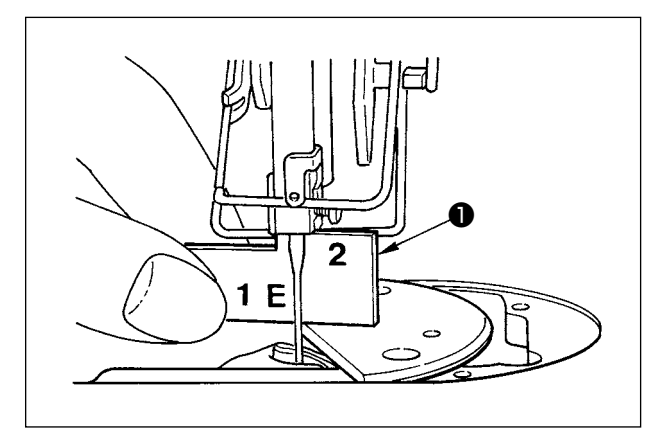

- (1)釜位置調整
- 1) 7-1. 釜合わせモードにより、針棒位置を 214°に 合わせます。または、付属のタイミングゲージ❶の "2" の高さで釜剣先が針の中央にくるように合わせ ます。
- 2) この時、針受けが針と当たっていない状態で、釜剣 先と針が軽く触れるようにしておきます。

### (2)確認

 標準振幅:8mm の最大振幅時の左振りにおいて、 針穴上端と剣先の距離が 0.2 〜 0.5 mm であるこ とを確認してください。

 振幅 10 mm 使用時や針のエグリ形状が出荷針と異 なる場合は、針棒高さを再調整してください。

### (3)針受けの調整

- 1) 振り幅を最大にし、左右どちらの位置でも針と釜剣 先があたらなくなるよう、針受けを曲げて、調整し ます。このときの針と釜剣先とのすき間は、0 〜 0.05 mm 程度に合わせます。
- 2) 針受けは、釜剣先と針が当たらないようにして、剣 先の損傷を防ぐものです。釜を取り換えたいときには、 必ず針受けの位置を調整してください。

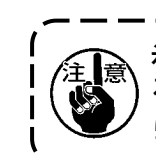

糸切れ発生したとき、釜に糸がくい込んでい る時があります。必ずくい込んだ糸を外して ら縫製してください。

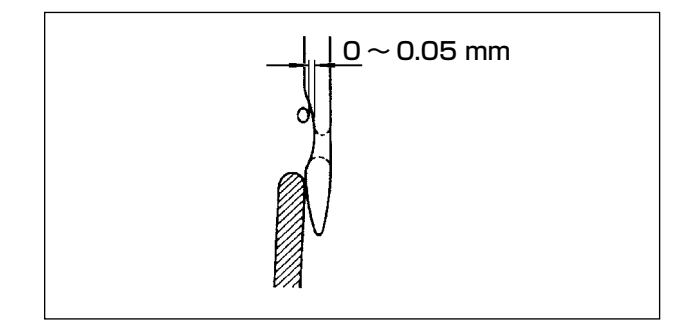

7-4. 釜の取り付け・取り外し

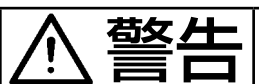

警告 ミシンの不意の起動による人身の損傷を防ぐため、電源を切り、モーターの回転が止まったことを 確認してから行ってください。

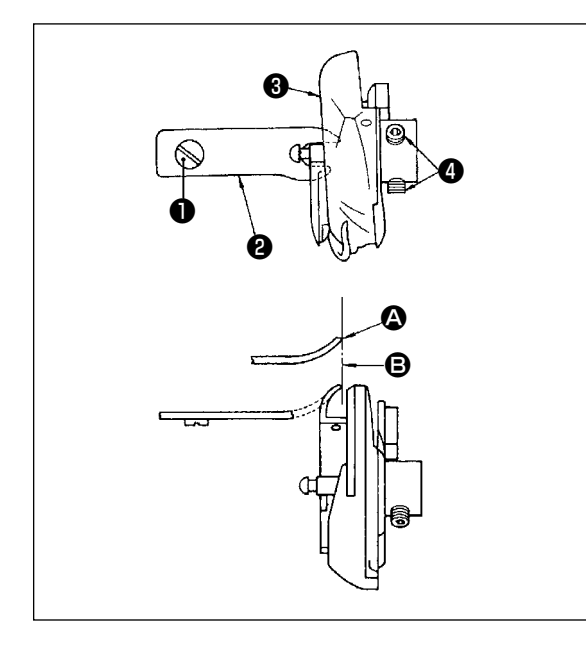

釜を交換するときには、次の順序で行ってください。 1) はずみ車を回して、針を最高の位置にします。 2) 針、押え、針板、送り歯、ボビンケースを取り外します。 3) 内釜止めの止めねじ●を外し、内釜止め❷を取り外しま す。

4) 釜❸の止めねじ 2 本❹をゆるめ、釜を取り出します。

釜を取り付けるときは、この逆の順序で取り付けてくださ い。このとき、内釜止め先端 ❹ は図の ❺ 線にほぼ一致さ せます。ただし、先端は図の B 線より右側に出ないように してください。

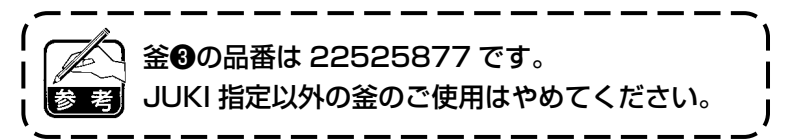

7-5. 糸切りの調整

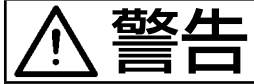

右女 ―― ミシンの不意の起動による人身の損傷を防ぐため、電源を切り、モーターの回転が止まったことを 確認してから行ってください。

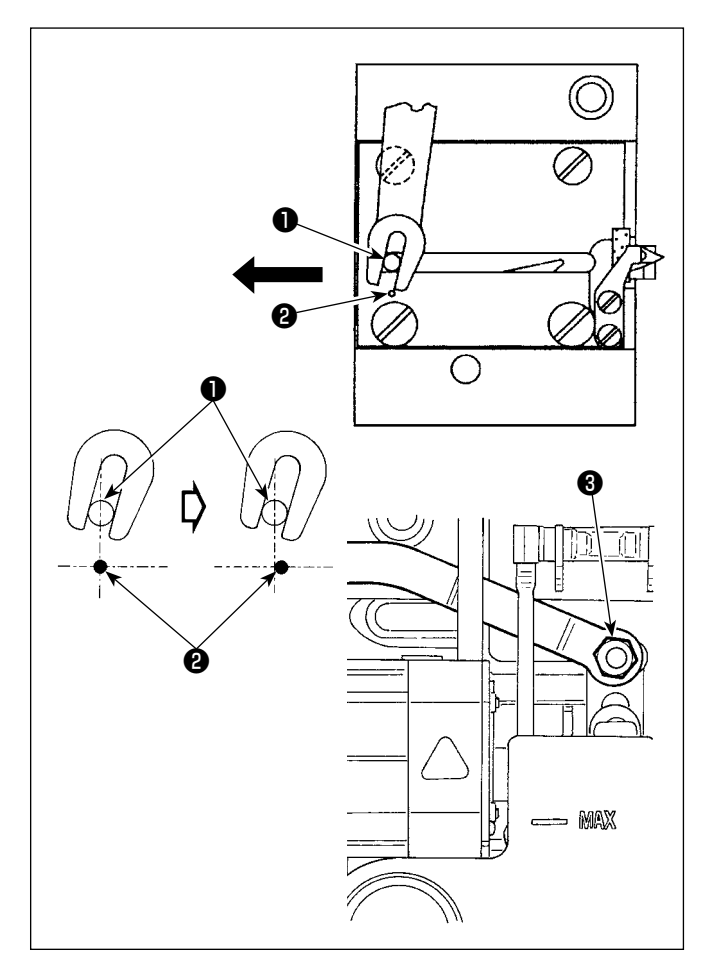

### (1)動メスの初期位置

動メスの初期位置は、左図の通り動メスピン❶と刻 点❷が一致します。

1. 標準出荷サイズ以上のゲージや他社ゲー 】 ジなどのサイズを使用した時、固定メス と送り歯が干渉する場合、ナット❸をゆ<sup>」</sup> るめ動メスピン❶の初期位置を刻点❷よ り半分程度左側へ寄せて固定してくださ い。 2. 糸切りメスユニットの切れ味保証は、 ♯ 80 〜♯ 50 です。これ以上の太番 手を使用する時は、太糸用糸切りメスユ ニット(品番:22556054)と交換し

てください。

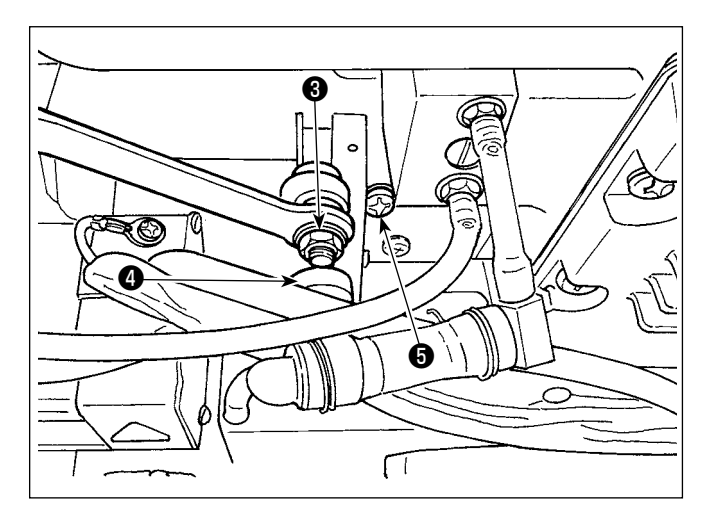

# $\boldsymbol{0}$ ❷ o

### ■ 初期位置が合っていない場合

ナット<sup>3</sup>をゆるめ、左右にずらして、1-8を合わ せてください。

合った位置のまま、ナット❸を締めてください。

# (2)糸切りタイミングの調整

カム溝にコロ❹を入れた状態で、はずみ車を静かに 逆回転させたとき、プーリーカバーの刻点❶とはず み車の赤刻点❷が一致するところで、はずみ車は回 らなくなります。

糸切りカムを調整するときは、プーリーカバーとは ずみ車の赤刻点を合わせておき、糸切りカム溝にコ ロを入れた状態で、下軸の回転と逆方向にゆっくり 回し、止まったところで 2 本のねじ❺を締めてくだ さい。

# 7-6. 上糸繰り出し装置の調整

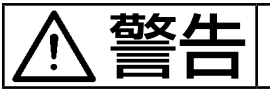

警告 ミシンの不意の起動による人身の損傷を防ぐため、電源を切り、モーターの回転が止まったことを 確認してから行ってください。

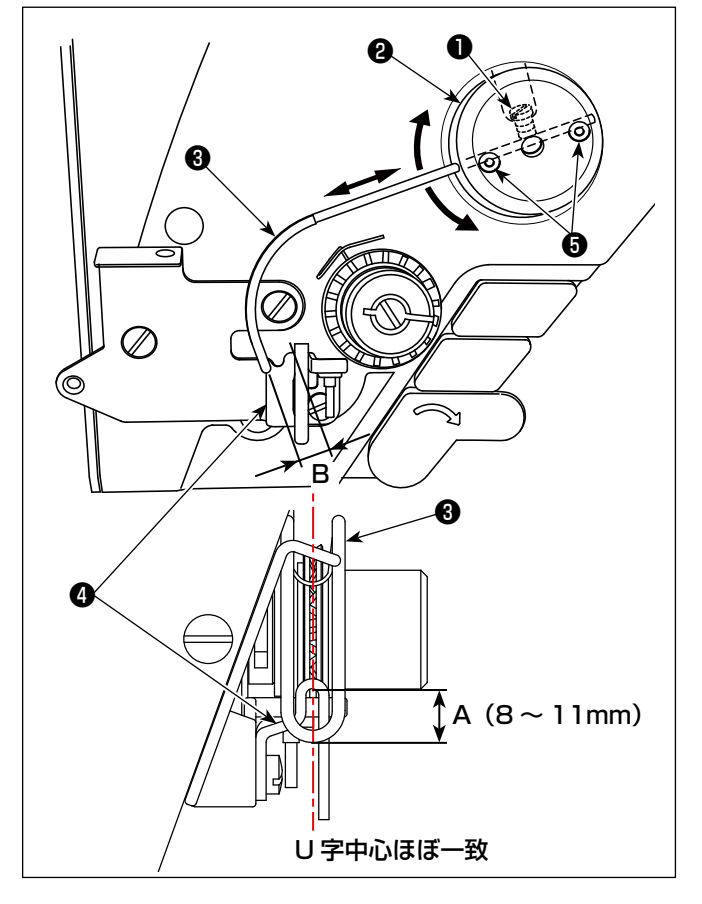

### ■ 繰り出しワイヤーの標準位置

- 1) 止めねじ❶をゆるめます。
- 2) 繰り出しワイヤー取付台 2ごと回転させ、繰り出 しワイヤー❸の先端が天秤糸案内❹のガイド部と の距離が A(8 〜 11 mm) になるようにし、止 めねじ❶を締めます。

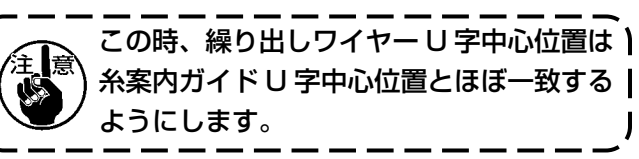

# ■ 繰り出し装置を OFF する場合

メモリスイッチ No.88 を 0 にすると OFF にする ことができます。

### ■ 上糸繰り出し量を多くしたい場合

- 止めねじ❺をゆるめ、すき間 B が小さくなるよ うに調整してください。
- 止めねじ❶をゆるめ繰り出しワイヤー取付台2全 体を上方向 (A の値を小さくする ) に調整しても 繰り出し量を多くできます。

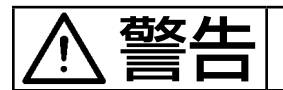

警告 ミシンの不意の起動による人身の損傷を防ぐため、電源を切り、モーターの回転が止まったことを 確認してから行ってください。

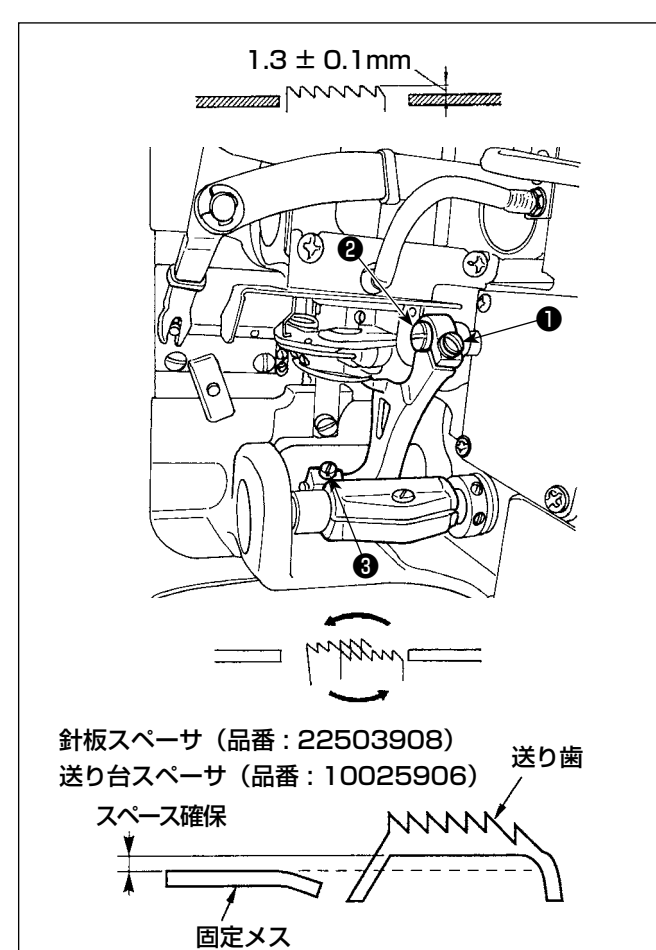

- 1) 送り歯の高さを調整するには図の上下送りリンク 軸止めねじ❶をゆるめ、ドライバで上下送りリン ク軸2を回します。
- 2) 送り歯の高さの標準は 1.3 ± 0.1mm です。
- 3) 針板に対する送り歯の傾きの調整は、図の送り台 軸止めねじ❸をゆるめてから、ベッドにある穴を 通してドライバで送り台軸を回します。
- 4) 糸切り什様では送りの調整(高さ、タイミングの 変更など)をした場合や市販の送り歯を使用した 際に固定メスと送り歯下面にスペースがなくなる ことがあります。そのときは送り下面に送り台ス ペーサ (品番 10025906) および針板下面に 針板スペーサ(品番 22503908)を入れてス ペースを確保してください。

送り歯の傾きの標準は、針板上面より送り歯が出て 上がってくる時、水平となる状態です。

### 7-8. 段部検知機能

7-8-1. 段部検知機能

段部を検知して、縫製パラメーターを自動的にワンタッチ切り替えのパラメーター (「5-2-8. ワンタッチ 切り替え機能」p.71) に切り替えて縫製を行うことができます。段部検知の設定は縫製パターンごとに 記憶することができます。 検知可能生地厚: 最大 8mm

検知分解機能 : 0.1mm

※ 2mm 未満の段部は送り歯高さの影響を受けやすいため、検知が安定しません。また、高さの異なる複 数の段部を検知することはできません。手元スイッチによるワンタッチ切り替え機能、または多角縫い を使用してください。

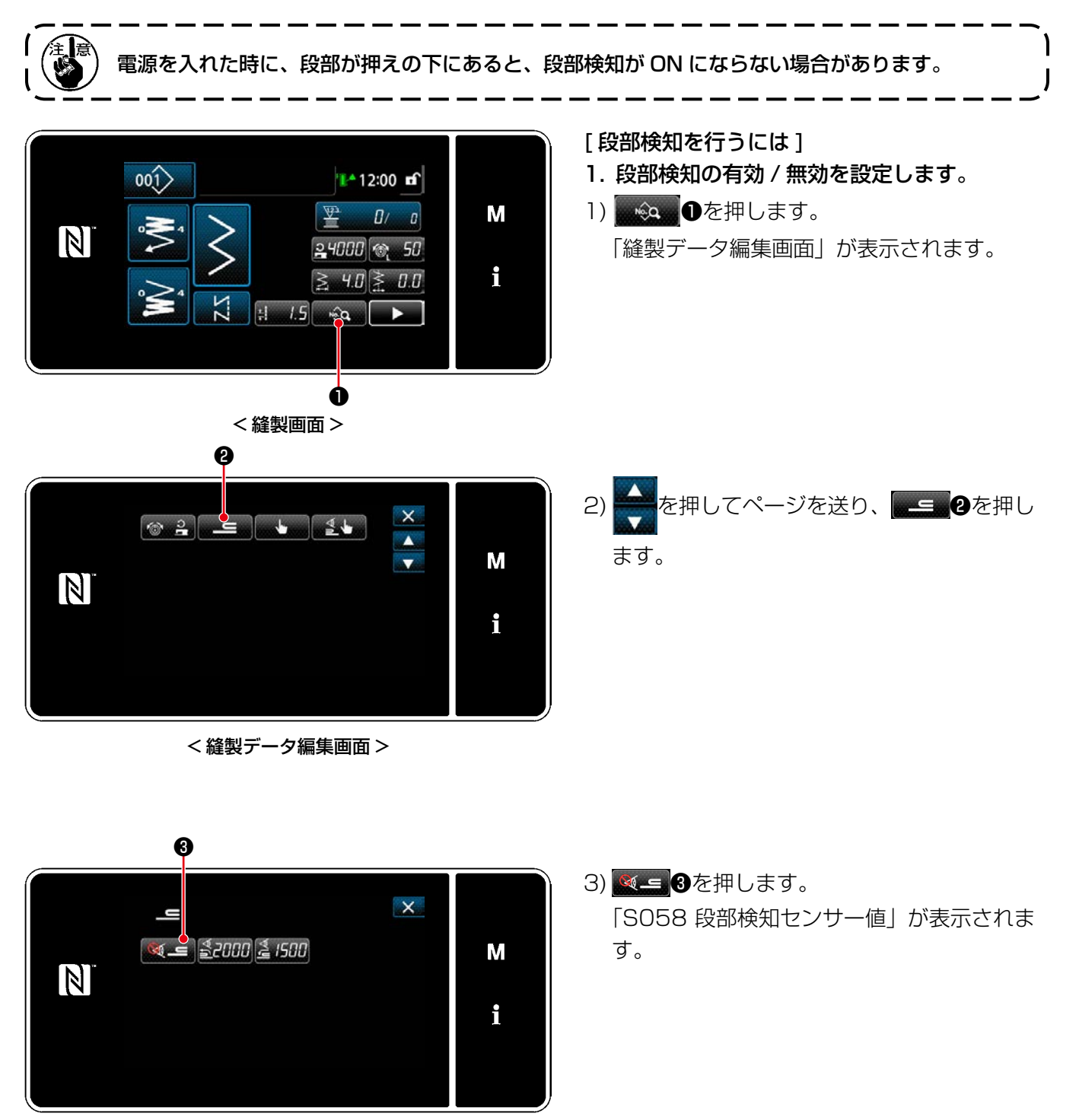

< 段部検知設定画面 >

– 127 –

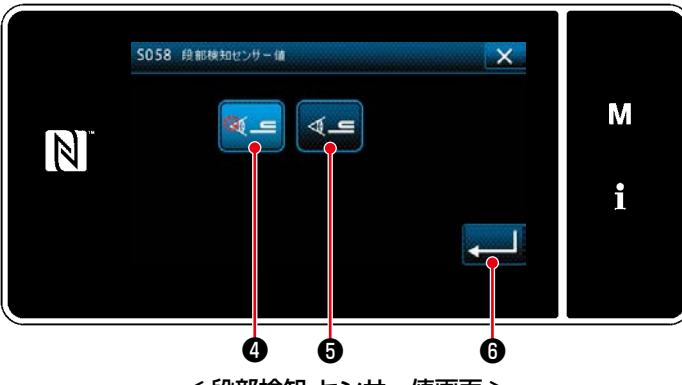

< 段部検知 センサー値画面 >

- 4) **4 0 (OFF) または 4 0 (ON) を押し** て、段部検知の有効・無効を選択します。
- 5) 3を押すと、設定が確定し、縫製データ 編集画面が表示されます。 段部検知 ON/OFF の「しきい値」を設定し てください。
- ※「しきい値」とは、段部センサーを反応させる 値です。 MAX : 3000 MIN : 1000

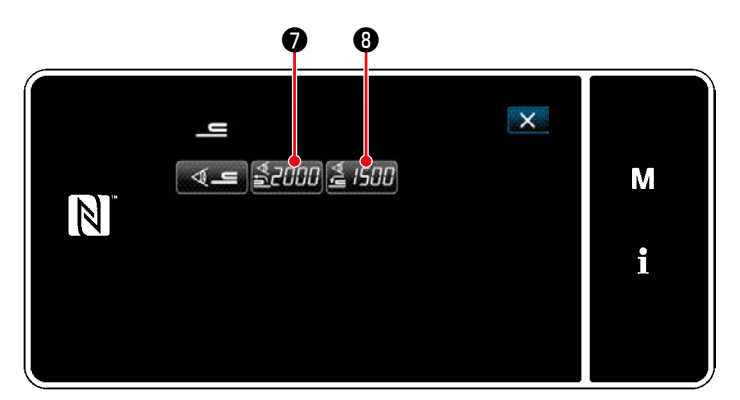

< 段部検知設定画面 >

 $\boldsymbol{\Theta}$ 

- 2. 段部検知の「しきい値」を設定します。
- 1) <mark>ら2000</mark> を押します。 「段部切り替わり ON センサー値画面」が表 示されます。 (段部切り替わり OFF の「しきい値」は ▲「「『のを押して、以下と同様に設定してく ださい。)
- 2) エ 日を押します。 「段部切り替わり ON センサー値ティーチン グ画面」が表示されます。

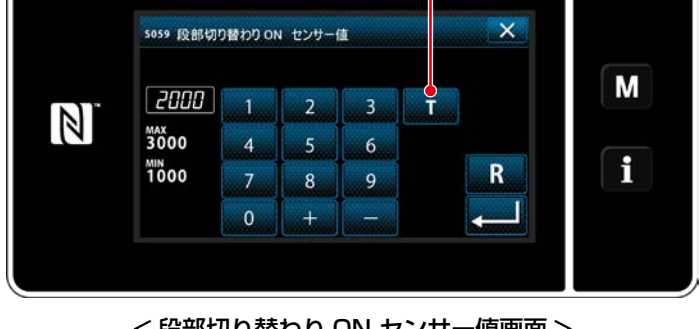

< 段部切り替わり ON センサー値画面 >

3) 通常部を押えの下に挟み、 のを押します。 押え上げはペダルの踏み返しにて操作してください。

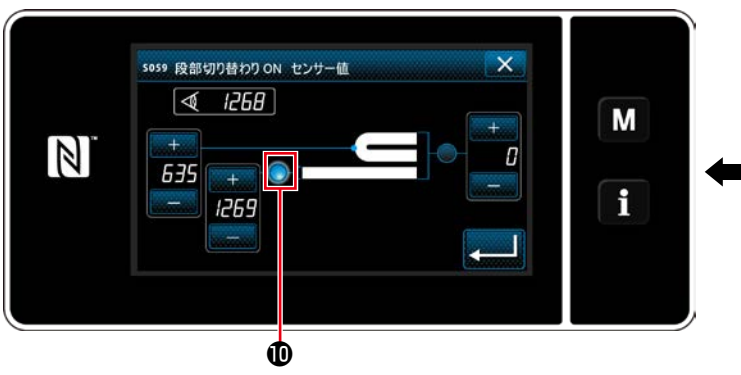

< 段部切り替わり ON センサー値ティーチング画面 >

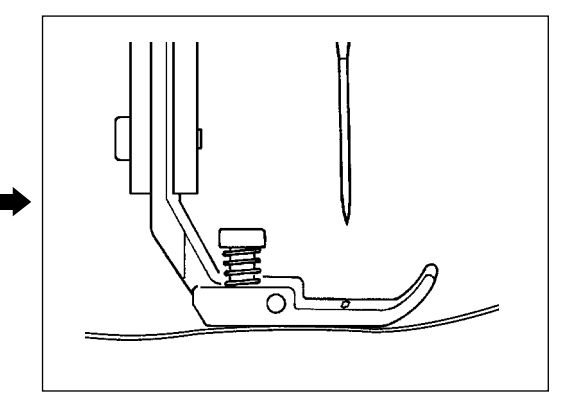

4) 段部を押えの下に挟み、1を押します。

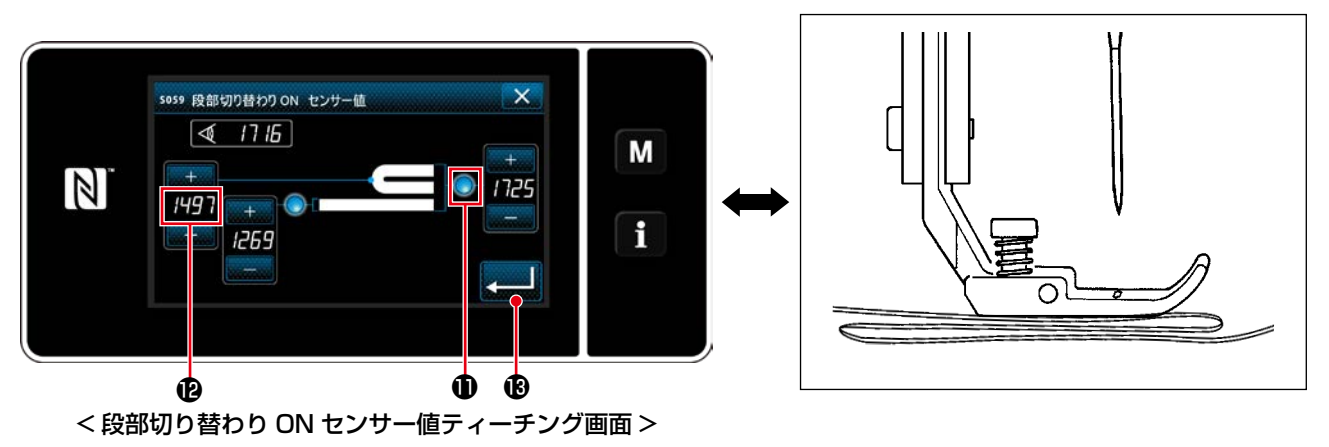

の値が自動的に算出され、段部検知の「しきい値」となります。通常部の厚さと、段部の厚さの中間 値を「しきい値」にします。縫製物に合わせて、 イント マ値を調整することもできます。

「しきい値」を小さくすれば段部検知が早くなりますが、小さくし過ぎると誤検知の恐れが発生する lə ため、注意してください。

■■ 10を押すと、「段部切り替わり ON センサー値画面」が表示されます。

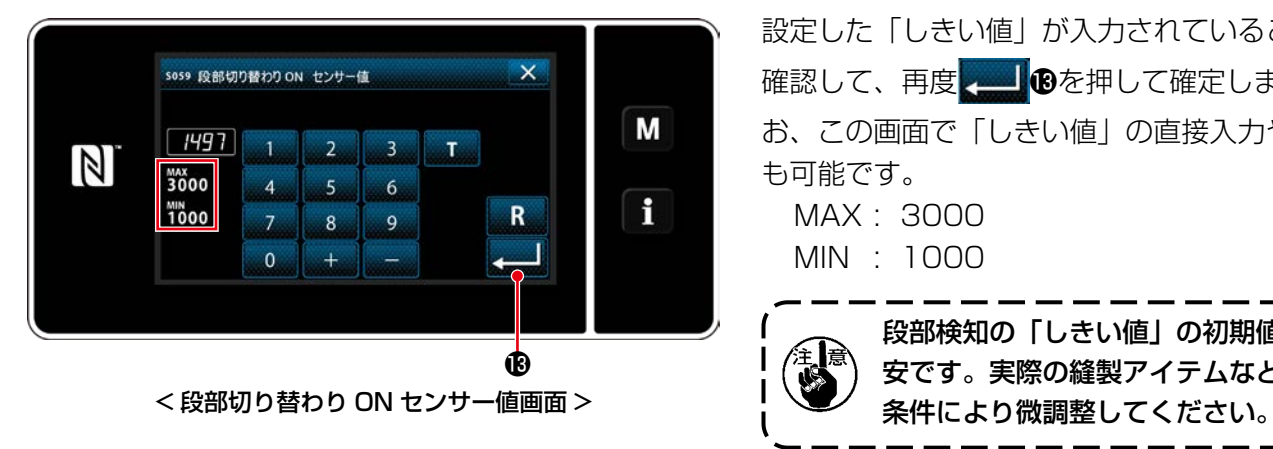

設定した「しきい値」が入力されていることを 確認して、再度 2000 Bを押して確定します。な お、この画面で「しきい値」の直接入力や修正 も可能です。

MAX: 3000 MIN : 1000

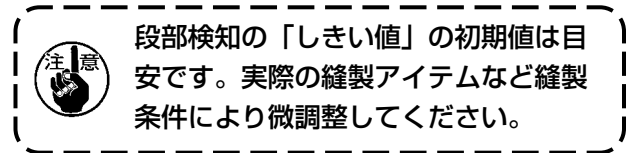

### 7-8-2. 針数による段部切り替え OFF

段部検知が有効のとき、設定した「段部切り替え OFF しきい値」を下回ると縫製パラメーターは自動的に 段部切り替え ON 前の設定に戻りますが、切り替えタイミングを針数設定によって変更することができます。 段部切り替え OFF の針数設定を行えば、段部の上からでも段部検知箇所から設定した針数で段部切り替え ON 前の設定値に戻ります。

なお、針数設定の範囲内であっても段部検知の「段部切り替え OFF しきい値」を下回れば、段部切り替え ON 前の縫製パラメーター設定に戻ります。

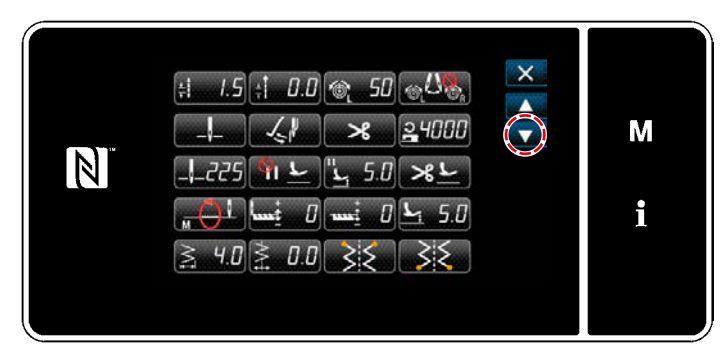

[ 設定方法 ]

す。

1) 「縫製データ編集画面」で ▲●●を押しま す。 「ワンタッチ切り替え編集画面」が表示されま

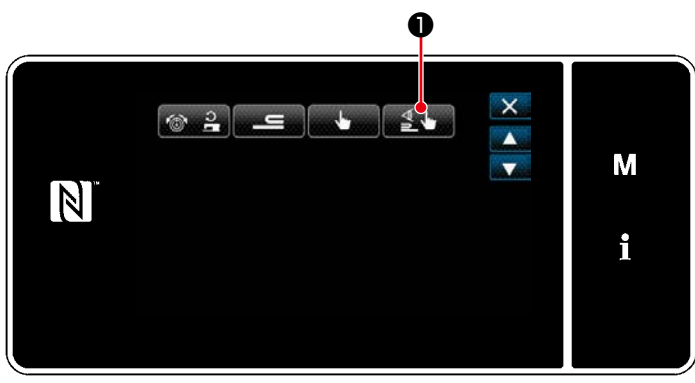

< 縫製データ編集画面 >

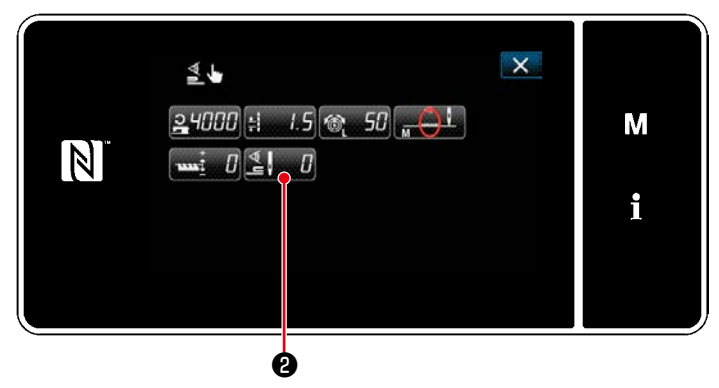

< ワンタッチ切り替え編集画面 >

2) 图 回を押します。 「ワンタッチ切り替え時の切り替わり OFF 針 数画面」が表示されます。

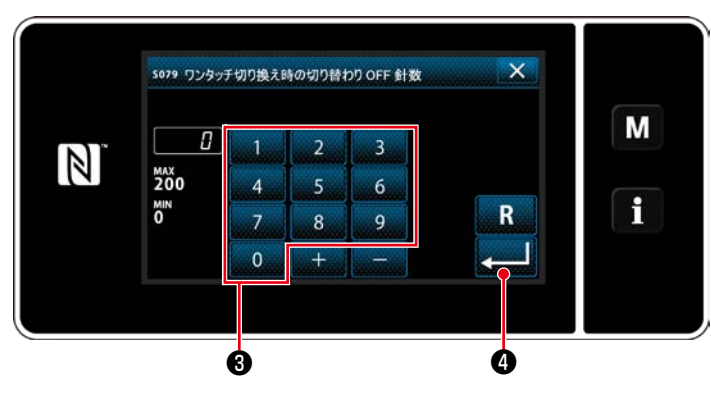

< ワンタッチ切り替え時の切り替わり OFF 針数画面 >

3) テンキー3で針数を入力します。 ■ ●を押すと、確定します。

工場出荷値:0( 針数設定なし ) 設定範囲:0 ~ 200 ※ 0 にすると針数による切り替え OFF 機能は 無効となります。

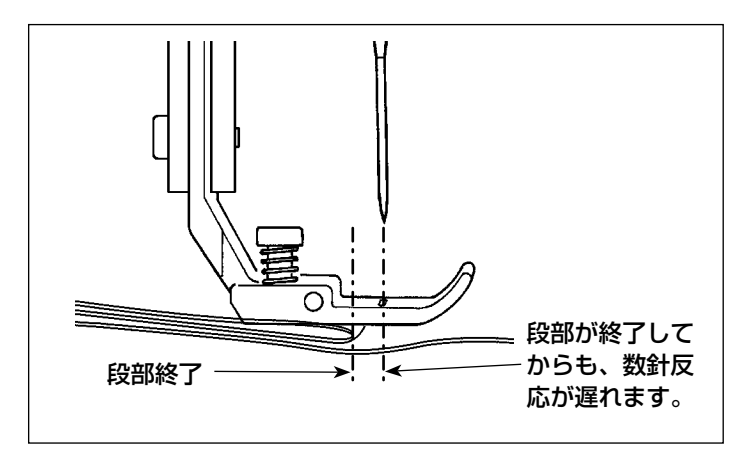

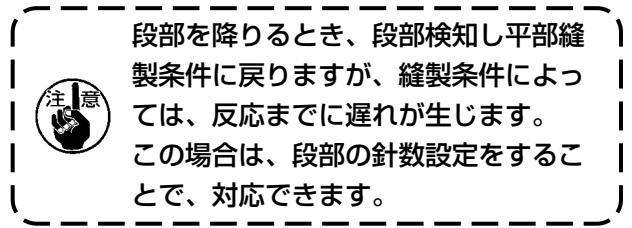

# 7-9. グリスアップ警告について

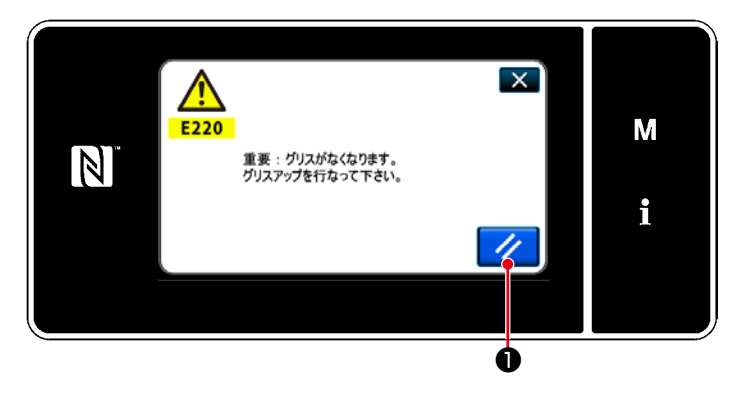

### 7-9-1. グリスアップ警告について

グリスアップのメンテナンス時期が近づいてき ますと、パネルに「E220 グリスアップ警告」 のエラーメッセージが表示されます。

ノ ●を押すとエラーが解除され、一定期間 は使用できます。

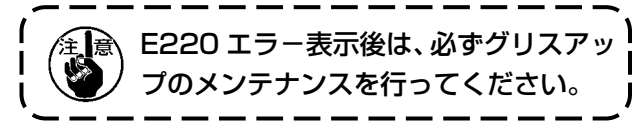

※ エラー解除 (K118) 行う場合は、 [7-9-3. [K118 エラー解除方法について」p.133](#page-137-0) を 参照してください。

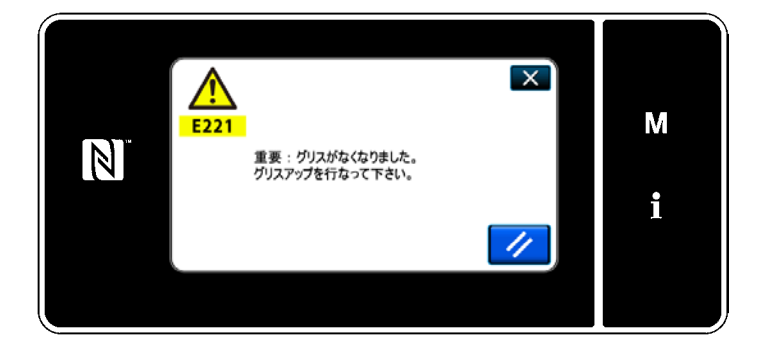

7-9-2. 「E221 グリスアップエラー」について E220 のエラー解除を行わないと、パネルに 「E221 グリスアップエラー」のエラーメッセー ジが表示されます。

この場合、ミシンが運転できなくなりますので、 必ずグリスアップ対応後、エラー解除 (K118) を行ってください。

※ エラー解除 (K118) 行う場合は、 **[7-9-3.** [K118 エラー解除方法について」p.133](#page-137-0) を 参照してください。

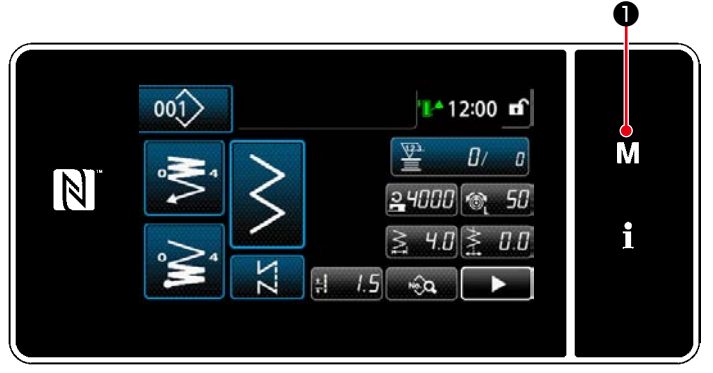

< 縫製画面 >

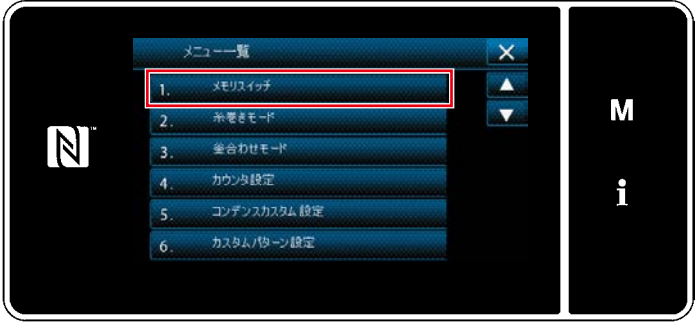

< モード画面 >

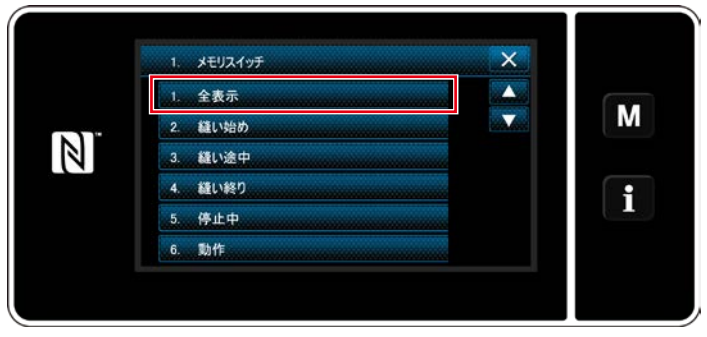

< メモリスイッチ種別選択画面 >

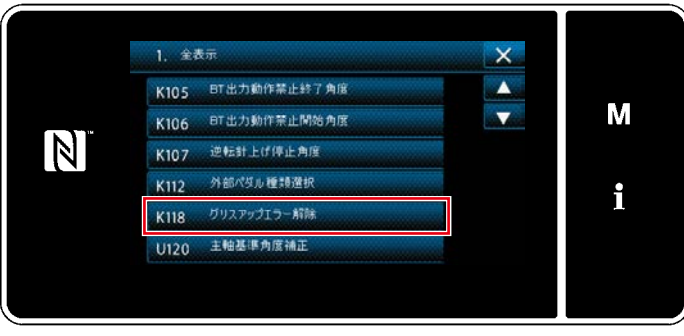

< メモリスイッチ編集画面 >

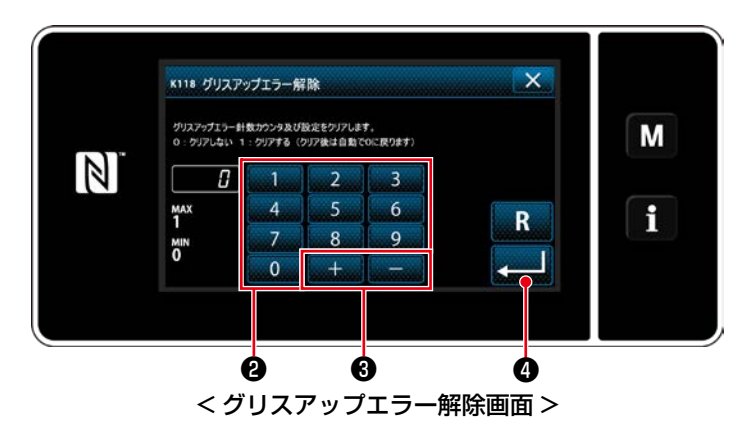

<span id="page-137-0"></span>7-9-3. K118 エラー解除方法について

1) M Oを 3 秒間長押しします。 「モード画面」が表示されます。

2) 「1. メモリスイッチ」を選択します。 「メモリスイッチ種別選択画面」が表示されま す。

3) 「1. 全表示」を選択します。 「メモリスイッチ編集画面」が表示されます。

4) [K118 グリスアップエラー解除] を選択し ます。 「グリスアップエラー解除画面」が表示されま す。

5) テンキー2、 + | - 2 で、設定値を「1」 にして、 つを押すと、確定します。 これでエラーは解除され、ミシンは通常の運転 となり、メンテナンス期間は再試行されます。

# 8. 操作パネルの使い方 (応用編)

8-1. 縫製パターンの管理

8-1-1. パターンの新規作成

新規作成したパターンを登録します。 ※ この操作は保全者モードで行います。

① 縫製パターン新規作成機能を選択する

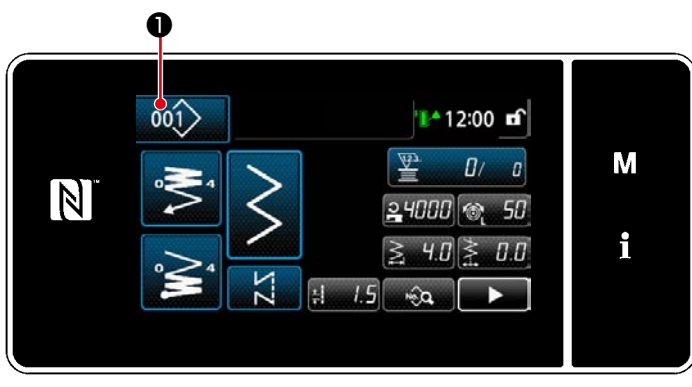

< 縫製画面 ( 保全者モード )>

1) 保全者モードの縫製画面で 001 ●を押しま す。 「縫製パターンNo.一覧画面」が表示されます。

- $\mathsf{X}$  $001$  $|0 \t q_0| \geq \t q_0 q_0$  so M S. N  $\ket{001}$   $\ket{002}$   $\ket{003}$   $\ket{004}$   $\ket{005}$   $\ket{006}$ i  $\overline{101}$ 新規 第12ル コピー 削除 並べ替え 絞込み 4 ❷< 縫製パターン No. 一覧画面 >
- 2) 新規 2を押します。 「新規縫製パターン作成画面」が表示されます。

② 縫製パターンを設定する

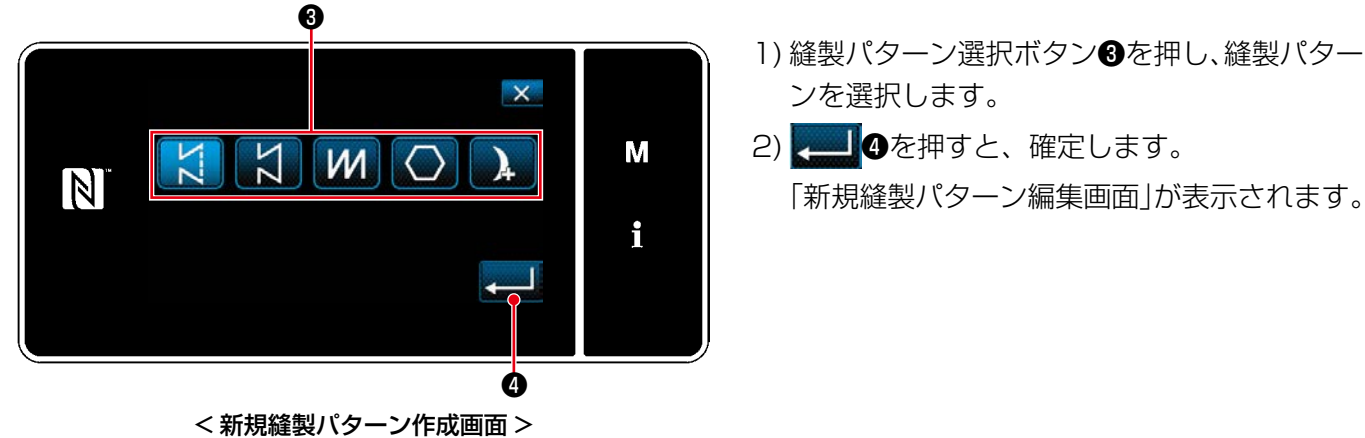

- - 「新規縫製パターン編集画面」が表示されます。

### ③ パターンの機能を設定する

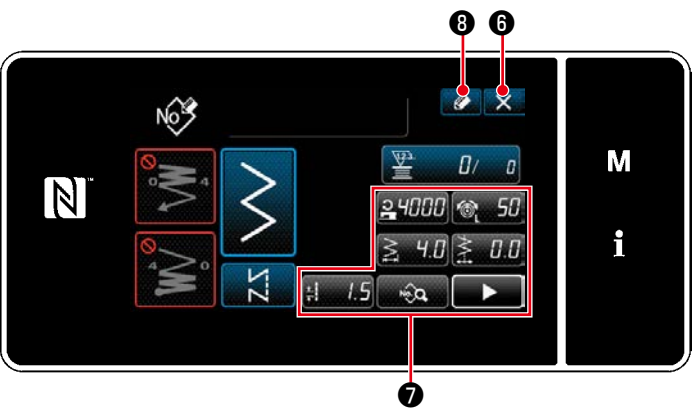

< 新規縫製パターン編集画面 >

- 1) 各ボタン●でパターンの機能を設定します。 詳細は 「5-2. 縫製パターン」 p.45 をご覧 ください。
- 2) 2 3を押します。 「縫製パターンNo.登録画面」が表示されます。 ※ 6を押すと、内容を破棄する確認画面が 表示されます。

# ④ パターン No. を入力し、パターンを登録する

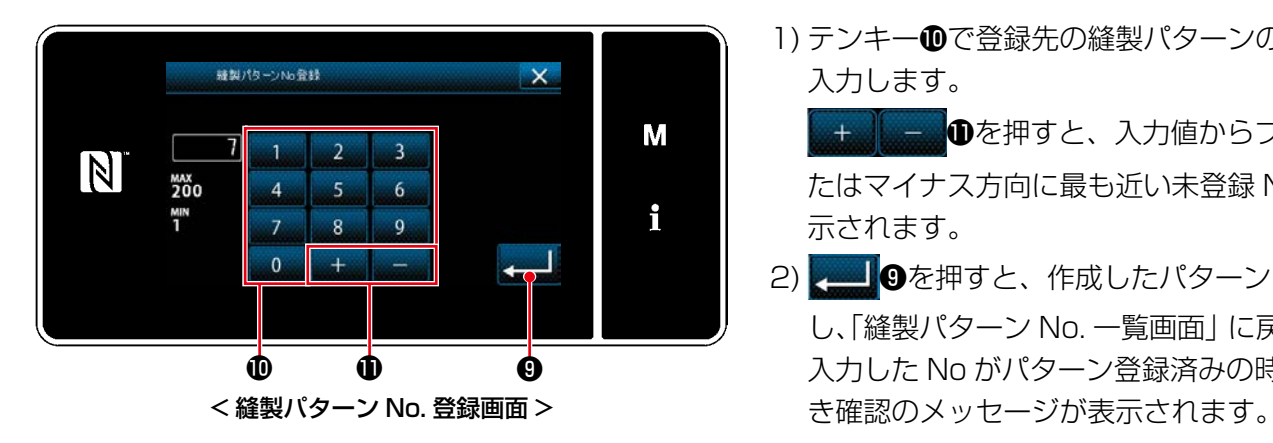

1) テンキー Tで登録先の縫製パターンの No. を 入力します。

を押すと、入力値からプラスま たはマイナス方向に最も近い未登録 No. が表 示されます。

2) ●を押すと、作成したパターンを登録 し、「縫製パターン No. 一覧画面」に戻ります。 入力した No がパターン登録済みの時、上書

8-1-2. パターンのコピー

選択したパターン ( 縫製パターン・サイクルパターン ) を、指定した No. のパターンにコピーします。 ※ この操作は保全者モードで行います。

縫製パターンのコピーを例に説明しています。

### ① 縫製パターンコピー機能を選択する

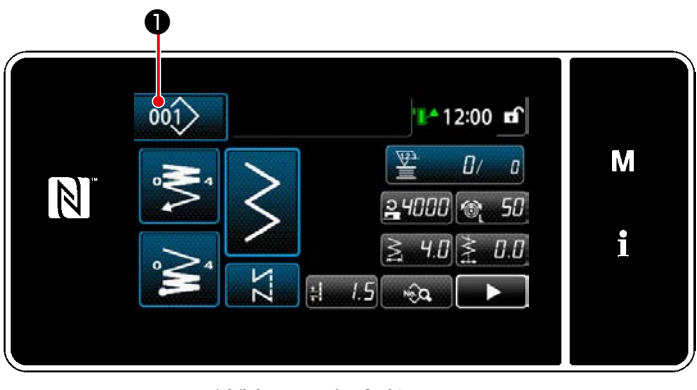

< 縫製画面 ( 保全者モード )>

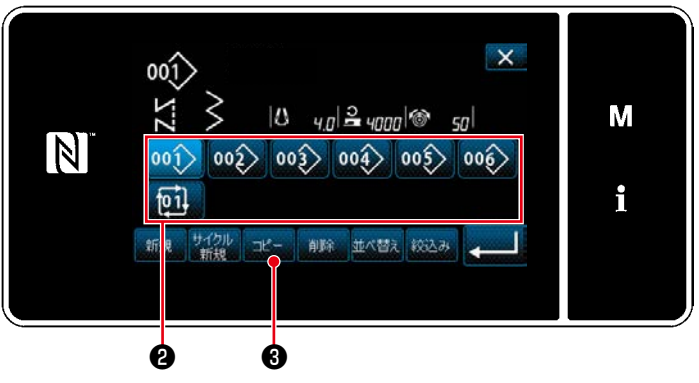

< 縫製パターン No. 一覧画面 >

② コピー先のパターン No. を選択する

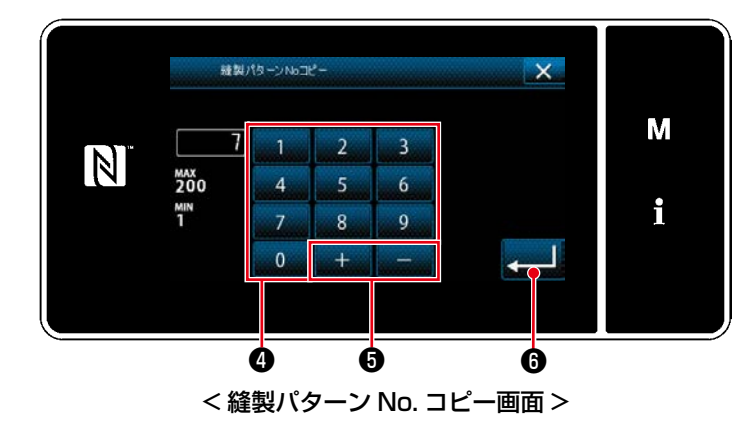

1) 保全者モードの縫製画面で 001> 0を押しま す。 「縫製パターンNo.一覧画面」が表示されます。

- 2) コピー元のパターン No. を一覧2から選択し ます。
- 3)  $\mathbb{R}$  8を押します。 「縫製パターン No. コピー画面」が表示され ます。

1) テンキー4で登録先のパターンの No. を入力 します。

+ ● ●を押すと、入力値からプラスま たはマイナス方向に最も近い未登録 No. が表 示されます。

2) ●を押すと、コピーしたパターンを登録 し、「縫製パターン No. 一覧画面」に戻ります。 入力した No. がパターン登録済みの時、上書 き確認のメッセージが表示されます。

8-1-3. パターンの削除

選択したパターン ( 縫製パターン・サイクルパターン) を、削除します。 ※ この操作は保全者モードで行います。

① 縫製パターン削除機能を選択する

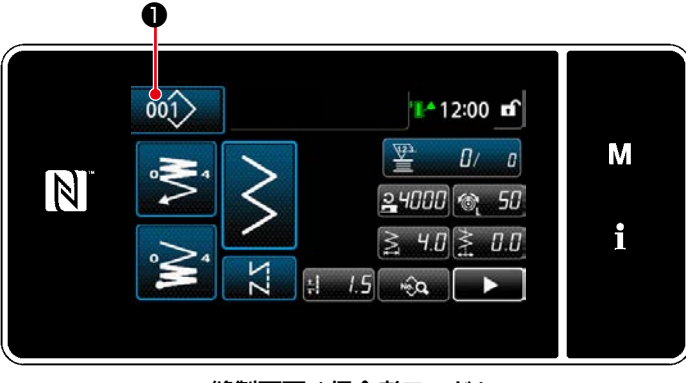

< 縫製画面 ( 保全者モード )>

保全者モードの縫製画面で 001> 0を押します。 「縫製パターン No. 一覧画面」が表示されます。

② 縫製パターンを選択し、削除する

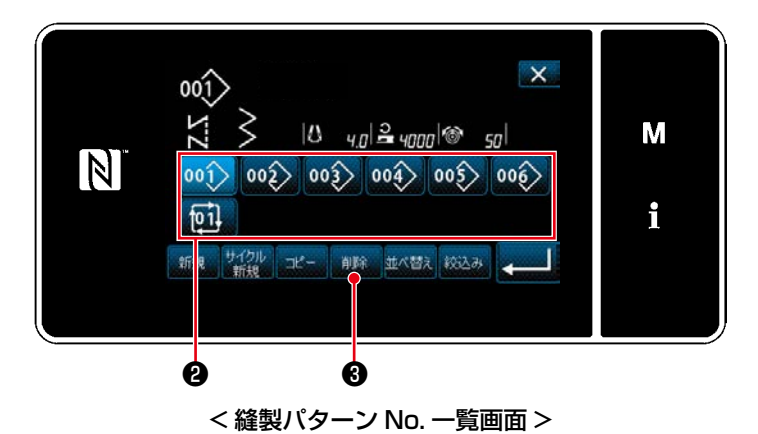

- 1) 削除するパターン No. を一覧2から選択しま す。
- 2) 前除 3を押します。 「削除確認画面」が表示されます。

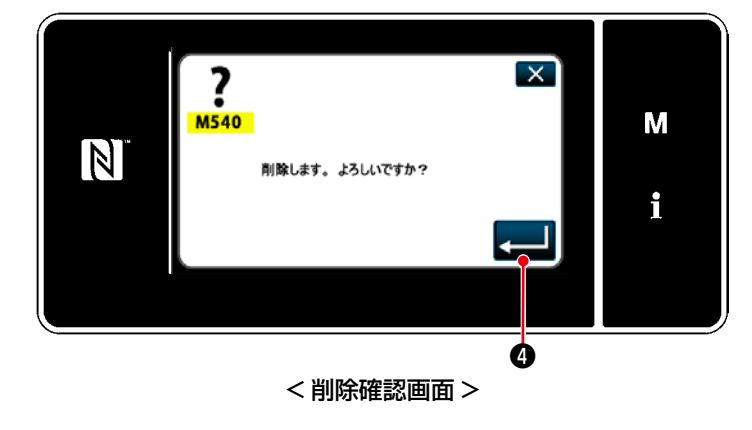

3) ●を押すと、パターンが削除されます。

多角縫いパターンは、最大 30 ステップの定寸 縫いパターンで構成され、ステップごとに個別 の縫い条件を設定できます。 ※ この操作は保全者モードで行います。

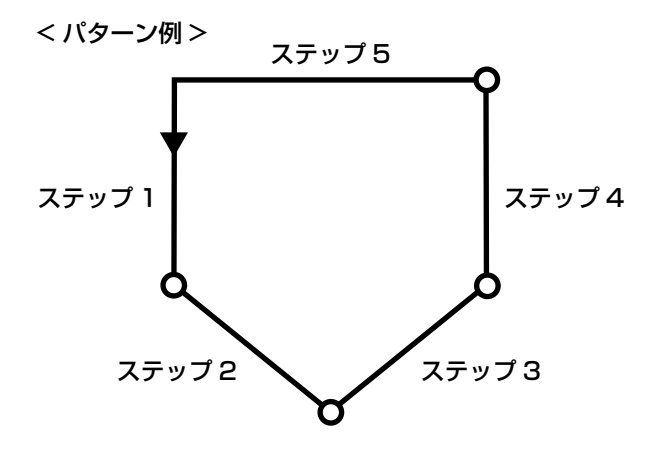

### 8-2-1. 多角縫いパターンの編集

多角縫いパターンのステップ数、ステップごとの条件を変更します。

① 多角縫いパターンの縫製画面 ( 保全者モード ) を表示する

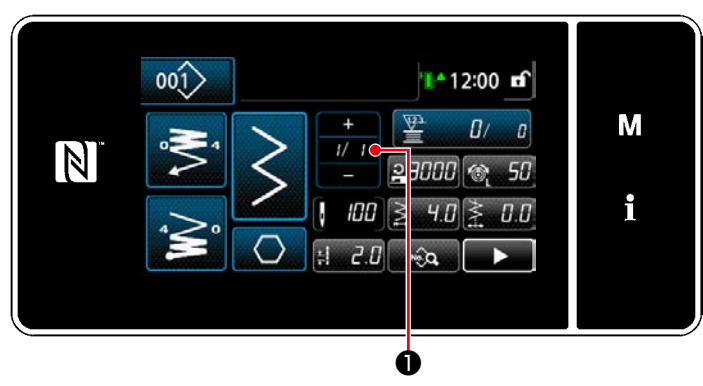

< 縫製画面 ( 保全者モード )>

保全者モードの縫製画面で # ●を押します。 「多角縫いステップ編集画面」が表示されます。

② 多角縫いのステップ数と新規ステップのステップ切り替え条件を編集する

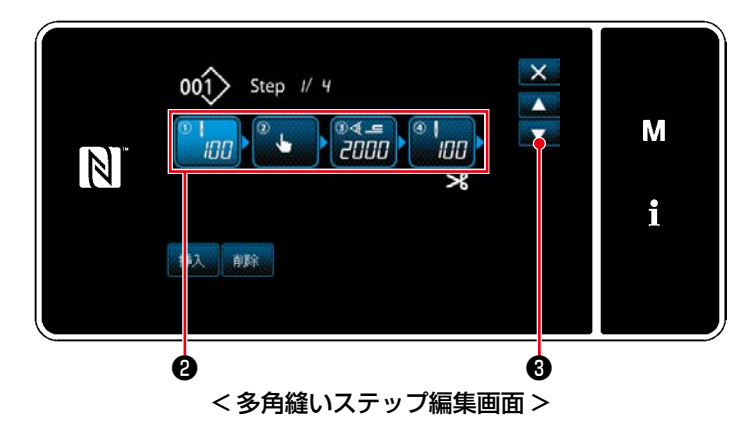

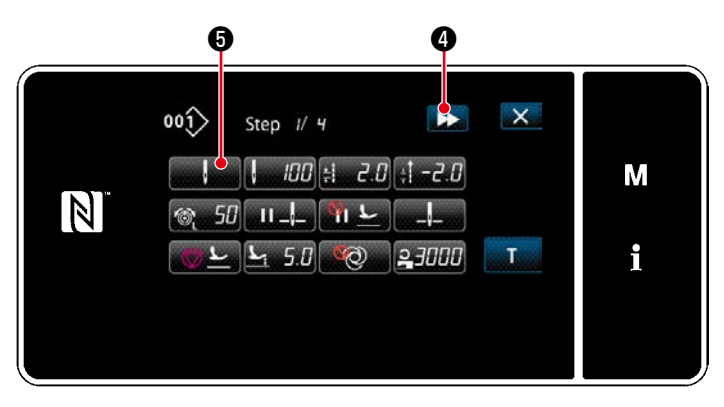

< 縫製データ編集画面 >

1) 2にステップの切り替え条件が表示されます。 ❷を押すと、選択状態になります。

■で一つ前または一つ後の画面が表示さ れます。

2) 選択状態のステップをもう一度押すと、「縫製 データ編集画面」が表示されます。 ❹を押すと、次ステップの「縫製データ

編集画面」が表示されます。

●を押すと、「ステップ切り替え基準 選択画面」が表示されます。

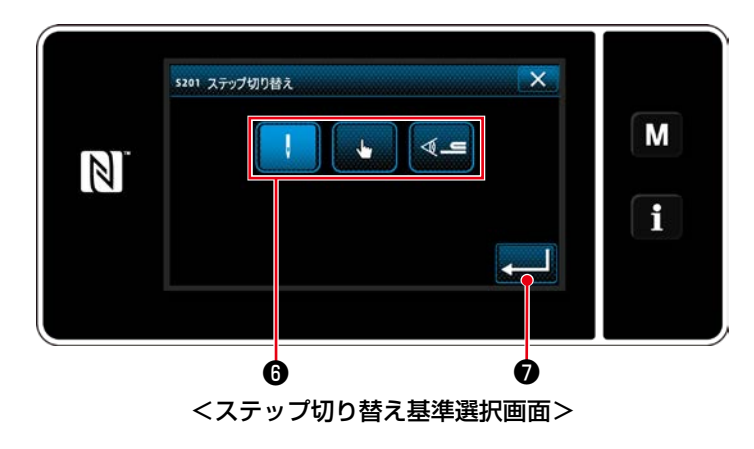

3) ステップの切り替え基準Bを選択します。

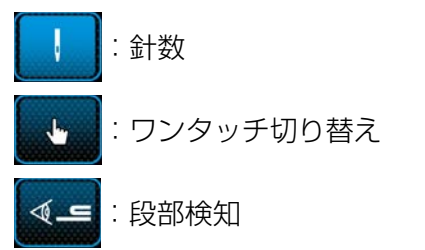

4) 15を押すと、操作を確定して「縫製デー タ編集画面」に戻ります。
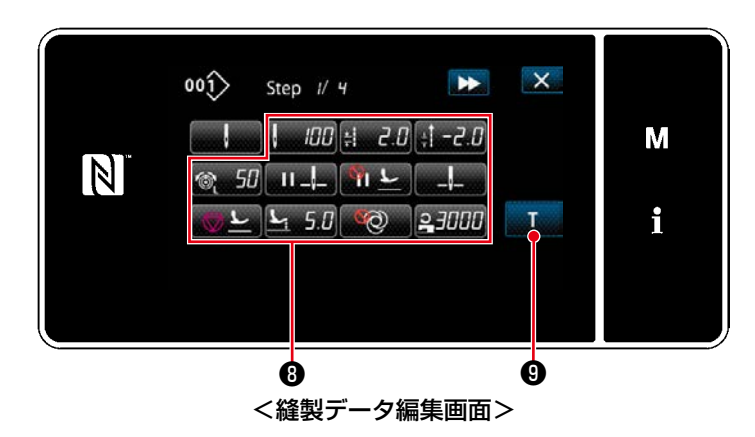

5) その他の縫製データ<sup>3</sup>を設定します。 3 項で選択したステップの切り替え基準によ り、縫製データ編集画面に表示される縫製デー タの種類が変わります。(下表参照)

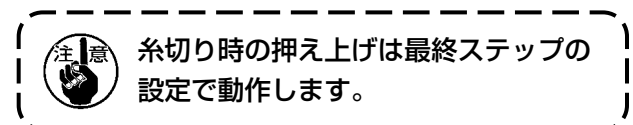

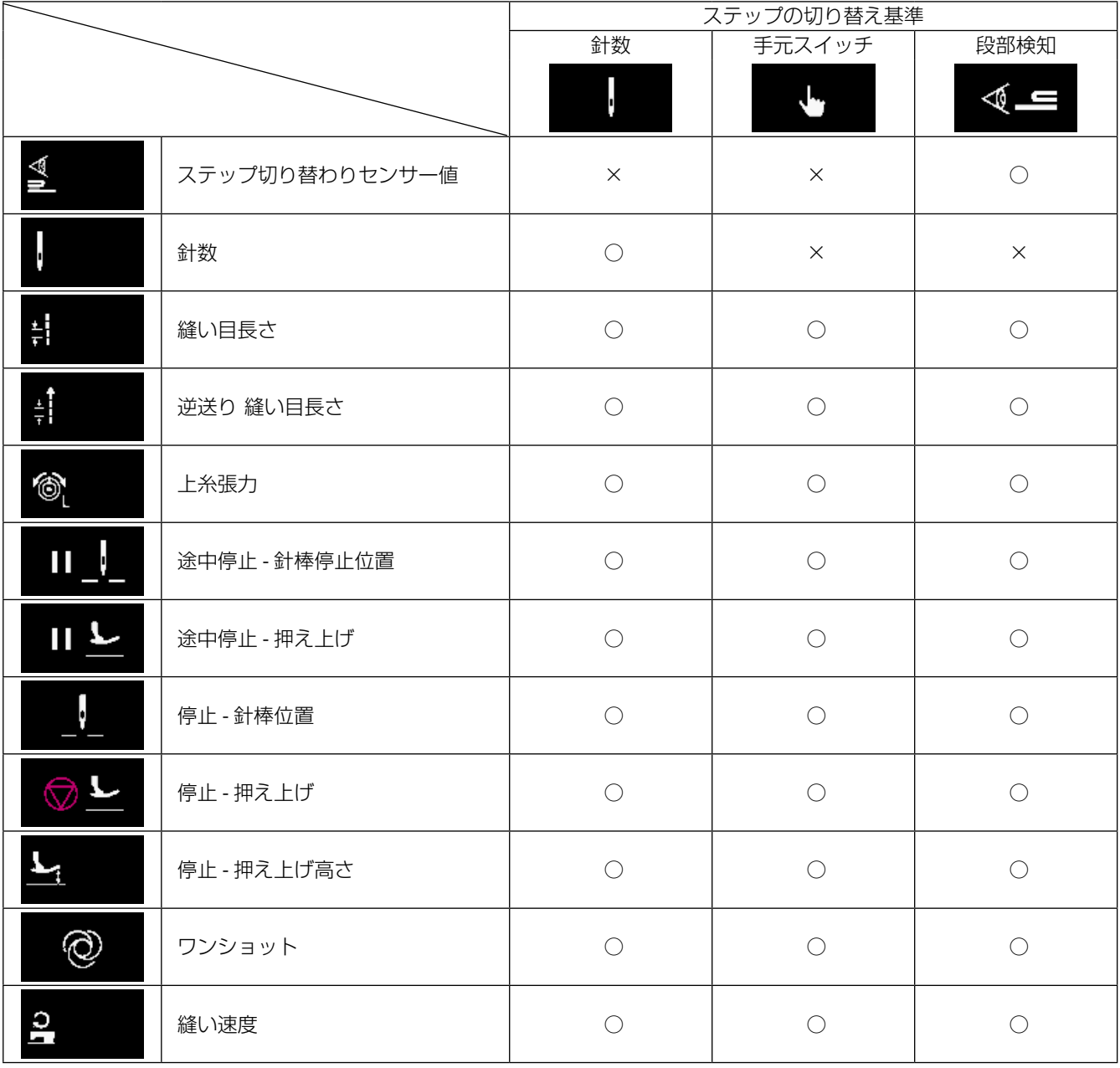

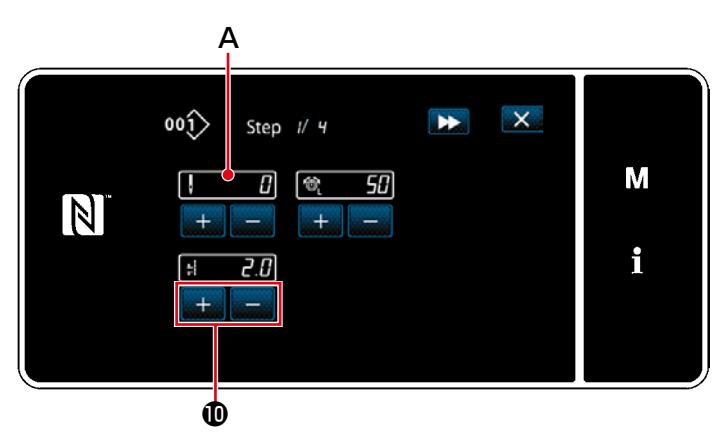

<ティーチング入力画面 - 初期>

A 6) 1 ●を押すと、「ティーチング入力画面」 が表示されます。 針数の入力値 A が 0 になります。 ペダルを踏み込み、ミシンが停止するまで、

> 針数をカウントします。 で各縫製条件を変更します。  $+$

 ・ :縫い目長さ

· <mark>@ 50</mark> : 上糸張力

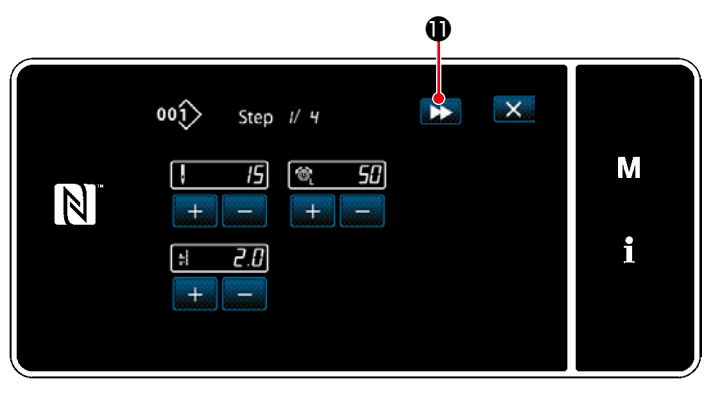

<ティーチング入力画面 - ティーチング後>

およいを押すと、次のステップに切り替わり ます。

 糸切り動作でティーチング内容を確定し、「縫 製データ編集画面」に戻り、変更した縫製条 件が反映されます。

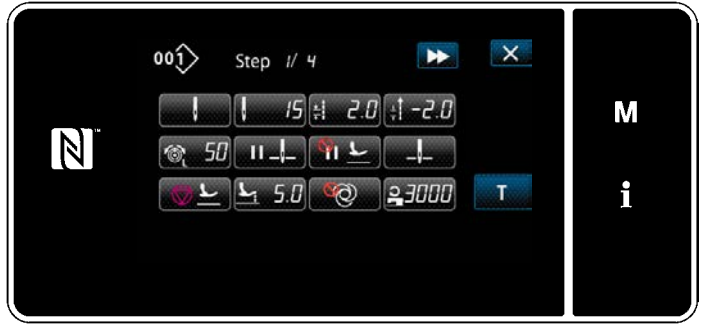

<縫製データ編集画面>

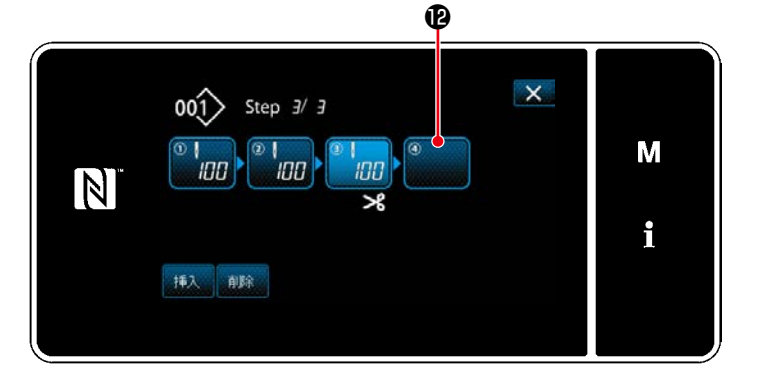

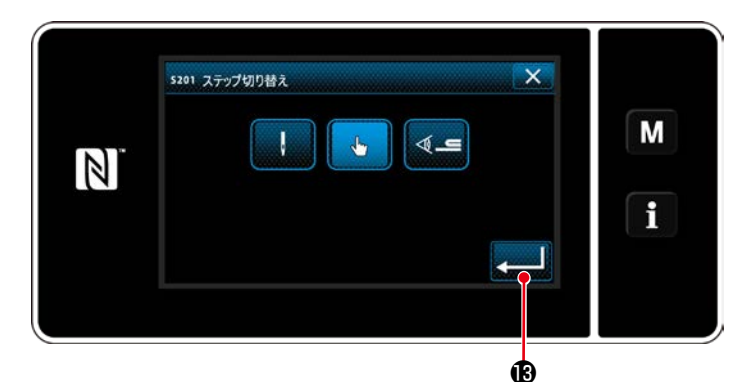

<ステップ切り替え基準選択画面>

 $\mathbf{D}$  $\times$  $00(1)$  Step  $4/4$  $\blacktriangle$  $\overset{\circ}{\Box}$  $\begin{pmatrix} 0 & 1 \\ 0 & 0 \end{pmatrix}$  $\begin{pmatrix} 0 & 1 \\ 0 & 0 \\ 0 & 0 \end{pmatrix}$ M  $\overline{\phantom{0}}$  $\boxed{N}$ i 挿入 邮

<多角縫いステップ編集画面>

7) パターンにステップの追加登録が可能な場合、 最後尾に未設定のステップ2が表示されます。

- 8) 表示されたステップBを押すと、「ステップ切 り替え基準選択画面」が表示されます。 3 項と同様にステップ切り替え基準を選択し ます。
- 9) 10を押すと、操作を確定して「多角縫い ステップ編集画面」に戻ります。

10) ステップBをもう一度押すと、「縫製データ 編集画面」が表示されます。 3 項と同様にステップ切り替え基準を選択 します。

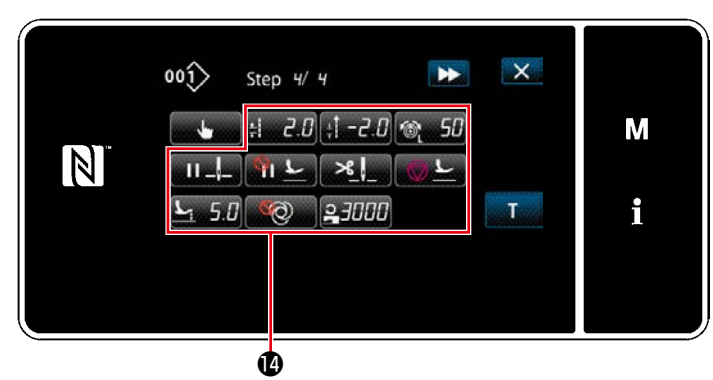

<縫製データ編集画面>

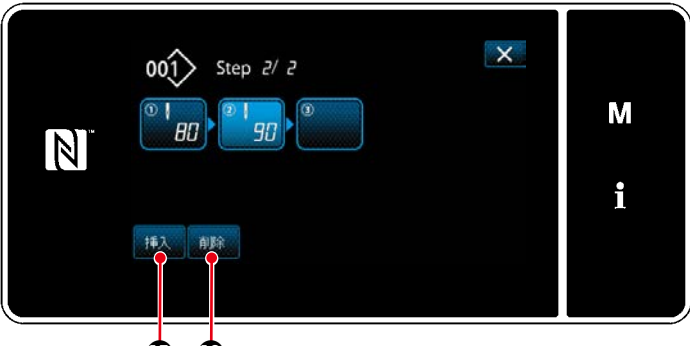

46 46

11)5項と同様に、その他の縫製データ2を設 定します。

- 12) 挿入 Bを押すと、選択中のステップの一つ 前に 100 針のステップを挿入します。 挿入したボタンを押すと、「縫製データ編集 画面」が表示されます。 前述と同様に、ステップ切り替え基準の選 択と、縫製データの設定を行います。
	- ※ ステップ数が最大まで登録されている場合、 ほい、個は表示されません。

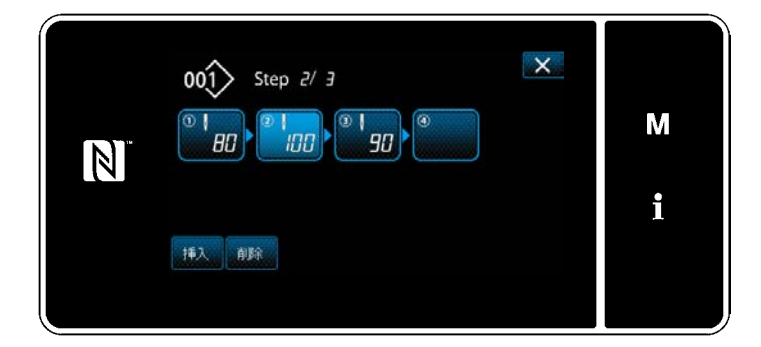

- 13) 静 Oを押すと、選択中のステップが削除 されます。
	- ※ 登録されたステップ数が一つのみの場合、 ■ 15表示されません。

## ③ 作成内容を確定する

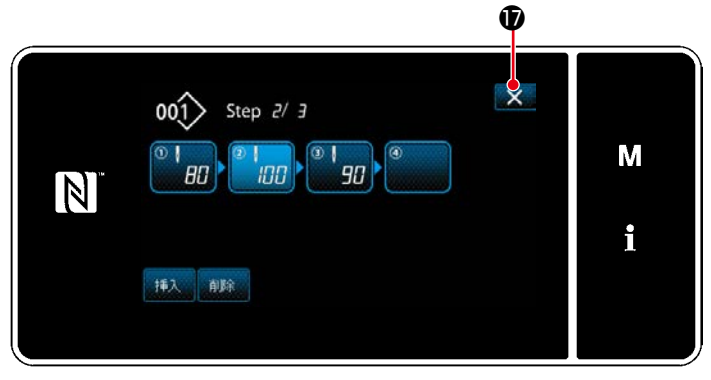

< 多角縫いステップ編集画面 >

メ ゆを押すと、操作を終了し保全者モードの 縫製画面に戻ります。

① 縫製パターン新規作成機能を選択する

[「8-1-1. パターンの新規作成」p.134](#page-138-0) の①を参照して、「新規縫製パターン作成画面」を表示します。

② 多角縫いパターンを作成する

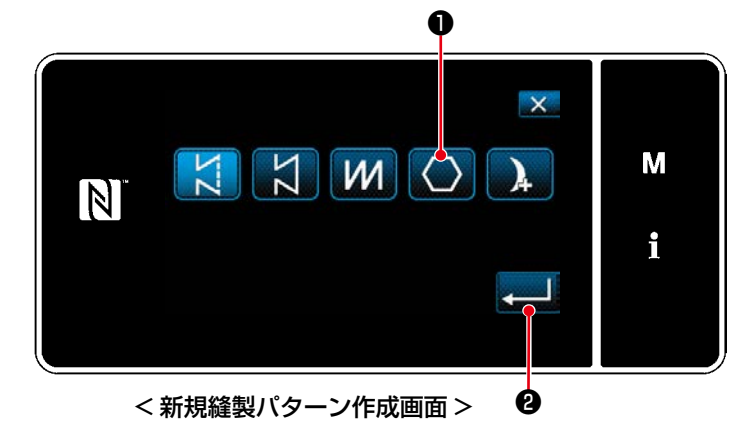

③ ステップごとのパターンの機能を設定する

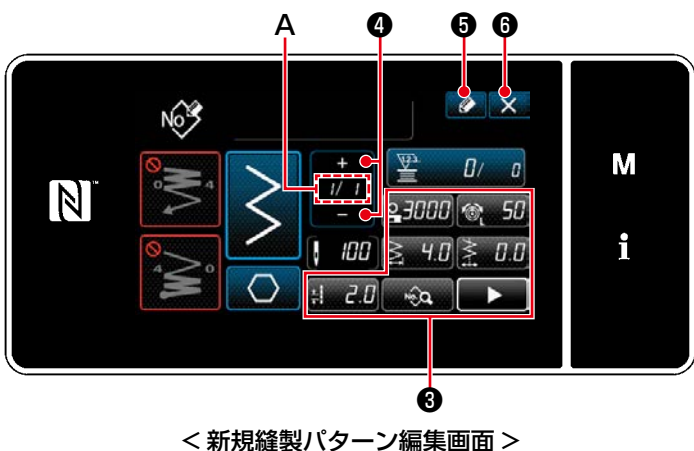

[「8-1-1. パターンの新規作成」p.134](#page-138-0) の②を 参照し、縫製パターンの選択で多角縫いパター ン ○ ●を選択し、 ●を押します。 「新規縫製パターン編集画面」が表示されます。

- 1) ステップごとに、各ボタン❸でパターンの機 能を設定します。詳細は、「5-2. 縫製パターン」 p.45 をご覧ください。
- 2) 設定した総ステップが A 部の右に、現在のス

テップが左に表示されます。 778で現在の ステップが変更できます。

3) 2 5を押します。 「縫製パターンNo.登録画面」が表示されます。 メのを押すと、内容を破棄する確認画面が 表示されます。

後の操作は[「8-1-1. パターンの新規作成」](#page-138-0) [p.134](#page-138-0) の③~④と同様です。

多角縫いパターンの縫製画面で■■●を押す

と、現在のステップが変更できます。

#### 8-2-3. 多角縫い開始ステップ設定

糸切れなどのトラブルで途中から縫い直したい場合は、パターン内の任意のステップから開始することがで きます。

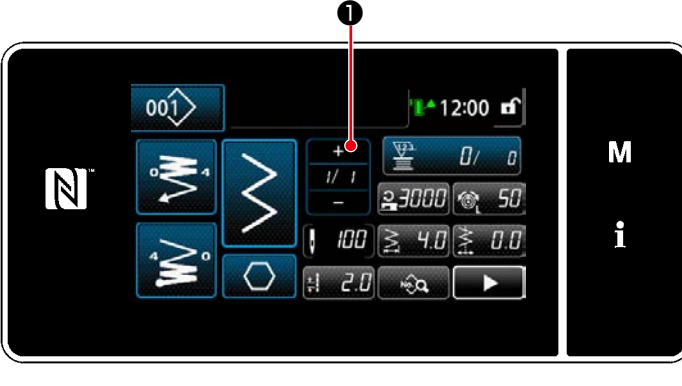

< 縫製画面 ( 多角縫いパターン )>

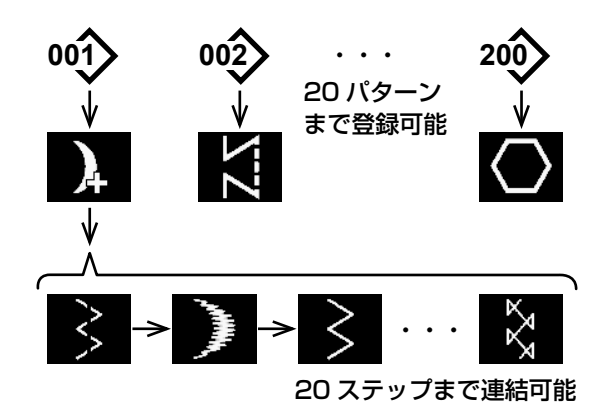

連続縫いは、異なるパターンを連結して縫製する場 合や 1 パターンの最大針数 2000 針を超えて縫製 する場合を想定して作られた機能です。そのため、 連結したパターンは 1 つのパターンとして認識され ます。

連続縫いは、異なる針振りパターンを連結して縫製 することができます。

各パターンの切り替わりは針数で設定します。 連続縫いは、最大 20 ステップまで連結でき、1ス テップあたり 2000 針まで設定可能です。 また、20 パターンまで登録できます。

※ この操作は保全者モードで行います。

### 8-3-1. 連続縫いパターンの選択

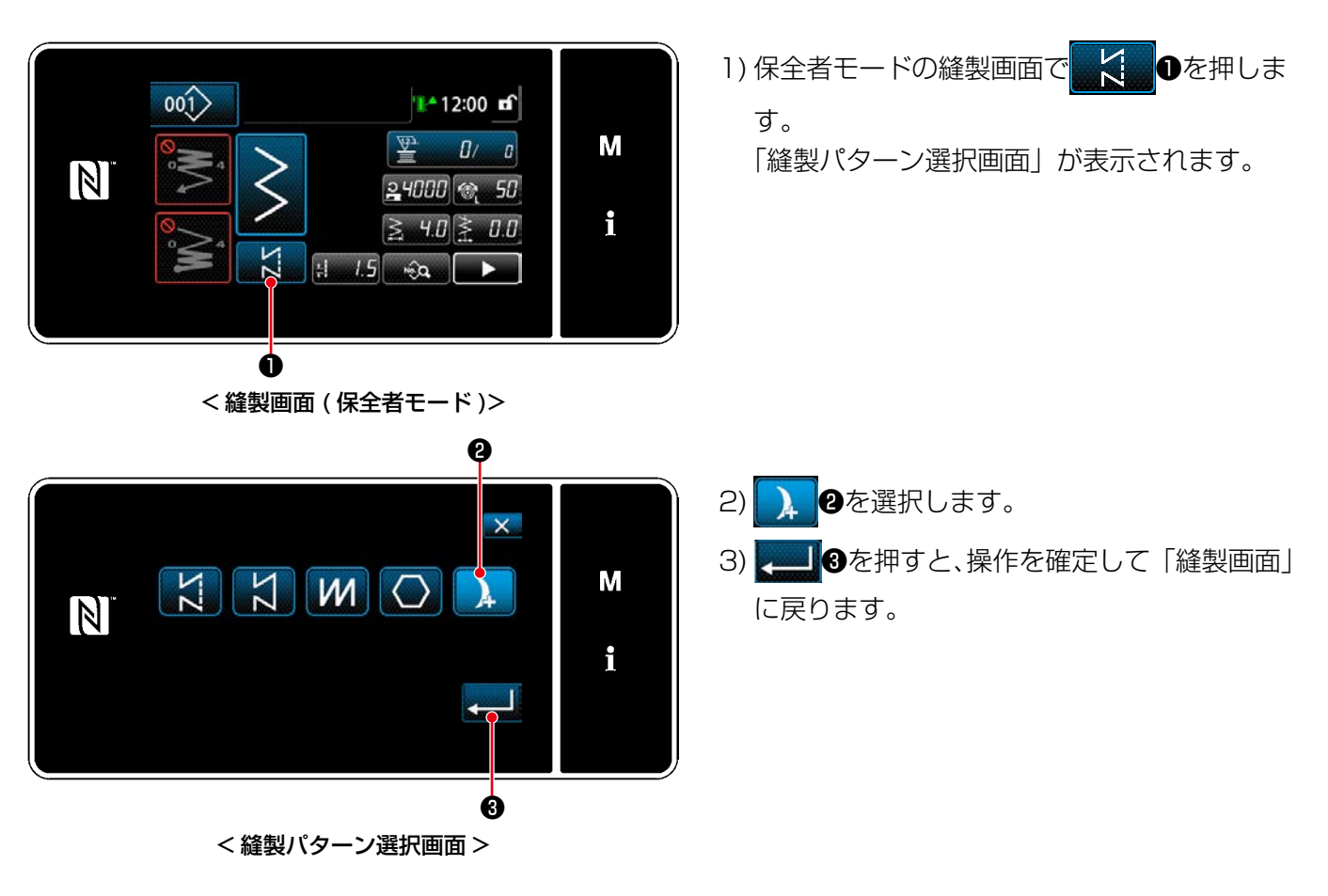

連続縫いパターンのステップ数、ステップごとの条件を変更します。

① 連続縫いパターンの縫製画面 ( 保全者モード ) を表示する

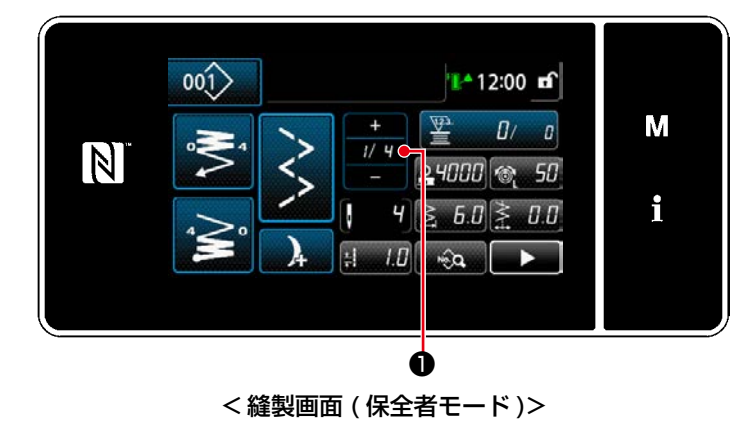

1) 保全者モードの縫製画面で 77 0を押しま す。

 「連続縫いステップ編集画面」が表示されます。

② 連続縫いのステップ数とステップごとの縫製条件を編集する

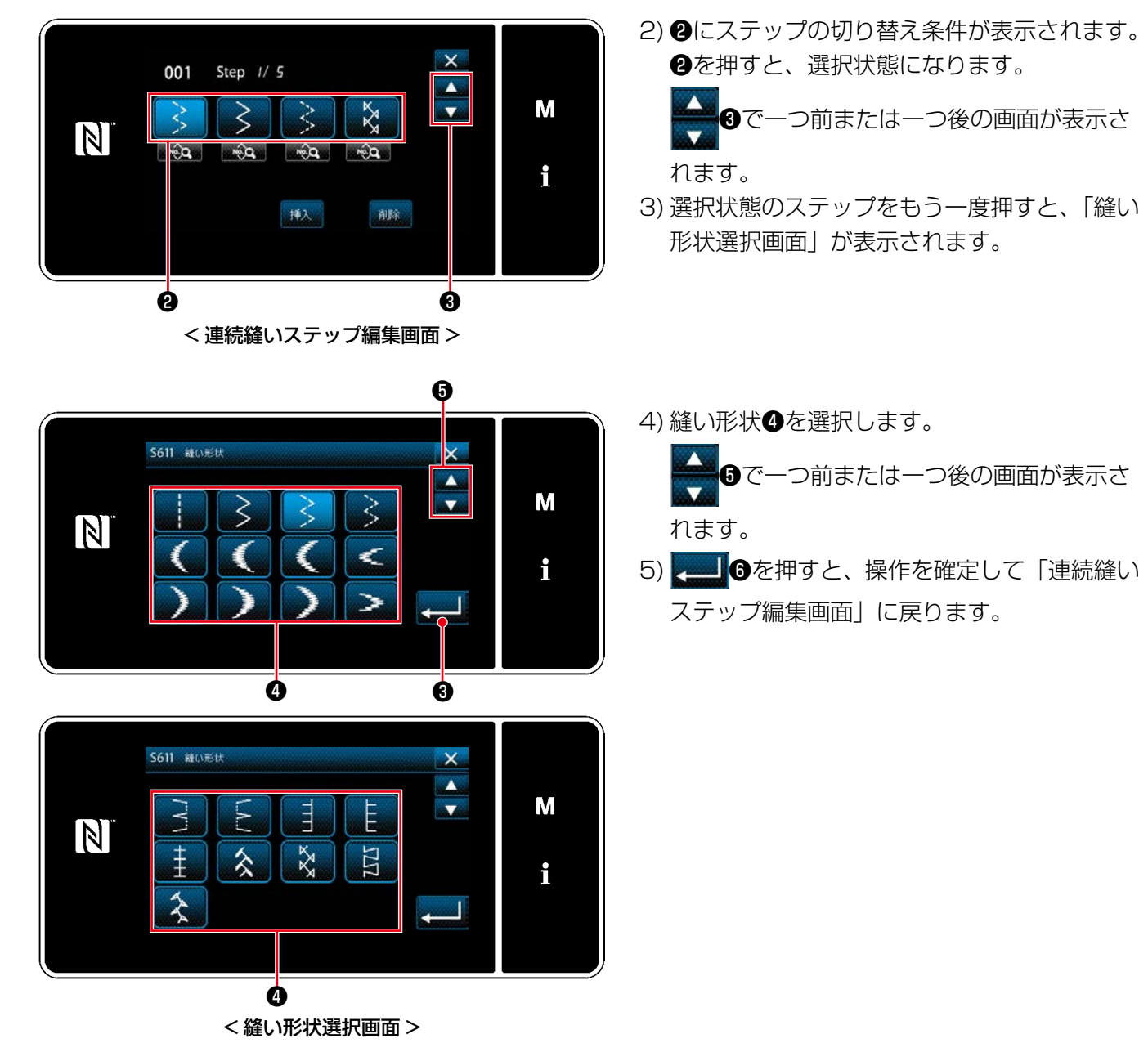

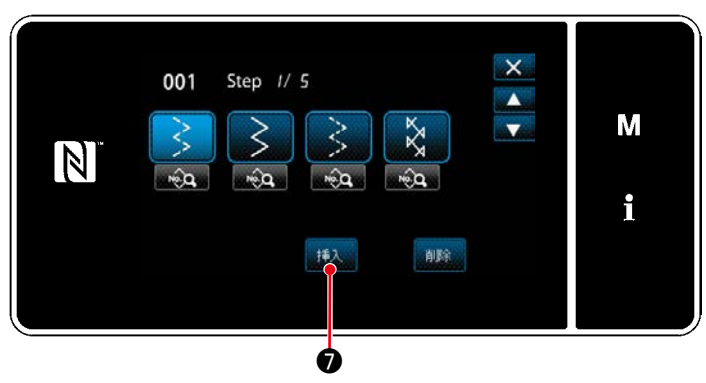

< 連続縫いステップ編集画面 >

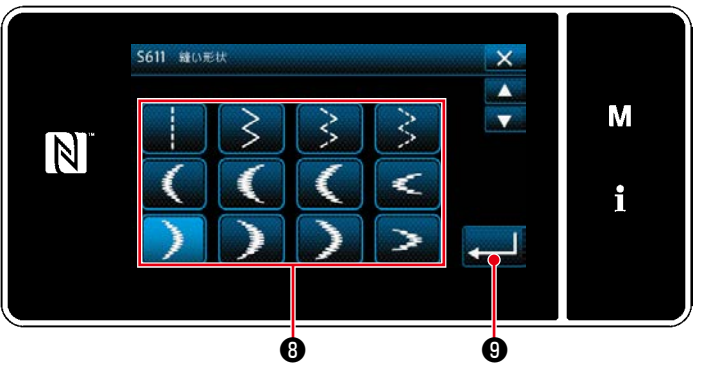

< 縫い形状選択画面 >

- 6) 挿入 ひを押すと、「縫い形状選択画面」が表 示されます。
	- ※ ステップ数が最大まで登録されている場合、

❼は表示されません。

7) 縫い形状❶を選択します。

8) ● ●を押すと、操作を確定して「連続縫い ステップ編集画面」に戻ります。

- 9) 6) で選択していたステップの一つ前に、新し いステップが挿入されます。
- 10) 静<sub>戦</sub> 10を押すと、選択中のステップが削除 されます。
	- ※ 登録されたステップ数が一つのみの場合、 ■ 1は表示されません。
- 11) 第4 2を押すと、「縫製データ編集画面」 が表示されます。

 $\mathbf 0$  $\times$ Step // *G* od<sub>1</sub>  $\blacktriangle$ М  $\overline{\mathbb{N}}$  $\overline{\phantom{a}}$  $\overline{\mathbf{R}}$  $-12.4$ f 取  $\Phi$  $\bf \Phi$ 

< 連続縫いステップ編集画面 >

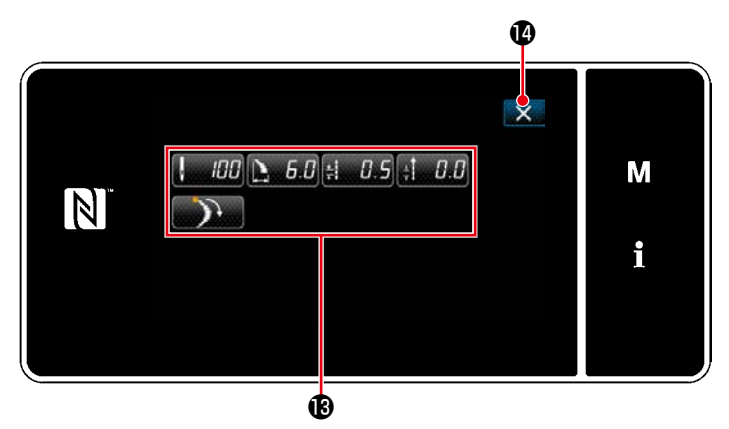

<縫製データ編集画面>

 $\mathbf \Phi$ ₹ 001 Step // *E*  $\blacktriangle$ М  $\overline{\mathbf{r}}$  $\boxed{N}$  $\frac{1}{2}$  $\hat{P}$  $\sqrt{2}$  $\overline{\mathbf{R}}$ i 瓶入 削除

<連続縫いステップ編集画面>

- 12) 編集する縫製データBを選択し、縫製デー タを編集します。
- 13) ■ 少を押すと、操作を終了し「連続縫い ステップ編集画面」に戻ります。

14) X Bを押すと、操作を終了し保全者モー ドの縫製画面に戻ります。

① 縫製パターン新規作成機能を選択する

[「8-1-1. パターンの新規作成」p.134](#page-138-0) の①を参照して、「新規縫製パターン作成画面」を表示します。

② 連続縫いパターンを作成する

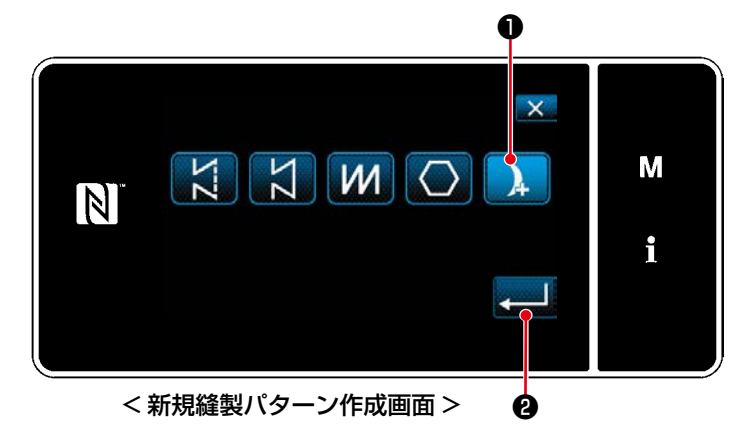

③ ステップごとのパターンの機能を設定する

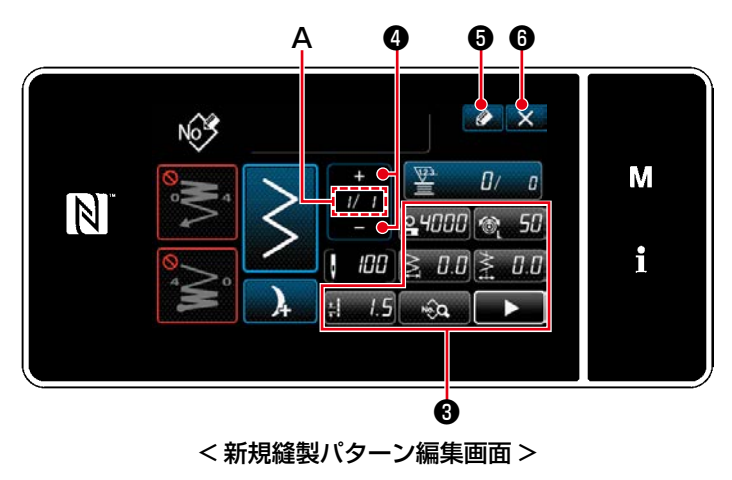

[「8-1-1. パターンの新規作成」p.134](#page-138-0) の②を 参照し、縫製パターンの選択で、連続縫いパター **】 O**を選択し、 ● Bを押します。 「新規縫製パターン編集画面」が表示されます。

- 1) ステップごとに、各ボタン●でパターンの機 能を設定します。詳細は、「5-2. 縫製パターン」 p.45 をご覧ください。
- 2) 設定した総ステップが A 部の右に、現在のス

```
テップが左に表示されます。 ■■ ①で現在の
```
ステップが変更できます。

3) ● 5を押します。 「縫製パターンNo.登録画面」が表示されます。 ■ ※ 6を押すと、内容を破棄する確認画面が 表示されます。

後の操作は[「8-1-1. パターンの新規作成」](#page-138-0) [p.134](#page-138-0) の③~④と同様です。

### 8-3-4. 連続縫い開始ステップ設定

糸切れなどのトラブルで途中から縫い直したい場合は、パターン内の任意のステップから開始することがで きます。

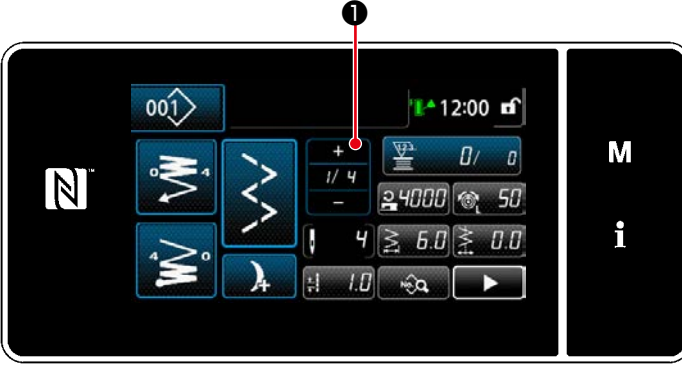

< 縫製画面 ( 連続縫いパターン )>

連続縫いパターンの縫製画面で■●を押す と、現在のステップが変更できます。

8-4-1. サイクルパターンの選択

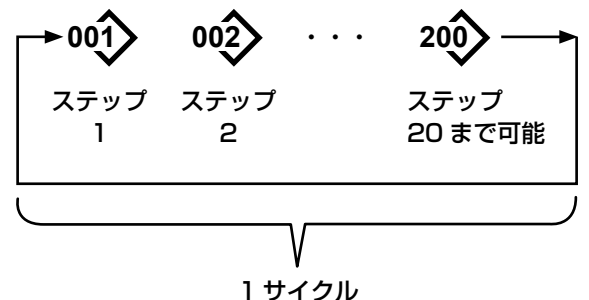

20 サイクルまで登録可能

複数の縫製パターンを組み合わせ、ひとつのサイク ル縫いのパターンとして縫製できます。 ひとつのサイクル縫いパターンには最大 20 ステッ プが入力できます。製品の縫い工程で、異なるパター ンが規則的に続く場合に便利です。

サイクル縫いパターンは最大 20 サイクルまで登録 可能です。必要に応じて、コピーして使用してくだ さい。

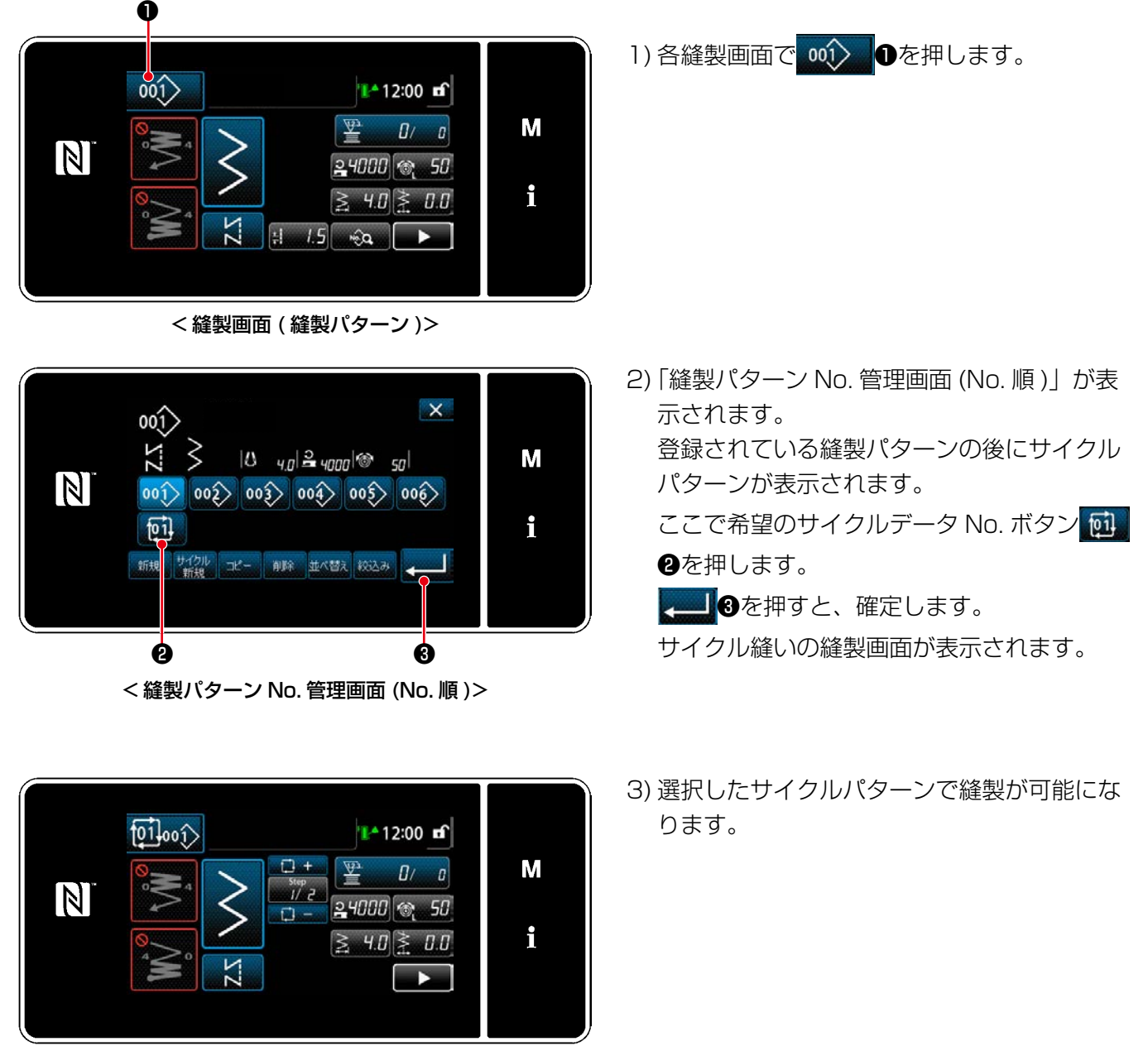

– 150 –

<sup>&</sup>lt; 縫製画面 ( サイクルパターン )>

① サイクルパターンの縫製画面 ( サイクルパターン ) を表示する

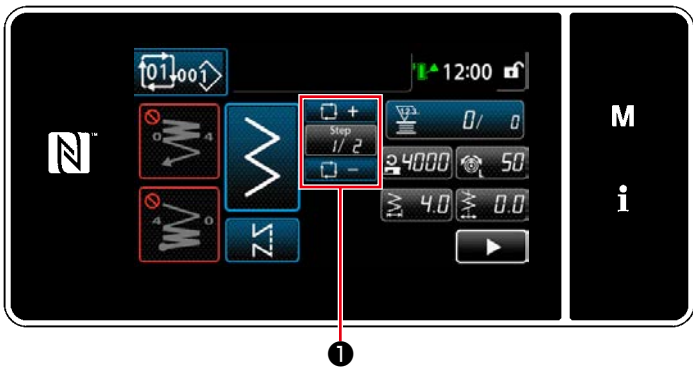

< 縫製画面 ( サイクルパターン )>

② サイクル縫いのパターンを設定する

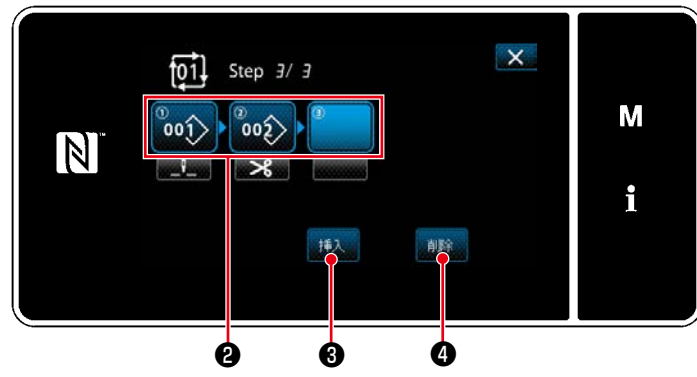

< サイクル縫いステップ編集画面 >

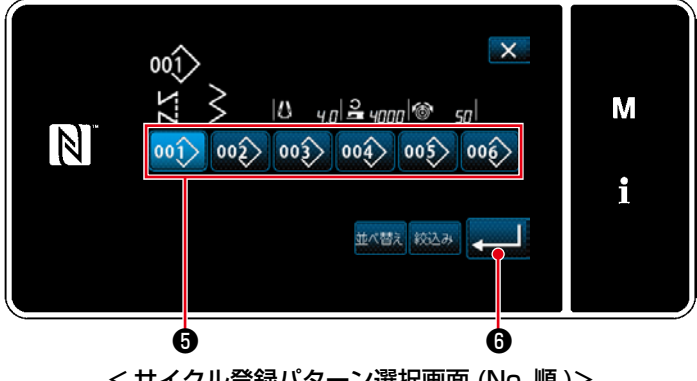

< サイクル登録パターン選択画面 (No. 順 )>

各縫製画面で ■アコ●の Step キーを押します。 「サイクル縫いステップ編集画面」が表示されま す。

- 1) 2に登録されている縫製パターン No. (最大 20 個 ) が表示されます。 ❷を押すと、選択状態になります。
- 2) パターンにステップの追加登録が可能な場合、 最後尾に未設定のステップが表示されます。 未設定のステップを押すと、「サイクル登録パ ターン選択画面 (No. 順 )」が表示されます。
- 3)  $\bigcirc$ から登録するパターンを選択します。 ■ ●を押すと、確定します。
- 4) ステップを選択中に おい 8を押すと、「サイ クル登録パターン選択画面 (No. 順 )」が表示 されます。 選択中のステップの前に、挿入するパターン を選択します。
- 5) 崩除 4を押すと、パターンを削除します。

③ 設定内容を確定する

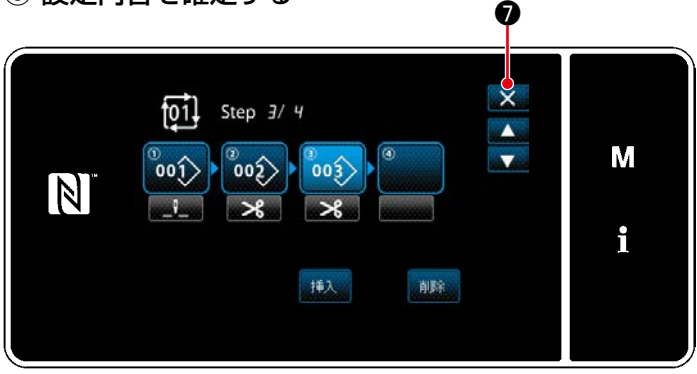

< サイクル縫いステップ編集画面 >

メクを押すと、操作を終了してサイクル縫い の縫製画面に戻ります。

8-4-3. サイクルパターンの新規作成

※ この操作は保全者モードで行います。

① サイクルパターン新規作成機能を選択する

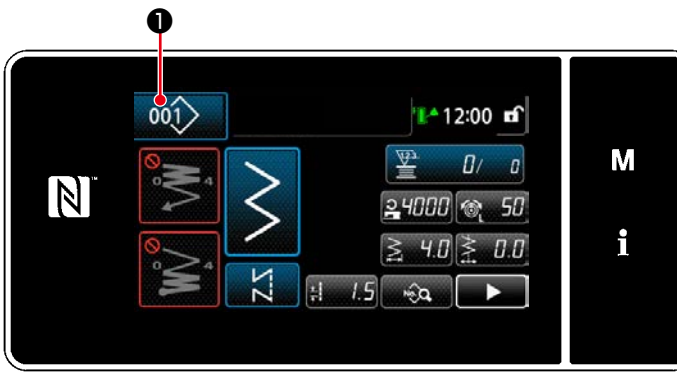

< 縫製画面 ( 保全者モード )>

 $\times$  $00()$ М  $|0 \t q_0|^2$   $|0 \t q_0|$   $|0 \t q_1|$  $\boxed{N}$  $\ket{001}\ket{002}\ket{003}\ket{004}\ket{005}\ket{006}$  $\overrightarrow{p}$ i 新規 サイクル コピー 削除 並べ替え 絞込み a l ❷

< 縫製パターン No. 管理画面 (No. 順 )>

1) 保全者モードの縫製画面で 001> ●を押しま す。 「縫製パターン No. 管理画面 (No. 順 )」が表

示されます。

2) **サイクル 2**を押します。 「新規サイクルパターン編集画面」が表示され ます。

② 新規サイクルデータにパターンを登録する

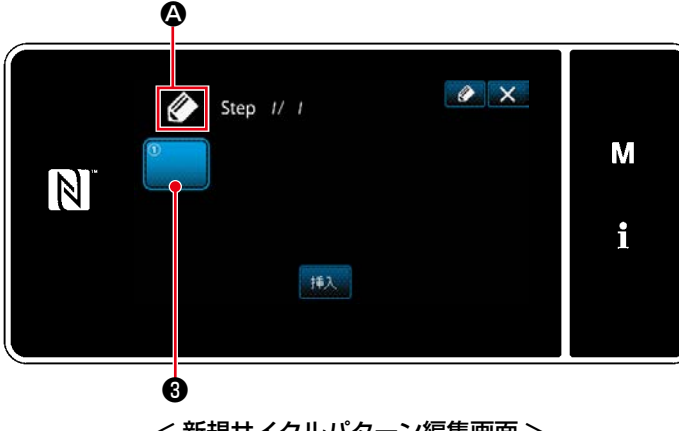

< 新規サイクルパターン編集画面 >

- 1) 画面上に新規作成中を示す ◇ ●が表示され ます。
- 2) 3を押します。

 「サイクル登録パターン選択画面 (No. 順 )」 が表示されます。

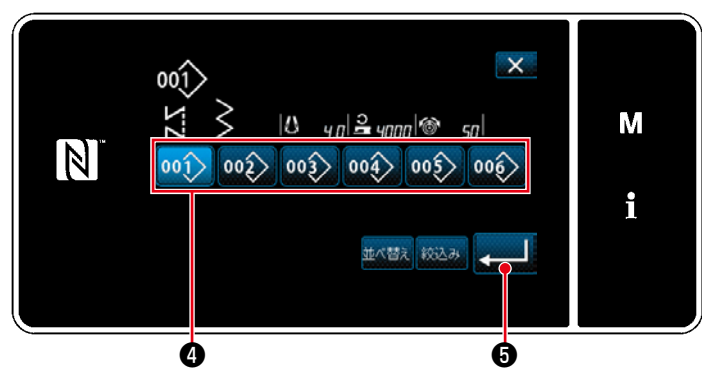

< サイクル登録パターン選択画面 (No. 順 )>

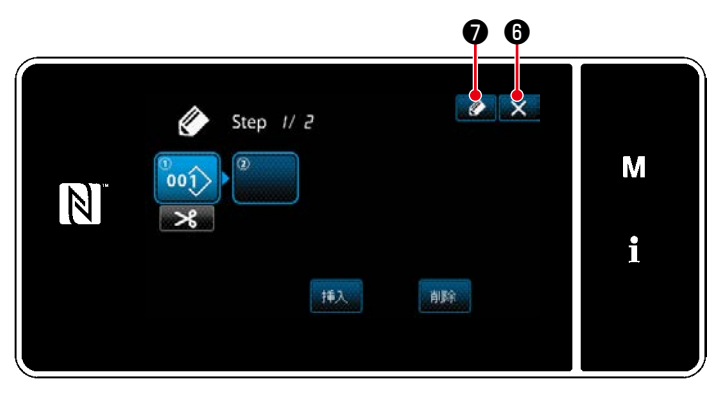

< サイクル縫いパターン編集画面 >

3) 希望するパターン No. 4を押します。

4) ❺を押すと、操作を確定して「新規サイ クルパターン編集画面」に戻ります。

- 5) 選択したパターンがサイクルデータに追加さ
	- れ、末尾に おります。

 2) ~5) を繰り返し、サイクルデータを作成 します。

- 6) X Oを押すと、内容を破棄する確認画面が 表示されます。
- **7) ② ◎を押すと、「サイクルパターン No. 登** 録画面」が表示されます。

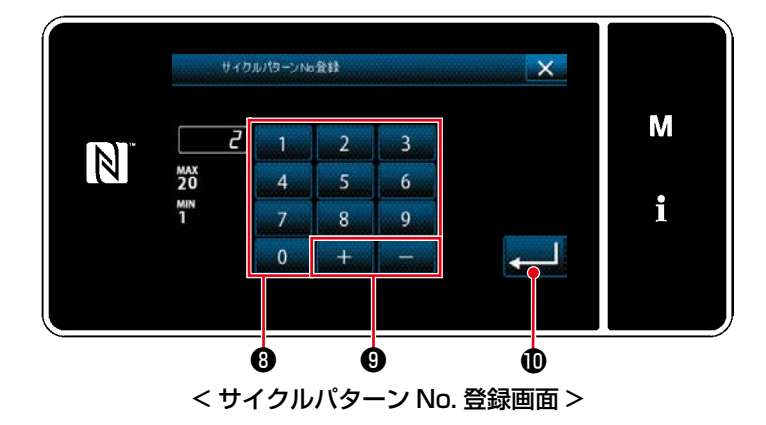

8) テンキー3で登録先のパターンの No. を入力 します。

+ ● ●を押すと、入力値からプラスま たはマイナス方向に最も近い未登録 No. が表 示されます。

9) **10を押します。** 作成したパターンを登録し、「縫製パターン No. 一覧画面」に戻ります。 入力した No. がパターン登録済みの場合、上 書き確認のメッセージが表示されます。

## 8-4-4. サイクルパターン縫製開始ステップ設定

糸切れなどのトラブルで途中から縫い直したい場合は、サイクルパターン内の任意のステップから開始する ことができます。

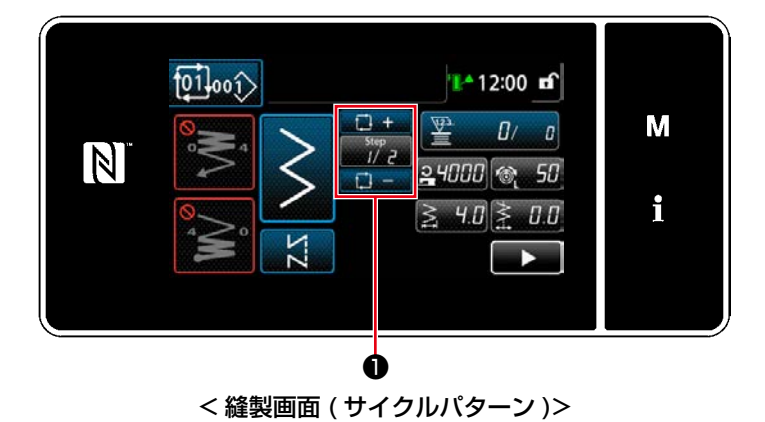

<del>『 \*/</del>?』 ●の +/ - キーで縫製ステップを選択でき<br>ロー ます。

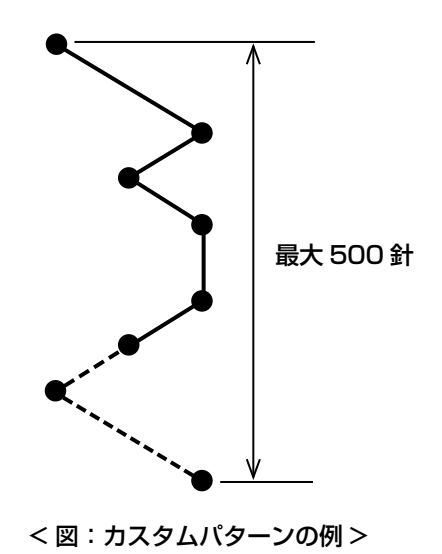

自由な針落ち位置を指定して、任意の針振りパターンを作成 できます。

最大 20 パターンまでを作成でき、各パターン最大 500 針 まで入力ができます。

※ この操作は保全者モードで行います。

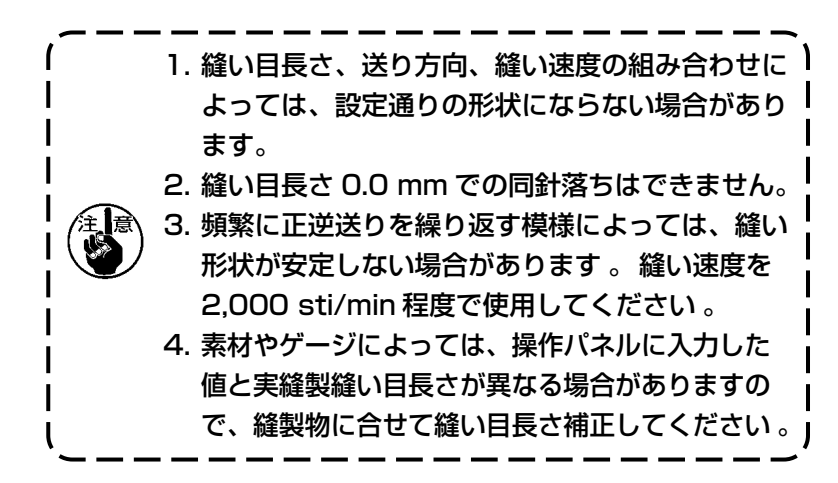

# 8-5-1. カスタムパターンの選択

作成済みのカスタムパターンを使用します。

① カスタムパターン設定画面を表示する

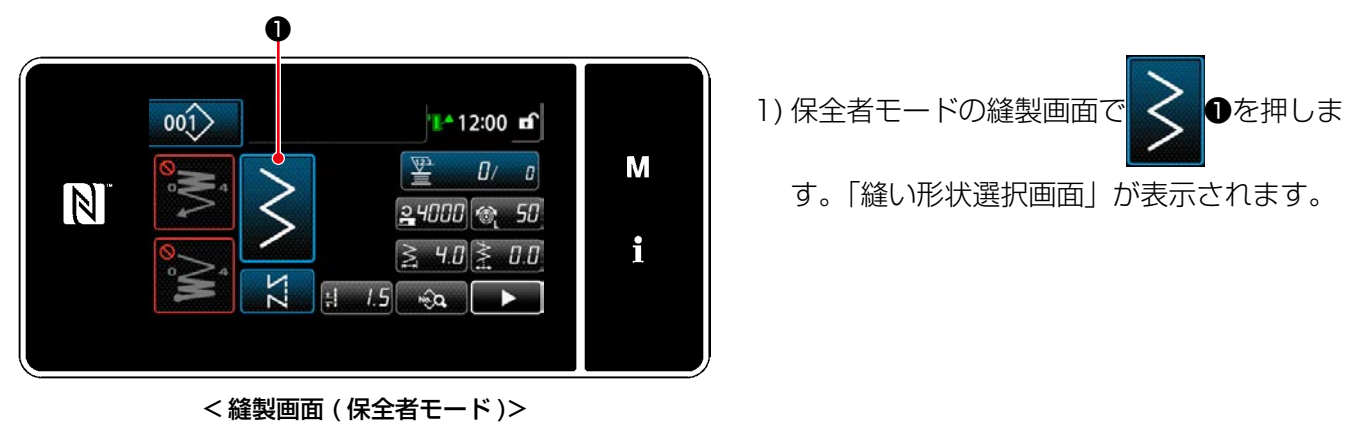

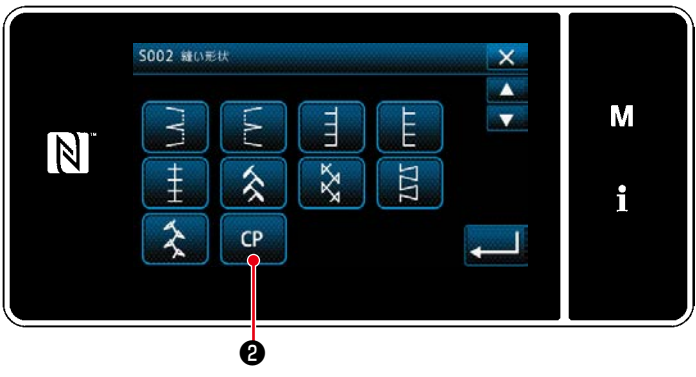

< 縫い形状選択画面 >

2) カスタムパターンの登録がある場合は、  $CP$ ❷が表示されます。 ❷を押すと、「カスタムパターン設定画  $CD$ 面」が表示されます。

# ② カスタムパターンを選択する

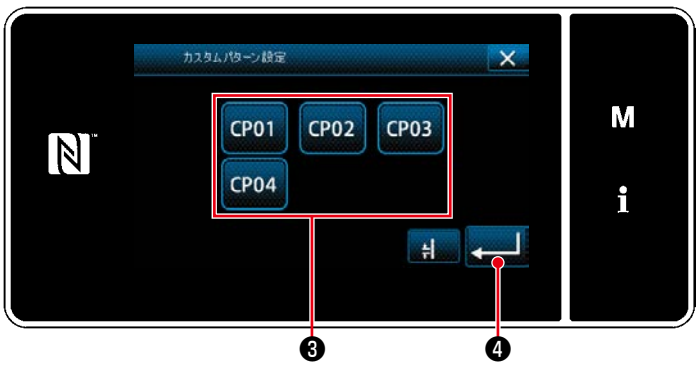

< カスタムパターン設定画面 >

登録済みのカスタムパターンが表示されます。 カスタムパターン❸を選択します。 4 タを押すと、操作を確定して「縫製画面」 に戻ります。

<span id="page-161-0"></span>① モード画面からカスタムパターン設定を選択する

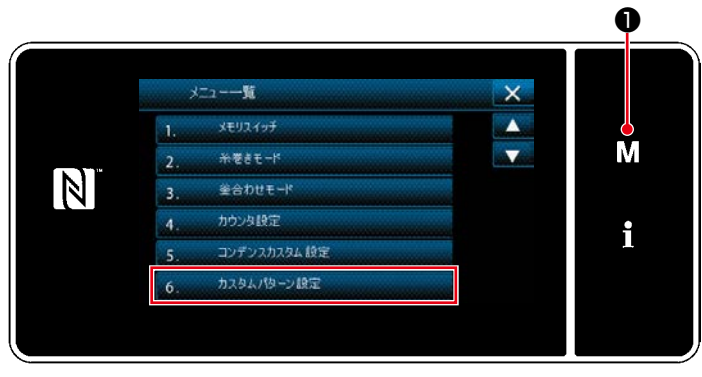

< モード画面 >

② カスタムパターン新規作成機能を選択する

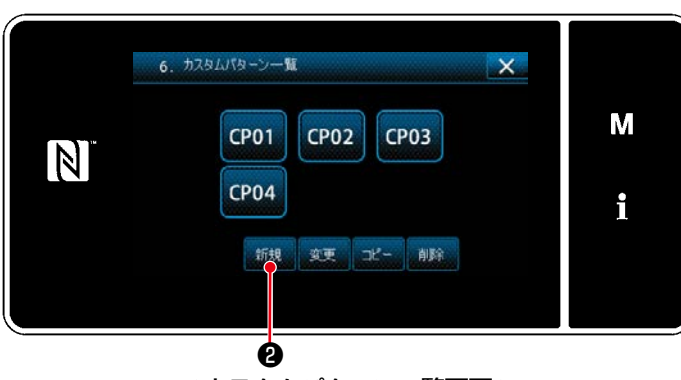

< カスタムパターン一覧画面 >

1) M Oを押します。 「モード画面」が表示されます。 2) [6. カスタムパターン設定| を選択します。 「カスタムパターン一覧画面」が表示されます。

登録済みのカスタムパターンが表示されます。 お親のを押します。 「カスタムパターン新規作成 No. 入力画面」が表 示されます。

③ カスタムパターン No. を入力する

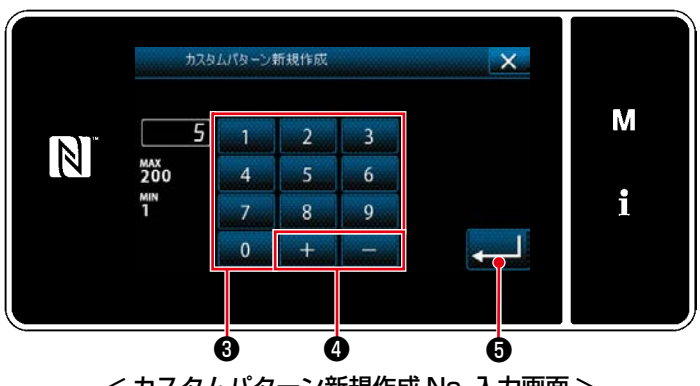

< カスタムパターン新規作成 No. 入力画面 >

1) テンキー<sup>3</sup>でカスタムパターン No. を入力し ます。

+ - 0を押すと、入力値からプラスま たはマイナス方向に最も近い未登録 No. が表 示されます。

2) **16を押します。** 「カスタムパターン編集画面」が表示されます。 入力した No. がパターン登録済みの場合、上 書き確認のメッセージが表示されます。

## <span id="page-162-0"></span>④ カスタムパターンを作成する

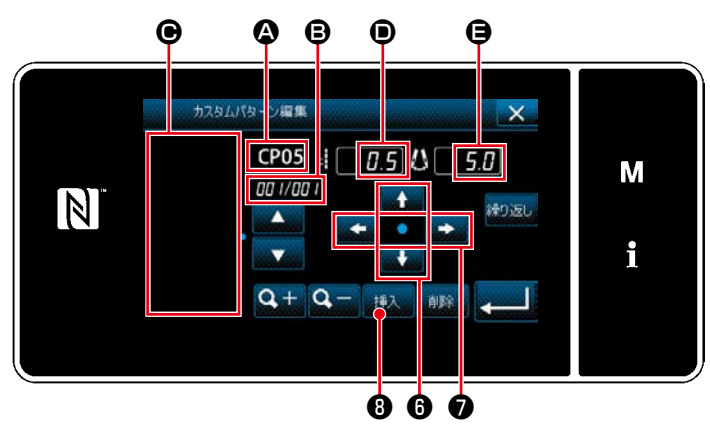

< カスタムパターン編集画面 >

- 1) 2: 選択したカスタムパターン No. B:編集中のステップ No. および全ステップ数 ●:作成した針振りパターンの表示エリア ●: 各ステップの送り量  $\bigoplus$ : 各ステップの基線位置 が表示されます。
- 2) ●を押して、送り量を設定します。 ■●■●●を押して、基線位置を設定しま す。
- 3) <sub>挿入</sub> 3を押すと、ステップ 1 の針落ち位置が 設定され、ステップ 2 の設定画面に切り替わ ります。
- カスタムパターン編集  $\times$ CP05  $\sharp$   $\boxed{0.0}$  (3)  $\boxed{0.0}$ M  $\mathbb N$ 繰り返し i  $Q +$  $Q -$ 162 ❾
- 4) 続けて 2) ~ 3) の操作を繰り返し、ステップ 2 以降の針落ち位置を設定します。
- 5) ステップ挿入または削除する場合は を押してステップを選択し、 #入 ❶または ■■■を押します。

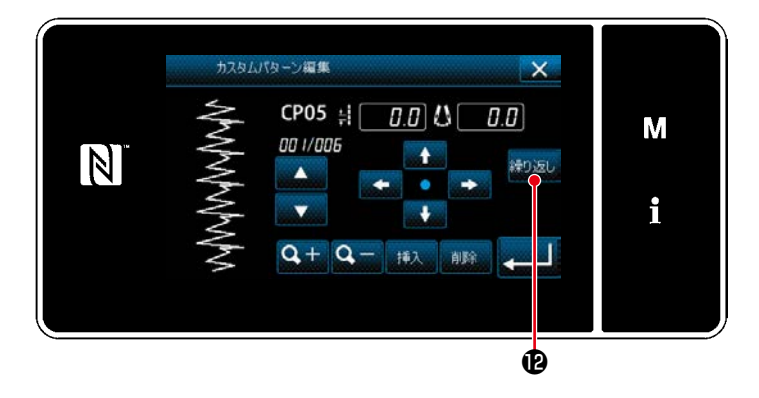

6) 約返 ●を押すと、作成したパターンを繰り返 します。

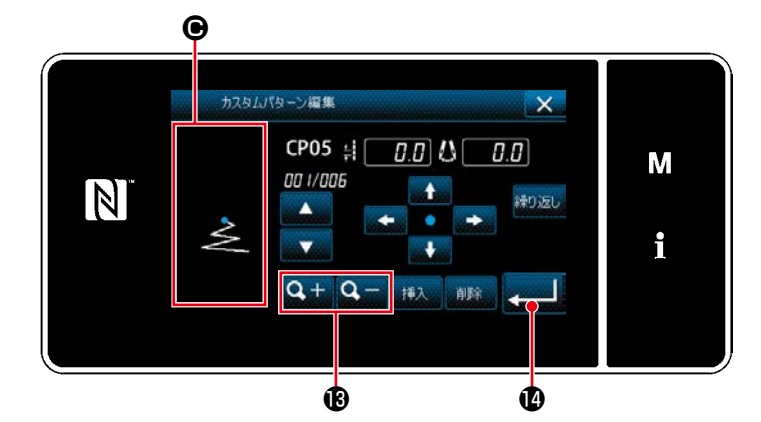

7) Q + Q - Bを押すと、パターン表示エリア ● の表示サイズが切り替わります。

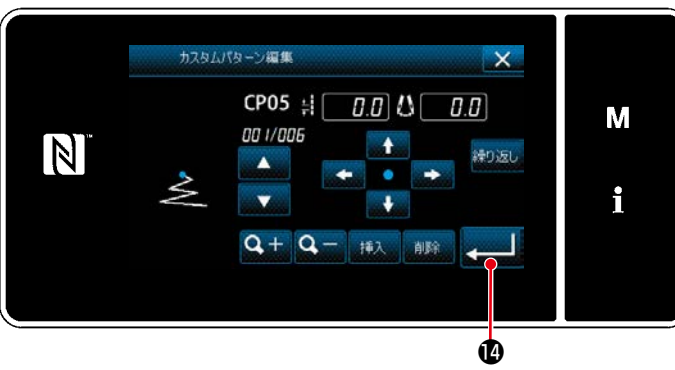

< カスタムパターン編集画面 >

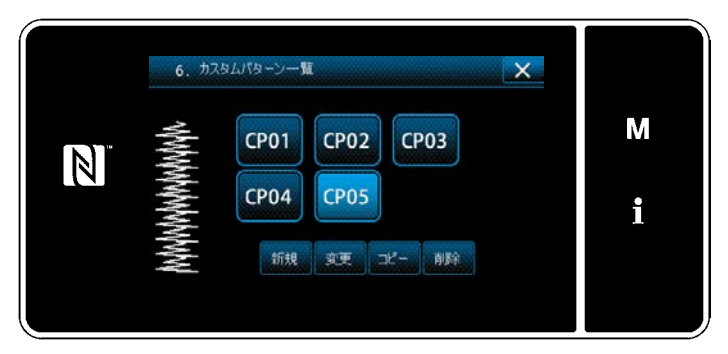

< カスタムパターン一覧画面 >

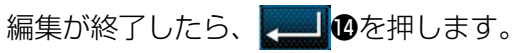

作成したカスタムパターン No. が追加された一 覧画面が表示されます。

① カスタムパターン編集機能を選択する

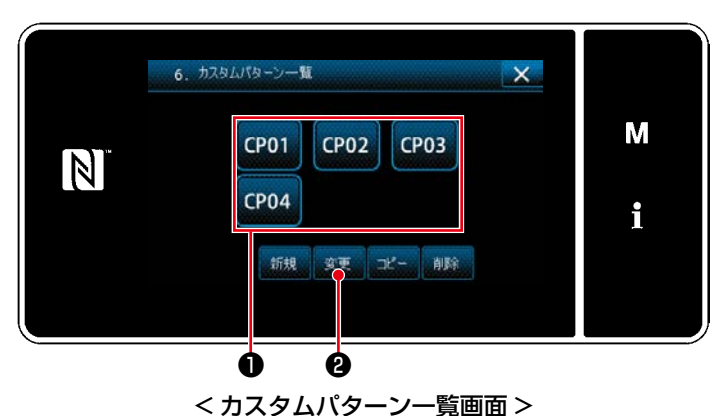

[「8-5-2. カスタムパターンの新規作成」p.157](#page-161-0) を参照して、「カスタムパターン一覧画面」を表 示します。

② カスタムパターンの値を編集する

カスタムパターンの値を編集します。 画面の説明は 「8-5-2. カスタムパターンの新規作成」 p.157 をご覧ください。

1) 編集するカスタムパターン●を選択し、 ■ ●を押します。 「カスタムパターン編集画面」が表示されます。

後の操作は [「8-5-2. カスタムパターンの新規作成」p.157](#page-161-0) と同様です。

1. <=== を押さないで電源を切ると入力したデータは元に戻ります。 データを確定したい場合は必ず 2000 を押してください。 2. カスタムパターンの送り方向の設定が逆方向の設定にされていると、最高速は使用する送り量によ り制限されます。 3. 正送りと逆送りの縫い目長さが合わない時は、メモリスイッチ K330(正方向の縫い目長さ補正) および K331(逆方向の縫い目長さ補正)で縫い目長さを調整してください。

(1) カスタムパターンのコピー

① カスタムパターン一覧画面を表示する

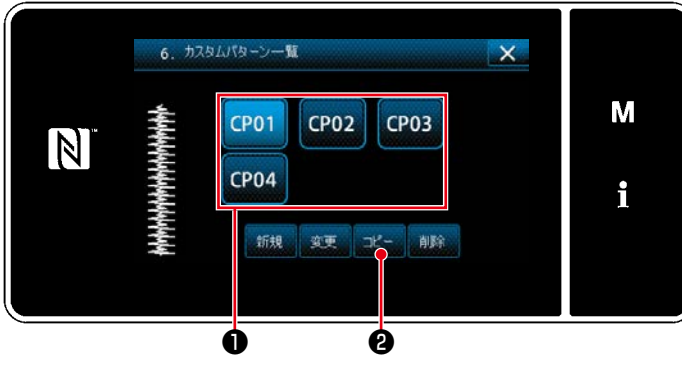

< カスタムパターン一覧画面 >

② カスタムパターン No. を入力する

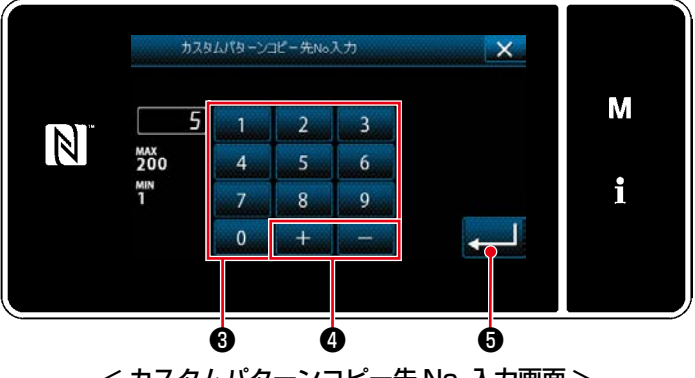

< カスタムパターンコピー先 No. 入力画面 >

- 1) [8-5-2. カスタムパターンの新規作成] [p.157](#page-161-0) を参照して、「カスタムパターン一覧 画面」を表示します。
- 2) コピー元の CPOI ●を押し、選択状態にしま す。
- 3) ピー 2を押します。 「カスタムパターンコピー先 No. 入力画面」 が表示されます。

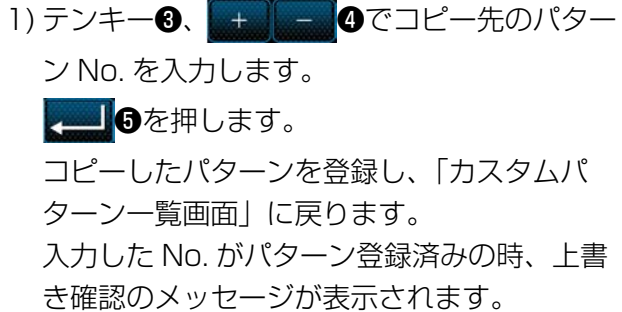

(2) カスタムパターンの削除

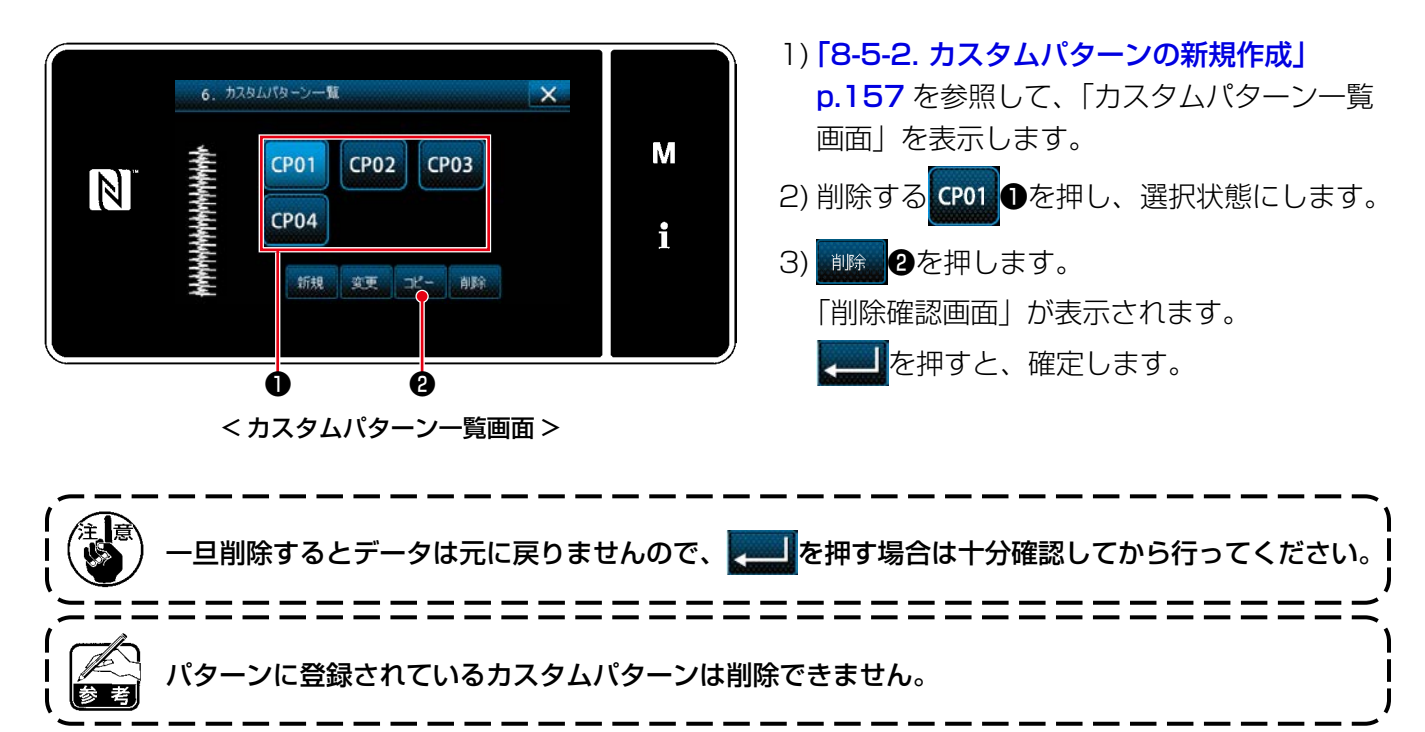

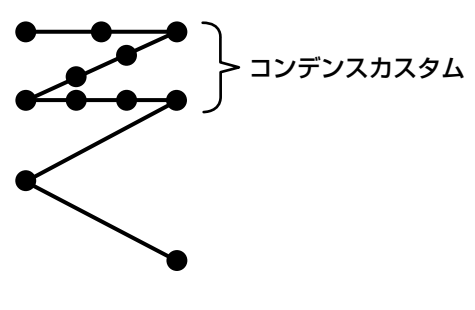

< 図:コンデンスカスタムの例 >

コンデンスカスタムを設定すると、針落ち点を任意に指 定してコンデンス縫いを行うことができます。 最大 64 針まで作成でき、20 パターン登録できます。

- 1. 縫い目長さ、送り方向、縫い速度の組み合わ せによっては、設定通りの形状にならない場 合があります。 2. 縫い目長さ 0.0mm での同針落ちはできませ  $h_{10}$ 3. 正送りと逆送りの縫い目長さが合わない時
	- は、メモリスイッチ K330(正方向の縫い目 長さ補正)および K331 (逆方向の縫い目長 さ補正)で縫い目長さを調整してください。

# 8-6-1. コンデンスカスタムの選択

「5-2-3. (2) ♦ 保全者モードの場合」 p.49 を参照し、コンデンスカスタムを選択してください。 終り返し縫いのコンデンスカスタムも同様に設定できます。

## <span id="page-166-0"></span>8-6-2. コンデンスカスタムの新規作成

例として、< 図:コンデンスカスタムの例 > のコンデンスカスタムパターンを新規作成します。

① モード画面からコンデンスカスタム設定を選択する

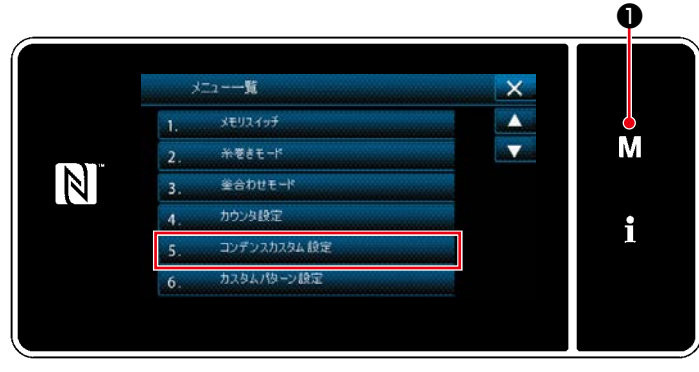

< モード画面 >

- 1) M Oを押します。 「モード画面」が表示されます。
- 2) [5. コンデンスカスタム設定| を選択します。 「コンデンスカスタム一覧画面」が表示されま す。

② コンデンスカスタム新規作成機能を選択する

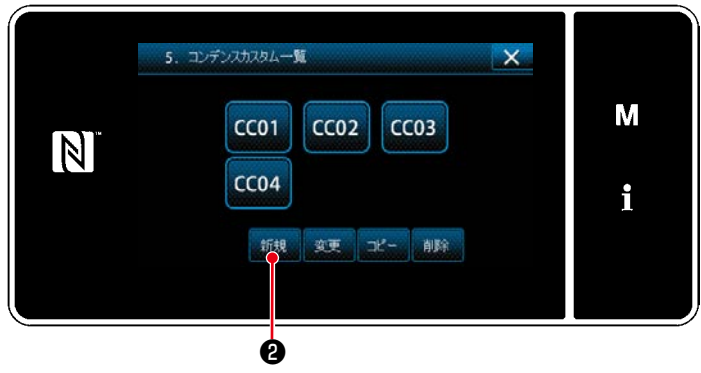

< コンデンスカスタム一覧画面 >

# ③ コンデンスカスタム No. を入力する

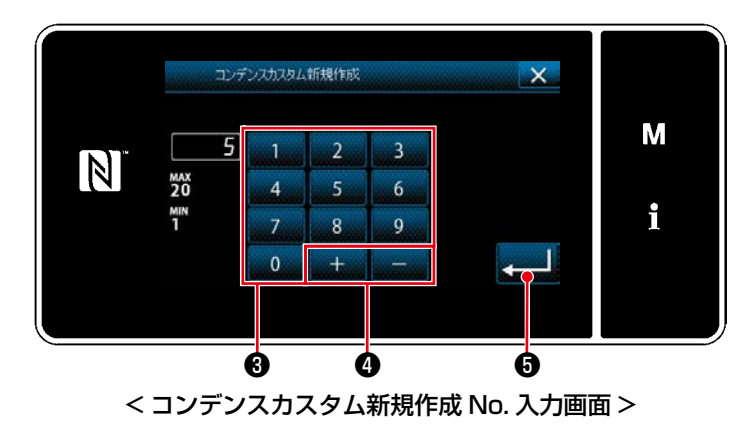

 登録済みのコンデンスカスタムが表示されま す。

■■■を押します。

 「コンデンスカスタム新規作成 No. 入力画面」 が表示されます。

- 1) テンキー<sup>3</sup>でパターン No. を入力します。 ❹を押すと、入力値からプラスま たはマイナス方向に最も近い未登録 No. が表 示されます。
- 2) **16**を押します。 「コンデンスカスタム編集画面」が表示されま す。 入力した No. がパターン登録済みの場合、上

書き確認のメッセージが表示されます。

④ コンデンスカスタムを作成する

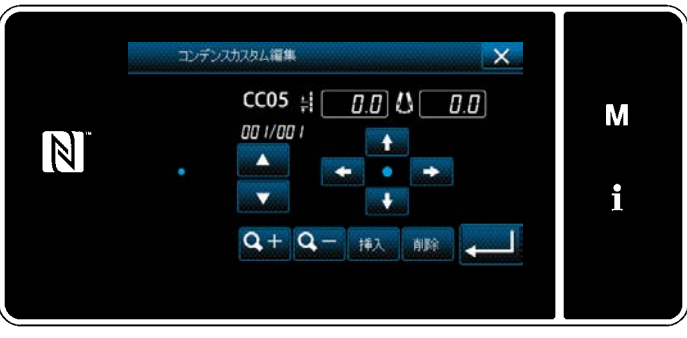

### < コンデンスカスタム編集画面 >

 作成方法は、カスタムパターンと同様です。 [「8-5-2. ④ カスタムパターンを作成する」](#page-162-0)  [p.158](#page-162-0) を参照してください。

① コンデンスカスタム編集機能を選択する

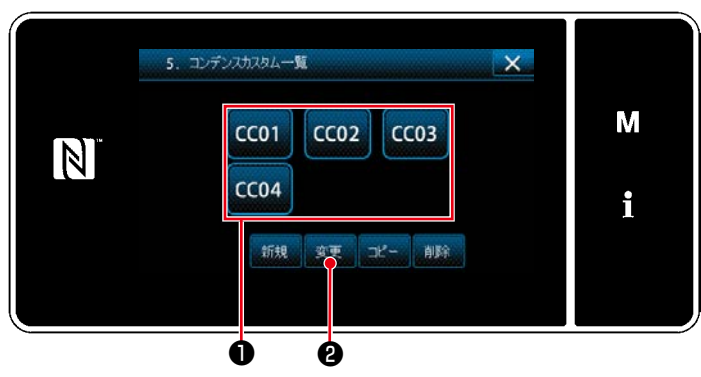

< コンデンスカスタム一覧画面 >

- ② コンデンスカスタムの値を編集する
- 1) 編集するコンデンスカスタム❶を選択し、 ※更 2を押します。 「コンデンスカスタム編集画面」が表示されます。

後の操作は [8-5-2. 4 カスタムパターンを作成する」 p.158 と同様です。

[「8-6-2. コンデンスカスタムの新規作成」](#page-166-0) [p.162](#page-166-0) を参照して、「コンデンスカスタム一覧 画面」を表示します。

- (1) コンデンスカスタムのコピー
- ① コンデンスカスタム一覧画面を表示する

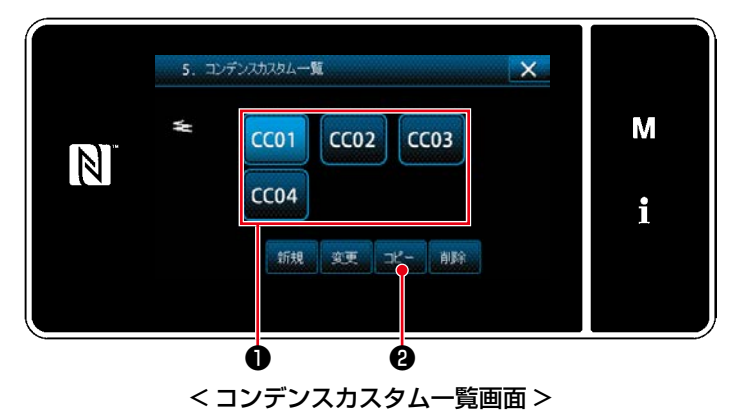

② コンデンスカスタム No. を入力する

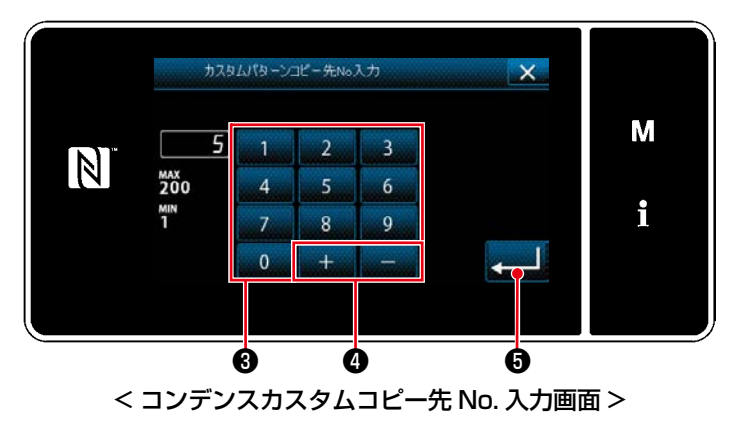

- 1) [8-6-2. コンデンスカスタムの新規作成] [p.162](#page-166-0) を参照して、「コンデンスカスタム一 覧画面」を表示します。
- 2) コピー元の coll ●を押し、選択状態にしま す。
- 3) <u>コピュ</u>2を押します。 「コンデンスカスタムコピー先 No. 入力画面」 が表示されます。
- 1) テンキー<sup>●、 +</sup> <sup>+</sup> ●でコピー先のパター ン No. を入力します。 2) **4 6**を押します。 コピーしたパターンを登録し、「コンデンスカ スタム一覧画面」に戻ります。 入力した No. がパターン登録済みの時、上書 き確認のメッセージが表示されます。

(2) コンデンスカスタムの削除

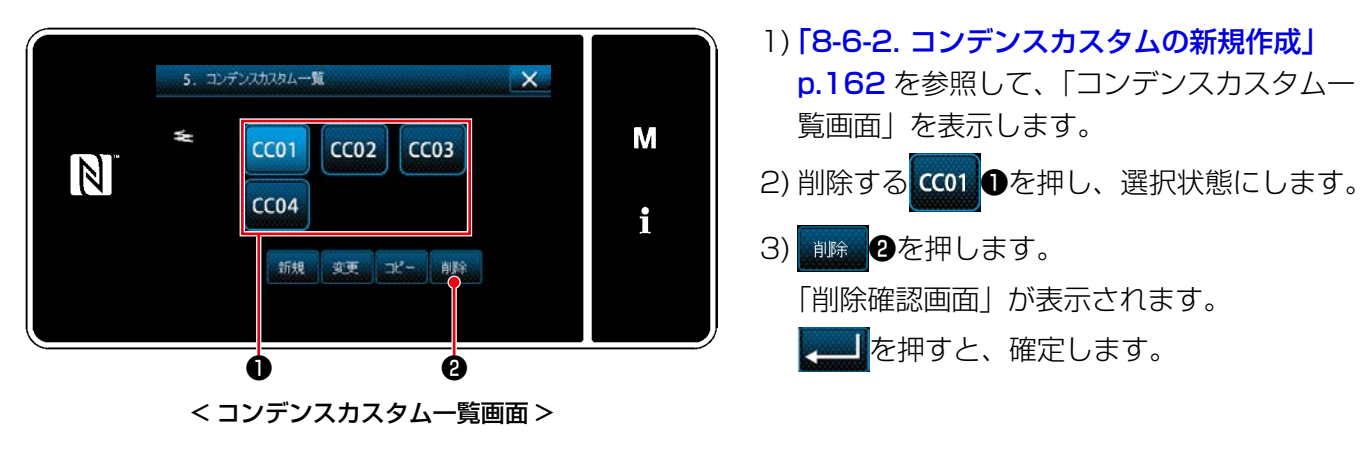

### 8-7. 画面簡易ロック

簡易ロックを有効にすると、表示中の画面でのボタン操作が無効になり、誤動作を防止できます。

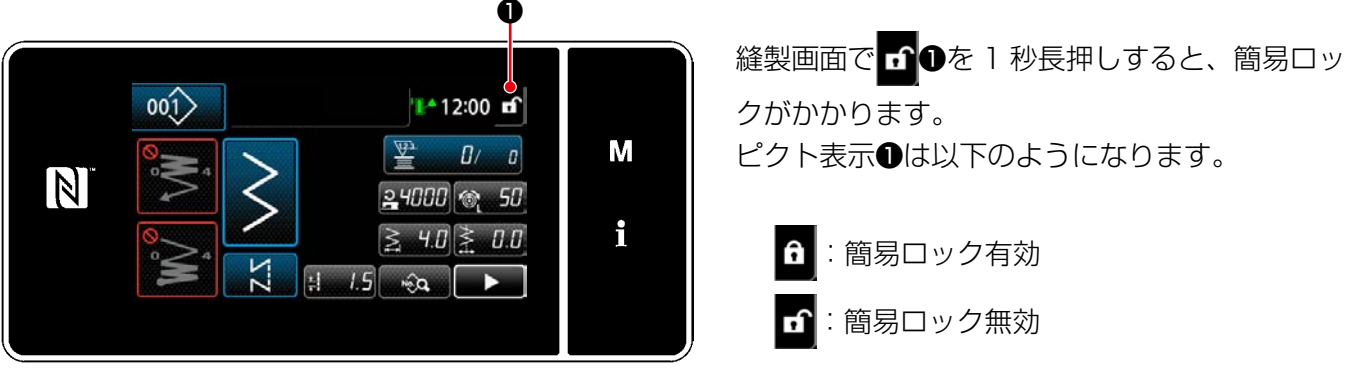

< 縫製画面 >

※ 時間経過で簡易ロックが自動でかかるように設定できます。( メモリスイッチ U402) 詳しくは 「5-7. メモリスイッチデーター覧」 p.107 をご覧ください。

8-8. バージョン情報 ❶ 1) M Oを押します。  $1 - 1 - 15$  「モード画面」が表示されます。 М 2) 「7. バージョン表示」を選択します。  $\mathbb N$  「バージョン情報画面」が表示されます。 i < モード画面 > ❷ 3) X 2を押すと、一つ前の画面に戻ります。 7. パージョン表示 LAN 3を押すと、「通信バージョン情報画面」 SC955 LZ2290CF М MAIN: 01.01.01-00 が表示されます。  $\vert \mathbb{N} \vert$ PANEL:01.01.01-00 SUB:01.01.01-00 i IPL:01.01.01-00 LAN ❸< バージョン情報画面 > ❹ 4) 「通信バージョン情報画面」で、 X 0を押 すと、「バージョン情報画面」に戻ります。 M **JPN**  $01.01.01 - 00$ N ENG 01.01.01-00 CHI 01.01.01-00  $LAN+$ 01.01.01-00 i

< 通信バージョン情報画面 >

# 8-9. パネルの明るさ調整

液晶パネルの表示の明るさを変更することができます。

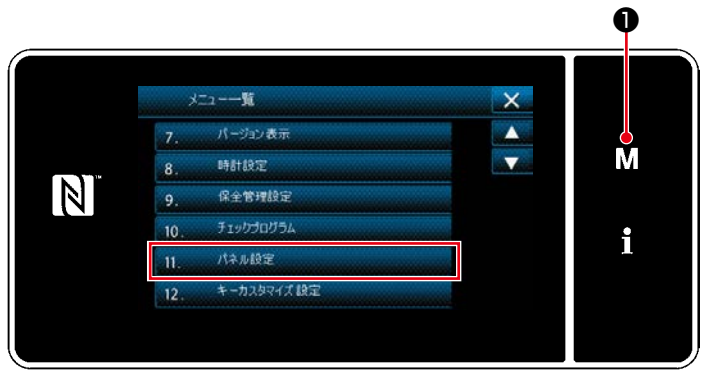

< モード画面 >

1) M Oを3秒長押しします。 「モード画面」が表示されます。 2) [11. パネル設定| を選択します。 「パネル設定画面」が表示されます。

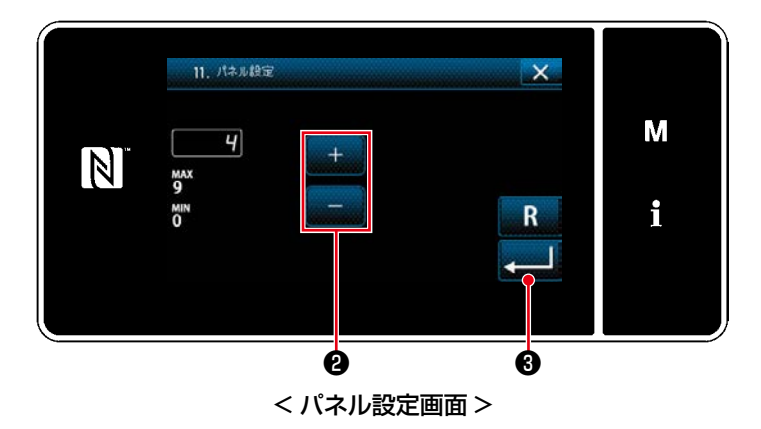

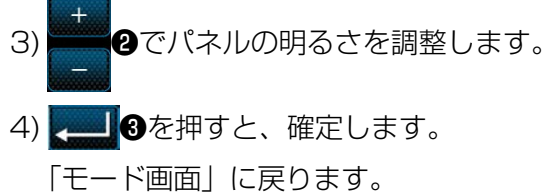

# 8-10. インフォメーション

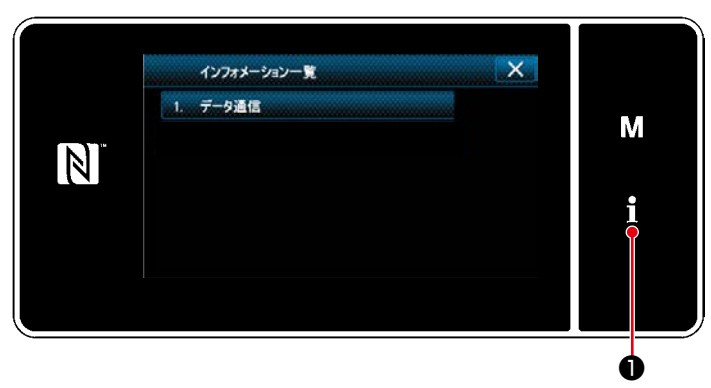

< インフォメーション画面 >

インフォメーション画面ではデータ通信と生産管理を行います。

# <span id="page-172-0"></span>8-10-1. データ通信

USB メモリを使用してデータの入出力を行うことができます。 取り扱えるデータは下記の通りです。

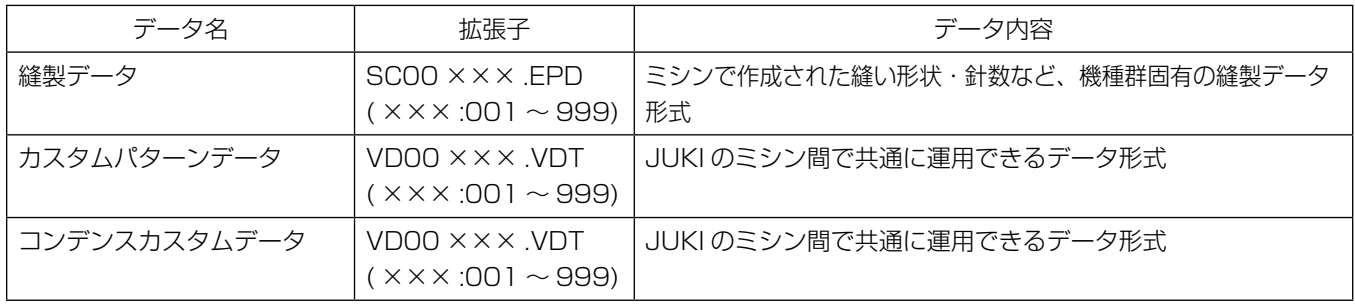

↑ ●を押します。

「インフォメーション画面」が表示されます。

① 通信するデータの形式を選択する

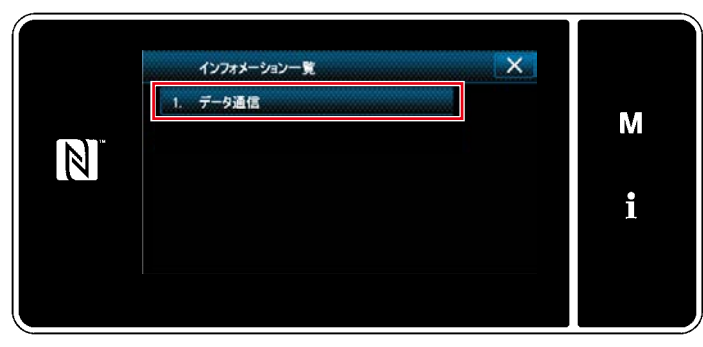

< インフォメーション画面 >

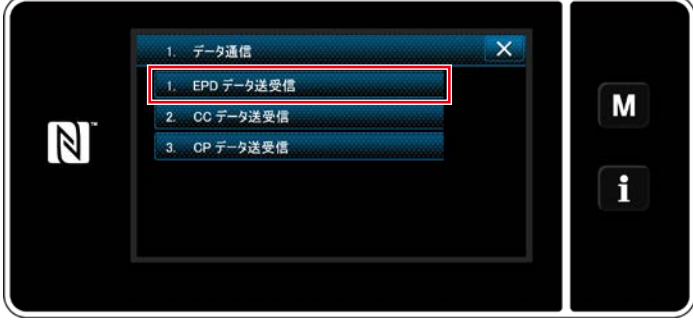

< データ通信一覧画面 >

1) 「インフォメーション画面」で、「1. データ通 信」を選択します。 「データ通信一覧画面」が表示されます。

2) 送受信するデータ形式を選択し、データのボ タンを押します。 例として、「1. EPD データ送受信」を選択し ます。 「データ方向選択画面」が表示されます。

② 通信方向を選択する

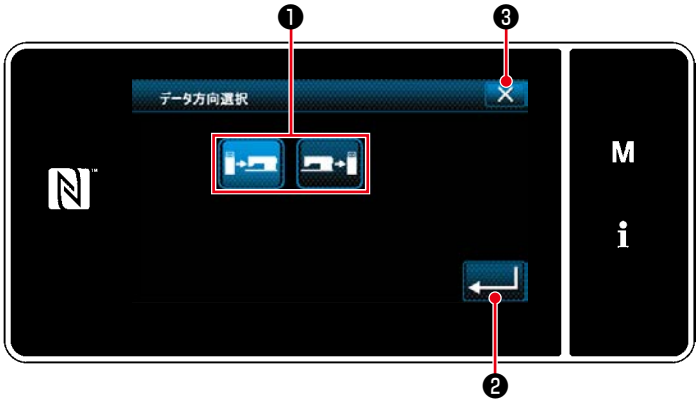

< データ方向選択画面 >

通信する方向を選択し、ボタン❶を押して選択 状態にします。 ■■■を押すと、確定します。

「データ送受信準備画面」が表示されます。 メタで操作をキャンセルし、一つ前の画面に 戻ります。

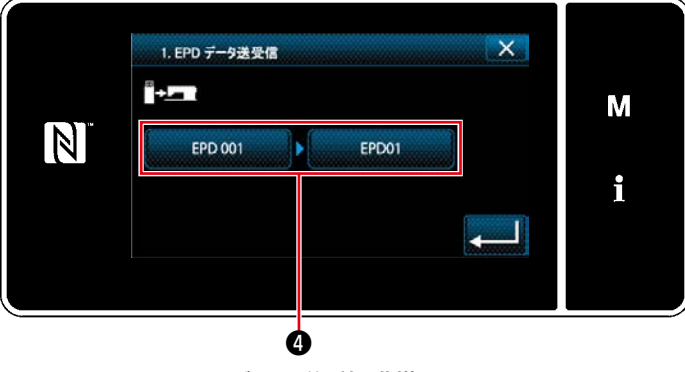

< データ送受信準備画面 >

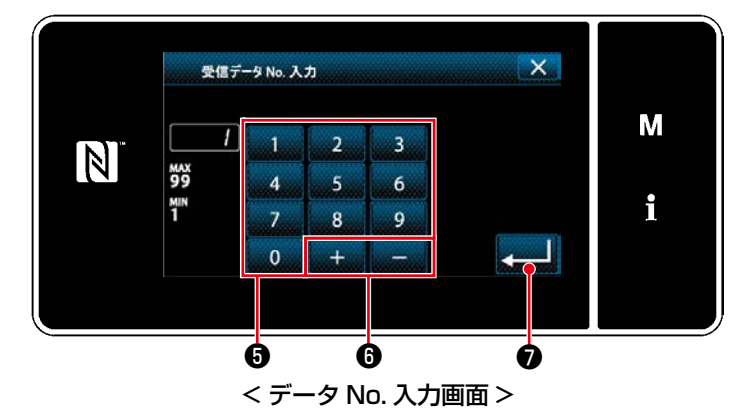

1) データ No. ボタン4を押します。 「データ No. 入力画面」が表示されます。

2) テンキー❺、 ❻で送信元と受信先 のデータ No. を入力します。 ●を押すと、確定します。 「データ送受信準備画面」が表示されます。

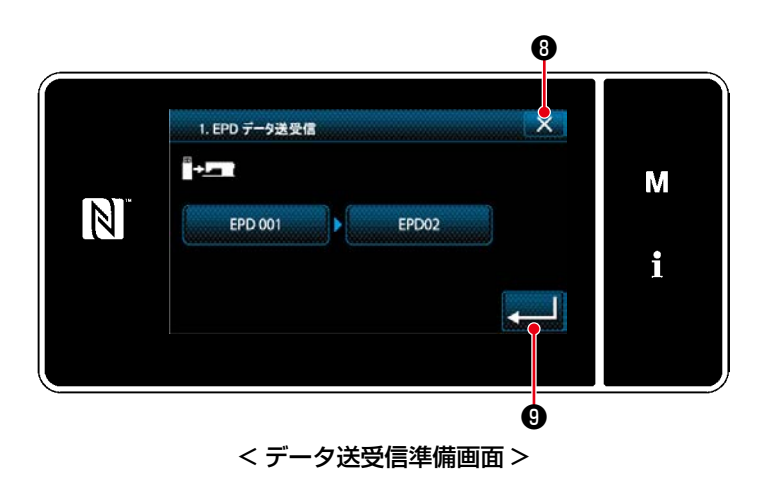

- 3) ●で数値を確定し、通信を開始します。 通信中は通信中画面が表示されます。 ■ ※ ●で操作をキャンセルし、一つ前の画面 に戻ります。 ※ 入力した受信先の No. が登録済みの場合、 上書き確認メッセージ画面が表示されま
	- す。

市販の USB メモリを使用して、縫製データやカスタムパターンデータ、コンデンスカスタムデータなどを コピーすることができます。

USB メモリを使用しての縫製データのコピー方法等の詳細は、[「8-10-1. データ通信」p.168](#page-172-0) をご覧く ださい。

① USB コネクタ位置

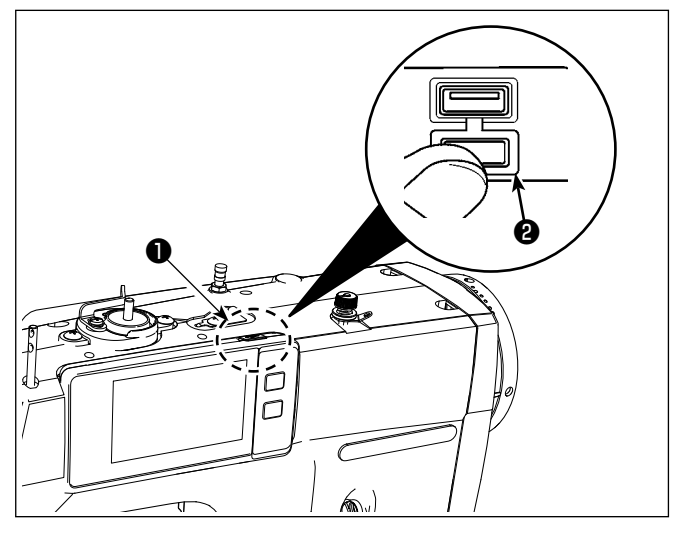

#### [USB メモリ挿入位置 ]

USB コネクタはパネル上部●の位置に装備してい ます。

USB メモリを使用する場合は、コネクタカバー2 を外してご使用ください。

※USB メモリを使用しない場合は、必ずコネクタ カバー2で蓄をしてください。

ほこり等が侵入すると故障の原因となります。

#### ② USB の取り扱いに関する注意

- · USB 接続端子には、USB メモリ以外は接続しないでください。故障の原因となります。
- ・縫製中は、USB コネクタに USB 機器、USB ケーブルを接続したままにしないでください。振動に よりコネクタ部が破損し、USB のデータ喪失や USB 機器、ミシン故障の恐れがあります。
- ・ プログラムや縫製データ読み込み時には、抜き差しを行わないでください。データの破損や誤動作に つながる恐れがあります。
- · USB 機器の保存領域にパーテーションを区切った場合、1 個のパーテーションのみアクセスできます。
- ・USB コネクタの挿入時には向きに注意し無理やり押し込まないでください。故障の原因となります。
- ·本機での使用により USB 機器内のデータが消失した場合のデータの補償はご容赦ください。
- ・USB メディアは、基本的に 1 台のみ接続してください。複数台の接続の場合にも 1 台しか認識され ません。
- ・ USB 上のデータにアクセスしている最中に電源を OFF しないでください。

### ③ USB の仕様

- ・ USB1.1 規格に準拠
- ・対応機器 <sup>※ 1</sup> .....................USB メモリ
- · 対応フォーマット ............FAT12 · FAT16 · FAT32
- $\cdot$  対応メディアサイズ ........4.1MB  $\sim$  2TB
- · 消費電流.............................接続できる USB 機器の定格消費電流は最大 500mA です。
- $^{\text{ }*+}\,$  すべての対応機器の動作を保証するものではありません。相性問題等で動作しない機器もございま す。

パネルは NFC(Near Field Communication) に対応しています。

アンドロイドアプリ[JUKI Smart App]をインストールしたアンドロイド端末(タブレットやスマートフォ ン ) の NFC 通信機能を使用することにより、縫製データ、メンテナンス情報等の閲覧・編集・コピー等が できます。

アンドロイドアプリ [JUKI Smart App] の詳細は、JUKI Smart App 取扱説明書をご覧ください。

① NFC アンテナ位置

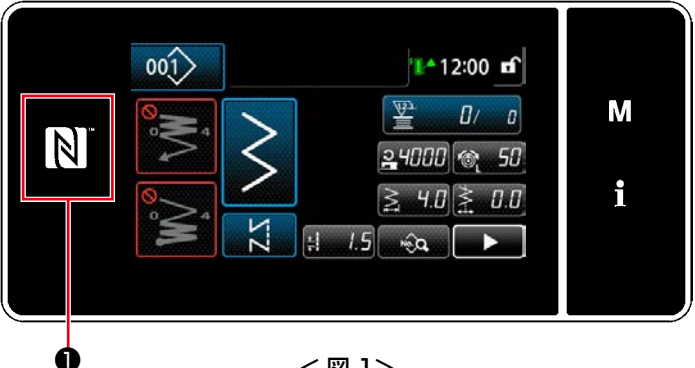

< 図 1>

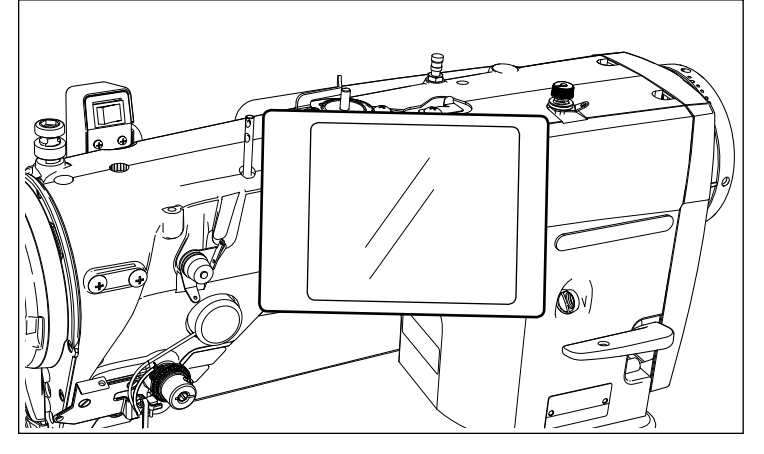

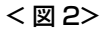

#### ② NFC の取り扱いに関する注意

- · タブレットおよびスマートフォンの NFC アンテナ位置はご使用の機器により異なります。 ご使用の機器の取扱説明書を確認の上、ご使用ください。
- ・ NFC をご使用の場合には、タブレットおよびスマートフォンの取扱説明書を参照の上、NFC 通信機能 の設定を有効にしてください。
- ・ ミシン本体が起動中に NFC をご使用になると、不具合を引き起こすことがあります。

#### [NFC アンテナ位置 ]

タブレットやスマートフォンと NFC 通信を行 う場合は、パネルの NFC マーク❶の位置にタ ブレットやスマートフォンのアンテナを図 2 のように近づけ、データーが表示されるまで 保持してください。

※ NFC 通信が失敗した場合にはタブレットや スマートフォンの画面にエラーメッセージ が表示されます。

メッセージが表示された場合は、再度操作を してください。

# 8-11. キーカスタマイズ

ご希望の機能をキーに登録し、パネルキーの配列をカスタマイズすることができます。 キーに割り付けることができる機能は下記の通りです。 機能が割り付けられていないキーは、空白で表示されます。

8-11-1. 割り付け可能なデータ

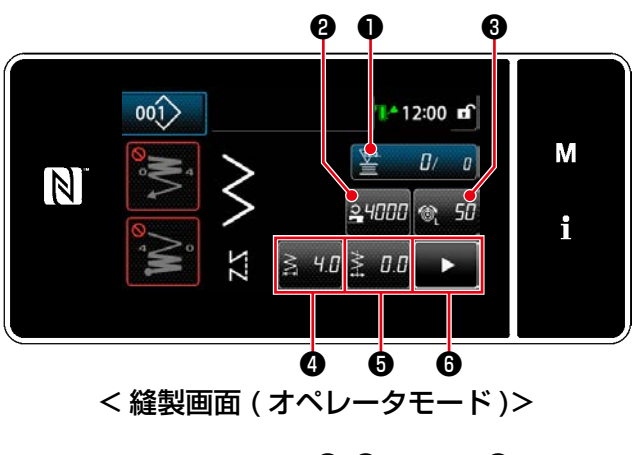

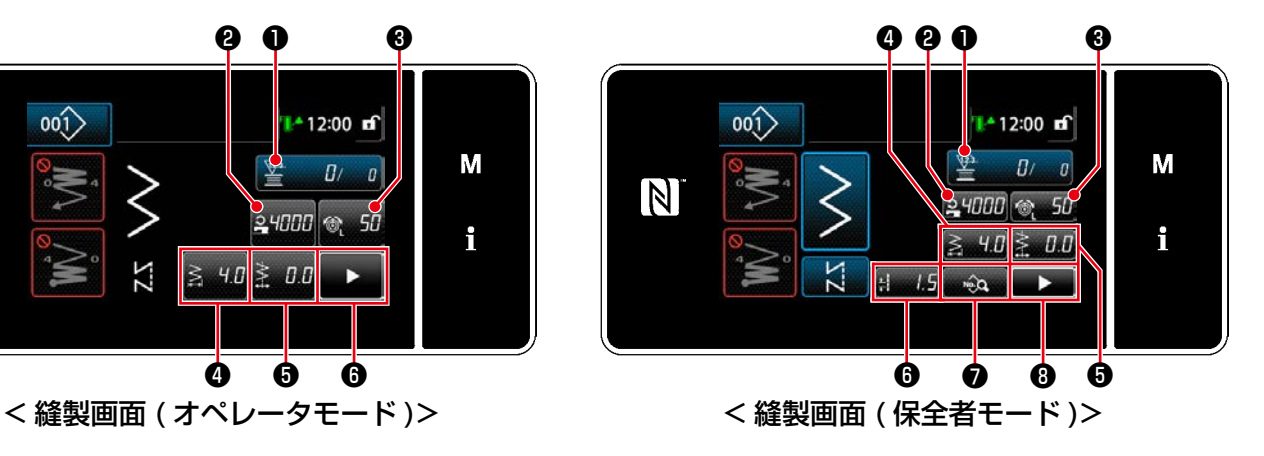

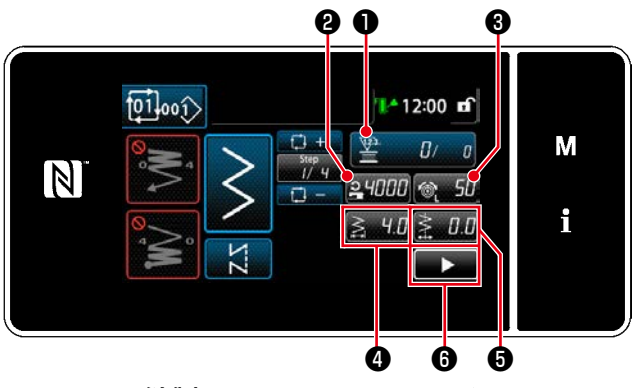

< 縫製画面 ( サイクルモード )>

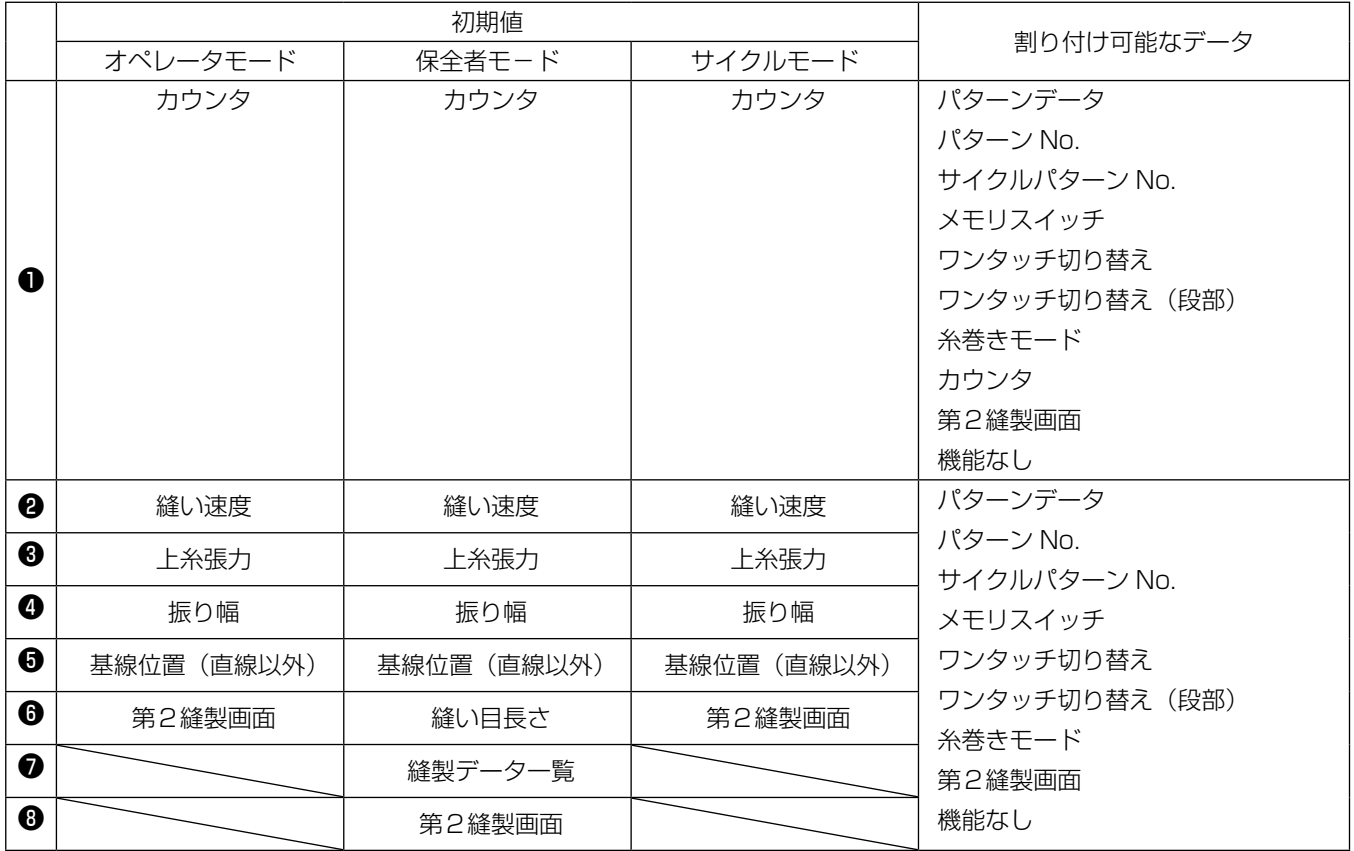

### 8-11-2. 割り当て方法

## ① キーカスタマイズモード一覧画面を表示する

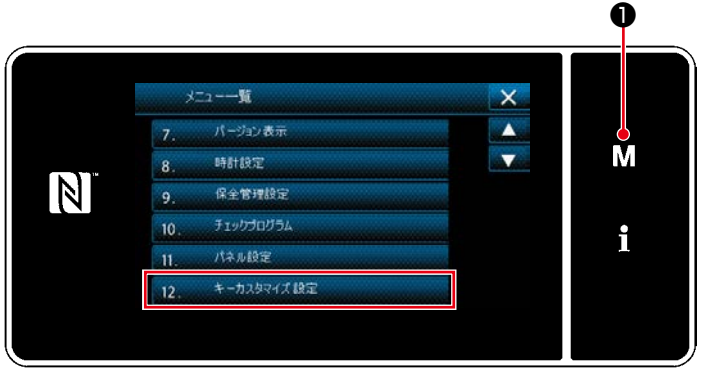

< モード画面 >

- 1) M ●を3秒長押しします。 「モード画面」が表示されます。
- 2) [12. キーカスタマイズ設定] を選択します。 「キーカスタマイズモード一覧画面」が表示さ れます。

### ② モードを選択する

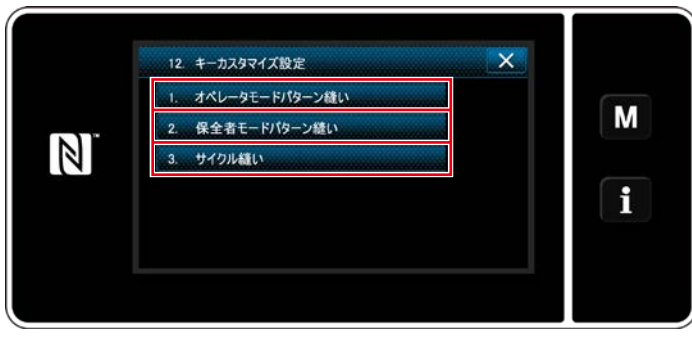

< キーカスタマイズモード一覧画面 >

- 1) [1. オペレータモードパターン縫い] を押す と、「キーカスタマイズ割り当て画面 ( オペ レータモード )」が表示されます。
- 2) [2. 保全者モードパターン縫い」を押すと、 「キーカスタマイズ割り当て画面 ( 保全者モー ド )」が表示されます。
- 3) [3. サイクル縫い| を押すと、「キーカスタマ イズ割り当て画面 ( サイクルモード )」が表示 されます。

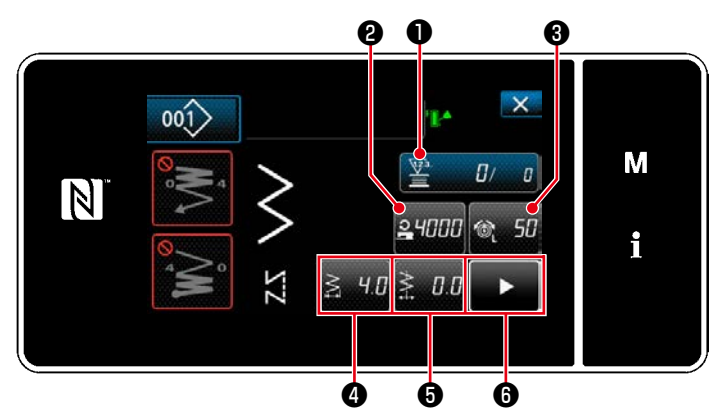

< キーカスタマイズ割り当て画面 ( オペレータモード )>

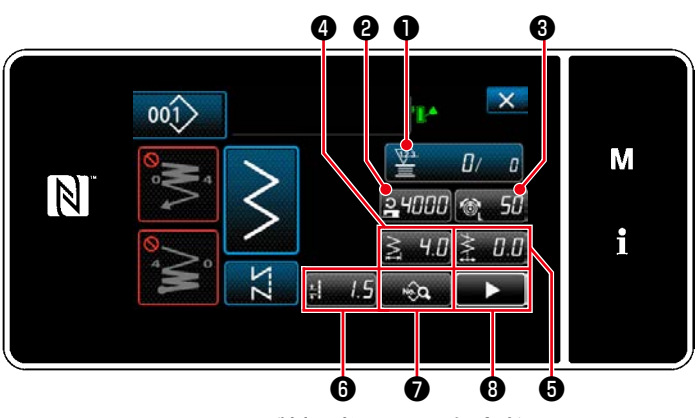

< キーカスタマイズ割り当て画面 ( 保全者モード )>

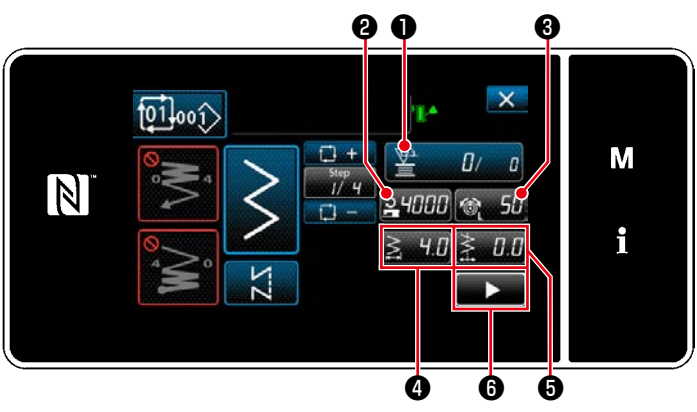

< キーカスタマイズ割り当て画面 ( サイクルモード )>

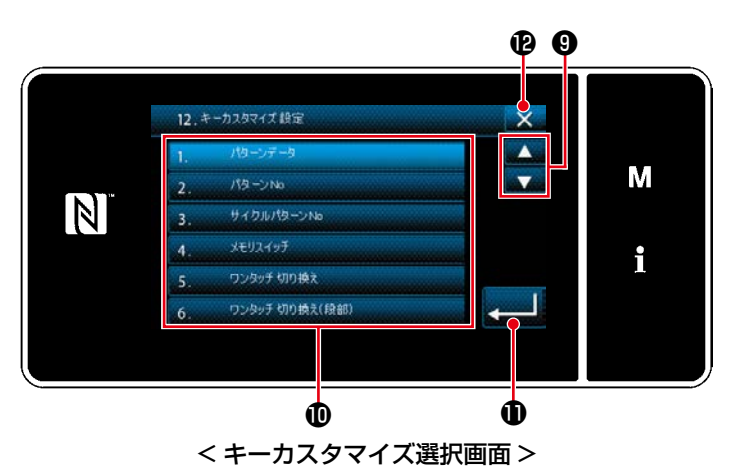

❷~❽ ( オペレータモードおよびサイクルモード は❷~❻ ) までのボタンを押すと、「キーカスタ マイズ選択画面」が表示されます。

- 1) 3機能のボタン®を押し、 ?~ 8(オ ペレータモードおよびサイクルモードは❷~ ❻ ) に機能を割り当てます。
- 2) カウンターボタンは●を押した時に表示され ます。
- 3) **10を押すと、確定します。** ※ 2で操作をキャンセルし、一つ前の画面 に戻ります。
## 8-12. 保全管理機能

カウンタが設定値に達すると、画面上に警告を表示する機能です。 5 件まで登録することができます。

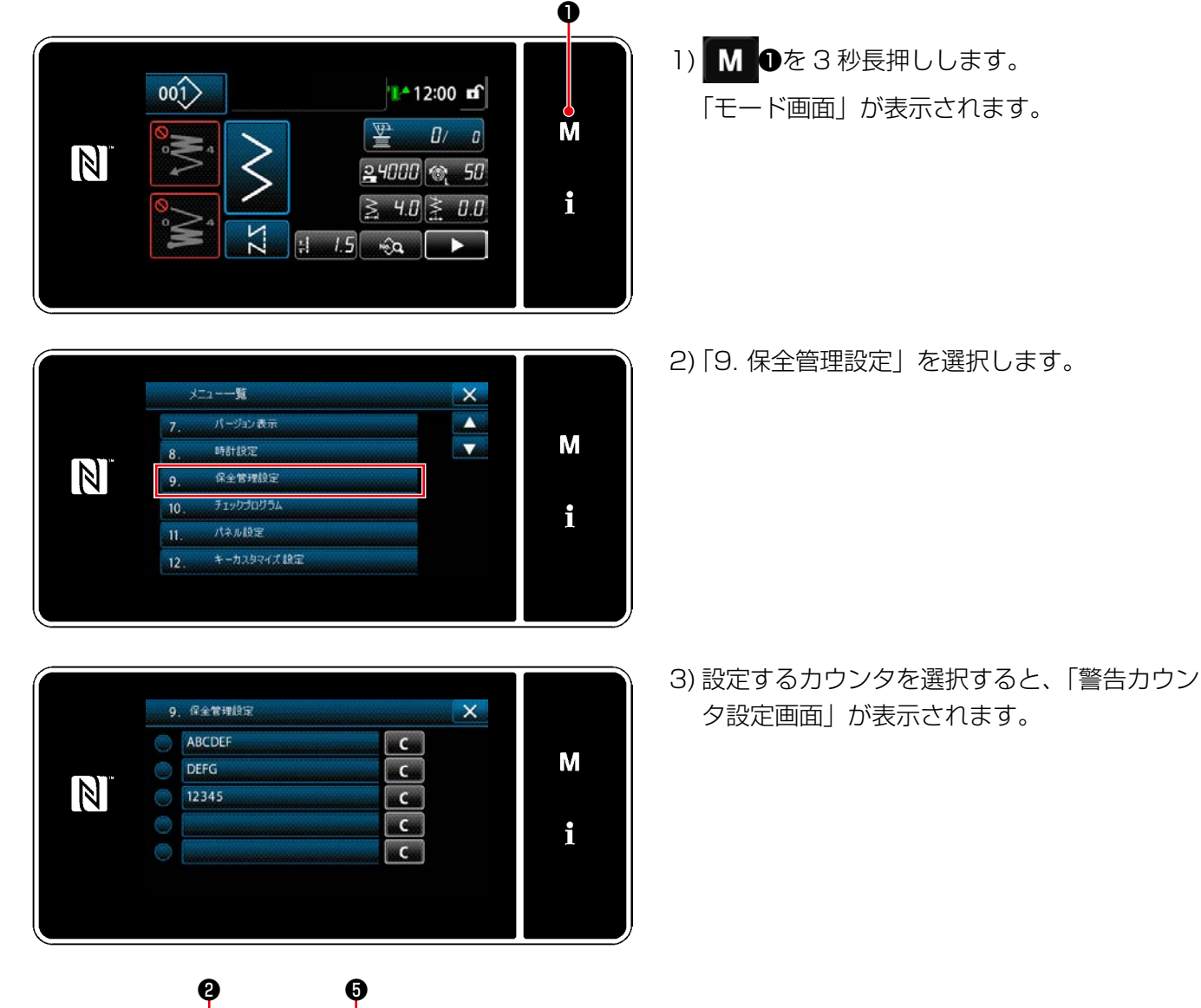

ALCNT  $\overline{\mathsf{x}}$  $\sqrt{\frac{6}{2}}$ M  $\mathbb N$  $\overline{a}$  $\overline{a}$ i ँू  $\bullet$ ❹

<警告カウンタ設定画面>

4) や 2を押すと、「警告カウンタ種別選択画 面」が表示されます。

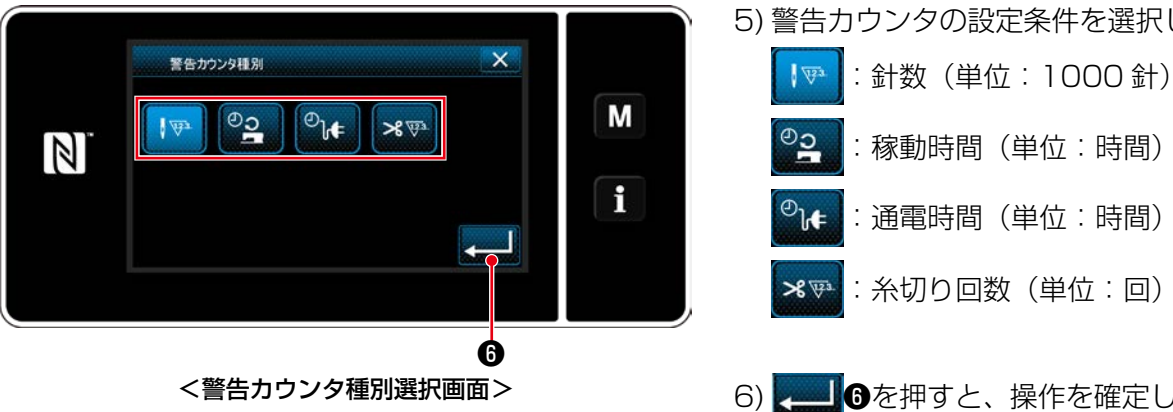

 $\mathsf{x}$ М  $\boxed{\mathbb{N}}$ <sub>МАХ</sub><br>99999 6  $\mathbf R$ i 씱  $\overline{7}$  $\overline{8}$  $\overline{9}$  $\mathfrak{o}$  $\overline{+}$  $\theta$ <警告カウンタ設定値入力画面>

- 5) 警告カウンタの設定条件を選択します。
	- :稼動時間(単位:時間) :通電時間(単位:時間) ※※: 糸切り回数(単位:回)
	- 6) ●を押すと、操作を確定して「警告力ウ ンタ設定画面」に戻ります。
	- 7) 「警告カウンタ設定画面」の8を押すと、「警 告カウンタ設定値入力画面」が表示されます。
	- 8) テンキー●で警告カウンタ設定値を入力しま す。
	- 9) ■ ●を押すと、操作を確定して「警告力ウ ンタ設定画面」に戻ります。

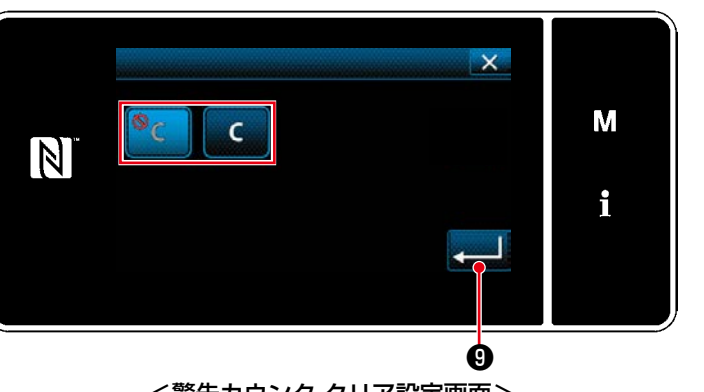

<警告カウンタ クリア設定画面>

10) 「警告カウンタ設定画面」の❹を押すと、「警 告カウンタ クリア設定画面」が表示されま す。

11) 警告画面で表示されるクリアの有効 / 無効 を選択します。

- : 無効(警告画面で現在値のクリア キーが表示されません。)
- |: 有効 (警告画面で現在値のクリア  $\epsilon$ キーが表示されます。)
- 12) 2 0を押すと、操作を確定して「警告力 ウンタ設定画面」に戻ります。

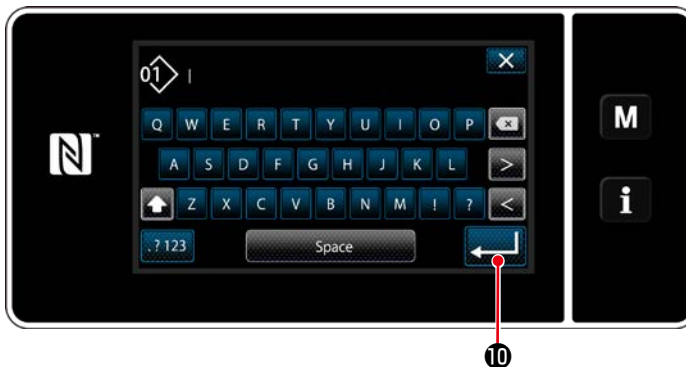

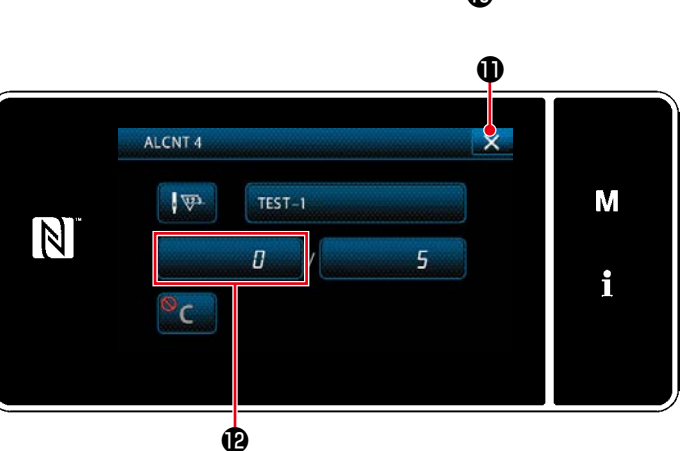

9 保全管理設定  $\overline{x}$ ABCDEF c M **DEFG** .c.  $\boxed{N}$ 12345  $C_{\text{max}}$ TEST-1  $C_{\text{max}}$ i  $\sim$  Cas  $\bullet$   $\bullet$ 

- 13) 「警告カウンタ設定画面」の6を押すと、 「キーボード」が表示されます。
- 14) 警告カウンタの名称を入力してください。
- 15) 第一 15) 第一 15) 第一 15) 第一 15 ウンタ設定画面」に戻ります。

- 16) × 0を押すと、操作を確定して「保全管 理設定画面」に戻ります。
- ※ 警告カウンタを設定した後に縫製を行うと、 **®に**カウント数が表示されます。

- 17) Bが選択されている警告カウンタが有効に なります。
- 18) 心を押すと、カウント数をクリアすること ができます。

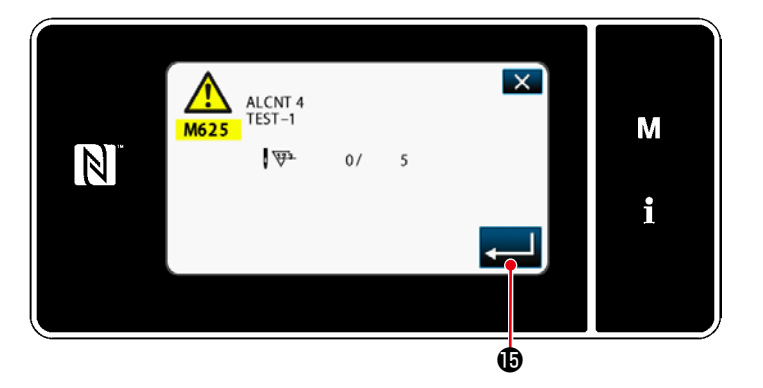

19) ● お押すと、操作を確定して「保全管 理設定画面」に戻ります。

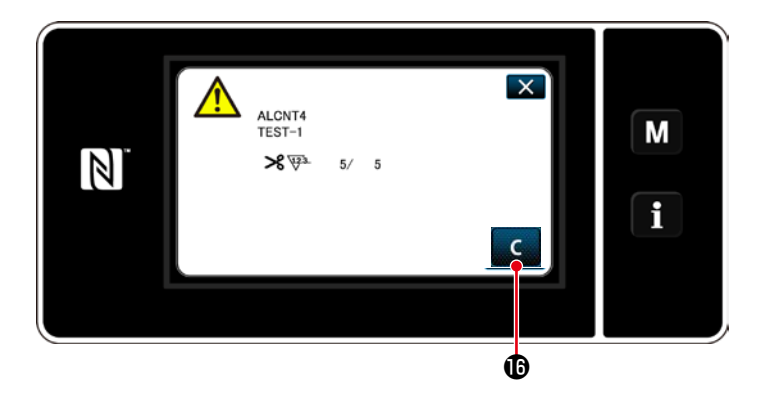

- 20) カウント数が設定値に達すると、警告画面 が表示されます。
- 21) C 心を押して、カウント数をクリアしま す。 ※ 10) 項で | ● ( 無効) を選択した場合、 **C 回**は表示されません。

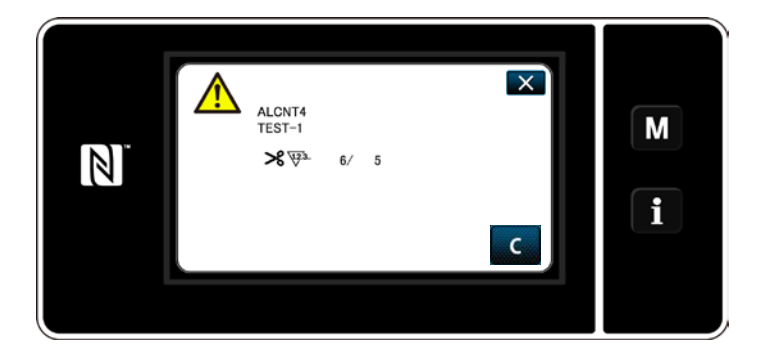

22) カウント数のクリアを行わなかった場合は、 次のカウント時に再度警告画面が表示され ます。

最高縫い速度は、縫製条件により表の速度以下で使用してください。 縫い目長さ、交互上下量による速度設定を自動で行うようになっています。

## ●針振り幅制限

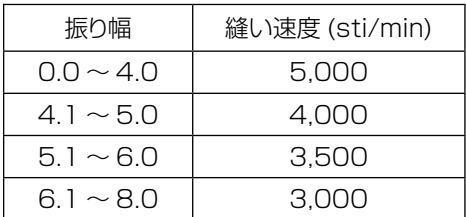

## ●送り量制限

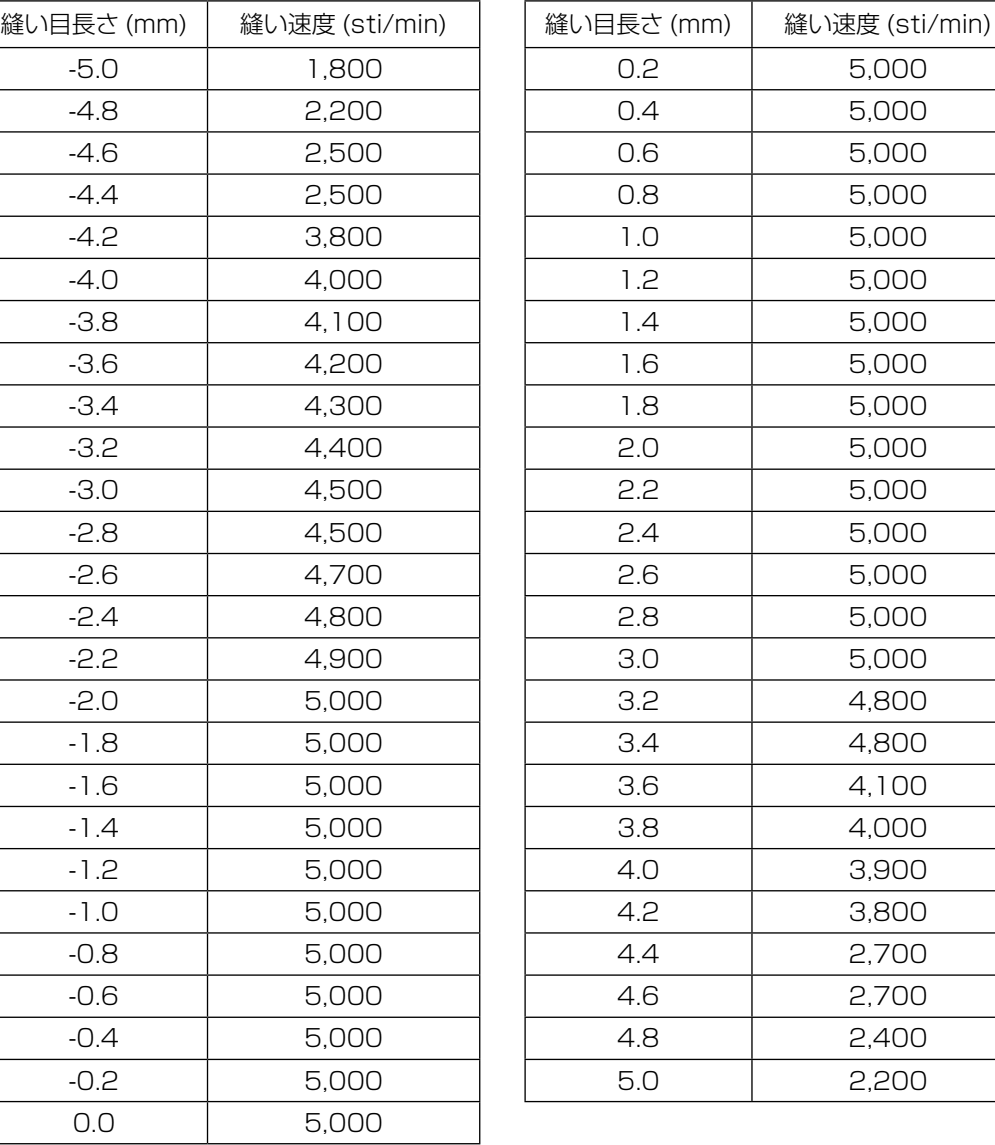

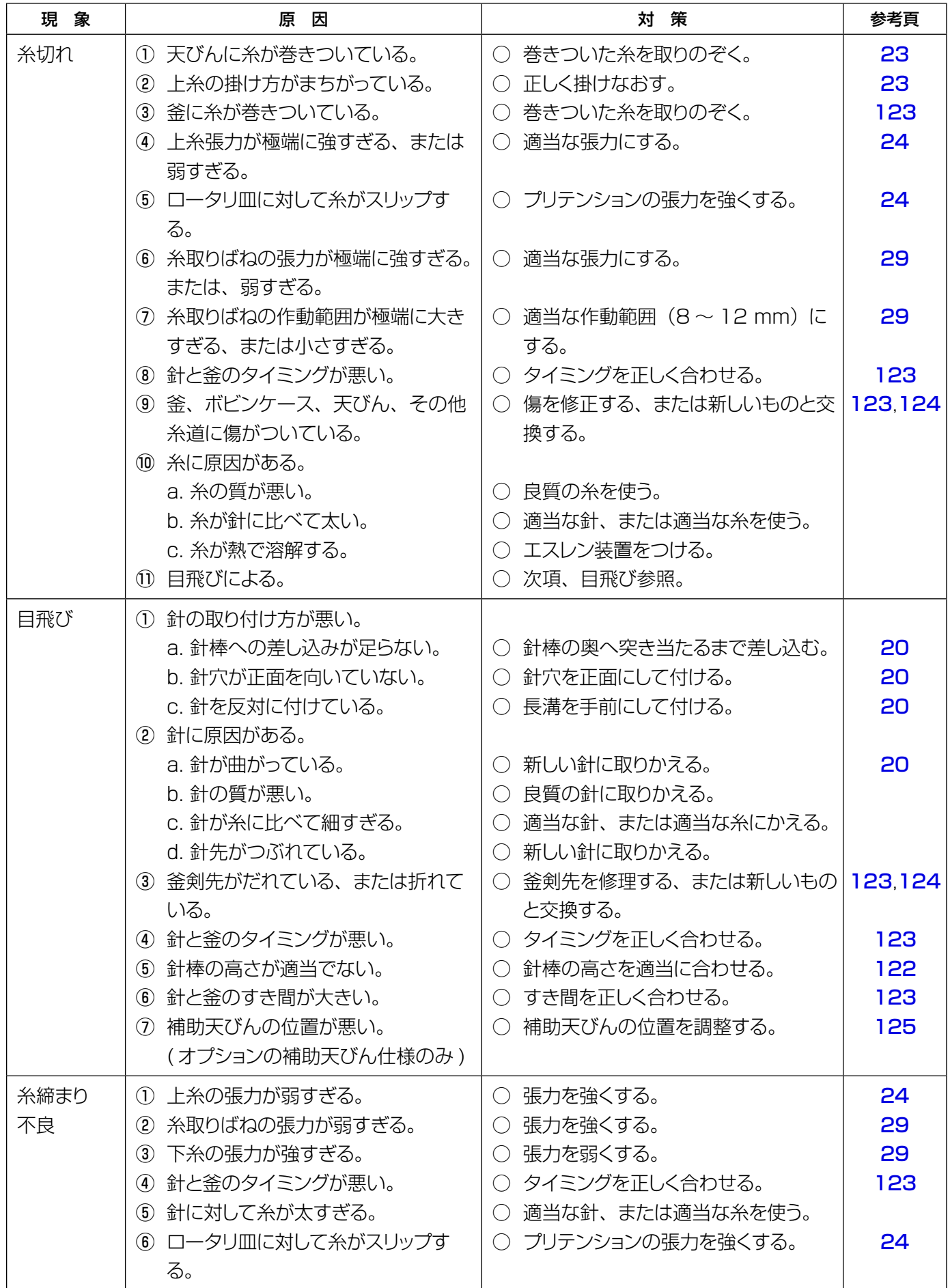

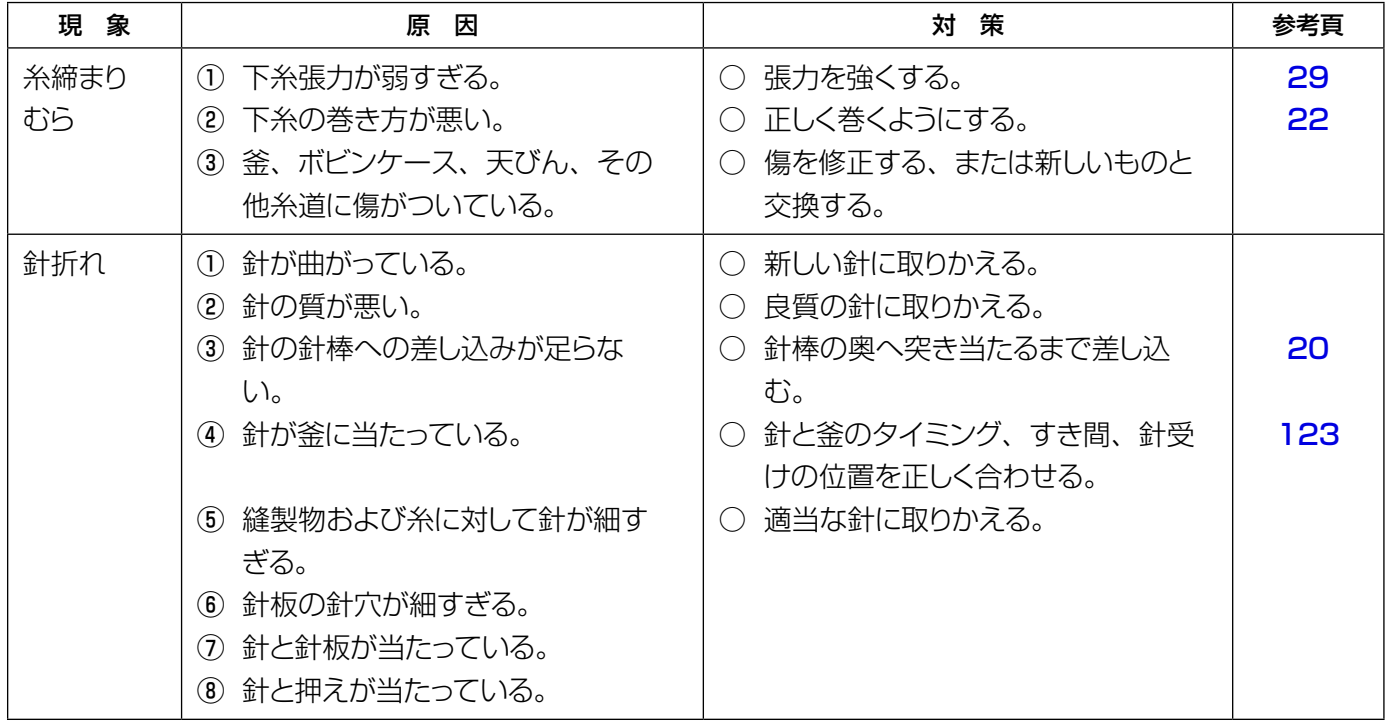